P2WW-2813-01FRZ0

#### [Accueil](#page-0-0)

[Table des matières](#page-7-0)

[Index](#page-156-0)

#### [Introduction](#page-2-0)

# <span id="page-0-2"></span><span id="page-0-1"></span><span id="page-0-0"></span>**Guide d'utilisation de la Scanner Central Admin 4.3**

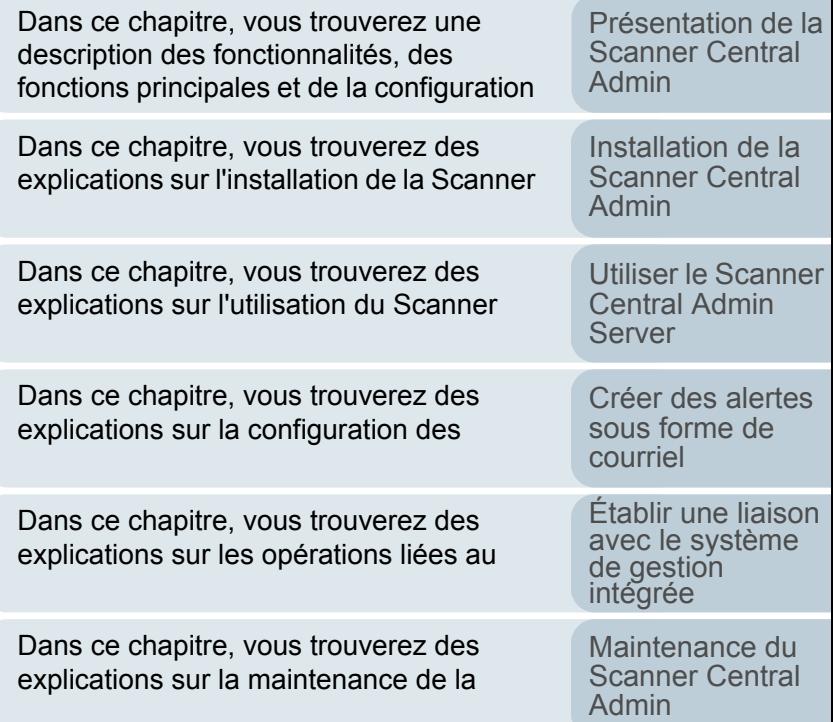

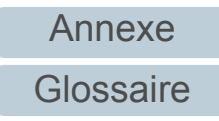

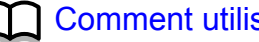

# <span id="page-1-1"></span><span id="page-1-0"></span>**Comment utiliser ce guide**

Cette section vous explique comment consulter ce guide.

- $\bullet$  Pour afficher ou imprimer ce guide, Adobe® Acrobat® (7.0 au minimum) ou Adobe<sup>®</sup> Reader<sup>®</sup> (7.0 au minimum) est requis.
- $\bullet$  Dans ce guide, vous pouvez utiliser l'outil de recherche d'Adobe $^\circledR$ Acrobat® ou d'Adobe® Reader®.

Pour en savoir plus, consultez la rubrique d'aide d'Adobe<sup>®</sup> Acrobat<sup>®</sup> ou d'Adobe® Reader®.

- Sur le clavier, utilisez la touche [Haut] pour retourner à la page précédente et la touche [Bas] pour passer à la page suivante.
- Cliquez sur un intitulé imprimé en bleu (lorsque l'aspect du pointeur

de la souris passe à  $\sqrt[n]{n}$ ) pour atteindre la page désirée.

- Commun à toutes les pages

Pour atteindre la première page d'un chapitre. Ces onglets se trouvent sur chaque page.

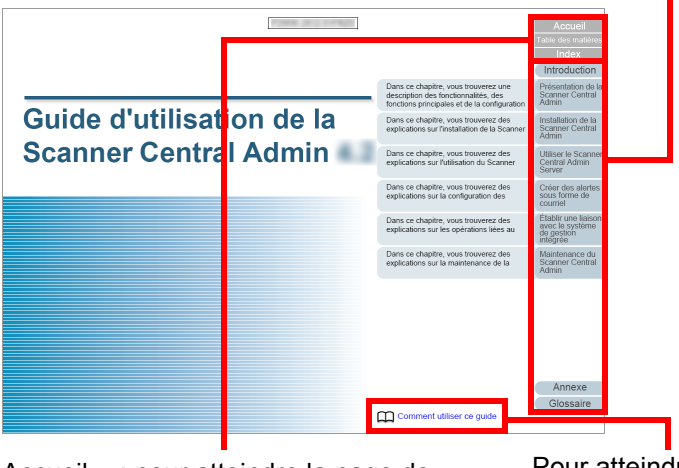

Accueil : pour atteindre la page de couverture.

Table des : pour atteindre la table des matières matières.

Index : pour atteindre l'index.

Ces onglets se trouvent sur chaque page.

Pour atteindre la présente page. Cliquez sur l'intitulé bleu pour ouvrir le lien.

Table des matières

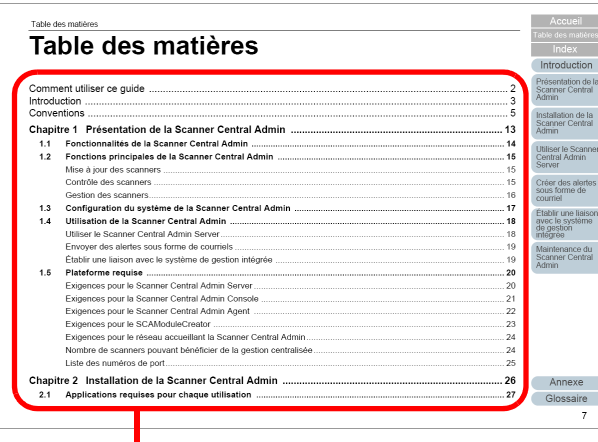

Cliquez sur l'intitulé bleu pour ouvrir le lien.

Index

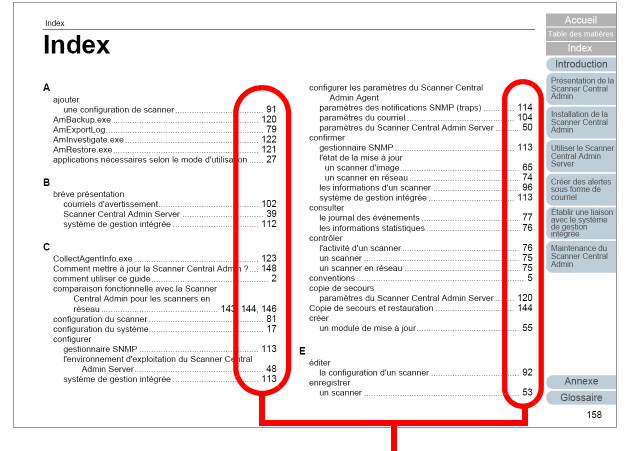

Pour atteindre une rubrique en particulier.

### **[Accueil](#page-0-1)**

[Table des matières](#page-7-0)

#### **[Introduction](#page-2-0)**

[Présentation de la](#page-13-0) Scanner Central [Admin](#page-13-0)

Installation de la [Scanner Central](#page-26-0) [Admin](#page-26-1)

[Utiliser le Scanner](#page-37-0) Central Admin [Server](#page-37-1)

[Créer des alertes](#page-98-0) sous forme de [courriel](#page-98-1)

Établir une liaison avec le système<br>de gestion<br>intégrée

Maintenance du [Scanner Central](#page-117-0) [Admin](#page-117-1)

# <span id="page-2-2"></span><span id="page-2-1"></span><span id="page-2-0"></span>**Introduction**

Nous vous remercions d'avoir choisi ce produit.

Ce produit est une application qui va vous permettre une gestion centralisée des nombreux scanners de notre gamme lors de la mise à jour des paramètres de numérisation et des pilotes. Vous pourrez également contrôler leur activité.

Le contenu de ce guide peut être sujet à des modifications sans préavis suivant les mises à jour de la Scanner Central Admin.

Le guide d'utilisation de la Scanner Central Admin le plus récent ainsi que l'Aide pour la Scanner Central Admin Console peuvent être téléchargés depuis la page web suivante. Un accès à Internet est requis.

[http://www.fujitsu.com/global/support/computing/peripheral/](http://www.fujitsu.com/global/support/computing/peripheral/scanners/manual/) scanners/manual/

## **Types de guide**

Les guides suivants sont livrés avec ce produit. N'hésitez pas à les consulter à tout moment.

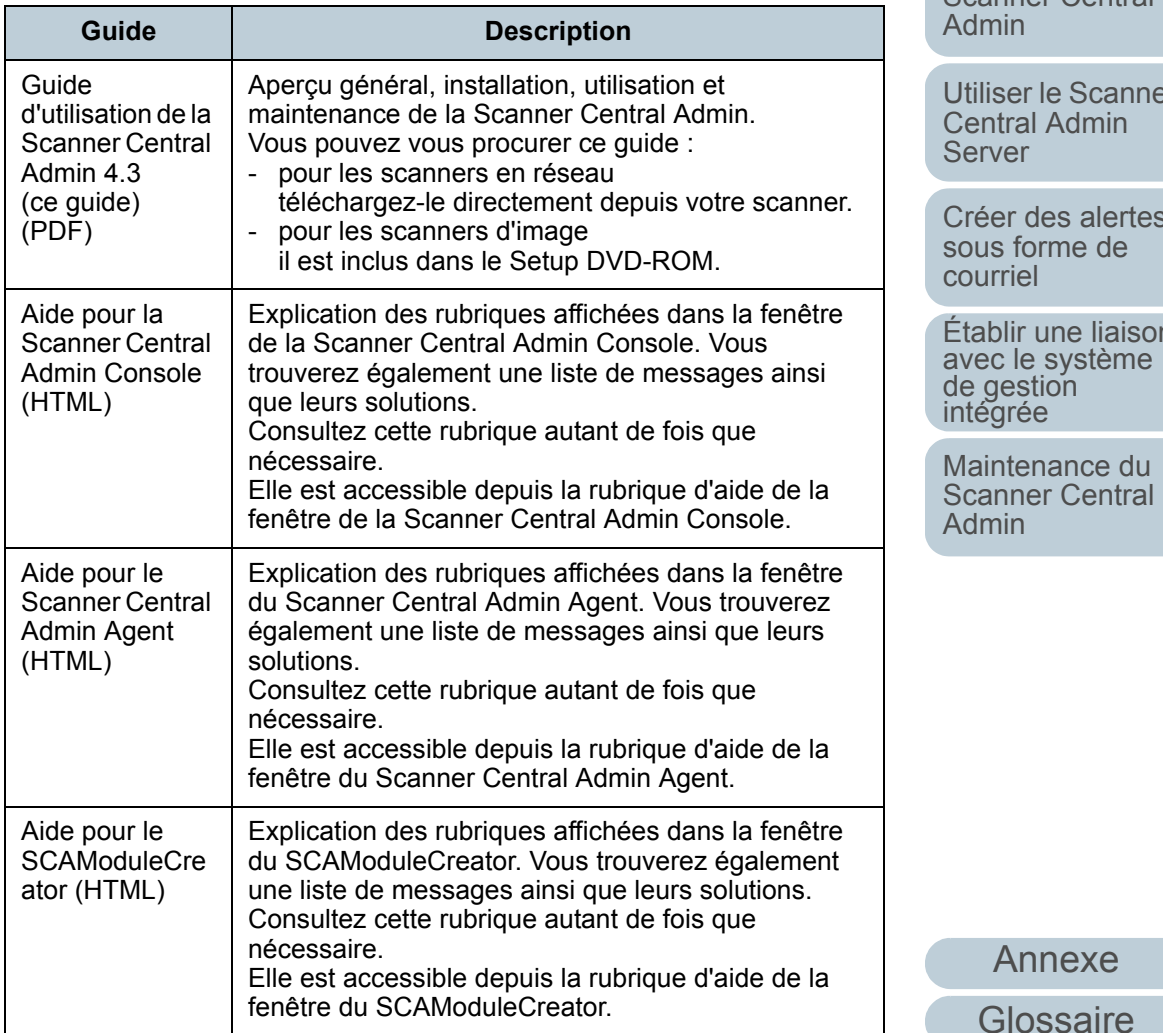

#### [Accueil](#page-0-1)

[Table des matières](#page-7-0)

[Index](#page-156-0)

#### [Introduction](#page-2-2)

[Présentation de la](#page-13-0) Scanner Central [Admin](#page-13-0)

Installation de la [Scanner Central](#page-26-0) 

[Utiliser le Scanner](#page-37-0) 

[Créer des alertes](#page-98-0) 

Établir une liaison

## **Marques**

Microsoft, Windows, Windows Server, Windows Vista, SharePoint et Internet Explorer sont des marques déposées ou commerciales de Microsoft Corporation aux États-Unis et/ ou dans d'autres pays.

ISIS est une marque déposée d'EMC Corporation aux États-Unis.

Adobe, le logo Adobe, Acrobat et Reader sont des marques déposées ou des appellations commerciales d'Adobe Systems Incorporated aux États-Unis et/ou dans d'autres pays.

Intel, Pentium et Intel Core sont des marques déposées ou commerciales d'Intel Corporation aux États-Unis et dans d'autres pays.

Kofax et VRS sont des marques commmerciales ou déposées de Kofax, Inc.

Les autres noms de société et de produit sont des marques déposées ou commerciales de leurs détenteurs respectifs.

## **Fabricant**

PFU LIMITEDSolid Square East Tower, 580 Horikawa-chô, Saiwai-ku, Kawasaki-shi, Kanagawa 212-8563 JAPONTéléphone : +81-44-540-4538 © PFU LIMITED, 2013

#### **Utilisation dans des environnements à risque élevé**

Ce produit a été conçu et fabriqué en vue d'un usage bureautique, personnel, domestique, industriel ou général. Il <sup>n</sup>'a pas été conçu ni fabriqué pour être utilisé dans des environnements présentant des risques extrêmement élevés, mettant sérieusement et directement la vie ou la santé de toute personne en danger, et où des mesures de sécurité extrêmement rigoureuses s'imposent, comme dans les environnements de contrôle des réactions nucléaires, dans les centrales nucléaires, de commande automatique de vol, de contrôle du trafic aérien, de contrôle des systèmes de transport public, d'équipements médicaux de maintien de la vie et de contrôle de tir de missiles dans des systèmes d'armes. N'utilisez jamais ce produit sans vous assurer que toutes les mesures nécessaires ont été prises pour votre sécurité dans de tels environnements. PFU LIMITED n'est aucunement responsable des dommages résultant de l'utilisation de ce produit dans un environnement à risque élevé, et ne répondra à aucune réclamation ou demande d'indemnisation de l'utilisateur ou d'un tiers.

## **Droit d'auteur**

#### **NetAdvantage**

Copyright© 2000-2010 Infragistics, Inc.

## **Secure iNetSuite**

Copyright© 2008 Dart Communications

#### [Accueil](#page-0-1)

[Table des matières](#page-7-0)

[Index](#page-156-0)

## **[Introduction](#page-2-0)**

[Présentation de la](#page-13-0) Scanner Central [Admin](#page-13-0)

Installation de la [Scanner Central](#page-26-0) [Admin](#page-26-1)

[Utiliser le Scanner](#page-37-0) Central Admin **[Server](#page-37-1)** 

[Créer des alertes](#page-98-0) sous forme de [courriel](#page-98-1)

Établir une liaison avec le système<br>de gestion<br>intégrée

Maintenance du [Scanner Central](#page-117-0) [Admin](#page-117-1)

# <span id="page-4-0"></span>**Conventions**

## **Symboles utilisés dans ce guide**

## Dans ce guide, vous trouverez les symboles suivants parallèlement aux descriptions.

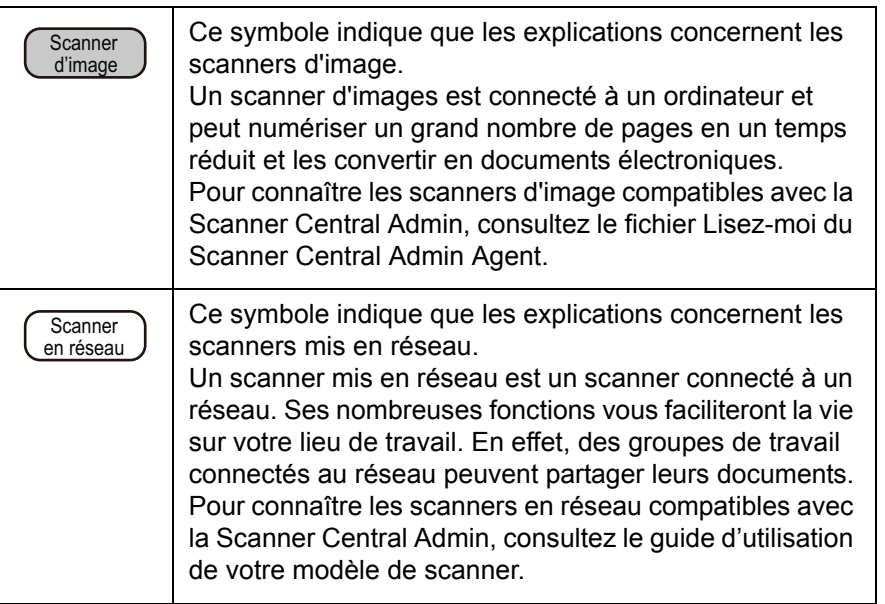

## **Abréviations utilisées dans ce guide**

Les abréviations suivantes sont utilisées dans ce guide.

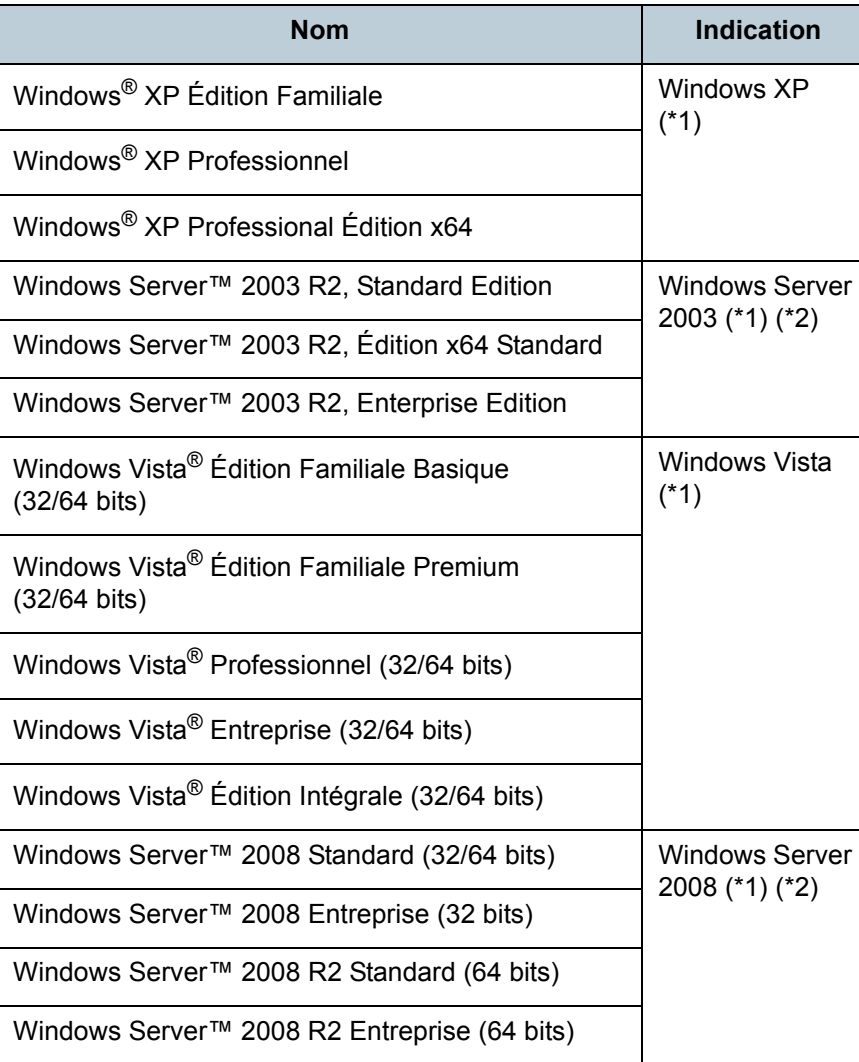

[Accueil](#page-0-1)

[Table des matières](#page-7-0)

[Index](#page-156-0)

## [Introduction](#page-2-0)

[Présentation de la](#page-13-0) Scanner Central [Admin](#page-13-0)

Installation de la [Scanner Central](#page-26-0) [Admin](#page-26-1)

[Utiliser le Scanner](#page-37-0) Central Admin [Server](#page-37-1)

[Créer des alertes](#page-98-0)  sous forme de [courriel](#page-98-1)

Établir une liaison [avec le système de gestion intégrée](#page-108-0)

Maintenance du [Scanner Central](#page-117-0) [Admin](#page-117-1)

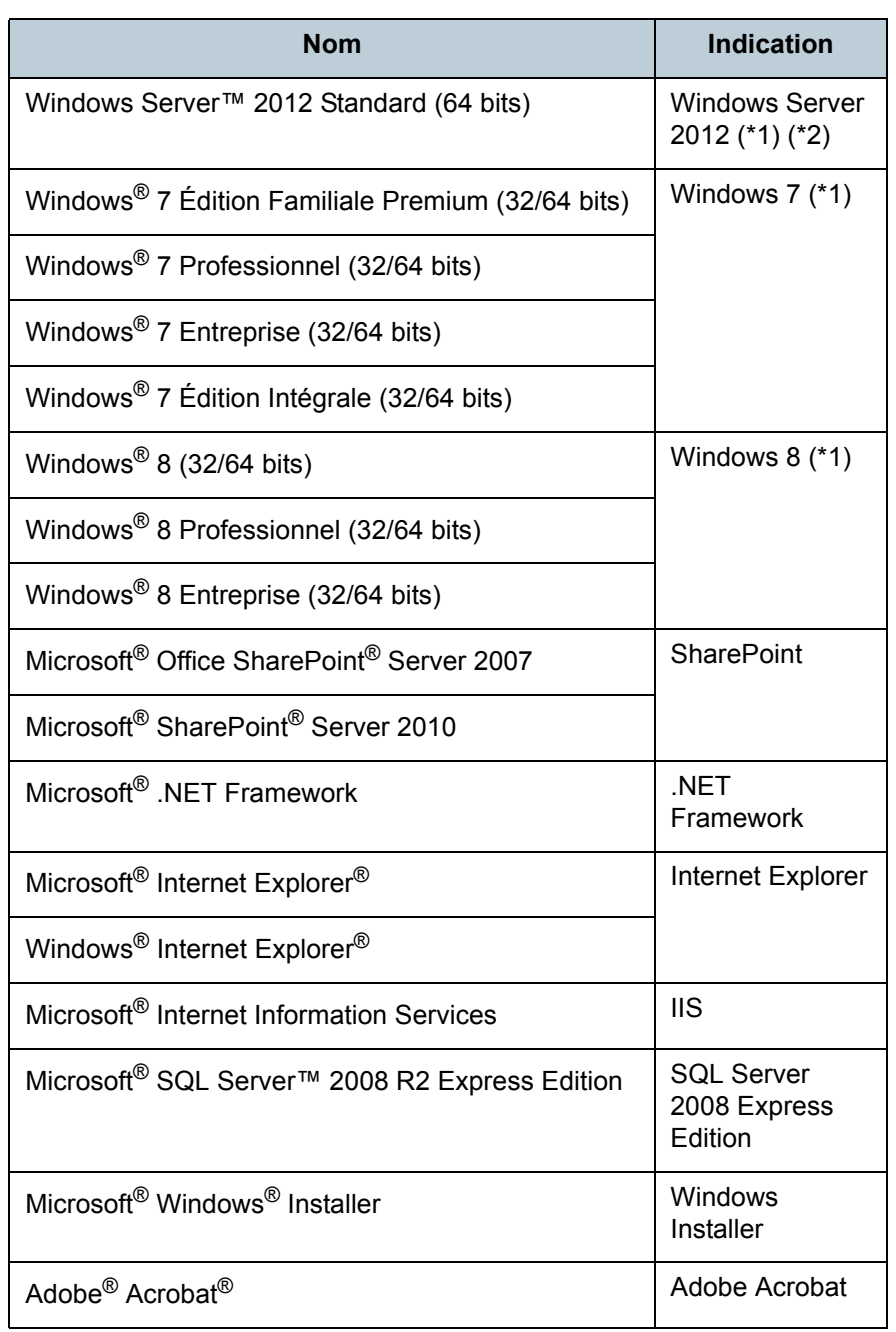

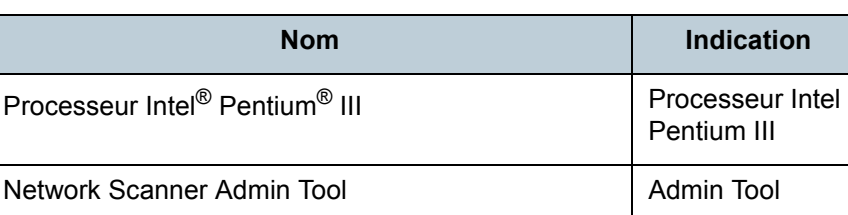

\*1: Si aucune distinction n'est nécessaire entre les différentes versions des systèmes d'exploitation, le terme général « Windows » est alors utilisé.

\*2: Si aucune distinction n'est nécessaire entre Windows Server 2003, Windows Server 2008 et Windows Server 2012, le terme général « Windows Server » est alors utilisé.

#### [Accueil](#page-0-1)

[Table des matières](#page-7-0)

[Index](#page-156-0)

#### [Introduction](#page-2-0)

[Présentation de la](#page-13-0) Scanner Central [Admin](#page-13-0)

Installation de la [Scanner Central](#page-26-0)  [Admin](#page-26-1)

[Utiliser le Scanner](#page-37-0) Central Admin [Server](#page-37-1)

[Créer des alertes](#page-98-0)  sous forme de [courriel](#page-98-1)

Établir une liaison [avec le système de gestion intégrée](#page-108-0)

Maintenance du [Scanner Central](#page-117-0)  [Admin](#page-117-1)

## **Description d'une suite d'opérations**

Une flèche est utilisée pour énumérer une suite d'opérations à effectuer  $: \kappa \rightarrow \infty$ 

- Exemple : Sélectionnez le menu **Démarrer** <sup>→</sup> **Tous les programmes** <sup>→</sup> **Scanner Central Admin Server**
	- → **Scanner Central Admin Console**.

## **Captures d'écran de ce guide**

Les captures d'écran des produits Microsoft sont reproduites avec la permission la Microsoft Corporation.

En vue d'une amélioration du produit, les captures d'écran de ce guide sont sujettes à des modifications sans préavis.

Si les images affichées sur l'écran de votre ordinateur sont différentes de celles du guide, suivez les instructions fournies à l'écran tout en continuant de consulter le guide du logiciel à votre disposition.

Les captures d'écran utilisées dans ce guide ont été réalisées avec le système d'exploitation Windows 7. Les fenêtres et opérations peuvent différer selon le système d'exploitation que vous utilisez.

## **Remarques aux utilisateurs de Windows Server 2012/Windows 8**

Vous pouvez démarrer les applications pour ce produit ou afficher le Panneau de configuration depuis l'écran Toutes les applications.

Ouvrez l'écran Toutes les applications de la manière suivante.

- 1 Faites un clic droit sur l'écran Accueil.
- 2 Cliquez sur **Toutes les applications** dans la barre d'applications. Exemple : écran de Windows 8

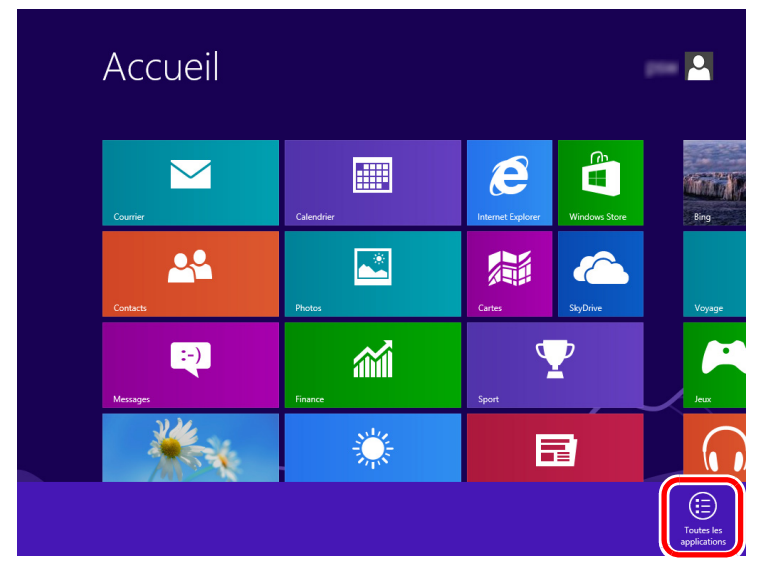

[Table des matières](#page-7-0)[Index](#page-156-0)

[Accueil](#page-0-1)

## **[Introduction](#page-2-0)**

[Présentation de la](#page-13-0) Scanner Central [Admin](#page-13-0)

Installation de la [Scanner Central](#page-26-0) [Admin](#page-26-1)

[Utiliser le Scanner](#page-37-0) Central Admin **[Server](#page-37-1)** 

[Créer des alertes](#page-98-0) sous forme de [courriel](#page-98-1)

Établir une liaison [avec le système de gestion intégrée](#page-108-0)

Maintenance du [Scanner Central](#page-117-0) [Admin](#page-117-1)

## **Nom des composants du scanner dans ce guide**

Selon le scanner vous utilisez, l'intitulé des touches peut différer de celui de la zone d'affichage du panneau des commandes.

N'hésitez pas à consulter le guide d'utilisation de votre modèle de scanner à tout moment.

# <span id="page-7-1"></span><span id="page-7-0"></span>**Table des matières**

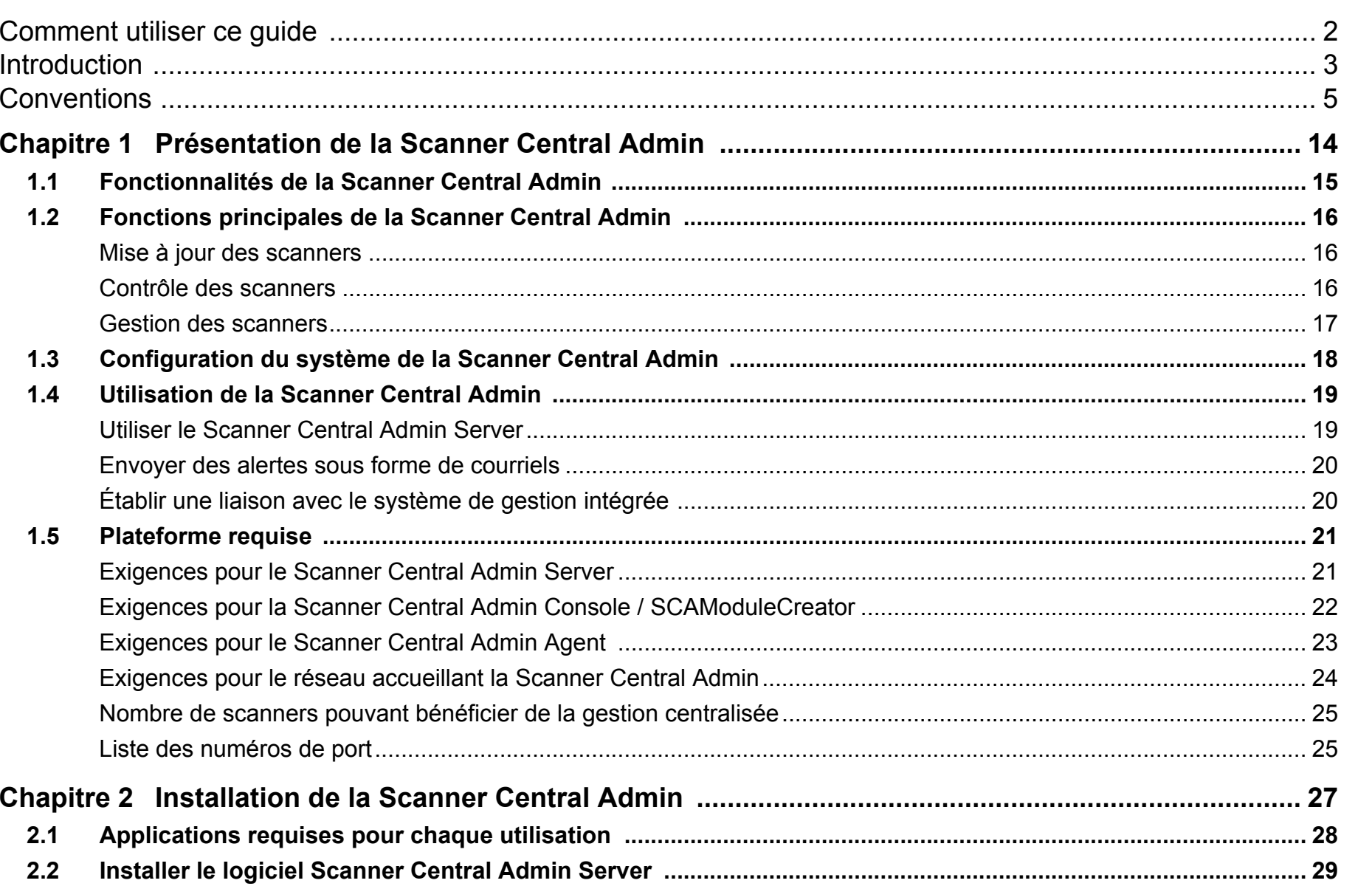

[Accueil](#page-0-1)

Table des matières

[Index](#page-156-0)

## [Introduction](#page-2-0)

[Présentation de la](#page-13-0)  Scanner Central [Admin](#page-13-0)

Installation de la [Scanner Central](#page-26-0)  **[Admin](#page-26-1)** 

[Utiliser le Scanner](#page-37-0) Central Admin [Server](#page-37-1)

[Créer des alertes](#page-98-0)  sous forme de [courriel](#page-98-1)

Établir une liaison [avec le système de gestion intégrée](#page-108-0)

Maintenance du [Scanner Central](#page-117-0)  [Admin](#page-117-1)

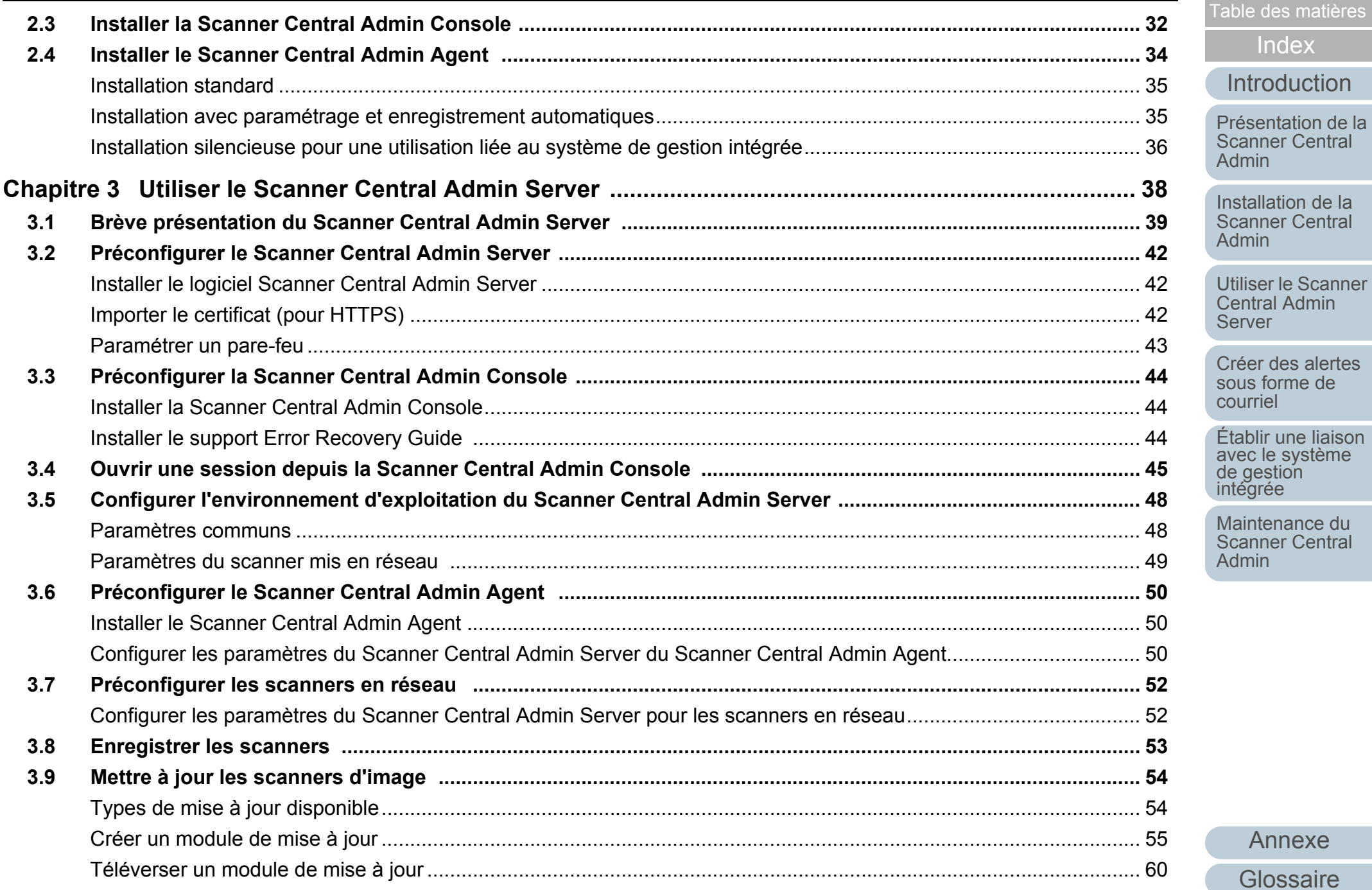

[Accueil](#page-0-1)

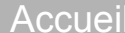

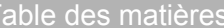

Index

## Introduction

Présentation de la<br>Scanner Central Admin

Installation de la **Scanner Central Admin** 

Utiliser le Scanner<br>Central Admin Server

Créer des alertes<br>sous forme de courriel

Établir une liaison<br>avec le système<br>de gestion<br>intégrée

Maintenance du<br>Scanner Central Admin

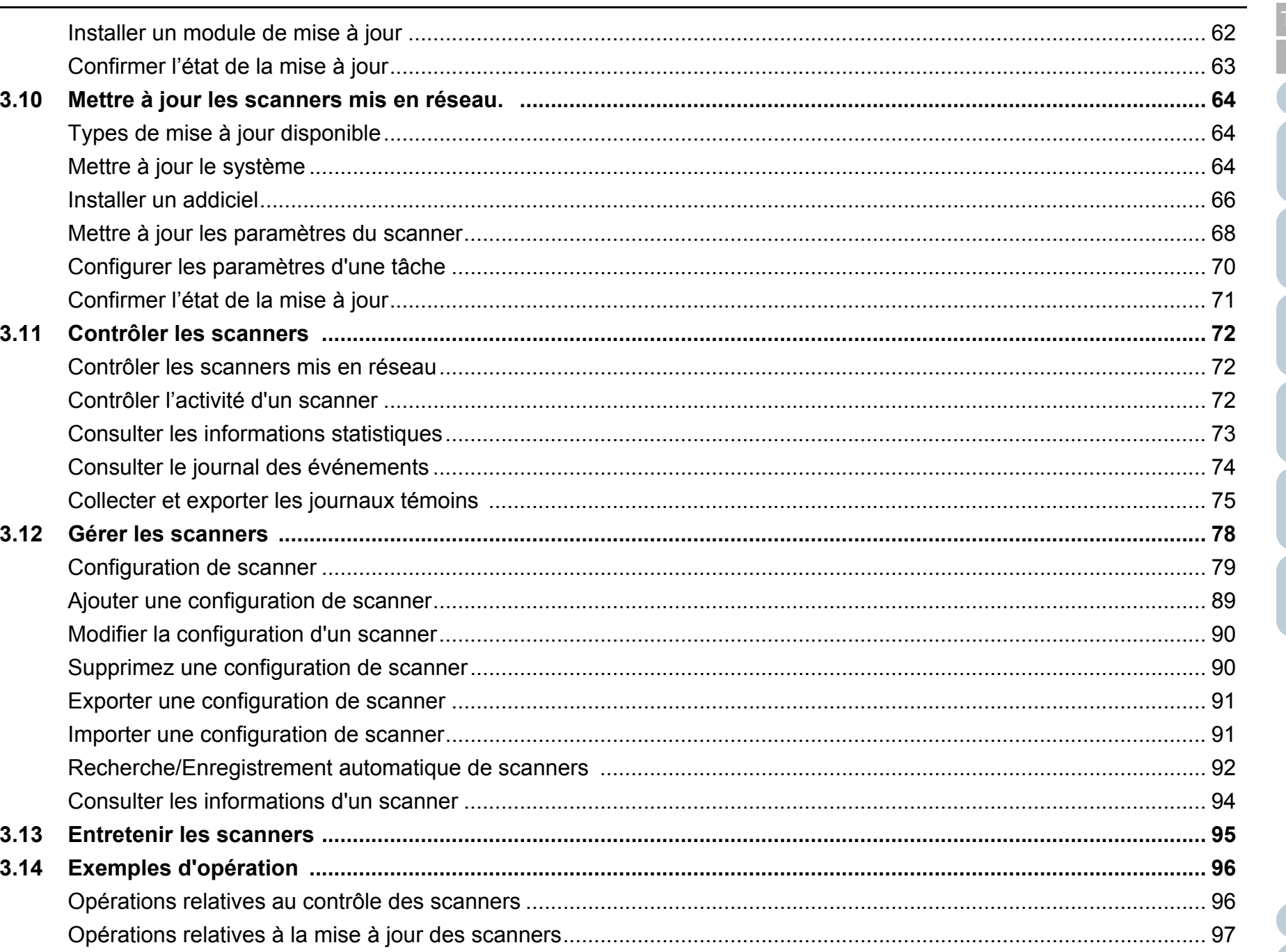

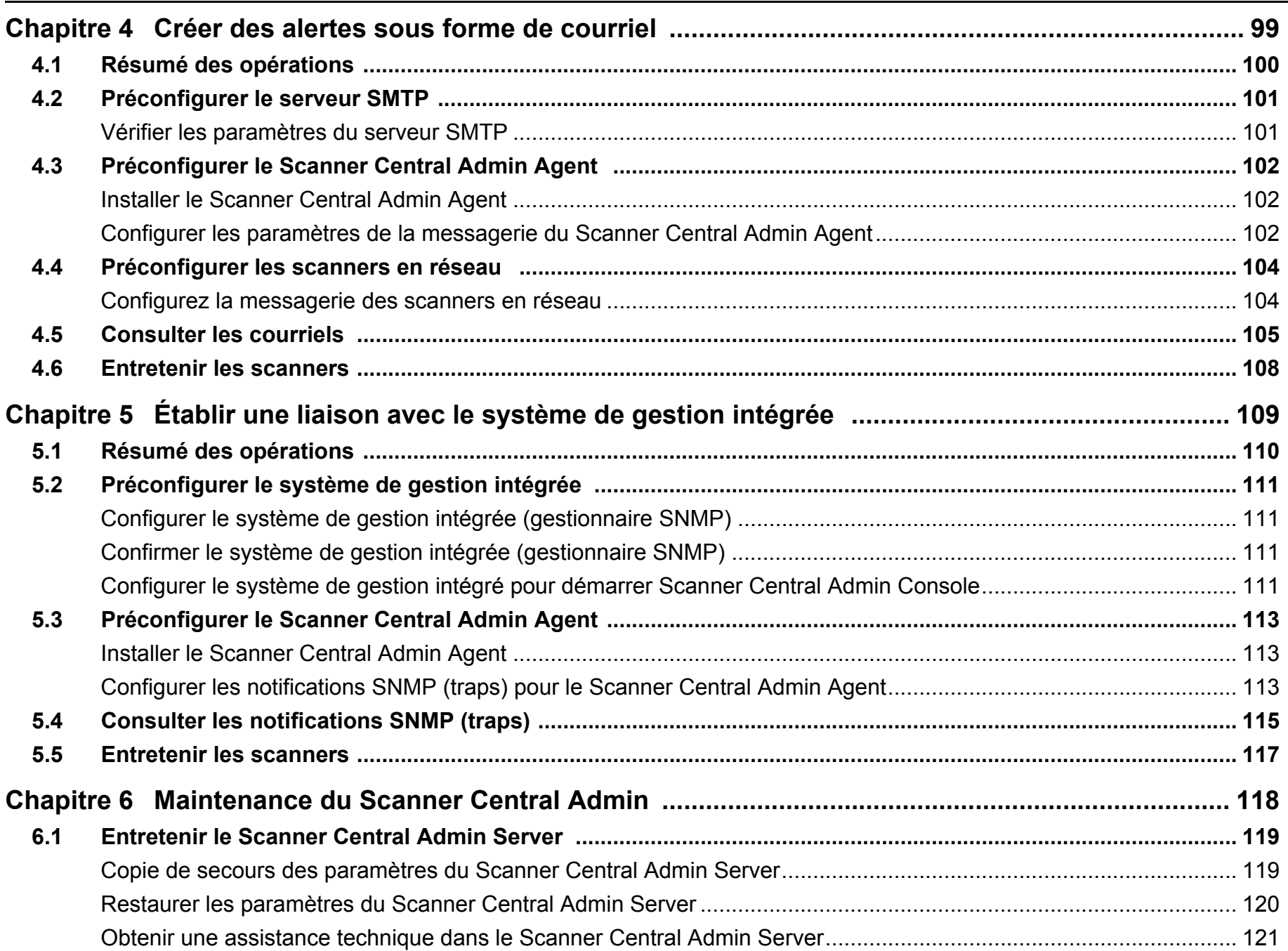

[Annexe](#page-124-0)**[Glossaire](#page-152-0)** 

[Table des matières](#page-7-0) [Accueil](#page-0-1)

[Index](#page-156-0)

[Introduction](#page-2-0)

Installation de la [Scanner Central](#page-26-0) 

[Présentation de la](#page-13-0)  Scanner Central

[Utiliser le Scanner](#page-37-0)  Central Admin

[Créer des alertes](#page-98-0)  sous forme de

Établir une liaison<br>avec le système<br>de gestion<br>intégrée

Maintenance du [Scanner Central](#page-117-0) 

**[Admin](#page-26-1)** 

[Admin](#page-13-0)

[Server](#page-37-1)

[courriel](#page-98-1)

[Admin](#page-117-1)

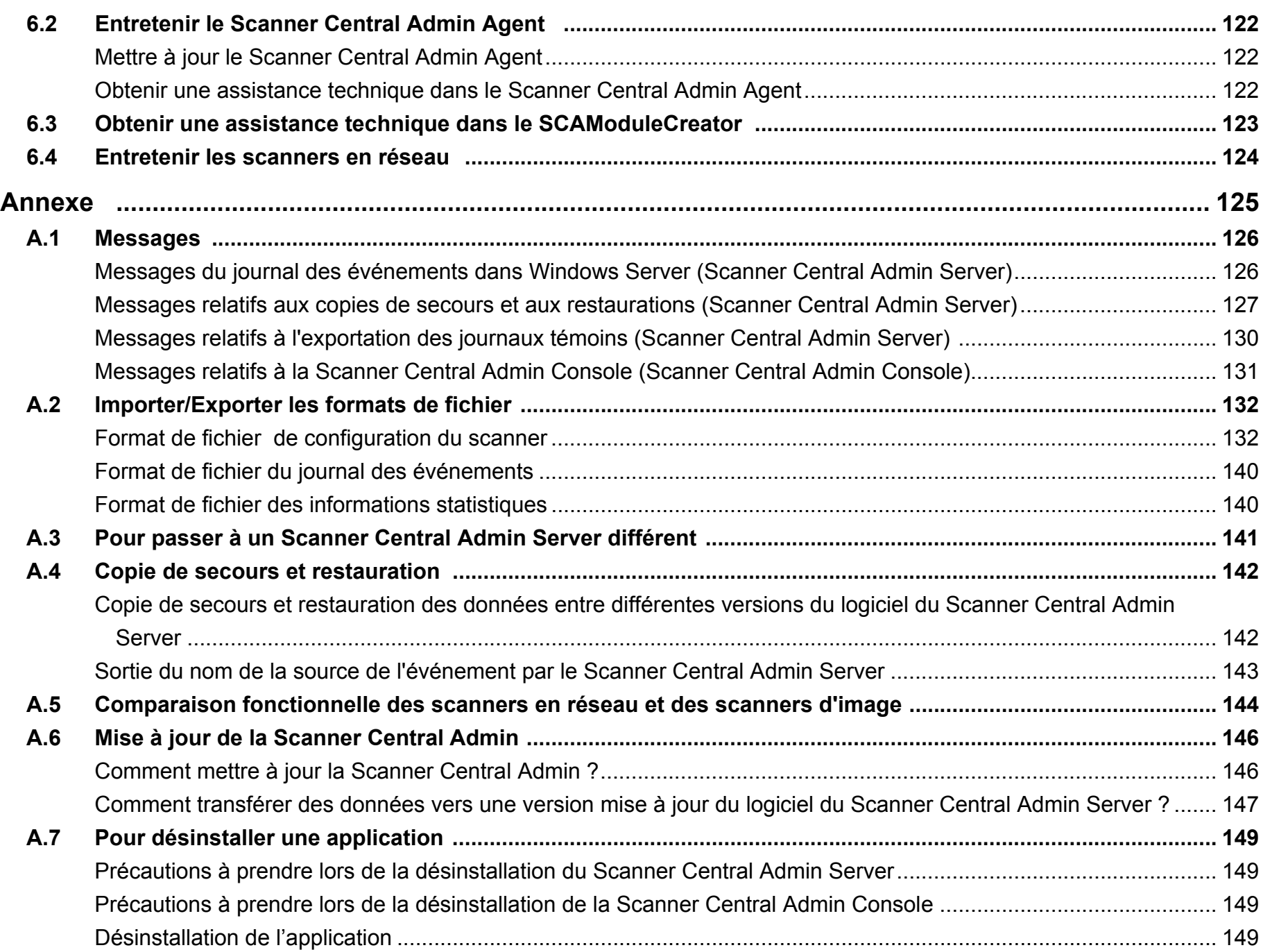

#### [Accueil](#page-0-1)

[Table des matières](#page-7-0)

[Index](#page-156-0)

#### [Introduction](#page-2-0)

[Présentation de la](#page-13-0)  Scanner Central [Admin](#page-13-0)

Installation de la [Scanner Central](#page-26-0)  **[Admin](#page-26-1)** 

[Utiliser le Scanner](#page-37-0)  Central Admin [Server](#page-37-1)

[Créer des alertes](#page-98-0)  sous forme de [courriel](#page-98-1)

Établir une liaison<br>avec le système<br>de gestion<br>intégrée

Maintenance du [Scanner Central](#page-117-0)  [Admin](#page-117-1)

#### [Accueil](#page-0-1)

[Table des matières](#page-7-0)

[Index](#page-156-0)

#### [Introduction](#page-2-0)

[Présentation de la](#page-13-0)  Scanner Central [Admin](#page-13-0)

Installation de la [Scanner Central](#page-26-0)  **[Admin](#page-26-1)** 

[Utiliser le Scanner](#page-37-0)  Central Admin [Server](#page-37-1)

[Créer des alertes](#page-98-0)  sous forme de [courriel](#page-98-1)

Établir une liaison<br>avec le système<br>de gestion<br>intégrée

Maintenance du [Scanner Central](#page-117-0)  [Admin](#page-117-1)

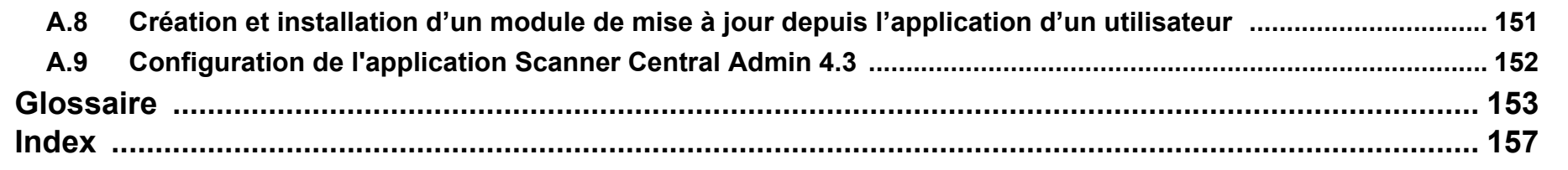

# <span id="page-13-1"></span><span id="page-13-0"></span>Chapitre 1 Présentation de la **[Introduction](#page-2-0) Scanner Central Admin**

Dans ce chapitre, vous trouverez une description des fonctionnalités, des fonctions principales et de la configuration du système de la Scanner Central Admin.

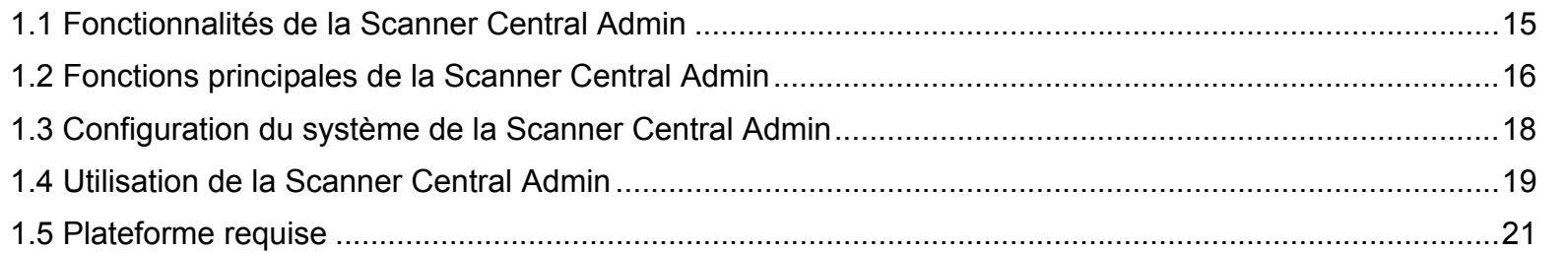

#### [Accueil](#page-0-1)

[Table des matières](#page-7-0)

[Index](#page-156-0)

[Présentation de la](#page-13-1) Scanner Central [Admin](#page-13-1)

Installation de la [Scanner Central](#page-26-0) [Admin](#page-26-1)

[Utiliser le Scanner](#page-37-0) Central Admin **[Server](#page-37-1)** 

[Créer des alertes](#page-98-0) sous forme de [courriel](#page-98-1)

Établir une liaison avec le système<br>de gestion<br>intégrée

Maintenance du [Scanner Central](#page-117-0) [Admin](#page-117-1)

## <span id="page-14-0"></span>**1.1 Fonctionnalités de la Scanner Central Admin**

Dans ce chapitre, vous sont présentées les fonctionnalités de la Scanner Central Admin.

La Scanner Central Admin vous offre les fonctionnalités suivantes :

#### **Installation d'un grand nombre de scanners en un temps réduit**

Inutile de configurer les scanners l'un après l'autre. La Scanner Central Admin va vous permettre de les configurer simultanément. Vous réaliserez, ainsi, un gain de temps non négligeable pour installer vos nombreux scanners ou modifier leurs paramètres.

#### **Mise à jour simultanée de tous les scanners**

Après avoir installé les scanners, vous pourrez télécharger depuis le site Web les dernières mises à jour du pilote disponibles et procéder à une mise à jour simultanée de tous les scanners.

Une mise à jour individuelle pour chaque scanner (et ordinateur connecté à un scanner) est inutile. En d'autres termes, vous gagnerez également du temps grâce au téléchargement simultané des dernières mises à jour du pilote vers l'ensemble des scanners gérés.

Vous pourrez également procéder à la mise à jour du microprogramme et des applications de la même manière.

#### **Enregistrement simultané de tous les scanners à l'aide de la fonction de recherche de scanners**

Recherche de scanners sur une partie précise du réseau afin de les administrer centralement et de les enregistrer automatiquement.

#### **Contrôle de l'activité des scanners en temps réel**

Vous pouvez confirmer l'activité de chaque scanner en temps réel. Non seulement, vous saurez le nombre de scanners utilisés, mais vous saurez également quels sont ceux qui ont besoin d'un nouveau consommable, qui présentent une erreur ou qui nécessitent une maintenance.

#### **Gestion centralisée de plusieurs scanners**

Vous pouvez consulter une liste d'informations relatives à tous les scanners. Vous y trouverez le nom des modèles ou la version du système, du microprogramme ou du pilote.

Les informations d'un scanner sont automatiquement enregistrées par les autres scanners. Ainsi, une gestion centralisée vous permettra de contrôler un grand nombre de scanners.

#### **Des notifications en cas d'erreur ou pour le remplacement d'un consommable**

Si un consommable doit être remplacé ou une erreur est détectée sur un scanner, les administrateurs en seront informés grâce à un courrier électronique.

Grâce à ces courriels précisant la nature du problème et le scanner concerné, les administrateurs pourront prendre les mesures nécessaires.

La configuration de ces courriels d'alerte dans l'administration des scanners est simple et possible avec le programme de courrier électronique existant.

#### **Possibilité d'établir une liaison avec le système de gestion intégrée**

Les notifications SNMP (traps) sont utilisées pour alerter le système de gestion intégrée quant à la nécessité de remplacer un consommable ou sur la présence d'erreurs sur un scanner.

Grâce à ces notifications SNMP (traps) envoyées au système de gestion intégrée et précisant la nature du problème et le scanner concerné, les administrateurs pourront prendre les mesures nécessaires.

L'administration des scanners au moyen d'une liaison établie avec le système de gestion intégrée est simple et possible.

#### [Accueil](#page-0-1)

[Table des matières](#page-7-0)

[Index](#page-156-0)

#### **[Introduction](#page-2-0)**

[Présentation de la](#page-13-1) Scanner Central [Admin](#page-13-1)

Installation de la [Scanner Central](#page-26-0) [Admin](#page-26-1)

[Utiliser le Scanner](#page-37-0) Central Admin [Server](#page-37-1)

[Créer des alertes](#page-98-0) sous forme de [courriel](#page-98-1)

Établir une liaison avec le système<br>de gestion<br>intégrée

Maintenance du [Scanner Central](#page-117-0) [Admin](#page-117-1)

# <span id="page-15-0"></span>**1.2 Fonctions principales de la Scanner Central Admin**

Dans cette section, vous sont présentées les principales fonction de la Scanner Central Admin.

#### **CONSEIL**

Pour en savoir plus sur les différences entre les scanners en réseau et les scanners d'image, veuillez consulter ["A.5 Comparaison fonctionnelle](#page-143-1)  [des scanners en réseau et des scanners d'image" \(page 144\)](#page-143-1).

## <span id="page-15-1"></span>**Mise à jour des scanners**

Cette fonction va vous permettre de procéder à la mise à jour simultanée des paramètres et des pilotes de tous les scanners gérés.

Cette mise à jour simultanée vous fera gagner du temps car vous n'aurez plus besoin de procéder à la mise à jour individuelle de tous les scanners.

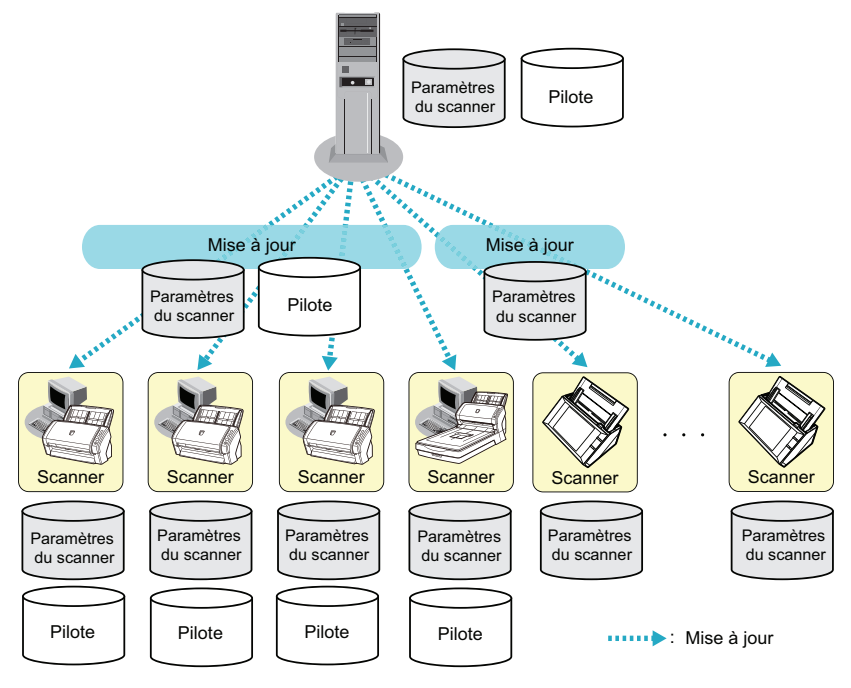

## <span id="page-15-2"></span>**Contrôle des scanners**

Cette fonction va vous permettre de contrôler les scanners. Ainsi, vous saurez le nombre de scanners utilisés, mais vous saurez également quels sont ceux qui ont besoin d'un nouveau consommable, qui présentent une erreur ou qui nécessitent une maintenance.

Vous pouvez facilement vérifier l'activité du scanner.

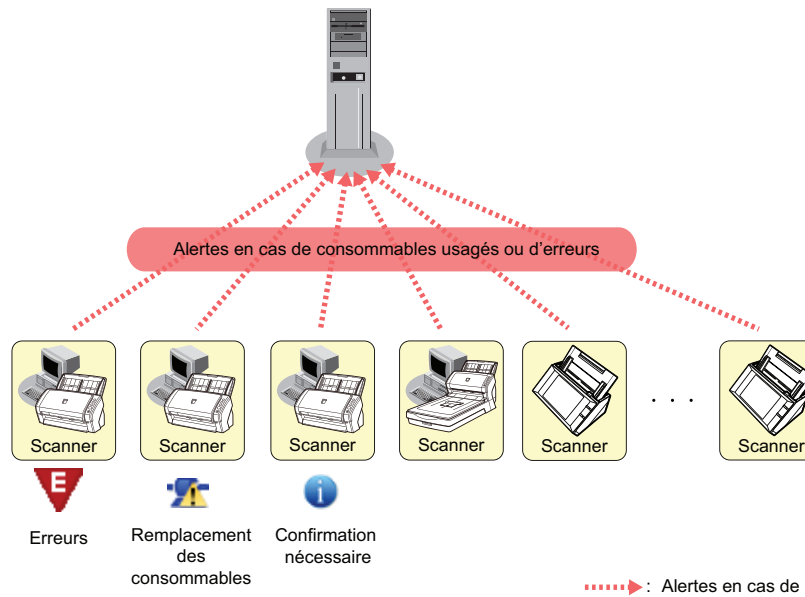

## [Accueil](#page-0-1)

[Table des matières](#page-7-0)

[Index](#page-156-0)

## **[Introduction](#page-2-0)**

[Présentation de la](#page-13-1) Scanner Central [Admin](#page-13-1)

Installation de la [Scanner Central](#page-26-0) [Admin](#page-26-1)

[Utiliser le Scanner](#page-37-0) Central Admin **[Server](#page-37-1)** 

[Créer des alertes](#page-98-0) sous forme de [courriel](#page-98-1)

Établir une liaison avec le système<br>de gestion<br>intégrée

Maintenance du [Scanner Central](#page-117-0) [Admin](#page-117-1)

consommables usagés ou d'erreurs

## <span id="page-16-0"></span>**Gestion des scanners**

Cette fonction va vous permettre de simplifier la gestion de tous les scanners en consultant leurs informations (nom du modèle, version du système/du microprogramme/du pilote) ou en les classant dans divers groupes.

Le classement des scanners selon le service qui les utilise permettra leur mise à jour par le service concerné.

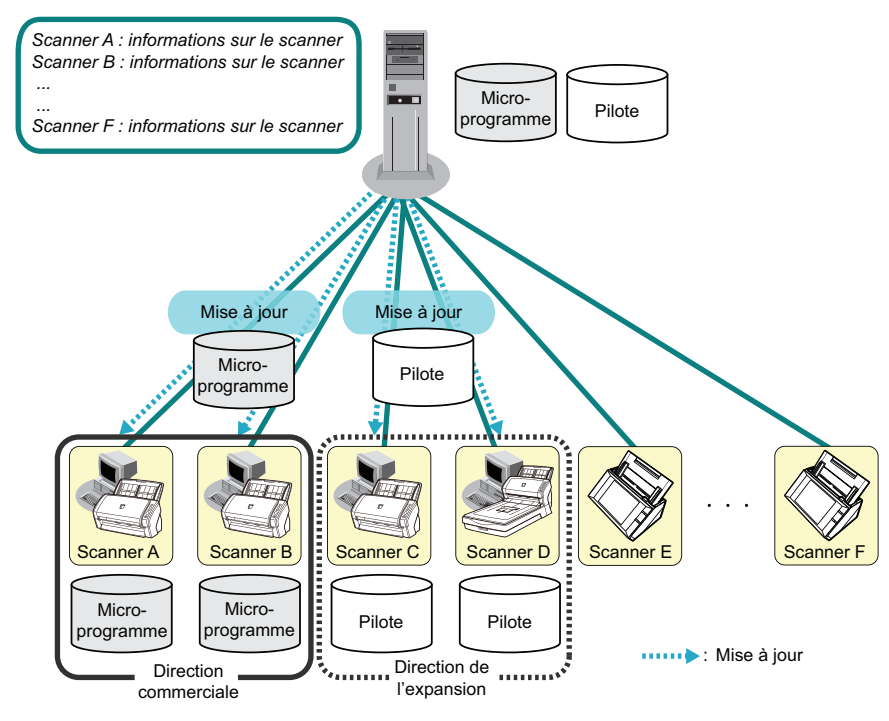

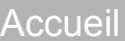

[Table des matières](#page-7-0)

[Index](#page-156-0)

[Introduction](#page-2-0)

[Présentation de la](#page-13-1)  Scanner Central [Admin](#page-13-1)

Installation de la [Scanner Central](#page-26-0) [Admin](#page-26-1)

[Utiliser le Scanner](#page-37-0) Central Admin [Server](#page-37-1)

[Créer des alertes](#page-98-0) sous forme de [courriel](#page-98-1)

Établir une liaison de gestion<br>intégrée

Maintenance du [Scanner Central](#page-117-0) [Admin](#page-117-1)

# <span id="page-17-0"></span>**1.3 Configuration du système de la Scanner Central Admin**

Dans cette section, vous trouverez des explications sur la configuration du système de la Scanner Central Admin.

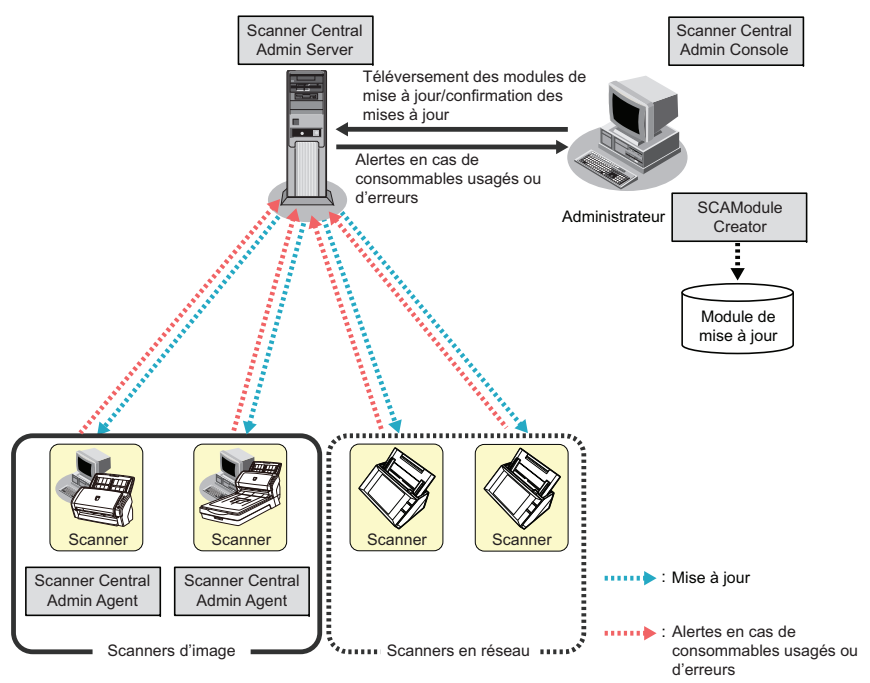

La Scanner Central Admin est composée de quatre applications.

• Scanner Central Admin Server

Cette application est installée sur l'ordinateur qui sera utilisé pour la gestion centralisée des scanners (Central Admin).

En enregistrant les scanners sur le Scanner Central Admin Server, vous pourrez construire un système qui vous permettra d'exécuter la gestion centralisée de tous les scanners.

• Scanner Central Admin Console

Cette application est installée sur l'ordinateur qui sera utilisé pour le téléversement des modules de mise à jour et le contrôle de l'activité des scanners.

Les administrateurs peuvent téléverser des modules de mise à jour ou contrôler l'état d'utilisation des scanners dans la fenêtre de la Scanner Central Admin Console.

Cette fenêtre vous informe également des alertes envoyées par les scanners, relatives aux pièces de rechange, aux erreurs détectées ou aux maintenances nécessaires.

• Scanner Central Admin Agent

Cette application est installée sur l'ordinateur connecté aux scanner. Elle est obligatoire si vous souhaitez établir une liaison entre les scanners d'image et le Scanner Central Admin Server.

Elle est inutile pour les scanners mis en réseau puisqu'ils pourront être liés au Scanner Central Admin Server via le réseau.

Grâce à cette liaison établie avec le Scanner Central Admin Server, vous pourrez appliquer les mises à jour des paramètres de numérisation à tous les scanners.

Cette application permet également aux scanners d'envoyer des alertes lorsque le remplacement d'une pièce de rechange s'avère nécessaire ou qu'une erreur est détectée.

• SCAModuleCreator

Cette application va vous permettre de créer des modules de mise à jour que vous pourrez téléverser dans Scanner Central Admin Server. Elle est utilisée uniquement pour la création de ces modules destinés aux scanners d'image.

## [Accueil](#page-0-1)

[Table des matières](#page-7-0)

[Index](#page-156-0)

## **[Introduction](#page-2-0)**

[Présentation de la](#page-13-1) Scanner Central [Admin](#page-13-1)

Installation de la [Scanner Central](#page-26-0) [Admin](#page-26-1)

[Utiliser le Scanner](#page-37-0) Central Admin [Server](#page-37-1)

[Créer des alertes](#page-98-0) sous forme de [courriel](#page-98-1)

Établir une liaison [avec le système de gestion intégrée](#page-108-0)

Maintenance du [Scanner Central](#page-117-0) [Admin](#page-117-1)

## <span id="page-18-0"></span>**1.4 Utilisation de la Scanner Central Admin**

Dans cette section, vous sont présentées diverses opérations de la Scanner Central Admin.

La Scanner Central Admin va vous permettre d'utiliser les fonctions suivantes. Grâce à elles, vous pourrez établir un système optimal selon le nombre de scanners utilisés, la taille du système et le système d'exploitation utilisé.

- Scanner Central Admin Server
- Courriels d'avertissement
- Liaison avec le système de gestion intégrée

Dans les pages qui suivent, vous trouverez une description sur les utilisations de la Scanner Central Admin.

#### **CONSEIL**

Le Scanner Central Admin Server vous propose diverses méthodes de gestion des scanners. Pour en savoir plus, consultez ["3.14 Exemples](#page-95-2)  [d'opération" \(page 96\)](#page-95-2).

## <span id="page-18-1"></span>**Utiliser le Scanner Central Admin Server**

C'est le système de gestion centralisée de la Scanner Central Admin, système créé avec le Scanner Central Admin Server, qui permet aux administrateurs une gestion centrale de tous les scanners depuis la fenêtre Scanner Central Admin Console.

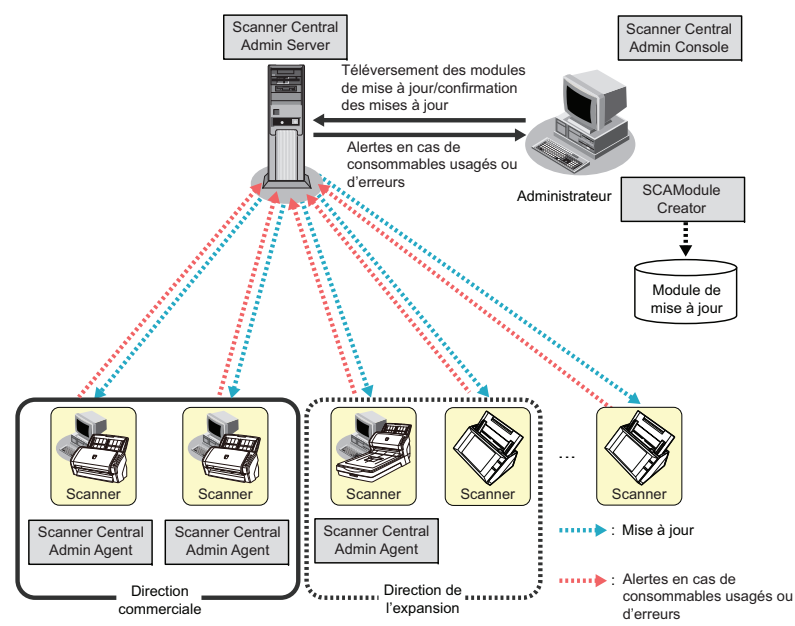

## **Applications utilisées**

- Scanner Central Admin Server
- Scanner Central Admin Console
- Scanner Central Admin Agent
- SCAModuleCreator

## **Fonctionnalités**

Toutes les fonctions sont disponibles, y compris la mise à jour, le contrôle et la gestion des scanners.

#### [Accueil](#page-0-1)

[Table des matières](#page-7-0)

[Index](#page-156-0)

## **[Introduction](#page-2-0)**

[Présentation de la](#page-13-1) Scanner Central [Admin](#page-13-1)

Installation de la [Scanner Central](#page-26-0) [Admin](#page-26-1)

[Utiliser le Scanner](#page-37-0) Central Admin [Server](#page-37-1)

[Créer des alertes](#page-98-0) sous forme de [courriel](#page-98-1)

Établir une liaison [avec le système de gestion intégrée](#page-108-0)

Maintenance du [Scanner Central](#page-117-0) [Admin](#page-117-1)

[Annexe](#page-124-0)

**[Glossaire](#page-152-0)** 

## <span id="page-19-0"></span>**Envoyer des alertes sous forme de courriels**

Si un consommable doit être remplacé ou une erreur est détectée alors que le scanner concerné est en cours d'utilisation, les administrateurs en sont informés par courriel. Grâce à ces courriels précisant la nature du problème et le scanner concerné, les administrateurs pourront prendre les mesures nécessaires.

Pour cela, vous pouvez utiliser le programme de courrier électronique existant.

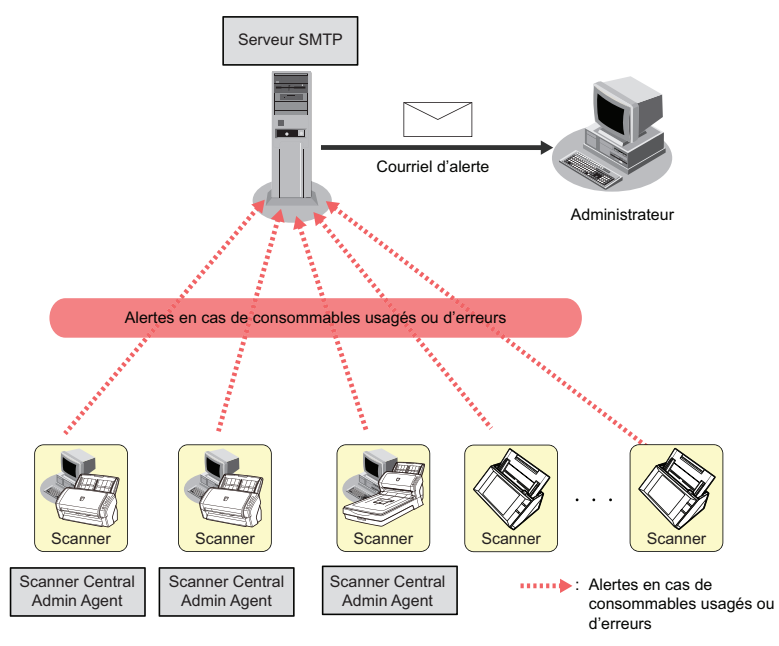

## **Applications utilisées**

- $\bullet$  serveur SMTP
- Scanner Central Admin Agent

## **Fonctionnalités**

Vous pouvez utiliser la fonction de contrôle d'un scanner pour émettre des messages d'alerte.

## <span id="page-19-1"></span>**Établir une liaison avec le système de gestion**

#### **intégrée**  Scanner d'image

Si un consommable doit être remplacé ou une erreur est détectée alors que le scanner concerné est en cours d'utilisation, le système de gestion intégrée (gestionnaire SNMP) est alerté par une notification SNMP (trap). Grâce à ces notifications SNMP (traps) envoyées au système de gestion intégrée (gestionnaire SNMP) et précisant la nature du problème et le scanner concerné, les administrateurs pourront prendre les mesures nécessaires. Pour cela, vous pouvez utiliser le système de gestion intégrée existant.

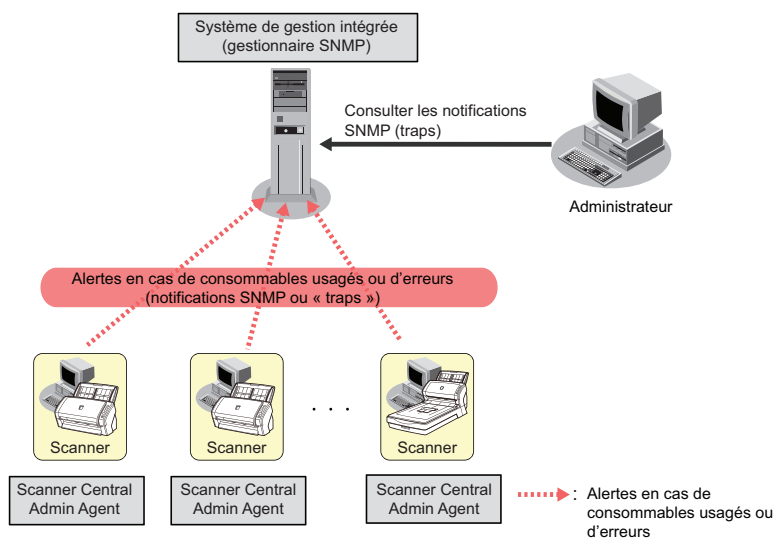

## **Applications utilisées**

- système de gestion intégrée (gestionnaire SNMP)
- Scanner Central Admin Agent

## **Fonctionnalités**

Vous pouvez utiliser la fonction de contrôle d'un scanner pour émettre des notifications SNMP (trap).

## [Accueil](#page-0-1)

[Table des matières](#page-7-0)

[Index](#page-156-0)

## **[Introduction](#page-2-0)**

[Présentation de la](#page-13-1) Scanner Central [Admin](#page-13-1)

Installation de la [Scanner Central](#page-26-0) [Admin](#page-26-1)

[Utiliser le Scanner](#page-37-0) Central Admin [Server](#page-37-1)

[Créer des alertes](#page-98-0) sous forme de [courriel](#page-98-1)

Établir une liaison [avec le système de gestion intégrée](#page-108-0)

Maintenance du [Scanner Central](#page-117-0) [Admin](#page-117-1)

[Annexe](#page-124-0)

**[Glossaire](#page-152-0)** 

# <span id="page-20-0"></span>**1.5 Plateforme requise**

Dans cette section, vous trouverez une description des composants nécessaires au système.

## <span id="page-20-2"></span><span id="page-20-1"></span>**Exigences pour le Scanner Central Admin Server**

Pour utiliser le Scanner Central Admin Server, les composants suivants sont requis :

#### **Logiciel**

- Système d'exploitation (\*1)
	- Windows Server™ 2003 R2, Standard Edition (Service Pack 2 au minimum)
	- Windows Server™ 2003 R2, Enterprise Edition (Service Pack 2 au minimum)
	- Windows Server™ 2008 Standard (32 bits) (Service Pack 2 au minimum)
	- Windows Server™ 2008 Entreprise (32 bits) (Service Pack 2 au minimum)
	- Windows Server™ 2008 R2 Standard (64 bits)
	- Windows Server™ 2008 R2 Entreprise (64 bits)
	- Windows Server™ 2012 Standard (64 bits) (\*2)
- .NET Framework
	- .NET Framework 2.0 (Service Pack 2 au minimum) (\*3)
	- .NET Framework 3.0 (Service Pack 2 au minimum) (\*3)
	- .NET Framework 3.5 (Service Pack 1 au minimum) (\*3)
- IIS 6.0 au minimum  $(*4)$   $(*5)$
- SQL Server 2008 R2 Express Edition (Service Pack 2 au minimum) (\*6)
- Windows Installer 4.5 au minimum
- \*1: La langue du système d'exploitation du scanner Central Admin Server doit être la même que la langue sélectionnée pour le scanner en réseau.
- \*2: Avec .NET Framework 4.0.
- \*3: Si un message vous indique que .NET Framework n'est pas installé, téléchargez-le depuis le site web de Microsoft et installez-le sur votre ordinateur.
- \*4: une fonction de serveur web de IIS 6.0 au minimum doit être installée
- \*5: au moment de l'installation de IIS 7.0 ou versions ultérieures, assurez-vous bien d'installer les composants suivants :
	- IIS-WebServer
		- IIS-CommonHttpFeatures (IIS-StaticContent/ IIS-DefaultDocument/IIS-HttpErrors)
		- IIS-ApplicationDevelopment (IIS-ASPNET/ IIS-NetFxExtensibility/IISISAPIExtensions/IIS-ISAPIFilter)
		- IIS-HealthAndDiagnostics (IIS-HttpLogging/ IIS-RequestMonitor)
		- IIS-Security (IIS-RequestFiltering)
		- IIS-Performance (IIS-HttpCompressionStatic)
	- IIS-WebServerManagementTools
		- IIS-ManagementConsole
- \*6: ce logiciel est installé en même temps que le Scanner Central Admin Server.

## **Matériel**

• N'importe quel ordinateur capable d'accueillir un des logiciels compatibles et répondant aux exigences suivantes :

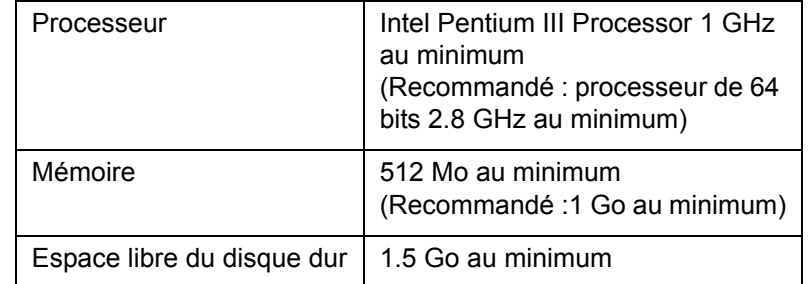

- Une carte graphique étendue (XGA) au minimum
- Un câble de réseau local (LAN)

#### [Accueil](#page-0-1)

[Table des matières](#page-7-0)

[Index](#page-156-0)

## **[Introduction](#page-2-0)**

[Présentation de la](#page-13-1) Scanner Central [Admin](#page-13-1)

Installation de la [Scanner Central](#page-26-0) [Admin](#page-26-1)

[Utiliser le Scanner](#page-37-0) Central Admin **[Server](#page-37-1)** 

[Créer des alertes](#page-98-0) sous forme de [courriel](#page-98-1)

Établir une liaison [avec le système de gestion intégrée](#page-108-0)

Maintenance du [Scanner Central](#page-117-0) [Admin](#page-117-1)

[Annexe](#page-124-0)

**[Glossaire](#page-152-0)** 

## <span id="page-21-1"></span><span id="page-21-0"></span>**Exigences pour la Scanner Central Admin Console / SCAModuleCreator**

Pour utiliser la Scanner Central Admin Console / SCAModuleCreator, les composants suivants sont requis :

#### **Logiciel**

- Système d'exploitation
	- Windows<sup>®</sup> XP Édition Familiale (Service Pack 3 au minimum)
	- Windows<sup>®</sup> XP Professionnel (Service Pack 3 au minimum)
	- Windows® XP Professionnel Édition x64 (Service Pack 2 au minimum)
	- Windows Server™ 2003 R2, Standard Edition (Service Pack 2 au minimum)
	- Windows Server™ 2003 R2, Édition x64 Standard (Service Pack 2 au minimum)
	- Windows Vista<sup>®</sup> Édition Familiale Basique (32/64 bits) (Service Pack 1 au minimum)
	- Windows Vista® Édition Familiale Premium (32/64 bits) (Service Pack 1 au minimum)
	- Windows Vista<sup>®</sup> Professionnel (32/64 bits) (Service Pack 1 au minimum)
	- Windows Vista® Entreprise (32/64 bits) (Service Pack 1 au minimum)
	- Windows Vista® Édition Intégrale (32/64 bits) (Service Pack 1 au minimum)
	- Windows Server™ 2008 Standard (32/64 bits)
	- Windows Server™ 2008 R2 Standard (64 bits)
	- Windows<sup>®</sup> 7 Édition Familiale Premium (32/64 bits)
	- Windows® 7 Professionnel (32/64 bits)
	- Windows® 7 Entreprise (32/64 bits)
	- Windows® 7 Édition Intégrale (32/64 bits)
- Windows ® 8 (32/64 bits) (\*1)
- Windows<sup>®</sup> 8 Professionnel (32/64 bits) (\*1)
- Windows $^{\circledR}$  8 Entreprise (32/64 bits) (\*1)
- Windows Server™ 2012 Standard (64 bits) (\*1)
- .NET Framework
	- .NET Framework 2.0 (Service Pack 2 au minimum) (\*2)
	- .NET Framework 3.0 (Service Pack 2 au minimum) (\*2)
	- .NET Framework 3.5 (Service Pack 1 au minimum) (\*2)
- Internet Explorer
	- Internet Explorer 6.0 (Service Pack 2 au minimum) (\*3)
	- Internet Explorer 7 (\*3)
	- Internet Explorer 8 (\*3)
	- Internet Explorer 9 (\*3)
	- Internet Explorer 10 (\*3)
- \*1: Avec .NET Framework 4.0.
- \*2: Si .NET Framework n'est pas installé, l'administrateur en sera notifié. Téléchargez .NET Framework depuis le site Web de Microsoft et installez-le sur votre ordinateur.
- \*3: confirmez l'installation du dernier patch de sécurité. Dans le cas contraire, l'affichage de l'écran sera imparfait. MS08-024 (KB947864) et tous les programmes de mise à jour de sécurité ultérieurs sont nécessaires.

## **Matériel**

• N'importe quel ordinateur capable d'accueillir un des logiciels compatibles et répondant aux exigences suivantes :

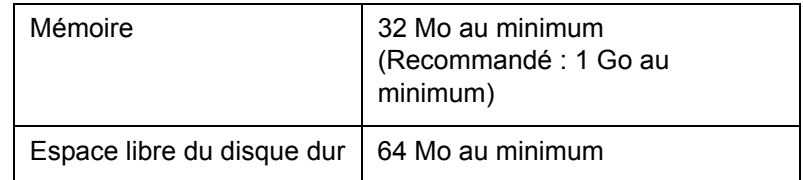

- Une carte graphique étendue (XGA) au minimum
- Un câble de réseau local (LAN)
- Un dispositif de pointage (souris etc.)

## [Accueil](#page-0-1)

[Table des matières](#page-7-0)

[Index](#page-156-0)

## [Introduction](#page-2-0)

[Présentation de la](#page-13-1) Scanner Central [Admin](#page-13-1)

Installation de la [Scanner Central](#page-26-0) [Admin](#page-26-1)

[Utiliser le Scanner](#page-37-0) Central Admin [Server](#page-37-1)

[Créer des alertes](#page-98-0) sous forme de [courriel](#page-98-1)

Établir une liaison avec le système<br>de gestion<br>intégrée

Maintenance du [Scanner Central](#page-117-0) [Admin](#page-117-1)

## <span id="page-22-1"></span><span id="page-22-0"></span>**Exigences pour le Scanner Central Admin Agent**

#### Scanner d'image

Pour utiliser le Scanner Central Admin Agent, les composants suivants sont requis :

#### **Logiciel**

- Système d'exploitation
	- Windows<sup>®</sup> XP Édition Familiale (Service Pack 3 au minimum)
	- Windows® XP Professionnel (Service Pack 3 au minimum)
	- Windows® XP Professionnel Édition x64 (Service Pack 2 au minimum)
	- Windows Server™ 2003 R2, Standard Edition (Service Pack 2 au minimum)
	- Windows Server™ 2003 R2, Édition x64 Standard (Service Pack 2 au minimum)
	- Windows Vista<sup>®</sup> Édition Familiale Basique (32/64 bits) (Service Pack 1 au minimum)
	- Windows Vista® Édition Familiale Premium (32/64 bits) (Service Pack 1 au minimum)
	- Windows Vista® Professionnel (32/64 bits) (Service Pack 1 au minimum)
	- Windows Vista® Entreprise (32/64 bits) (Service Pack 1 au minimum)
	- Windows Vista® Édition Intégrale (32/64 bits) (Service Pack 1 au minimum)
	- Windows Server™ 2008 Standard (32/64 bits) (\*1)
	- Windows Server™ 2008 R2 Standard (64 bits) (\*1)
	- Windows® 7 Édition Familiale Premium (32/64 bits)
	- Windows® 7 Professionnel (32/64 bits)
	- Windows® 7 Entreprise (32/64 bits)
	- Windows<sup>®</sup> 7 Édition Intégrale (32/64 bits)
- Windows® 8 (32/64 bits) (\*2)
- Windows® 8 Professionnel (32/64 bits) (\*2)
- Windows® 8 Entreprise (32/64 bits) (\*2)
- Windows Server™ 2012 Standard (64 bits) (\*2)
- .NET Framework
	- .NET Framework 2.0 (Service Pack 2 au minimum) (\*3)
	- .NET Framework 3.0 (Service Pack 2 au minimum) (\*3)
	- .NET Framework 3.5 (Service Pack 1 au minimum) (\*3)

#### **ATTENTION**

Des messages d'erreur s'afficheront en anglais si vous utilisez Scanner Central Admin Agent dans un environnement où .NET Framework Language Pack n'est pas installé.

- \*1: La fonction Desktop Experience doit être activée.
- \*2: Avec .NET Framework 4.0.
- \*3: Si n'est pas installé, l'administrateur en sera notifié. Téléchargez .NET Framework depuis le site Web de Microsoft et installez-le sur votre ordinateur.

Pour contrôler et gérer le scanner, le logiciel suivant doit être installé.

Pour installer le logiciel suivant, installez le Software Operation Panel.

- $\bullet$  pilote TWAIN
- $\bullet$  pilote ISIS
- $\bullet$  VRS

[Table des matières](#page-7-0)

[Index](#page-156-0)

## [Introduction](#page-2-0)

[Présentation de la](#page-13-1) **Scanner Central** [Admin](#page-13-1)

Installation de la [Scanner Central](#page-26-0) [Admin](#page-26-1)

[Utiliser le Scanner](#page-37-0) Central Admin [Server](#page-37-1)

[Créer des alertes](#page-98-0) sous forme de [courriel](#page-98-1)

Établir une liaison avec le système<br>de gestion<br>intégrée

Maintenance du [Scanner Central](#page-117-0) [Admin](#page-117-1)

#### **Matériel**

• N'importe quel ordinateur capable d'accueillir un des logiciels compatibles et répondant aux exigences suivantes :

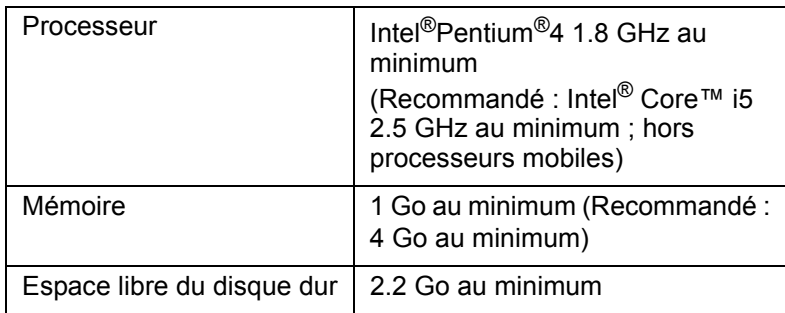

#### **ATTENTION**

- Pour en savoir plus sur la connexion du scanner et la plateforme requise, consultez les Instructions préliminaires de votre modèle de scanner.
- Pour connaître les scanners d'image compatibles avec la Scanner Central Admin, consultez le fichier Lisez-moi du Scanner Central Admin Agent.
- Une carte graphique étendue (XGA) au minimum
- Un câble de réseau local (LAN)
- Un dispositif de pointage (souris etc.)

## <span id="page-23-0"></span>**Exigences pour le réseau accueillant la Scanner Central Admin**

Dans cette section, vous trouverez les conditions requises en matière de réseau pour la Scanner Central Admin. Pour la Scanner Central Admin, le réseau doit remplir les conditions suivantes :

- une communication HTTP/HTTPS établie depuis le Scanner Central Admin Server vers le scanner en réseau (dans le cas où la fonction de recherche de scanner ou de notification de mise à jour est utilisée).
- une communication HTTP/HTTPS établie depuis le Scanner Central Admin Agent/le scanner en réseau vers le Scanner Central Admin Server ;
- une communication HTTP/HTTPS établie depuis la Scanner Central Admin Console vers le Scanner Central Admin Server ;
- un routage plausible du Wake-On-LAN Magic Packet depuis le Scanner Central Admin Server vers le scanner en réseau (dans le cas de l'utilisation d'un Wake-On-LAN)
- une communication SMTP établie depuis le Scanner Central Admin Agent/le scanner en réseau vers le serveur SMTP ;
- $\bullet$  une communication SNMP (pour les notifications "trap") établie depuis le Scanner Central Admin Agent vers le système de gestion intégrée ;
- une communication HTTP établie depuis le SCAModuleCreator vers le site de téléchargement (site Internet) où obtenir un module de mise à jour.

## **ATTENTION**

Les restrictions suivantes s'appliquent lors d'une connexion entre le Scanner Central Admin Agent/le scanner en réseau et le Scanner Central Admin Server :

- $\bullet$  la communication avec un mandataire HTTP n'est pas accueillie ;
- les réseaux dont l'adresse IP est convertie avec NAT/NAPT, ne sont pas accueillis ;
- un environnement IPv6 n'est pas accueilli.

## [Accueil](#page-0-1)

[Table des matières](#page-7-0)

[Index](#page-156-0)

## [Introduction](#page-2-0)

[Présentation de la](#page-13-1) Scanner Central [Admin](#page-13-1)

Installation de la [Scanner Central](#page-26-0) [Admin](#page-26-1)

[Utiliser le Scanner](#page-37-0) Central Admin **[Server](#page-37-1)** 

[Créer des alertes](#page-98-0) sous forme de [courriel](#page-98-1)

Établir une liaison [avec le système de gestion intégrée](#page-108-0)

Maintenance du [Scanner Central](#page-117-0) [Admin](#page-117-1)

[Annexe](#page-124-0)

## <span id="page-24-0"></span>**Nombre de scanners pouvant bénéficier de la gestion centralisée**

Vous pouvez gérer jusqu'à 1000 scanners avec le Scanner Central Admin Server.

Une fois ce nombre atteint, plus aucun scanner ne pourra être enregistré dans la Scanner Central Admin. Sachant qu'un Scanner Central Admin Server permet la gestion d'un maximum de 1000 scanners, installez cette application autant de fois que nécessaire.

## <span id="page-24-1"></span>**Liste des numéros de port**

Les numéros de port utilisés sont listés dans le tableau suivant.

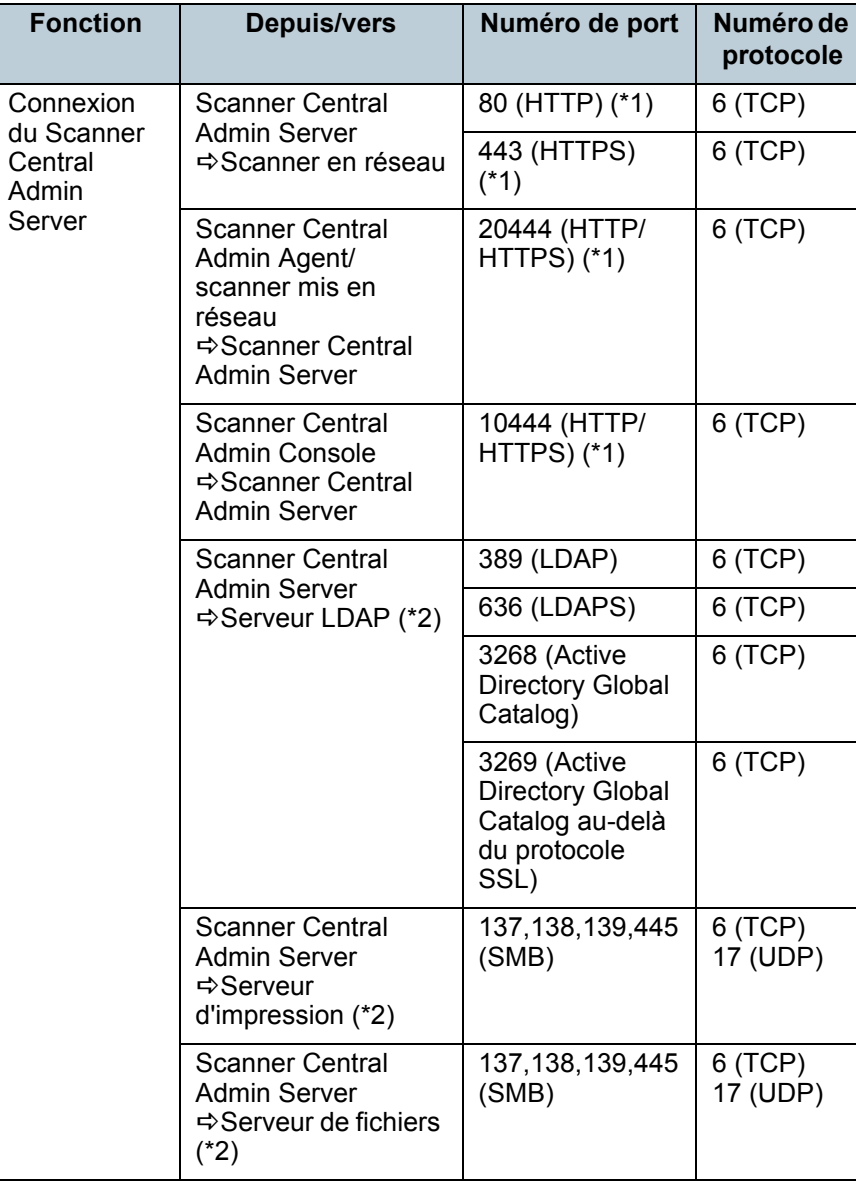

[Accueil](#page-0-1)

[Table des matières](#page-7-0)

[Index](#page-156-0)

## [Introduction](#page-2-0)

[Présentation de la](#page-13-1)  Scanner Central [Admin](#page-13-1)

Installation de la [Scanner Central](#page-26-0) [Admin](#page-26-1)

[Utiliser le Scanner](#page-37-0) Central Admin **[Server](#page-37-1)** 

[Créer des alertes](#page-98-0) sous forme de [courriel](#page-98-1)

Établir une liaison avec le système<br>de gestion<br>intégrée

Maintenance du [Scanner Central](#page-117-0) [Admin](#page-117-1)

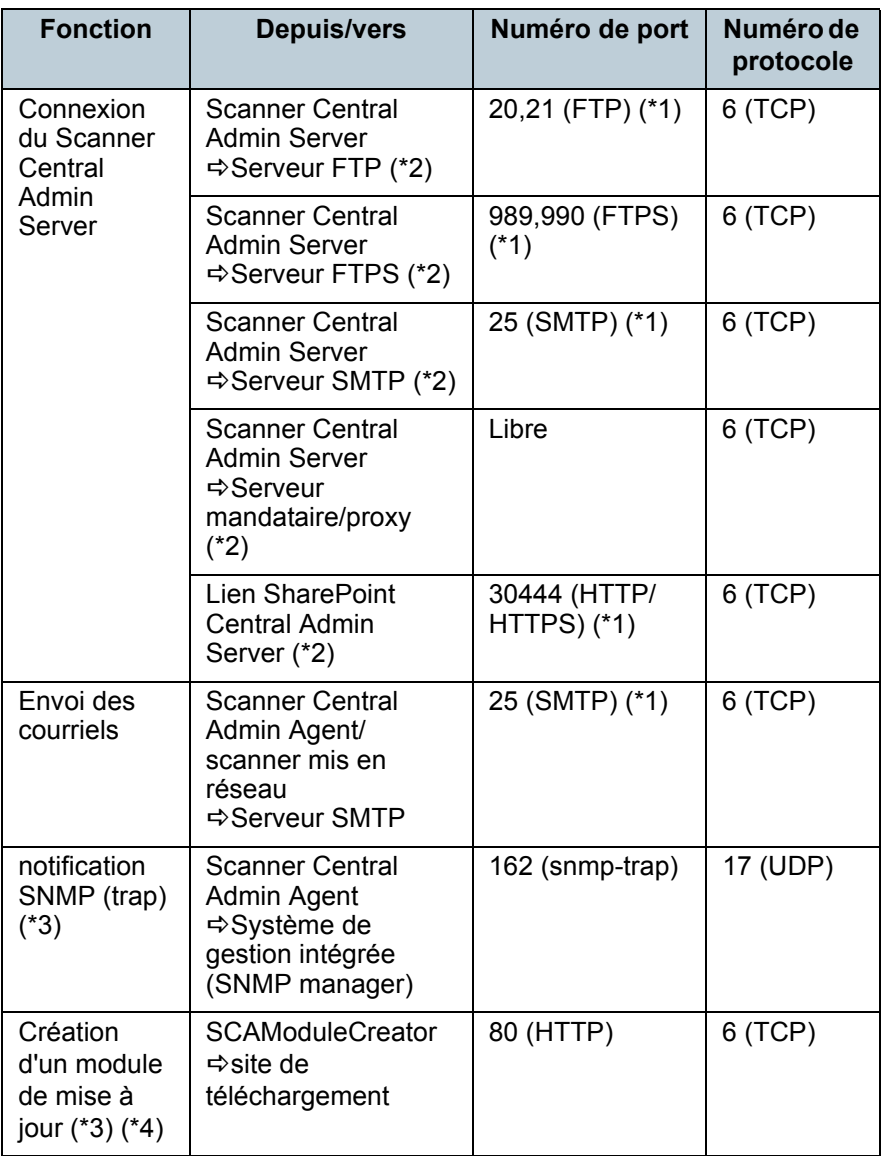

\*1: le numéro de port peut être modifié.

\*2: pour les scanners en réseau.

\*3: pour les scanners d'image

\*4: pour obtenir le module de mise à jour depuis le site de téléchargement.

[Accueil](#page-0-1)

[Table des matières](#page-7-0)

[Index](#page-156-0)

[Introduction](#page-2-0)

[Présentation de la](#page-13-1)  Scanner Central [Admin](#page-13-1)

Installation de la [Scanner Central](#page-26-0)  **[Admin](#page-26-1)** 

[Utiliser le Scanner](#page-37-0) Central Admin [Server](#page-37-1)

[Créer des alertes](#page-98-0)  sous forme de [courriel](#page-98-1)

Établir une liaison [avec le système de gestion intégrée](#page-108-0)

Maintenance du [Scanner Central](#page-117-0)  [Admin](#page-117-1)

[Accueil](#page-0-1)

[Table des matières](#page-7-0)

[Index](#page-156-0)

[Présentation de la](#page-13-0) Scanner Central [Admin](#page-13-0)

Installation de la [Scanner Central](#page-26-2) [Admin](#page-26-2)

[Utiliser le Scanner](#page-37-0) Central Admin **[Server](#page-37-1)** 

[Créer des alertes](#page-98-0) sous forme de [courriel](#page-98-1)

Établir une liaison de gestion<br>intégrée

Maintenance du [Scanner Central](#page-117-0) [Admin](#page-117-1)

# <span id="page-26-2"></span><span id="page-26-1"></span><span id="page-26-0"></span>**Chapitre 2 Installation de la Scanner** [Introduction](#page-2-0) **Central Admin**

Dans ce chapitre, vous trouverez des explications sur l'installation de la Scanner Central Admin.

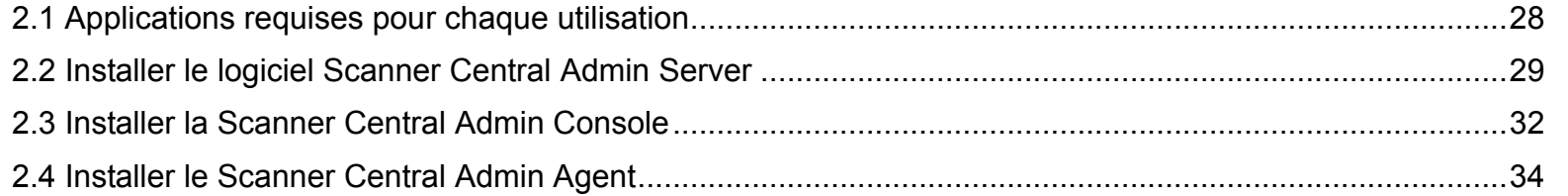

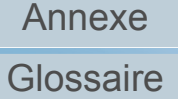

## <span id="page-27-0"></span>**2.1 Applications requises pour chaque utilisation**

Vous trouverez ci-dessous la liste des modes d'utilisation et les applications correspondantes.

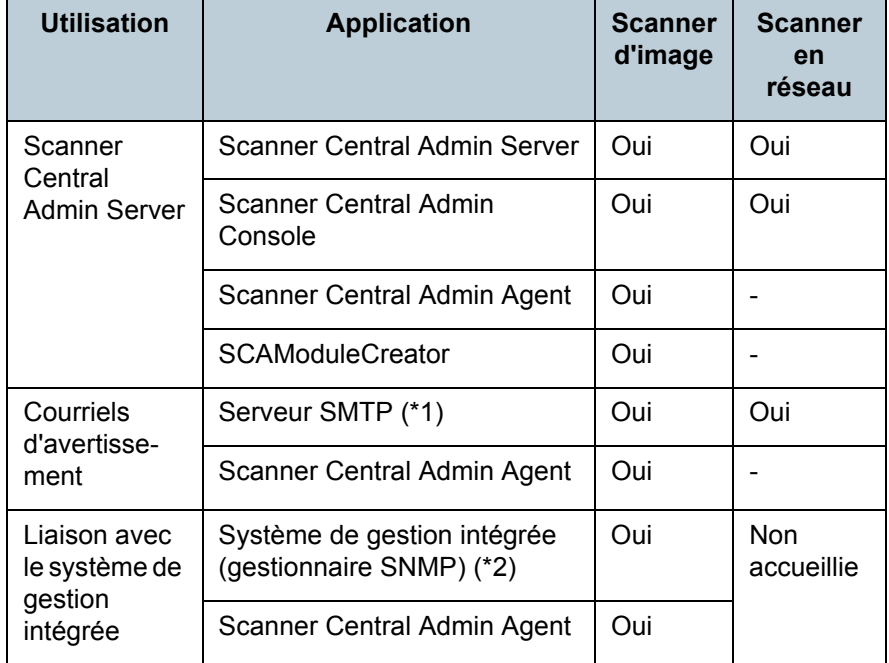

Oui : obligatoire

-: optionnel

\*1 : un système de courriel existant sera utilisé.

\*2 : un système existant de gestion intégrée sera utilisé.

Installez les applications relatives aux modes d'utilisation désirés.

Pour en savoir plus, consultez les sections suivantes :

- Scanner Central Admin Server ["2.2 Installer le logiciel Scanner Central Admin Server" \(page 29\)](#page-28-0)
- Scanner Central Admin Console/SCAModuleCreator ["2.3 Installer la Scanner Central Admin Console" \(page 32\)](#page-31-0)
- Scanner Central Admin Agent
- ["2.4 Installer le Scanner Central Admin Agent" \(page 34\)](#page-33-0)

#### **ATTENTION**

Lorsque vous utilisez Scanner Central Admin, mettez à jour Scanner Central Admin Server, Scanner Central Admin Console, Scanner Central Admin Agent, les pilotes du scanner d'images ainsi que le logiciel du scanner réseau.

Si vous n'effectuez pas de mise à jour, vous risquez de ne pas pouvoir utiliser certaines fonctions de Scanner Central Admin.

[Accueil](#page-0-1)

[Table des matières](#page-7-0)

[Index](#page-156-0)

**[Introduction](#page-2-0)** 

[Présentation de la](#page-13-0) Scanner Central [Admin](#page-13-0)

Installation de la [Scanner Central](#page-26-0) [Admin](#page-26-2)

[Utiliser le Scanner](#page-37-0) Central Admin **[Server](#page-37-1)** 

[Créer des alertes](#page-98-0) sous forme de [courriel](#page-98-1)

Établir une liaison avec le système<br>de gestion<br>intégrée

Maintenance du [Scanner Central](#page-117-0) [Admin](#page-117-1)

## <span id="page-28-0"></span>**2.2 Installer le logiciel Scanner Central Admin Server**

Installez le logiciel Scanner Central Admin Server sur l'ordinateur où s'effectue la gestion centralisée des scanners.

**1** Assurez-vous que la plateforme requise pour le Scanner Central Admin Server est correcte.Pour en savoir plus, consultez ["Exigences pour le Scanner Central](#page-20-2)  [Admin Server" \(page 21\)](#page-20-2).

#### **2**Démarrez l'ordinateur.

#### **ATTENTION**

Ouvrez une session en tant qu'utilisateur avec les privilèges d'un administrateur.

- **- pour les scanners d'image**
- 1 Insérez le Setup DVD-ROM fourni avec le scanner dans le lecteur DVD.
- 2 Démarrez l'utilitaire d'installation du Scanner Central Admin Server en cliquant sur **ScannerCentralAdminServer.exe**. L'utilitaire d'installation du Scanner Central Admin Server est sauvegardé dans le dossier

**ScannerCentralAdmin\ScannerCentralAdminServer** du Setup DVD-ROM.

3 Rendez-vous à l'étape [3](#page-28-1).

#### **ATTENTION**

Les 1.5 Go d'espace disque requis comprennent 1 Go nécessaire à l'installation de SQL Server 2008 R2 Express Edition.

- **- pour les scanners mis en réseau**
- 1 Ouvrez la fenêtre de téléchargement. Pour en savoir plus, consultez le guide de votre modèle de scanner.
- 2 Cliquez sur le bouton **Suivant** de la rubrique **Scanner Central Admin Server**.
	- $\Rightarrow$  La fenêtre de téléchargement du Scanner Central Admin Server s'ouvre.
- 3 Cliquez sur le bouton **Télécharger**.

#### **ATTENTION**

- Le téléchargement sera impossible si un scanner est en cours d'utilisation.
- Évitez de fermer le navigateur Web ou de vous déconnecter tant que l'installation n'est pas terminée.
- Les 1.5 Go d'espace disque requis comprennent 1 Go nécessaire à l'installation de SQL Server 2008 R2 Express Edition.
- 4 Rendez-vous à l'étape [3](#page-28-1).
- <span id="page-28-1"></span>**3** Installez l'application en respectant les instructions affichées à l'écran.

Vous devrez configurer les paramètres suivants pendant le traitement. Au préalable, confirmez le numéro de port et le protocole à utiliser.

- Numéro de port pour la communication du scanner
- Numéro de port pour la communication de la Scanner Central Admin Console
- Numéro de port pour la communication du Scanner Shared Folder **Service**

Pour modifier le numéro de port et les paramètres du protocole après l'installation, utilisez la fenêtre **Paramètres du Scanner Central Admin Server** dans la Scanner Central Admin Console.

#### [Accueil](#page-0-1)

[Table des matières](#page-7-0)

[Index](#page-156-0)

#### **[Introduction](#page-2-0)**

[Présentation de la](#page-13-0) Scanner Central [Admin](#page-13-0)

Installation de la [Scanner Central](#page-26-0) [Admin](#page-26-2)

[Utiliser le Scanner](#page-37-0) Central Admin [Server](#page-37-1)

[Créer des alertes](#page-98-0) sous forme de [courriel](#page-98-1)

Établir une liaison [avec le système de gestion intégrée](#page-108-0)

Maintenance du [Scanner Central](#page-117-0) [Admin](#page-117-1)

**4** L'installation terminée, une boîte de dialogue s'ouvre et vous demande de redémarrer l'ordinateur. Redémarrez l'ordinateur.

#### **ATTENTION**

- Si le Scanner Central Admin Server est déjà installé, rendez-vous à ["2.3 Installer la Scanner Central Admin Console" \(page 32\)](#page-31-0).
- Si une ancienne version du Scanner Central Admin Server est déjà installée, mettez-la à niveau. Avec la mise à niveau, les anciens paramètres du Scanner Central Admin Server sont automatiquement préservés. Cependant, par mesure de précaution, nous vous invitons à faire une copie de secours de tous les anciens paramètres avant de procéder à la mise à niveau. Pour en savoir plus, consultez ["Copie de](#page-118-2)  [secours des paramètres du Scanner Central Admin Server" \(page](#page-118-2)  [119\)](#page-118-2).
- Confirmez la date et l'heure de l'ordinateur sur lequel sont installés le Scanner Central Admin Server et la Scanner Central Admin Console. En cas d'écart important avec la date et l'heure réelles, les opérations pourraient être perturbées.
- Lors de l'installation du Scanner Central Admin Server, l'instance AMMANAGER de SQL Server 2008 R2 Express Edition est également installée. L'instance AMMANAGER de Microsoft SQL Server 2008 R2 Express Edition est nécessaire au fonctionnement du Scanner Central Admin Server. Ne tentez ni de le modifier, ni de le désinstaller.

#### **CONSEIL**

- Spécifiez un dossier sur un disque local pour le dossier d'installation.
- Évitez d'installer le Scanner Central Admin Server directement sous un dossier racine. Ceci pourrait causer des dysfonctionnements dans le Scanner Central Admin Server.
- Évitez d'utiliser les caractères suivants pour le nom du fichier d'installation. Ceci pourrait causer des dysfonctionnements dans le Scanner Central Admin Server.

;,.#%

#### **CONSEIL**

- Pour installer le logiciel Scanner Central Admin Server sur Windows Server 2008, ouvrez une session en tant qu'administrateur.
- Si le message suivant s'affiche, l'installation aura échoué :
	- Le paquet d'installation destiné au produit Microsoft SQL Server Native Client est introuvable.Essayez de réinstaller l'agent à l'aide d'une copie valide du paquet d'installation "sqlncli.msi". Dans ce cas, désinstallez **SQL Server Native Client**. Puis réinstallez le logiciel Scanner Central Admin Server.
- Si l'installation échoue et que le message d'erreur suivant s'affiche, interrompez le service IIS (w3svc.exe) puis recommencez manuellement. Enfin, réinstallez le logiciel Scanner Central Admin Server.

L'installation a été annulée car le système est occupé. Redémarrez l'assistant d'installation plus tard.

• Si le message d'erreur suivant s'affiche avec Windows Server 2008 au minimum, confirmez l'installation de l'IIS Management Console. Si elle n'est pas installée, sélectionnez et installez **IIS Management Console** dans **Role Services**.

Cette installation nécessite celle du programme IIS Management Console.

Consultez le guide pour en savoir plus.

Pour sélectionner les services de rôles pour IIS, cliquez sur **Outils d'administration** → **Gestion du serveur** et sélectionnez **Serveur Web (IIS)** dans **Résumé des rôles**.

• Puisque le Scanner Central Admin Server utilise le protocole HTTPS pour communiquer avec la Scanner Central Admin Console ou recevoir les données des scanners, un certificat autosigné est automatiquement importé vers l'ordinateur. Toutefois, nous vous invitons à installer manuellement un certificat formel. Pour en savoir plus, consultez ["Importer le certificat \(pour HTTPS\)" \(page 42\)](#page-41-3).

[Accueil](#page-0-1)

[Table des matières](#page-7-0)

[Index](#page-156-0)

## **[Introduction](#page-2-0)**

[Présentation de la](#page-13-0) Scanner Central [Admin](#page-13-0)

Installation de la [Scanner Central](#page-26-0) [Admin](#page-26-2)

[Utiliser le Scanner](#page-37-0) Central Admin **[Server](#page-37-1)** 

[Créer des alertes](#page-98-0) sous forme de [courriel](#page-98-1)

Établir une liaison avec le système<br>de gestion<br>intégrée

Maintenance du [Scanner Central](#page-117-0) [Admin](#page-117-1)

- En cas d'interruption ou d'erreur lors de l'installation ou de la désinstallation, les programmes suivants peuvent être installés :
	- l'instance AMMANAGER de Microsoft SQL Server 2008 R2
	- Microsoft SQL Server Native Client
	- les fichiers Microsoft SQL Server Setup Support
	- Microsoft SQL Server VSS Writer
	- MSXML 6.0 Parser

Si les programmes listés ci-dessus sont déjà installés, désinstallezles.

Pour en savoir plus sur leur désinstallation, veuillez trouver un exemple ci-dessous avec Windows Server 2012.

Pour désinstaller un programme, sélectionnez **Panneau de configuration** → **Programmes et fonctionnalités**. Effectuez les opérations suivantes pour désinstaller **Instance de Microsoft SQL Server 2008 R2 AMMANAGER**.

- 1 Dans **Microsoft SQL Server 2008 R2**, sélectionnez **Programmes et fonctionnalités** et cliquez sur le bouton **Désinstaller/Modifier.**
- 2 Suivez les instructions affichées à l'écran.
- 3 Pour l'instance, sélectionnez **AMMANAGER: Moteur de base de données**.

Pour ce qui est des programmes autres que **Instance de Microsoft SQL Server 2008 R2 AMMANAGER**, leur désinstallation est inutile car ils sont utilisés par d'autres applications.

- Si, après avoir installé le logiciel Scanner Central Admin Server, vous devez effectuer les modifications suivantes, vous devrez désinstaller le logiciel Scanner Central Admin Server, effectuer les changements puis réinstaller le logiciel :
	- le Scanner Central Admin Server est utilisé en tant que contrôleur de domaine du répertoire Active Directory ;
	- le rôle du contrôleur de domaine sera supprimé.

[Accueil](#page-0-1)

[Table des matières](#page-7-0)

[Index](#page-156-0)

## **[Introduction](#page-2-0)**

[Présentation de la](#page-13-0) Scanner Central [Admin](#page-13-0)

Installation de la [Scanner Central](#page-26-0) [Admin](#page-26-2)

[Utiliser le Scanner](#page-37-0) Central Admin **[Server](#page-37-1)** 

[Créer des alertes](#page-98-0) sous forme de [courriel](#page-98-1)

Établir une liaison avec le système<br>de gestion<br>intégrée

Maintenance du [Scanner Central](#page-117-0) [Admin](#page-117-1)

## <span id="page-31-0"></span>**2.3 Installer la Scanner Central Admin Console**

Installez la Scanner Central Admin Console sur l'ordinateur où est effectué le téléversement des modules de mise à jour ou le contrôle de l'état d'utilisation des scanners.

Le SCAModuleCreator est installé en même temps que la Scanner Central Admin Console.

- **1** Assurez-vous que la plateforme requise pour la Scanner Central Admin Console est correcte.Pour en savoir plus, consultez ["Exigences pour la Scanner Central](#page-21-1)  [Admin Console / SCAModuleCreator" \(page 22\)](#page-21-1).
- **2**Démarrez l'ordinateur.

#### **ATTENTION**

Ouvrez une session en tant qu'utilisateur avec les privilèges d'un administrateur.

- **- pour les scanners d'image**
- 1 Insérez le Setup DVD-ROM fourni avec le scanner dans le lecteur DVD.
- 2 Démarrez l'utilitaire d'installation de la Scanner Central Admin Console en cliquant sur **ScannerCentralAdminConsole.exe**. L'utilitaire d'installation de la Scanner Central Admin Console est sauvegardé dans le dossier

**ScannerCentralAdmin\ScannerCentralAdminConsole** du Setup DVD-ROM.

3 Rendez-vous à l'étape [3](#page-31-1).

- **- pour les scanners mis en réseau**
- 1 Ouvrez la fenêtre de téléchargement. Pour en savoir plus, consultez le guide d'utilisation de votre modèle de scanner.
- 2 Cliquez sur le bouton **Suivant** de la rubrique **Scanner Central Admin Console**.
	- $\Rightarrow$  La fenêtre de téléchargement de la Scanner Central Admin Console s'ouvre.
- 3 Cliquez sur le bouton **Télécharger**.

#### **ATTENTION**

- Le téléchargement sera impossible si un scanner est en cours d'utilisation.
- Évitez de fermer le navigateur Web ou de vous déconnecter tant que l'installation n'est pas terminée.
- 4 Rendez-vous à l'étape [3](#page-31-1).
- Installez l'application en respectant les instructions affichées à l'écran.

#### **ATTENTION**

<span id="page-31-1"></span>**3**

Pour les scanners en réseau, lorsque l'installation est terminée, déconnectez-vous des scanners avec le navigateur Web puis fermez le navigateur Web.

[Accueil](#page-0-1)

[Table des matières](#page-7-0)

[Index](#page-156-0)

## **[Introduction](#page-2-0)**

[Présentation de la](#page-13-0) Scanner Central [Admin](#page-13-0)

Installation de la [Scanner Central](#page-26-0) [Admin](#page-26-2)

[Utiliser le Scanner](#page-37-0) Central Admin **[Server](#page-37-1)** 

[Créer des alertes](#page-98-0) sous forme de [courriel](#page-98-1)

Établir une liaison avec le système<br>de gestion<br>intégrée

Maintenance du [Scanner Central](#page-117-0) [Admin](#page-117-1)

**4** L'installation terminée, sélectionnez le menu **Démarrer** <sup>→</sup> **Tous les programmes** <sup>→</sup> **Scanner Central Admin Server** → **Scanner Central Admin Console** et assurezvous que la fenêtre de la Scanner Central Admin Console s'affiche bien sur votre écran.

#### **ATTENTION**

- **•** Dans le menu **Outils** du navigateur Web, cliquez sur **Options Internet** puis, dans la boîte de dialogue du même nom qui s'ouvre, prenez note des remarques suivantes.
	- Dans la boîte de dialogue **Accessibilité** qui s'ouvre en cliquant sur le bouton **Accessibilité** de l'onglet **Général**, évitez de modifier la mise en forme et la feuille de style de l'utilisateur. Le style d'affichage de la Scanner Central Admin Console pourrait être corrompu.
	- Cliquez sur le bouton **Langues** de l'onglet **Général** puis, dans la fenêtre **Préférences linguistiques**, déplacez la langue utilisée pour le système d'exploitation vers le haut afin qu'elle soit également activée pour le Scanner Central Admin Server. Si une langue différente est spécifiée, la saisie ou l'affichage dans la Scanner Central Admin Console pourrait être insatisfaisant.
	- Dans l'onglet **Sécurité**, si **Niveau de sécurité pour cette zone** est configuré sur **Élevé**, l'affichage des fenêtres de la Scanner Central Admin Console pourrait être partiel.

Le cas échéant, dans l'onglet **Sécurité**, ajoutez le scanner ou le Scanner Central Admin Server aux sites de confiance puis cliquez sur le bouton **Niveau par défaut**. Ou encore, cliquez sur le bouton **Personnaliser le défaut** puis activez les **Comportements de fichiers binaires et des scripts**.

- Dans l'onglet **Avancé**, dans la rubrique **Multimédia**, sélectionnez **Lire les animations dans les pages Web**. Avec Windows Server, cette case est décochée par défaut.
- Si la taille de police des caractères est importante, l'affichage des écrans pourrait être insatisfaisant. Dans ce cas, utilisez une taille plus petite.

#### **CONSEIL**

- Spécifiez un dossier sur un disque local pour le dossier d'installation.
- Évitez d'installer la Scanner Central Admin Console directement sous un dossier racine. Ceci pourrait causer des dysfonctionnements dans la Scanner Central Admin Console.
- Évitez d'utiliser les caractères suivants pour le nom du fichier d'installation. Ceci pourrait causer des dysfonctionnements dans la Scanner Central Admin Console.

 $1$ ; :, . \* ? " < > | # %

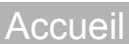

[Table des matières](#page-7-0)

[Index](#page-156-0)

## **[Introduction](#page-2-0)**

[Présentation de la](#page-13-0) Scanner Central [Admin](#page-13-0)

Installation de la [Scanner Central](#page-26-0) [Admin](#page-26-2)

[Utiliser le Scanner](#page-37-0) Central Admin **[Server](#page-37-1)** 

[Créer des alertes](#page-98-0) sous forme de [courriel](#page-98-1)

Établir une liaison [avec le système de gestion intégrée](#page-108-0)

Maintenance du [Scanner Central](#page-117-0) [Admin](#page-117-1)

# <span id="page-33-0"></span>**2.4 Installer le Scanner Central Admin Agent Commerce 1**

Veuillez installer le Scanner Central Admin Agent sur un ordinateur connecté aux scanners.

Pour installer le Scanner Central Admin Agent, trois méthodes sont à votre disposition :

• Installation standard

Le Scanner Central Admin Agent est installé depuis le Setup DVD-ROM sur l'ordinateur connecté aux scanners.

- $\bullet$  Installation avec paramétrage et enregistrement automatiques Cette option vous permet d'installer et de paramétrer le Scanner Central Admin Agent pour plusieurs ordinateurs. Veuillez exporter les paramètres du Scanner Central Admin Agent au préalable afin de pouvoir le paramétrer lors de son installation. Si les paramètres du Scanner Central Admin Agent liés avec le Scanner Central Admin Server sont utilisés, les scanners sont enregistrés automatiquement pendant l'installation du Scanner Central Admin Agent.
- Installation silencieuse pour une utilisation liée au système de gestion intégrée

Avec cette option, le Scanner Central Admin Agent est installé sur tous les ordinateurs grâce à la fonction de diffusion d'application fournie par le système de gestion intégrée.

Veuillez exporter les paramètres du Scanner Central Admin Agent au préalable afin de pouvoir le paramétrer lors de son installation.

Si vous utilisez les paramètres du Scanner Central Admin Agent dont les notifications SNMP (traps) sont activées, ces notifications seront disponibles lors de l'installation du Scanner Central Admin Agent.

Les options d'installation sont expliquées dans les pages qui suivent.

#### **ATTENTION**

- Le Scanner Central Admin Agent n'est pas certifié pour être exécuté sur un client Terminal Services ou sur un client Remote Desktop Connection.
- Si le pilote et le Software Operation Panel ne sont pas installés, l'activité et les informations du scanner ne seront pas notifiées au Scanner Central Admin Server.
- z Ne créez pas de copie de secours d'une image d'un ordinateur sur lequel est installé le Scanner Central Admin Agent pour la restaurer sur un autre ordinateur. Le Scanner Central Admin Agent ne fonctionne à partir de l'image d'un disque.

[Accueil](#page-0-1)

[Table des matières](#page-7-0)

[Index](#page-156-0)

**[Introduction](#page-2-0)** 

[Présentation de la](#page-13-0) Scanner Central [Admin](#page-13-0)

Installation de la [Scanner Central](#page-26-0) [Admin](#page-26-2)

[Utiliser le Scanner](#page-37-0) Central Admin **[Server](#page-37-1)** 

[Créer des alertes](#page-98-0) sous forme de [courriel](#page-98-1)

Établir une liaison avec le système<br>de gestion<br>intégrée

Maintenance du [Scanner Central](#page-117-0) [Admin](#page-117-1)

## <span id="page-34-0"></span>**Installation standard**

- **1** Assurez-vous que la plateforme requise pour le Scanner Central Admin Agent est correcte. Pour en savoir plus, ["Exigences pour le Scanner Central Admin](#page-22-1)  [Agent" \(page 23\)](#page-22-1).
- **2**Démarrez l'ordinateur.

#### **ATTENTION**

Ouvrez une session en tant qu'utilisateur avec les privilèges d'un administrateur.

- **3** Insérez le Setup DVD-ROM fourni avec le scanner dans le lecteur DVD.
- **4** Suivez les instructions affichées à l'écran afin d'installer le Scanner Central Admin Agent.
- **5** L'installation terminée, sélectionnez le menu **Démarrer** <sup>→</sup> **Tous les programmes** <sup>→</sup> **Scanner Central Admin Agent** <sup>→</sup> **Paramétrage Scanner Central Admin Agent** et assurez-vous que la fenêtre **Scanner Central Admin Agent** s'affiche bien sur votre écran.

#### **CONSEIL**

- Spécifiez un dossier sur un disque local pour le dossier d'installation.
- Évitez d'installer le Scanner Central Admin Agent directement sous un dossier racine. Ceci pourrait causer des dysfonctionnements dans le Scanner Central Admin Agent.
- Évitez d'utiliser les caractères suivants pour le nom du fichier d'installation. Ceci pourrait causer des dysfonctionnements dans le Scanner Central Admin Agent.  $1$ ; : , . \* ? " < > | # %

## <span id="page-34-1"></span>**Installation avec paramétrage et enregistrement automatiques**

<span id="page-34-2"></span>**1** Veuillez exporter les paramètres du Scanner Central Admin Agent depuis un ordinateur sur lequel est installé le Scanner Central Admin Agent.

Pour en savoir plus, ["Créer un module de mise à jour des paramètres](#page-58-0)  [du scanner" \(page 59\)](#page-58-0).

**2** Assurez-vous que l'ordinateur sur lequel est installé le Scanner Central Admin Agent respecte la configuration requise par cette application.

Pour en savoir plus, ["Exigences pour le Scanner Central Admin](#page-22-1)  [Agent" \(page 23\)](#page-22-1).

**3**Démarrez l'ordinateur.

#### **ATTENTION**

Ouvrez une session en tant qu'utilisateur avec les privilèges d'un administrateur.

<span id="page-34-3"></span>**4** Depuis le Setup DVD-ROM fourni avec le scanner, copiez l'utilitaire d'installation du Scanner Central Admin Agent sur une mémoire auxiliaire comme, par exemple, une clé USB.

L'utilitaire d'installation du Scanner Central Admin Agent est sauvegardé dans le dossier

**ScannerCentralAdmin\ScannerCentralAdminAgent** du Setup DVD-ROM.

#### [Accueil](#page-0-1)

[Table des matières](#page-7-0)

[Index](#page-156-0)

#### **[Introduction](#page-2-0)**

[Présentation de la](#page-13-0) Scanner Central [Admin](#page-13-0)

Installation de la [Scanner Central](#page-26-0) [Admin](#page-26-2)

[Utiliser le Scanner](#page-37-0) Central Admin **[Server](#page-37-1)** 

[Créer des alertes](#page-98-0) sous forme de [courriel](#page-98-1)

Établir une liaison [avec le système de gestion intégrée](#page-108-0)

Maintenance du [Scanner Central](#page-117-0) [Admin](#page-117-1)

- **5** Copiez les paramètres du Scanner Central Admin Agent exportés à l'étape [1](#page-34-2) dans le dossier **Setting** de l'utilitaire d'installation du Scanner Central Admin Agent que vous avez copié à l'étape [4](#page-34-3).
- <span id="page-35-2"></span>**6** Cliquez sur **Setup.exe**, disponible dans le dossier de l'utilitaire d'installation du Scanner Central Admin Agent que vous avez copié à l'étape [4](#page-34-3).
- **7** Installez l'application en respectant les instructions affichées à l'écran.
- <span id="page-35-1"></span>**8** L'installation terminée, sélectionnez le menu **Démarrer** <sup>→</sup> **Tous les programmes** <sup>→</sup> **Scanner Central Admin Agent** <sup>→</sup> **Paramétrage Scanner Central Admin Agent** et assurez-vous que la fenêtre **Scanner Central Admin Agent** s'affiche bien sur votre écran.
	- $\Rightarrow$  Le Scanner Central Admin Agent est automatiquement paramétré lors de son installation.

Si les paramètres du Scanner Central Admin Agent liés avec le Scanner Central Admin Server sont utilisés, les scanners sont enregistrés automatiquement pendant l'installation du Scanner Central Admin Agent.

- **9** Répétez les étapes [6](#page-35-2) à [8](#page-35-1) sur le nombre d'ordinateurs désiré.
	- $\Rightarrow$  Le Scanner Central Admin Agent est installé et paramétré sur plusieurs ordinateurs.

## <span id="page-35-0"></span>**Installation silencieuse pour une utilisation liée au système de gestion intégrée**

- **1** Afin de vous assurer de l'efficacité des notifications SNMP (traps), utilisez un ordinateur sur lequel est installé le Scanner Central Admin Agent.
- <span id="page-35-3"></span>**2** Exportez les paramètres du Scanner Central Admin Agent.

Pour en savoir plus, ["Créer un module de mise à jour des paramètres](#page-58-0)  [du scanner" \(page 59\)](#page-58-0).

**3** Assurez-vous que l'ordinateur sur lequel est installé le Scanner Central Admin Agent respecte la configuration requise par cette application.

Pour en savoir plus, ["Exigences pour le Scanner Central Admin](#page-22-1)  [Agent" \(page 23\)](#page-22-1).

<span id="page-35-4"></span>**4** Depuis le Setup DVD-ROM fourni avec le scanner, copiez l'utilitaire d'installation du Scanner Central Admin Agent et enregistrez-le dans le système de gestion intégrée. L'utilitaire d'installation du Scanner Central Admin Agent est sauvegardé dans le dossier

**ScannerCentralAdmin\ScannerCentralAdminAgent** du Setup DVD-ROM.

**5** Copiez les paramètres du Scanner Central Admin Agent exportés à l'étape [2](#page-35-3) dans le dossier **Setting** de l'utilitaire d'installation du Scanner Central Admin Agent que vous avez enregistré à l'étape [4](#page-35-4).

#### [Accueil](#page-0-1)

[Table des matières](#page-7-0)

[Index](#page-156-0)

## **[Introduction](#page-2-0)**

[Présentation de la](#page-13-0) Scanner Central [Admin](#page-13-0)

Installation de la [Scanner Central](#page-26-0) [Admin](#page-26-2)

[Utiliser le Scanner](#page-37-0) Central Admin [Server](#page-37-1)

[Créer des alertes](#page-98-0) sous forme de [courriel](#page-98-1)

Établir une liaison [avec le système de gestion intégrée](#page-108-0)

Maintenance du [Scanner Central](#page-117-0) [Admin](#page-117-1)
- **6** Sélectionnez les paramètres nécessaires à une installation silencieuse avec l'utilitaire d'installation du Scanner Central Admin Agent.
	- Format exécutable de commande

Setup.exe [-silent] [-d {*Scanner\_Central\_Admin\_Agent\_nom du\_dossier\_d'installation*}]

Le texte mis en italique correspond à une chaîne de caractères variable.

Sélectionnez **-silent** pour exécuter une installation silencieuse.

Si vous décidez de ne pas utiliser cette option, évitez de configurer les paramètres correspondants.

renvoie au dossier d'installation du Scanner Central Admin Agent.

Si vous décidez de ne pas configurer ce paramètre, l'application sera installée dans un dossier par défaut.

Ce paramètre est effectif uniquement lorsque l'application est installée pour la première fois.

Valeur de retour

 $\bullet$  0

Réussite

 $\bullet$ 10

Erreur de paramétrage du démarrage

 $\bullet$  Autre que 0 et 10

Erreurs diverses

Précautions

Si vous copiez les paramètres du Scanner Central Admin Agent dans le dossier **Setting** de l'utilitaire d'installation du Scanner Central Admin Agent puis démarrez l'installation, ils seront automatiquement importés.

- **7** L'utilitaire d'installation du Scanner Central Admin Agent est diffusé depuis le système de gestion intégrée.
	- $\Rightarrow$  Le Scanner Central Admin Agent est installé sur tous les ordinateurs gérés par le système de gestion intégrée. Le Scanner Central Admin Agent est paramétré automatiquement lors de son installation. Si vous utilisez les paramètres du Scanner Central Admin Agent dont les notifications SNMP (traps) sont activées, ces notifications seront disponibles à l'installation du Scanner Central Admin Agent.

[Accueil](#page-0-0)

[Table des matières](#page-7-0)

[Index](#page-156-0)

# **[Introduction](#page-2-0)**

[Présentation de la](#page-13-0) Scanner Central [Admin](#page-13-0)

Installation de la [Scanner Central](#page-26-0) [Admin](#page-26-1)

[Utiliser le Scanner](#page-37-0) Central Admin [Server](#page-37-1)

[Créer des alertes](#page-98-0) sous forme de [courriel](#page-98-1)

Établir une liaison [avec le système de gestion intégrée](#page-108-0)

Maintenance du [Scanner Central](#page-117-0) [Admin](#page-117-1)

#### [Accueil](#page-0-0)

[Table des matières](#page-7-0)

[Index](#page-156-0)

[Présentation de la](#page-13-0) Scanner Central [Admin](#page-13-0)

Installation de la [Scanner Central](#page-26-0) [Admin](#page-26-2)

[Utiliser le Scanner](#page-37-2)  Central Admin **[Server](#page-37-2)** 

[Créer des alertes](#page-98-0) sous forme de [courriel](#page-98-1)

Établir une liaison avec le système<br>de gestion<br>intégrée

Maintenance du [Scanner Central](#page-117-0) [Admin](#page-117-1)

# <span id="page-37-2"></span><span id="page-37-1"></span><span id="page-37-0"></span>Chapitre 3 Utiliser le Scanner **Central Admin Server**

Dans ce chapitre, vous trouverez des explications sur l'utilisation du Scanner Central Admin Server.

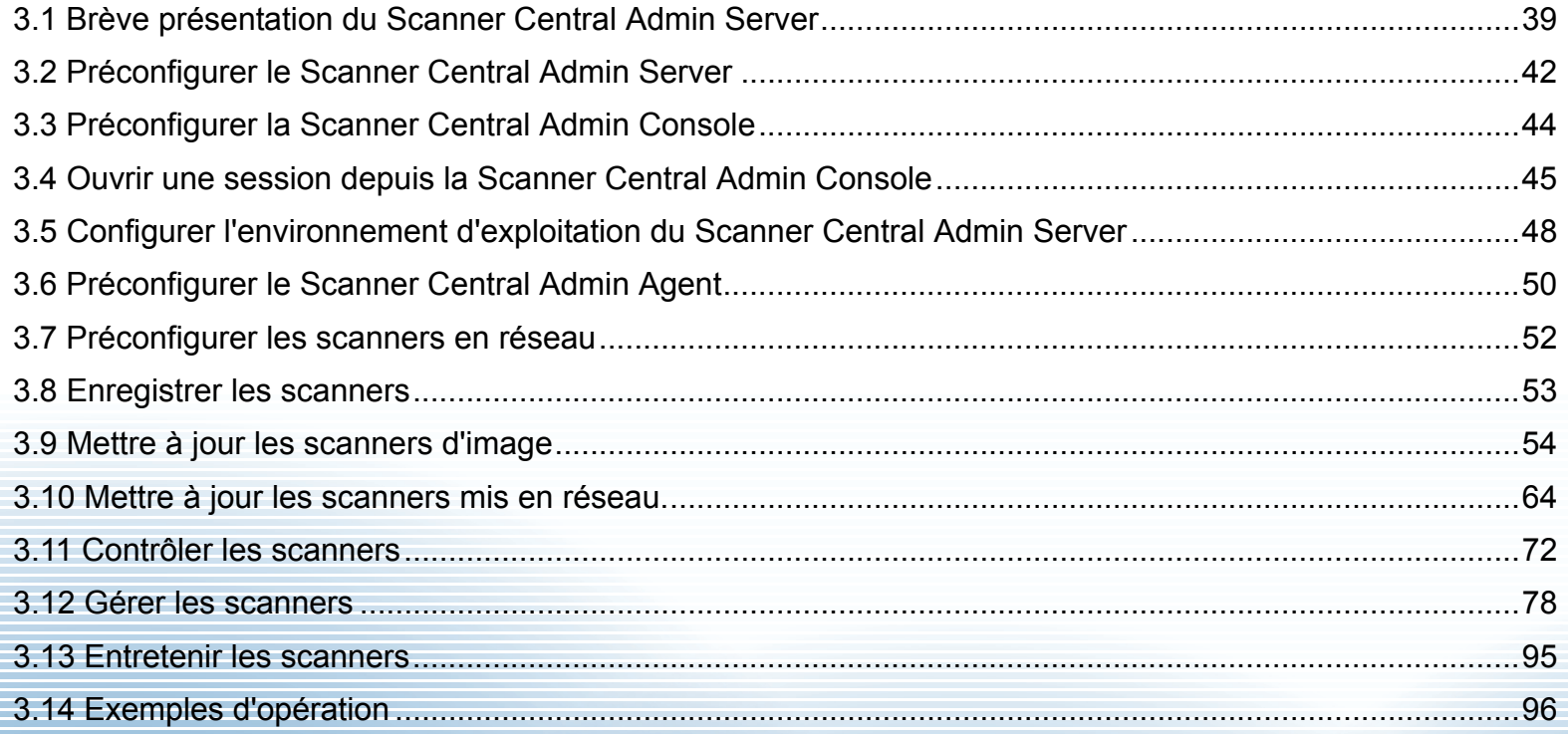

# <span id="page-38-0"></span>**3.1 Brève présentation du Scanner Central Admin Server**

Dans cette section, vous trouverez un aperçu du fonctionnement du Scanner Central Admin Server.

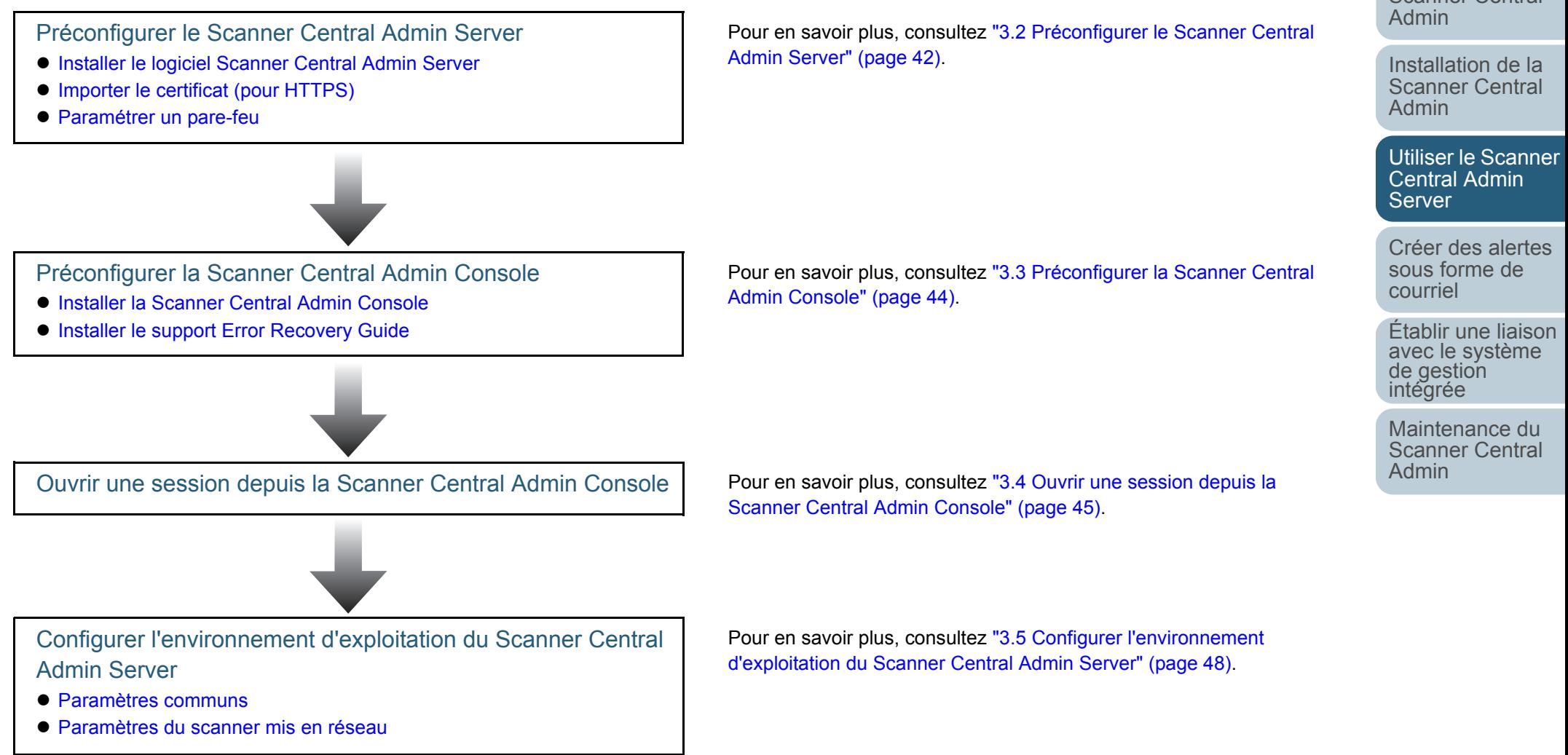

39

#### [Accueil](#page-0-0)

[Table des matières](#page-7-0)

[Index](#page-156-0)

### **[Introduction](#page-2-0)**

[Présentation de la](#page-13-0) Scanner Central

#### [Accueil](#page-0-0)

[Table des matières](#page-7-0)

[Index](#page-156-0)

#### **[Introduction](#page-2-0)**

[Présentation de la](#page-13-0) Scanner Central [Admin](#page-13-0)

[Scanner Central](#page-26-0) [Admin](#page-26-2)

[Utiliser le Scanner](#page-37-0) Central Admin **[Server](#page-37-2)** 

sous forme de [courriel](#page-98-1)

Établir une liaison avec le système<br>de gestion<br>intégrée

[Scanner Central](#page-117-0) 

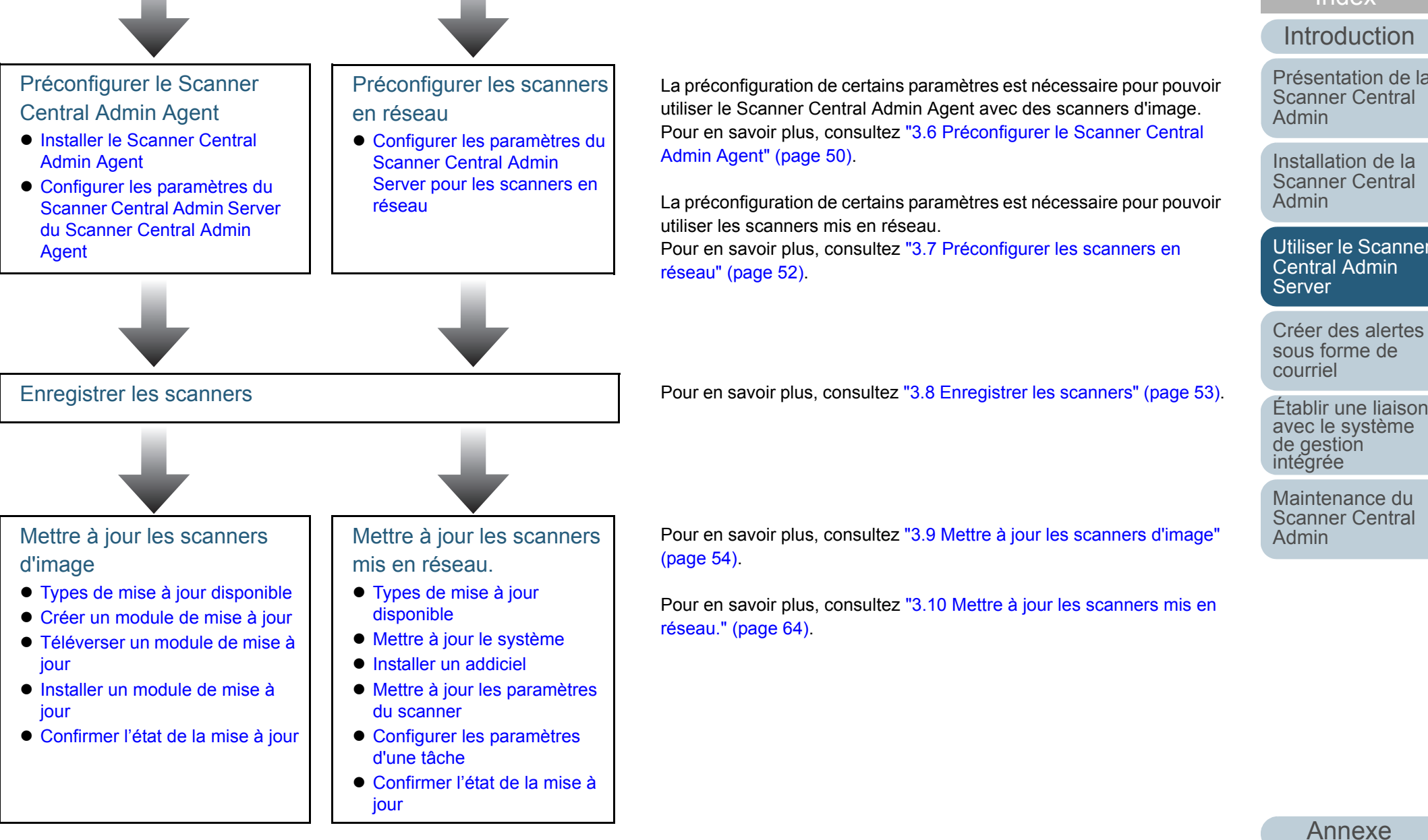

**[Glossaire](#page-152-0)** 

#### [Accueil](#page-0-0)

[Table des matières](#page-7-0)

[Index](#page-156-0)

## [Introduction](#page-2-0)

[Présentation de la](#page-13-0) Scanner Central [Admin](#page-13-0)

Installation de la [Scanner Central](#page-26-0) [Admin](#page-26-2)

[Utiliser le Scanner](#page-37-0) Central Admin [Server](#page-37-2)

[Créer des alertes](#page-98-0) sous forme de [courriel](#page-98-1)

Établir une liaison<br>avec le système de gestion<br>intégrée

Maintenance du [Scanner Central](#page-117-0) [Admin](#page-117-1)

Contrôler les scanners

- [Contrôler les scanners mis en réseau](#page-71-1)
- [Contrôler l'activité d'un scanner](#page-71-2)
- [Consulter les informations statistiques](#page-72-0)
- [Consulter le journal des événements](#page-73-0)
- [Collecter et exporter les journaux témoins](#page-74-0)

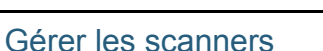

- [Configuration de scanner](#page-78-0)
- [Ajouter une configuration de scanner](#page-88-0)
- [Modifier la configuration d'un scanner](#page-89-0)
- [Supprimez une configuration de scanner](#page-89-1)
- [Exporter une configuration de scanner](#page-90-0)
- [Importer une configuration de scanner](#page-90-1)
- [Recherche/Enregistrement automatique de scanners](#page-91-0)
- [Consulter les informations d'un scanner](#page-93-0)

Entretenir les scanners

Pour en savoir plus, consultez ["3.13 Entretenir les scanners" \(page 95\)](#page-94-0).

Pour en savoir plus, consultez ["3.11 Contrôler les scanners" \(page 72\)](#page-71-0).

Pour en savoir plus, consultez ["3.12 Gérer les scanners" \(page 78\)](#page-77-0).

# <span id="page-41-0"></span>**3.2 Préconfigurer le Scanner Central Admin Server**

 Cette section vous explique comment préconfigurer les paramètres nécessaires au Scanner Central Admin Server.

# <span id="page-41-1"></span>**Installer le logiciel Scanner Central Admin Server**

Installez le logiciel Scanner Central Admin Server sur l'ordinateur où s'effectue la gestion centralisée des scanners. Pour en savoir plus, consultez ["2.2 Installer le logiciel Scanner](#page-28-0)  [Central Admin Server" \(page 29\)](#page-28-0).

# <span id="page-41-2"></span>**Importer le certificat (pour HTTPS)**

Si HTTPS est utilisé pour la communication, vous devez importer le certificat.

Le système d'exploitation cité en exemple dans cette section est Windows Server 2012.

**1** Sélectionnez le menu **Démarrer** <sup>→</sup> **Outils d'administration** → **Gestionnaire Internet Information Services (IIS)**.

 $\Rightarrow$  Le gestionnaire IIS Manager démarre.

- **2** Sélectionnez le certificat du serveur dans l'écran d'accueil IIS Manager.
- **3**Sélectionnez l'opération d'import.
- **4**Suivez les instructions affichés à l'écran.

[Accueil](#page-0-0)

[Table des matières](#page-7-0)

[Index](#page-156-0)

### **[Introduction](#page-2-0)**

[Présentation de la](#page-13-0) Scanner Central [Admin](#page-13-0)

Installation de la [Scanner Central](#page-26-0) [Admin](#page-26-2)

[Utiliser le Scanner](#page-37-0) Central Admin [Server](#page-37-2)

[Créer des alertes](#page-98-0) sous forme de [courriel](#page-98-1)

Établir une liaison avec le système<br>de gestion<br>intégrée

Maintenance du [Scanner Central](#page-117-0) [Admin](#page-117-1)

#### **CONSEIL**

Avec Windows Server 2008 au minimum, enregistrez vos empreintes digitales pour le certificat à importer dans le fichier **CertHash.xml**.

z Le chemin d'accès à l'installation de **CertHash.xml** est le suivant :

*Scanner\_Central\_Admin\_Server\_dossier\_d'installation*\ AmManager\Sys\CertHash.xml

• Vous trouverez ci-dessous un exemple de configuration d'empreintes digitales du certificat **cc ce a0 66 e3 9c 9b 2a 65 45 03 a3 c4 f4 e5 e6 ad ec df 9f** :

<?xml version="1.0" encoding="utf-8" ?>

<IISPolicy>

 <CertHash>cc ce a0 66 e3 9c 9b 2a 65 45 03 a3 c4 f4 e5 e6 ad ec df 9f</CertHash> </IISPolicy>

# <span id="page-42-0"></span>**Paramétrer un pare-feu**

Vous devez installer un pare-feu.

Sélectionnez les numéros de port suivants nécessaires à la communication dans le Scanner Central Admin Server afin d'activer la gestion de la Scanner Central Admin Console.

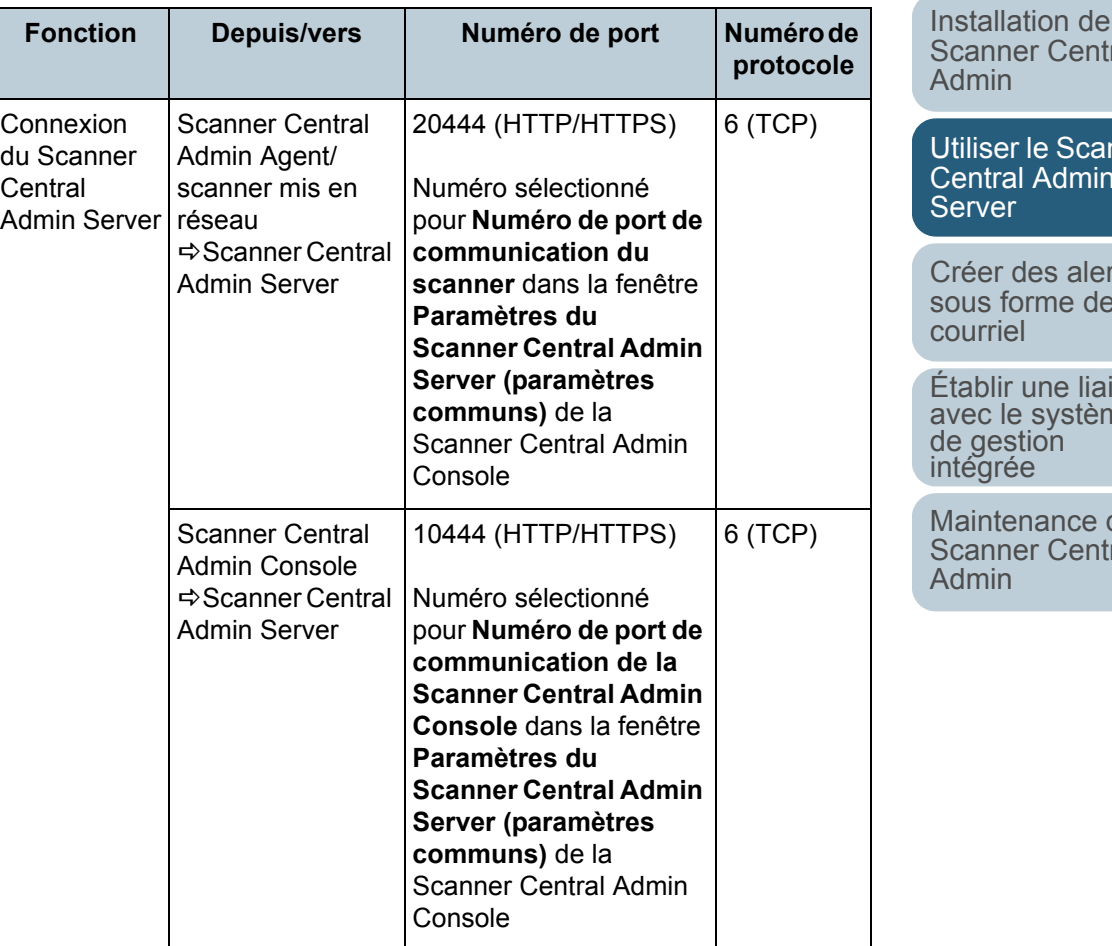

Pour en savoir plus, consultez le guide relatif au pare-feu utilisé.

[Annexe](#page-124-0)**[Glossaire](#page-152-0)** 

[Accueil](#page-0-0)

[Table des matières](#page-7-0)

[Index](#page-156-0)

### [Introduction](#page-2-0)

[Présentation de la](#page-13-0) Scanner Central [Admin](#page-13-0)

Installation de la ral

nner Central Admin

rtes sous forme de

Établir une liaison avec le système<br>de gestion<br>intégrée

du [Scanner Central](#page-117-0) 

# <span id="page-43-0"></span>**3.3 Préconfigurer la Scanner Central Admin Console**

Cette section vous explique comment préconfigurer les paramètres nécessaires à la Scanner Central Admin Console.

# <span id="page-43-1"></span>**Installer la Scanner Central Admin Console**

Installez la Scanner Central Admin Console sur l'ordinateur où est effectué le téléversement des modules de mise à jour ou le contrôle de l'état d'utilisation des scanners.

Pour en savoir plus, consultez ["2.3 Installer la Scanner](#page-31-0)  [Central Admin Console" \(page 32\)](#page-31-0).

#### <span id="page-43-2"></span>**Installer le support Error Recovery Guide**  Scanner d'image

Installez l'Error Recovery Guide sur l'ordinateur où est installée la Scanner Central Admin Console.

En cas d'erreur d'un scanner, cliquez sur le bouton **Détails de l'erreur** de la fenêtre **Détails des événements** afin d'afficher la solution.

Ce guide contient des informations et des solutions aux problèmes que vous pourrez rencontrer.

**1** Assurez-vous que la plateforme requise pour la Scanner Central Admin Console est correcte.Pour en savoir plus, consultez ["Exigences pour la Scanner Central](#page-21-0)  [Admin Console / SCAModuleCreator" \(page 22\)](#page-21-0).

**2**Démarrer l'ordinateur.

#### **ATTENTION**

Ouvrez une session en tant qu'utilisateur avec les privilèges d'un administrateur.

- **3** Insérez le Setup DVD-ROM fourni avec le scanner dans le lecteur DVD.
- **4** Suivez les instructions affichées à l'écran afin d'installer le Error Recovery Guide.

#### **CONSEIL**

Si vous gérez plusieurs modèles de scanner, installez l'Error Recovery Guide sur chacun d'entre eux.

Pour connaître les scanners d'image compatibles avec la Scanner Central Admin, consultez le fichier Lisez-moi du Scanner Central Admin Agent.

#### [Accueil](#page-0-0)

[Table des matières](#page-7-0)

[Index](#page-156-0)

### **[Introduction](#page-2-0)**

[Présentation de la](#page-13-0) Scanner Central [Admin](#page-13-0)

Installation de la [Scanner Central](#page-26-0) [Admin](#page-26-2)

[Utiliser le Scanner](#page-37-0) Central Admin **[Server](#page-37-2)** 

[Créer des alertes](#page-98-0) sous forme de [courriel](#page-98-1)

Établir une liaison avec le système<br>de gestion<br>intégrée

Maintenance du [Scanner Central](#page-117-0) [Admin](#page-117-1)

# <span id="page-44-0"></span>**3.4 Ouvrir une session depuis la Scanner Central Admin Console**

Vous pouvez ouvrir une session depuis la Scanner Central Admin Console.

Les administrateurs peuvent téléverser des modules de mise à jour ou contrôler l'état d'utilisation des scanners depuis la fenêtre de la Scanner Central Admin Console.

Cette fenêtre vous informe également des alertes envoyées par les scanners, relatives aux pièces de rechange, aux erreurs détectées. ou aux maintenances nécessaires.

#### **ATTENTION**

Si l'écran normal ne s'affiche pas (par exemple : présence d'une croix **X**), patientez quelques minutes puis recommencez. Dans le cas où Internet Explorer 6.0 est installé et que HTTPS est utilisé lors de la connexion au Scanner Central Admin Server, dans Internet Explorer, décochez la case **Ne pas enregistrer les pages chiffrées sur le disque** depuis **Outils** <sup>→</sup> **Options Internet** <sup>→</sup> **Avancés**. Si le problème persiste, contactez votre distributeur ou un technicien agréé par **FUJITSU.** 

#### **CONSEIL**

La durée de la session est de 20 minutes (fixe). La sélection de liens et de boutons prolonge la session d'une vingtaine de minutes supplémentaires. Cependant, cette durée sera automatiquement rallongée si la fenêtre **Opérations du Scanner Admin** ou **Moniteur des opérations du scanner** de la **Scanner Central Admin Console** est ouverte. Ainsi, la session ne sera pas interrompue.

**1** Sélectionnez le menu **Démarrer** <sup>→</sup> **Tous les programmes** <sup>→</sup> **Scanner Central Admin Server** <sup>→</sup> **Scanner Central Admin Console**.

 $\Rightarrow$  La fenêtre Scanner Central Admin Console s'ouvre.

**2**Remplissez le champ **Connexion avec**.

Saisissez l'adresse IP, l'adresse Internet ou le nom de domaine complet (FQDN) du Scanner Central Admin Server.

- Pour l'adresse IPUtilisez le format **xxx.xxx.xxx.xxx**. (**xxx** est une valeur comprise entre 0 et 255.)
- - Pour l'adresse Internet ou le nom de domaine complet (FQDN) Vous pouvez saisir 255 caractères au maximum.

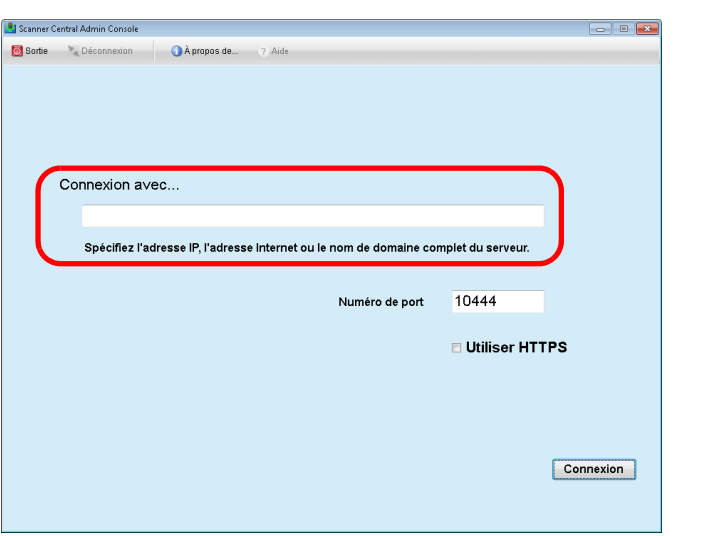

[Accueil](#page-0-0)

[Table des matières](#page-7-0)

[Index](#page-156-0)

### **[Introduction](#page-2-0)**

[Présentation de la](#page-13-0) Scanner Central [Admin](#page-13-0)

Installation de la [Scanner Central](#page-26-0) [Admin](#page-26-2)

[Utiliser le Scanner](#page-37-0) Central Admin **[Server](#page-37-2)** 

[Créer des alertes](#page-98-0) sous forme de [courriel](#page-98-1)

Établir une liaison [avec le système de gestion intégrée](#page-108-0)

Maintenance du [Scanner Central](#page-117-0) [Admin](#page-117-1)

#### **ATTENTION**

- Si le numéro de port a été modifié dans **Numéro de port de communication de la Scanner Central Admin Console** de la fenêtre **Configuration du Scanner Central Admin Server (paramètres communs)** de la Scanner Central Admin Console, veuillez le saisir dans le champ **Numéro de port**.
- Pour utiliser le protocole SSL, cochez la case Utiliser HTTPS.
- Si la Central Admin Console démarre alors que l'espace mémoire est insuffisant, une erreur de scripts pourrait se produire. Dans ce cas, recommencez après vous être assuré que l'espace mémoire disponible est suffisant.
- Avec Windows Server, lorsque vous vous connectez au Scanner Central Admin Server pour la première fois, un message de confirmation d'ajout de l'adresse URL spécifiée en tant que site de confiance, peut s'afficher. Ajoutez alors l'adresse URL du Scanner Central Admin Server en tant que site de confiance, fermez la Scanner Central Admin Console puis redémarrez.

#### **3**Cliquez sur le bouton **Connexion**.

 $\Leftrightarrow$  La fenêtre de connexion de la Scanner Central Admin Console s'ouvre.

#### **ATTENTION**

Selon les paramètres de votre logiciel de sécurité, un message d'avertissement peut s'afficher. Il vous recommandera d'utiliser le numéro de port que vous avez spécifié.

**4** Saisissez le nom d'utilisateur et le mot de passe de l'administrateur.

Le nom d'utilisateur et le mot de passe par défaut de l'administrateur sont les suivants :

Identifiant : admin

Mot de passe : password

Le mot de passe de l'administrateur peut être modifié dans la fenêtre **Configuration du Scanner Central Admin Server (paramètres communs)**. Modifiez-le fréquement.

Ver the state

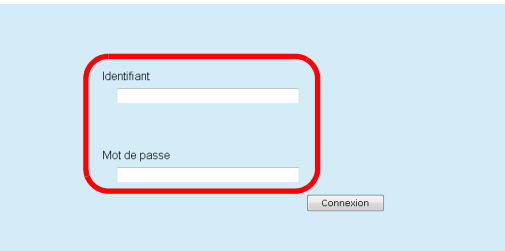

[Accueil](#page-0-0)

[Table des matières](#page-7-0)

[Index](#page-156-0)

# **[Introduction](#page-2-0)**

[Présentation de la](#page-13-0) Scanner Central [Admin](#page-13-0)

Installation de la [Scanner Central](#page-26-0) [Admin](#page-26-2)

[Utiliser le Scanner](#page-37-0) Central Admin **[Server](#page-37-2)** 

[Créer des alertes](#page-98-0) sous forme de [courriel](#page-98-1)

Établir une liaison [avec le système de gestion intégrée](#page-108-0)

Maintenance du [Scanner Central](#page-117-0) [Admin](#page-117-1)

- **5** Cliquez sur le bouton **Connexion**.
	- $\Rightarrow$  Si l'utilisateur est authentifié, la fenêtre principale de la Scanner Central Admin Console s'ouvre.

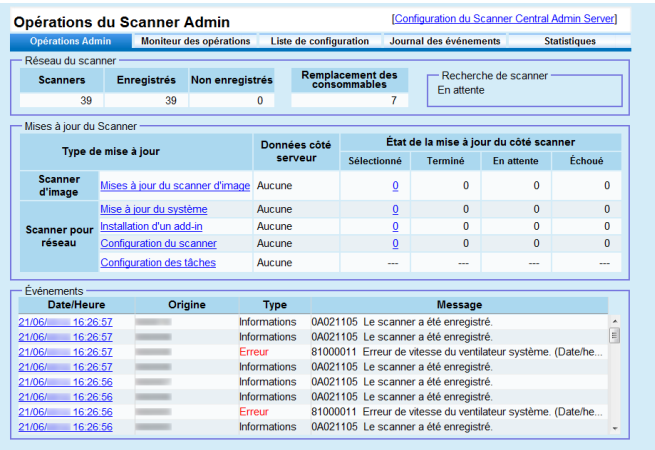

#### **CONSEIL**

La fenêtre principale qui s'affiche après la connexion peut être modifiée. Pour cela, modifiez l'écran par défaut dans la fenêtre **Configuration du Scanner Central Admin Server (paramètres communs)** de la Scanner Central Admin Console.

[Accueil](#page-0-0)

[Table des matières](#page-7-0)

[Index](#page-156-0)

#### [Introduction](#page-2-0)

[Présentation de la](#page-13-0) Scanner Central [Admin](#page-13-0)

Installation de la [Scanner Central](#page-26-0) [Admin](#page-26-2)

[Utiliser le Scanner](#page-37-0) Central Admin [Server](#page-37-2)

[Créer des alertes](#page-98-0) sous forme de [courriel](#page-98-1)

Établir une liaison avec le système<br>de gestion<br>intégrée

Maintenance du [Scanner Central](#page-117-0) [Admin](#page-117-1)

# <span id="page-47-0"></span>**3.5 Configurer l'environnement d'exploitation du Scanner Central Admin Server**

Cette section vous présente la configuration de l'environnement d'exploitation du Scanner Central Admin Server.

Il existe deux catégories de configuration :

• Paramètres communs

Ce sont les paramètres usuels du Scanner Central Admin Server utilisés par les scanners d'image et les scanners en réseau.

• Paramètres du scanner mis en réseau Ce sont les paramètres du Scanner Central Admin Server spécifiques aux scanners mis en réseau.

Dans les paragraphes qui suivent, vous trouverez des explications sur ces deux catégories.

# <span id="page-47-1"></span>**Paramètres communs**

Vous pouvez configurer les paramètres du Scanner Central Admin Server généralement utilisés par les scanners d'image et les scanners en réseau. Pour cela, changez le mot de passe de l'administrateur et définissez le réseau.

**1** Cliquez sur le lien **Configuration du Scanner Central Admin Server** dans la fenêtre principale de la Scanner Central Admin Console.

 $\Rightarrow$  L'écran correspondant s'ouvre.

- **2** Cliquez sur l'onglet **Paramètres communs**.
	- D L'écran **Configuration du Scanner Central Admin Server (paramètres communs)** s'ouvre.

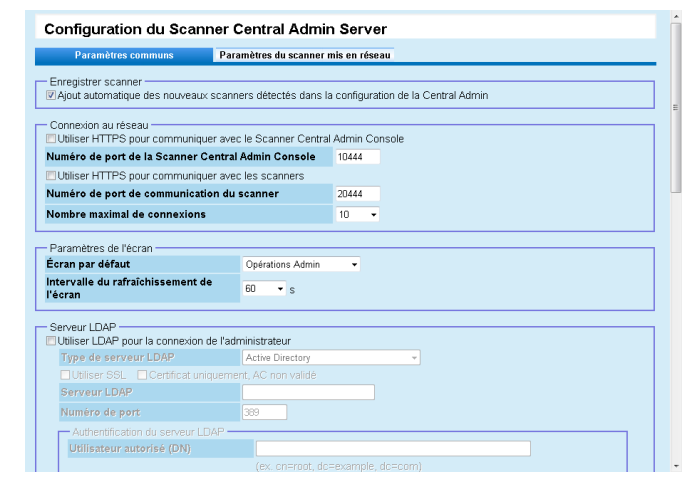

- **3** Configurez les paramètres de votre choix. Pour en savoir plus, consultez la rubrique d'aide de la Scanner Central Admin Console.
- **4** Cliquez sur le bouton **OK**.
	- $\Rightarrow$  Les paramètres sont validés et la fenêtre principale de la Scanner Central Admin Console s'ouvre de nouveau.

#### [Accueil](#page-0-0)

[Table des matières](#page-7-0)

[Index](#page-156-0)

#### **[Introduction](#page-2-0)**

[Présentation de la](#page-13-0) Scanner Central [Admin](#page-13-0)

Installation de la [Scanner Central](#page-26-0) [Admin](#page-26-2)

[Utiliser le Scanner](#page-37-0) Central Admin [Server](#page-37-2)

[Créer des alertes](#page-98-0) sous forme de [courriel](#page-98-1)

Établir une liaison avec le système<br>de gestion<br>intégrée

Maintenance du [Scanner Central](#page-117-0) [Admin](#page-117-1)

#### <span id="page-48-0"></span>**Paramètres du scanner mis en réseau**  Scanner en réseau

Vous pouvez configurer les paramètres du Scanner Central Admin Server spécifiques aux scanners mis en réseau tels que les paramètres du protocole LDAP et ceux du serveur SharePoint, mais aussi supprimer les données itinérantes d'un utilisateur.

**1** Cliquez sur le lien **Paramètres du Scanner Central Admin Server** dans la fenêtre principale de la Scanner Central Admin Console.

 $\div$  **L'écran Paramètres du Scanner Central Admin Server** s'ouvre.

- **2** Cliquez sur l'onglet **Paramètres du scanner mis en réseau**.
	- D L'écran **Configuration du Scanner Central Admin Server (paramètres du scanner mis en réseau)** s'ouvre.

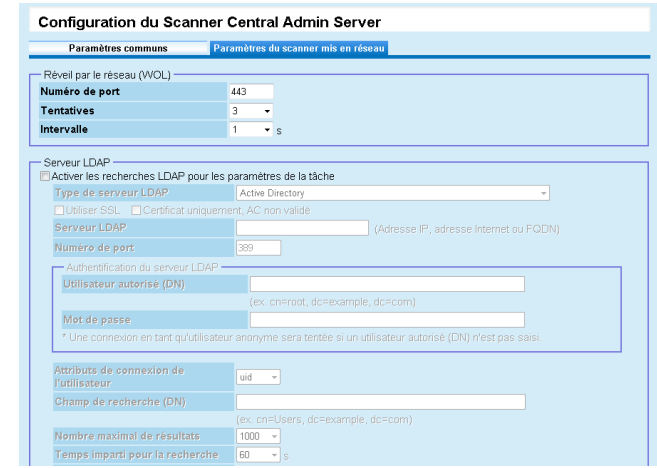

**3** Configurez les paramètres de votre choix. Pour en savoir plus, consultez la rubrique d'aide de la Scanner Central Admin Console.

**4** Cliquez sur le bouton **OK**.  $\Rightarrow$  Les paramètres sont validés et la fenêtre principale de la Scanner

Central Admin Console s'ouvre.

[Table des matières](#page-7-0)

[Index](#page-156-0)

## **[Introduction](#page-2-0)**

[Présentation de la](#page-13-0) Scanner Central [Admin](#page-13-0)

Installation de la [Scanner Central](#page-26-0) [Admin](#page-26-2)

[Utiliser le Scanner](#page-37-0) Central Admin **[Server](#page-37-2)** 

[Créer des alertes](#page-98-0) sous forme de [courriel](#page-98-1)

Établir une liaison avec le système<br>de gestion<br>intégrée

Maintenance du [Scanner Central](#page-117-0) [Admin](#page-117-1)

# <span id="page-49-0"></span>**3.6 Préconfigurer le Scanner Central Admin Agent (Scanner**

Cette section vous explique comment préconfigurer les paramètres nécessaires au Scanner Central Admin Agent.

# <span id="page-49-1"></span>**Installer le Scanner Central Admin Agent**

Installez le Scanner Central Admin Agent sur un ordinateur connecté aux scanners.

Pour en savoir plus, consultez ["2.4 Installer le Scanner](#page-33-0)  [Central Admin Agent" \(page 34\)](#page-33-0).

# <span id="page-49-2"></span>**Configurer les paramètres du Scanner Central Admin Server du Scanner Central Admin Agent**

Configurez les paramètres du Scanner Central Admin Server du Scanner Central Admin Agent. Ainsi, un ordinateur connecté à un scanner pourra interagir avec le Scanner Central Admin Server.

- **1** Sélectionnez le menu **Démarrer** <sup>→</sup> **Tous les programmes** <sup>→</sup> **Scanner Central Admin Agent <sup>→</sup> Paramétrage de Scanner Central Admin Agent**.  $\div$  **La fenêtre Scanner Central Admin Agent** s'ouvre.
- **2** Cliquez sur le bouton **Paramètres** de la rubrique **Scanner Central Admin Server**.

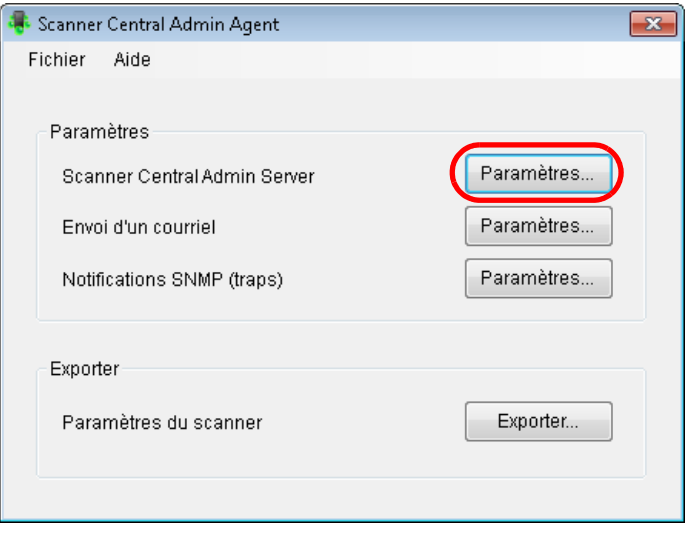

D La fenêtre **Paramètres du Scanner Central Admin Server** s'affiche.

[Accueil](#page-0-0)

[Table des matières](#page-7-0)

[Index](#page-156-0)

## **[Introduction](#page-2-0)**

[Présentation de la](#page-13-0) Scanner Central [Admin](#page-13-0)

Installation de la [Scanner Central](#page-26-0) [Admin](#page-26-2)

[Utiliser le Scanner](#page-37-0) Central Admin **[Server](#page-37-2)** 

[Créer des alertes](#page-98-0) sous forme de [courriel](#page-98-1)

Établir une liaison avec le système<br>de gestion<br>intégrée

Maintenance du [Scanner Central](#page-117-0) [Admin](#page-117-1)

[Annexe](#page-124-0)

**[Glossaire](#page-152-0)** 

**3** Cochez la case **Liaison avec le Scanner Central Admin Server**.

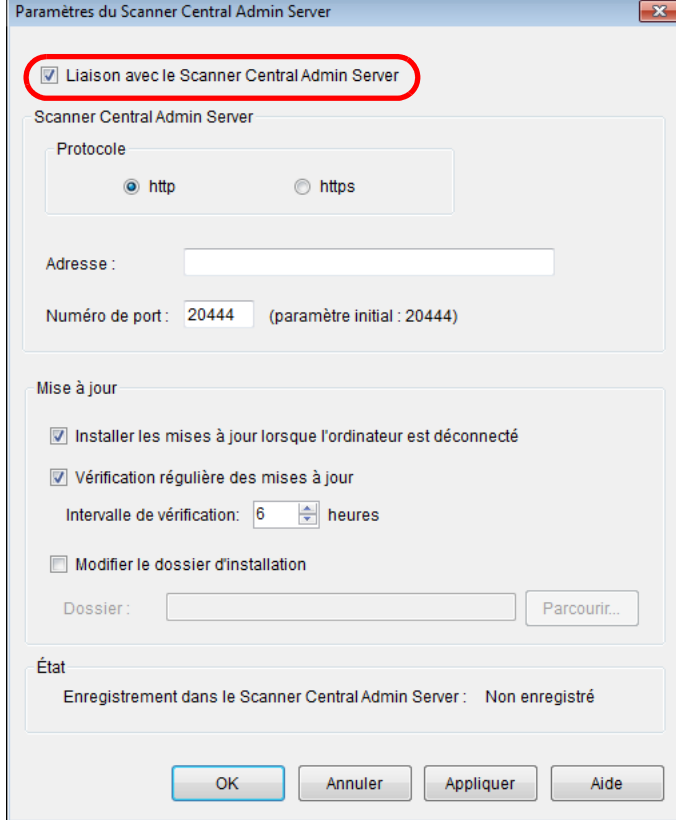

**4** Configurez le Scanner Central Admin Server et la mise à jour.

Pour en savoir plus, consultez la rubrique d'aide du Scanner Central Admin Agent.

- **5** Cliquez sur le bouton **OK**.
	- D Les paramètres sont validés et la fenêtre principale **Scanner Central Admin Agent** s'ouvre à nouveau.

L'icône du Scanner Central Admin Agent s'affiche dans la barre de notification. La barre de notification se trouve tout à droite de la barre des tâches.

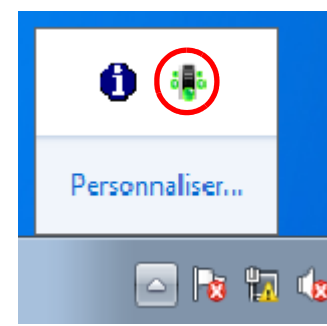

#### **ATTENTION**

- Selon l'environnement de votre système, la configuration des paramètres peut être plus longue après avoir cliqué sur le bouton **OK**.
- Selon les paramètres de votre logiciel de sécurité, un message d'avertissement peut s'afficher. Il vous recommandera d'utiliser le numéro de port que vous avez spécifié.

[Accueil](#page-0-0)

[Table des matières](#page-7-0)

[Index](#page-156-0)

# [Introduction](#page-2-0)

[Présentation de la](#page-13-0) Scanner Central [Admin](#page-13-0)

Installation de la [Scanner Central](#page-26-0) [Admin](#page-26-2)

[Utiliser le Scanner](#page-37-0) Central Admin **[Server](#page-37-2)** 

[Créer des alertes](#page-98-0) sous forme de [courriel](#page-98-1)

Établir une liaison avec le système<br>de gestion<br>intégrée

Maintenance du [Scanner Central](#page-117-0) [Admin](#page-117-1)

# <span id="page-51-0"></span>**3.7 Préconfigurer les scanners en réseau**  $\left[\begin{array}{c} \text{Scanner} \\ \text{en réseau} \end{array}\right]$

Cette section vous explique comment préconfigurer les scanners en réseau.

# <span id="page-51-1"></span>**Configurer les paramètres du Scanner Central Admin Server pour les scanners en réseau**

Configurez les paramètres du Scanner Central Admin Server pour les scanners en réseau.

Ainsi, les scanners pourront interagir avec le Scanner Central Admin Server.

Pour en savoir plus, consultez le guide d'utilisation de votre modèle de scanner.

[Accueil](#page-0-0)

[Table des matières](#page-7-0)

[Index](#page-156-0)

[Introduction](#page-2-0)

[Présentation de la](#page-13-0) Scanner Central [Admin](#page-13-0)

Installation de la [Scanner Central](#page-26-0) [Admin](#page-26-2)

[Utiliser le Scanner](#page-37-0)  Central Admin **[Server](#page-37-2)** 

[Créer des alertes](#page-98-0) sous forme de [courriel](#page-98-1)

Établir une liaison avec le système<br>de gestion<br>intégrée

Maintenance du [Scanner Central](#page-117-0) [Admin](#page-117-1)

# <span id="page-52-0"></span>**3.8 Enregistrer les scanners**

 Établissez une liaison entre les scanners et le Scanner Central Admin Server afin de procéder à leur enregistrement.

**1** Configurez un scanner de manière a ce qu'il puisse interagir avec le Scanner Central Admin Server. Pour en savoir plus, consultez ["Configurer les paramètres du](#page-49-2)  [Scanner Central Admin Server du Scanner Central Admin Agent"](#page-49-2)  [\(page 50\)](#page-49-2).

Pour en savoir plus, consultez ["Configurer les paramètres du](#page-51-1)  [Scanner Central Admin Server pour les scanners en réseau" \(page](#page-51-1)  [52\)](#page-51-1).

**2** Dans la fenêtre **Moniteur des opérations du scanner** de la Scanner Central Admin Console, confirmez l'enregistrement du scanner dans le Scanner Central Admin Server.

Assurez-vous que l'icône du scanner nouvellement enregistré est indiquée dans le panneau du moniteur.

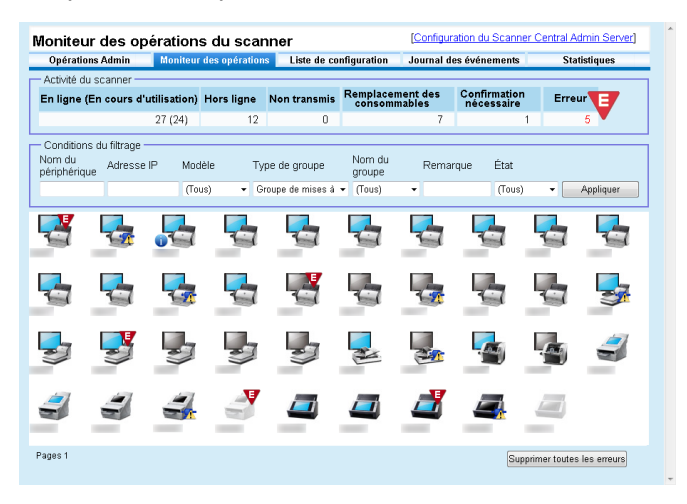

[Accueil](#page-0-0)

[Table des matières](#page-7-0)

[Index](#page-156-0)

**[Introduction](#page-2-0)** 

[Présentation de la](#page-13-0) Scanner Central [Admin](#page-13-0)

Installation de la [Scanner Central](#page-26-0) [Admin](#page-26-2)

[Utiliser le Scanner](#page-37-0) Central Admin [Server](#page-37-2)

[Créer des alertes](#page-98-0) sous forme de [courriel](#page-98-1)

Établir une liaison avec le système<br>de gestion<br>intégrée

Maintenance du [Scanner Central](#page-117-0) [Admin](#page-117-1)

# <span id="page-53-0"></span>**3.9 Mettre à jour les scanners d'image**  $\frac{Scanner}{d'image}$

Cette section vous explique comment procéder à la mise à jour d'un scanner d'image.

Le téléversement des modules de mise à jour dans le Scanner Central Admin Server permet la mise à jour du microprogramme ou des pilotes.

# <span id="page-53-1"></span>**Types de mise à jour disponible**

Les types de mise à jour suivants sont disponibles :

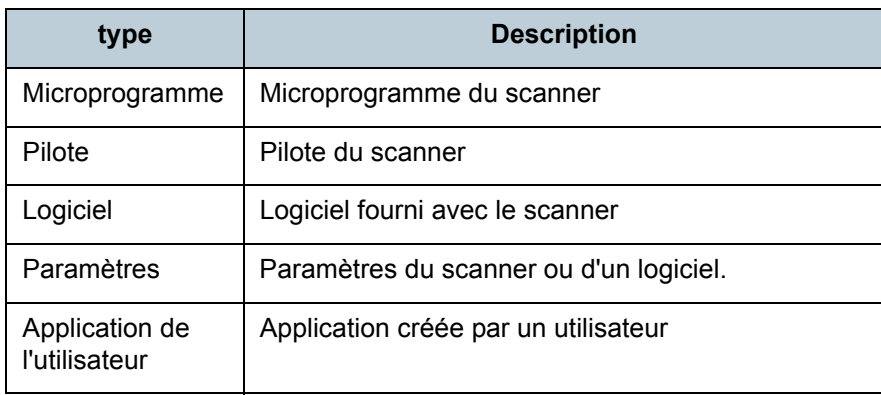

### **ATTENTION**

Si l'état de l'ordinateur connecté au scanner est l'un des suivants, aucun paramètre ne sera distribué :

- z le scanner a été déconnecté après avoir été enregistré ;
- un scanner incompatible est connecté.

Les paramètres ne sont distribués qu'une seule fois à l'ordinateur connecté au scanner. S'ils sont redistribués à l'ordinateur connecté au scanner, supprimez tous les paramètres du Scanner Central Admin Server puis enregistrez une nouvelle fois les paramètres créés.

#### **CONSEIL**

Le temps requis pour une mise à jour est estimé à :

Taille du module de mise à jour × Nbre de scanners × 1,5

Débit du réseau

Exemple : la mise à jour suivante devrait être estimée à :

= 900 secondes (15 minutes) 15 × 40 × 1,5 1

- Taille du module de mise à jour : 15 Mo
- Nombre de scanners : 40
- Débit du réseau : 8 Mbps = 1 Mo/s

#### [Accueil](#page-0-0)

[Table des matières](#page-7-0)

[Index](#page-156-0)

## **[Introduction](#page-2-0)**

[Présentation de la](#page-13-0) Scanner Central [Admin](#page-13-0)

Installation de la [Scanner Central](#page-26-0) [Admin](#page-26-2)

[Utiliser le Scanner](#page-37-0) Central Admin [Server](#page-37-2)

[Créer des alertes](#page-98-0) sous forme de [courriel](#page-98-1)

Établir une liaison [avec le système de gestion intégrée](#page-108-0)

Maintenance du [Scanner Central](#page-117-0) [Admin](#page-117-1)

# <span id="page-54-0"></span>**Créer un module de mise à jour**

Cette section vous explique comment créer un module de mise à jour qui pourra être téléversé dans le Scanner Central Admin Server.

Cinq méthodes sont à votre disposition.

• Créer un module de mise à jour depuis un fichier disponible sur un site Web

Vous pouvez utiliser l'outil SCAModuleCreator afin de convertir un fichier de mise à jour disponible sur un site Web en un module pouvant être téléversé dans le Scanner Central Admin Server.

- Créer un module de mise à jour depuis le programme d'installation disponible sur le Setup DVD-ROM fourni avec le scanner Vous pouvez utiliser l'outil SCAModuleCreator afin de convertir un programme d'installation du Setup DVD-ROM fourni avec le scanner en un module de mise à jour pouvant être téléversé dans le Scanner Central Admin Server.
- Créer un module de mise à jour depuis l'application d'un utilisateur Vous pouvez utiliser l'outil SCAModuleCreator afin de convertir une application créée par un utilisateur en un module de mise à jour pouvant être téléversé dans le Scanner Central Admin Server.
- Créer un module de mise à jour des paramètres du scanner Vous pouvez utiliser les paramètres de scanner exportés en tant que module de mise à jour pouvant être téléversé dans le Scanner Central Admin Server.

Dans les pages qui suivent, vous trouverez une explication détaillée de chaque méthode de création.

# **Créer un module de mise à jour depuis un fichier disponible sur un site Web**

**1** Sélectionnez le **Menu démarrer** <sup>→</sup> **Tous les programmes** <sup>→</sup> **Scanner Central Admin Server** <sup>→</sup> **SCAModuleCreator**.

 $\Rightarrow$  La fenêtre correspondante s'ouvre.

**2** Dans le cas ou le réseau n'utilise pas de serveur mandataire, passez à l'étape [6](#page-55-0).

Dans le cas où le réseau utilise un serveur mandataire sélectionnez le menu **Paramètres** → **Paramétrage du serveur mandataire**.

 $\Rightarrow$  **La fenêtre correspondante s'ouvre.** 

#### **3**Cochez la case **Utiliser un serveur mandataire**.

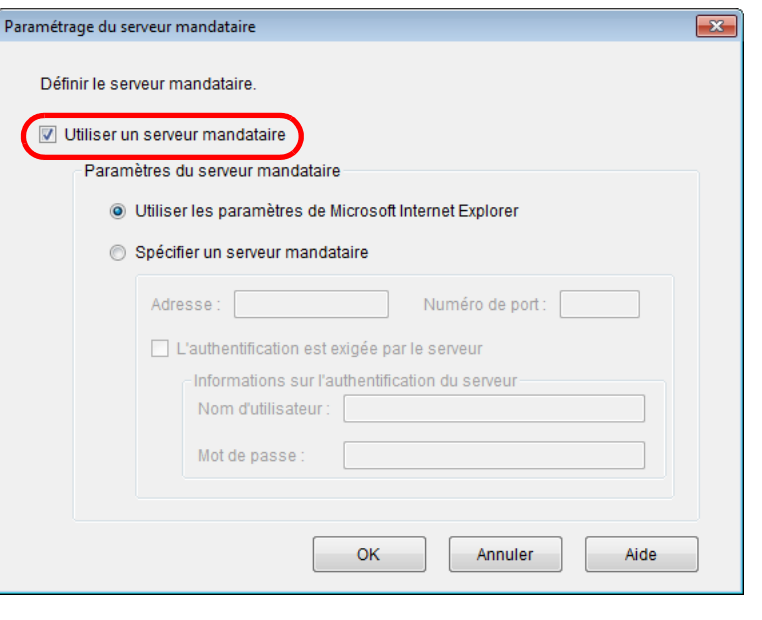

[Table des matières](#page-7-0)[Index](#page-156-0)

[Accueil](#page-0-0)

**[Introduction](#page-2-0)** 

[Présentation de la](#page-13-0) Scanner Central [Admin](#page-13-0)

Installation de la [Scanner Central](#page-26-0) [Admin](#page-26-2)

[Utiliser le Scanner](#page-37-0) Central Admin **[Server](#page-37-2)** 

[Créer des alertes](#page-98-0) sous forme de [courriel](#page-98-1)

Établir une liaison [avec le système de gestion intégrée](#page-108-0)

Maintenance du [Scanner Central](#page-117-0) [Admin](#page-117-1)

**4** Configurez les paramètres correspondants. Pour en savoir plus, consultez la rubrique d'aide de SCAModuleCreator.

[Annexe](#page-124-0)

**[Glossaire](#page-152-0)** 

- **5** Cliquez sur le bouton **OK**.
	- D Les paramètres sont validés et la fenêtre **SCAModuleCreator** s'ouvre à nouveau.

#### <span id="page-55-0"></span>**6** Cliquez sur le bouton **Paramétrage** de la rubrique **Téléchargement des derniers fichiers de mise à jour depuis le site Web publié**.

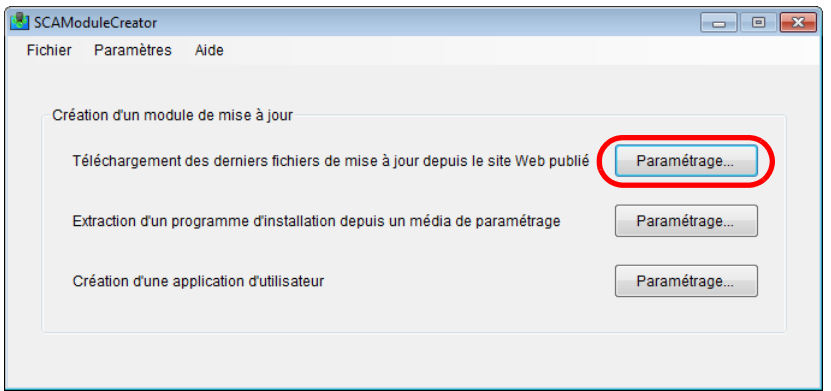

#### $\Rightarrow$  La fenêtre correspondante s'ouvre.

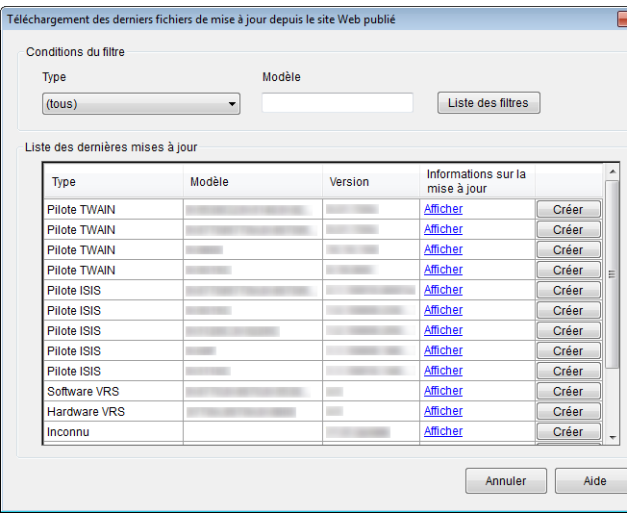

- **7** Pour filtrer les fichiers de mise à jour affichés dans la liste, spécifiez les conditions du filtrage puis cliquez sur le bouton **Liste des filtres**.
	- $\Rightarrow$  Les fichiers de mise à jour concernés par les conditions du filtrage s'affichent.
- **8** Cliquez sur le bouton **Créer** du fichier de mise à jour désiré.
	- **⇒ Si la fenêtre Contrat de licence** s'ouvre, rendez-vous à l'étape [9](#page-55-1). Si la boîte de dialogue **Sauvegarder sous** s'ouvre, rendez-vous à l'étape [11](#page-55-2).
- <span id="page-55-1"></span>**9** Cochez la case **J'accepte les clauses du contrat de licence**.
- **10** Cliquez sur le bouton **Suivant**. D La boîte de dialogue **Sauvegarder sous** s'ouvre.
- <span id="page-55-2"></span>**11** Sélectionnez l'emplacement où sauvegarder le fichier.

# **12** Cliquez sur le bouton **Sauvegarder**.

 $\Rightarrow$  Un message s'affiche lorsque la création du module de mise à jour est terminée.

## **13** Cliquez sur le bouton **OK**.

D La fenêtre **Téléchargement des derniers fichiers de mise à jour depuis le site Web publié** s'ouvre à nouveau.

#### [Accueil](#page-0-0)

[Table des matières](#page-7-0)

[Index](#page-156-0)

# **[Introduction](#page-2-0)**

[Présentation de la](#page-13-0) Scanner Central [Admin](#page-13-0)

Installation de la [Scanner Central](#page-26-0) [Admin](#page-26-2)

[Utiliser le Scanner](#page-37-0) Central Admin [Server](#page-37-2)

[Créer des alertes](#page-98-0) sous forme de [courriel](#page-98-1)

Établir une liaison avec le système<br>de gestion<br>intégrée

Maintenance du [Scanner Central](#page-117-0) [Admin](#page-117-1)

- **Créer un module de mise à jour depuis le programme d'installation disponible sur le Setup DVD-ROM fourni avec le scanner**
- **1** Sélectionnez le **Menu démarrer** <sup>→</sup> **Tous les programmes** <sup>→</sup> **Scanner Central Admin Server** <sup>→</sup> **SCAModuleCreator**.
	- $\Rightarrow$  La fenêtre correspondante s'ouvre.
- **2** Cliquez sur le bouton **Paramétrage** de la rubrique **Extraction d'un programme d'installation depuis un média de paramétrage**.

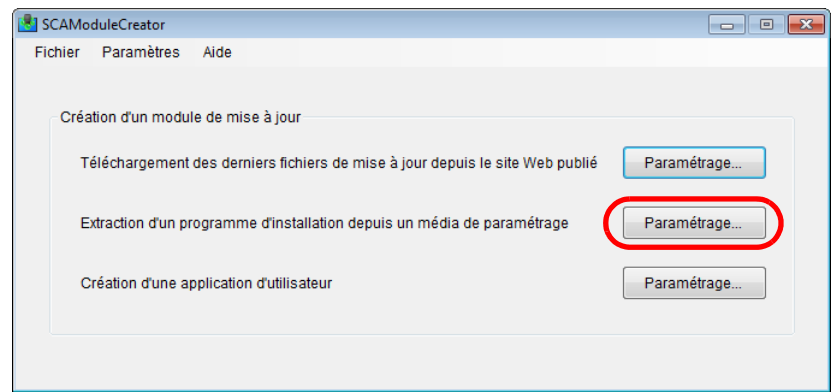

D La fenêtre **Sélection du pilote** s'ouvre.

#### **3**Sélectionnez un pilote.

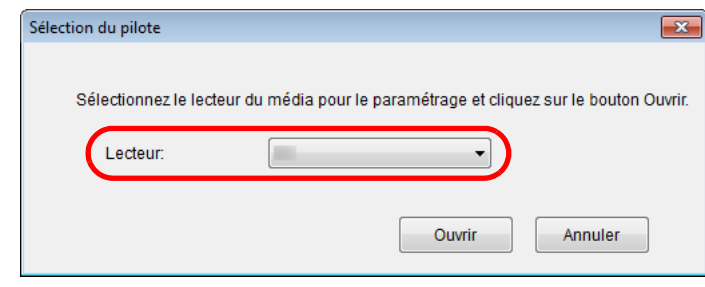

- **4** Cliquez sur le bouton **Ouvrir**.
	- $\Rightarrow$  **La fenêtre Extraction d'un programme d'installation depuis un média de paramétrage** s'ouvre.

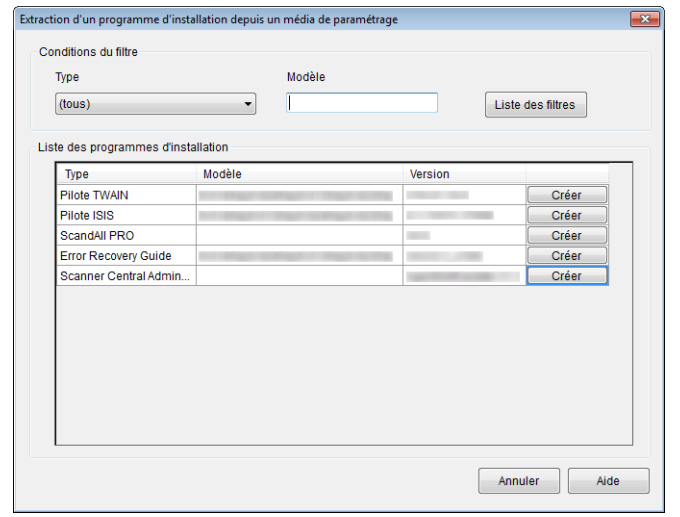

- **5** Pour filtrer les programmes d'installation affichés dans la liste, sélectionnez les conditions du filtrage puis cliquez sur le bouton **Liste des filtres**.
	- $\Rightarrow$  Les programmes d'installation concernés par les conditions du filtrage s'affichent.
- **6** Cliquez sur le bouton **Créer** du programme d'installation désiré.
	- $\Rightarrow$  **Si la fenêtre Contrat de licence** s'ouvre, rendez-vous à l'étape [7](#page-56-0). Si la boîte de dialogue **Sauvegarder sous** s'ouvre, rendez-vous à l'étape [9](#page-57-0).
- <span id="page-56-0"></span>**7** Cochez la case **J'accepte les clauses du contrat de licence**.
- **8** Cliquez sur le bouton **Suivant**. D La boîte de dialogue **Sauvegarder sous** s'ouvre.

#### [Accueil](#page-0-0)

[Table des matières](#page-7-0)

[Index](#page-156-0)

# **[Introduction](#page-2-0)**

[Présentation de la](#page-13-0) Scanner Central [Admin](#page-13-0)

Installation de la [Scanner Central](#page-26-0) [Admin](#page-26-2)

[Utiliser le Scanner](#page-37-0) Central Admin **[Server](#page-37-2)** 

[Créer des alertes](#page-98-0) sous forme de [courriel](#page-98-1)

Établir une liaison [avec le système de gestion intégrée](#page-108-0)

Maintenance du [Scanner Central](#page-117-0) [Admin](#page-117-1)

[Annexe](#page-124-0)

**[Glossaire](#page-152-0)** 

<span id="page-57-0"></span>**9**Sélectionnez l'emplacement où sauvegarder le fichier.

# **10** Cliquez sur le bouton **Sauvegarder**.

- $\Rightarrow$  Un message s'affiche lorsque la création du module de mise à jour est terminée.
- **11** Cliquez sur le bouton **OK**.
	- **☆ La fenêtre Extraction d'un programme d'installation depuis un média de paramétrage** s'ouvre à nouveau.

# **Créer un module de mise à jour depuis l'application d'un utilisateur**

Les programmes créés par l'utilisateur peuvent être

enregistrés comme modules de mise à jour. Notez les points suivants lorsque vous créez une application utilisateur.

- Lors de l'installation d'une mise à jour, aucune action n'est possible entre le module de mise à jour et l'utilisateur. Ne réalisez pas de procédure demandant une action de la part de l'utilisateur. En demandant, par exemple, une réponse à un message de confirmation lors de l'écrasement d'un fichier ou à l'utilisateur de redémarrer l'ordinateur.
- Le bon déroulement, ou non, de l'installation d'une mise à jour est déterminé par la valeur retour de l'application de l'utilisateur. Créez une application dont le résultat d'exécution est indiquée par une valeur retour (0: réussie, autre que 0: échec).
- N'écrit pas sur le registre ou ne créé pas de ressources pour des utilisateurs individuels.
- **1** Sélectionnez le **Menu démarrer** <sup>→</sup> **Tous les programmes** <sup>→</sup> **Scanner Central Admin Server** <sup>→</sup> **SCAModuleCreator**.

 $\Rightarrow$  La fenêtre correspondante s'ouvre.

**2** Cliquez sur le bouton **Paramétrage** de la rubrique **Création d'une application d'utilisateur**.

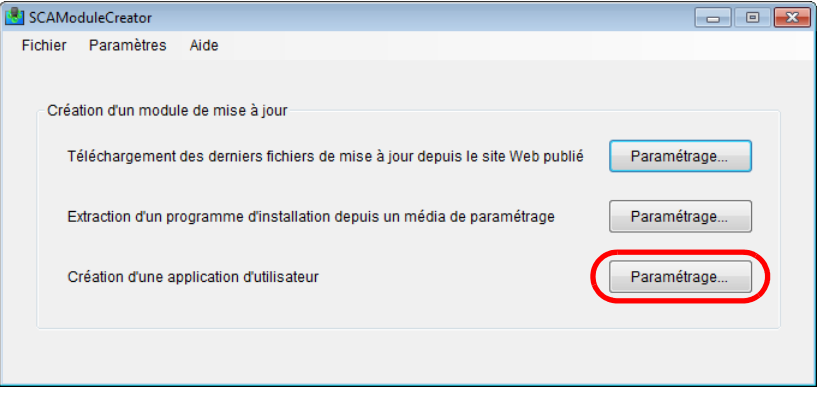

 $\Rightarrow$  La fenêtre correspondante s'ouvre.

[Accueil](#page-0-0)

[Table des matières](#page-7-0)

[Index](#page-156-0)

# **[Introduction](#page-2-0)**

[Présentation de la](#page-13-0) Scanner Central [Admin](#page-13-0)

Installation de la [Scanner Central](#page-26-0) [Admin](#page-26-2)

[Utiliser le Scanner](#page-37-0) Central Admin [Server](#page-37-2)

[Créer des alertes](#page-98-0) sous forme de [courriel](#page-98-1)

Établir une liaison [avec le système de gestion intégrée](#page-108-0)

Maintenance du [Scanner Central](#page-117-0) [Admin](#page-117-1)

**3** Sélectionnez le dossier source, le dossier ciblé, la version/le nom, le chemin d'installation ainsi d'autres paramètres.

Pour en savoir plus, consultez la rubrique d'aide de SCAModuleCreator.

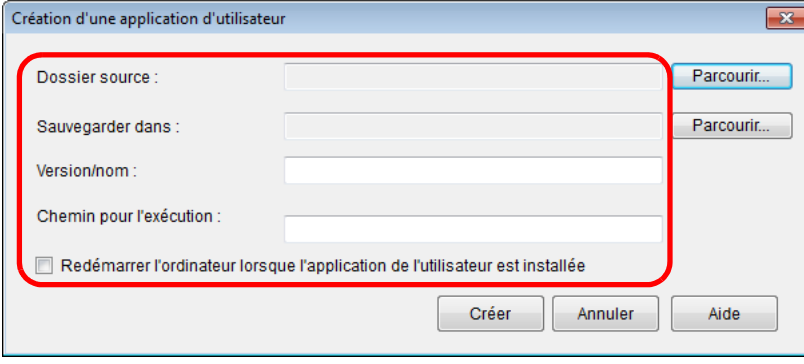

#### **4**Cliquez sur le bouton **Créer**.

- $\Rightarrow$  Un message s'affiche lorsque la création du module de mise à jour est terminée.
- **5** Cliquez sur le bouton **OK**.
	- $\Rightarrow$  **La fenêtre Création d'une application d'utilisateur** s'ouvre à nouveau.

# **Créer un module de mise à jour des paramètres du scanner**

Vous pouvez utiliser les paramètres de scanner exportés en tant que module de mise à jour pouvant être téléversé dans le Scanner Central Admin Server.

Exportez les paramètres du scanner depuis un ordinateur sur lequel est installé le Scanner Central Admin Agent.

**1** Sélectionnez le menu **Démarrer** <sup>→</sup> **Tous les programmes** <sup>→</sup> **Scanner Central Admin Agent** <sup>→</sup> **Paramétrage de Scanner Central Admin Agent**. **➾ La fenêtre Scanner Central Admin Agent** s'ouvre.

**2** Cliquez sur le bouton **Exporter** de la rubrique **Paramètres du scanner**.

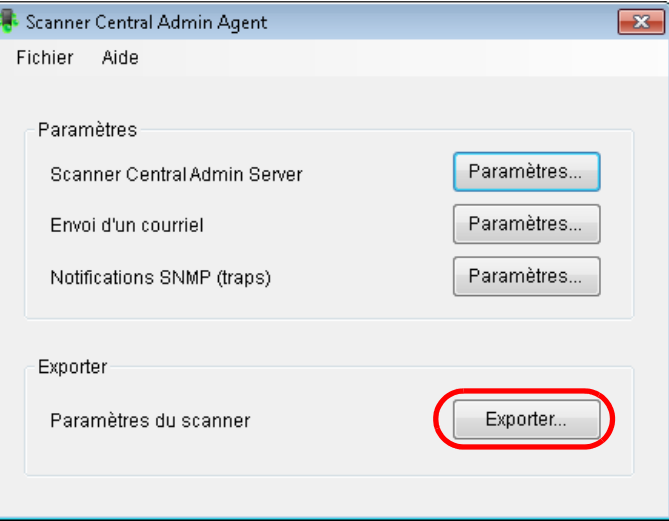

 $\Rightarrow$  **La fenêtre Exporter les paramètres du scanner** s'ouvre.

[Accueil](#page-0-0)

[Table des matières](#page-7-0)

[Index](#page-156-0)

## **[Introduction](#page-2-0)**

[Présentation de la](#page-13-0) Scanner Central [Admin](#page-13-0)

Installation de la [Scanner Central](#page-26-0) [Admin](#page-26-2)

[Utiliser le Scanner](#page-37-0) Central Admin [Server](#page-37-2)

[Créer des alertes](#page-98-0) sous forme de [courriel](#page-98-1)

Établir une liaison [avec le système de gestion intégrée](#page-108-0)

Maintenance du [Scanner Central](#page-117-0) [Admin](#page-117-1)

[Annexe](#page-124-0)

**[Glossaire](#page-152-0)** 

**3** Dans la liste déroulante **Paramètres ciblés**, choisissez les paramètres à exporter.

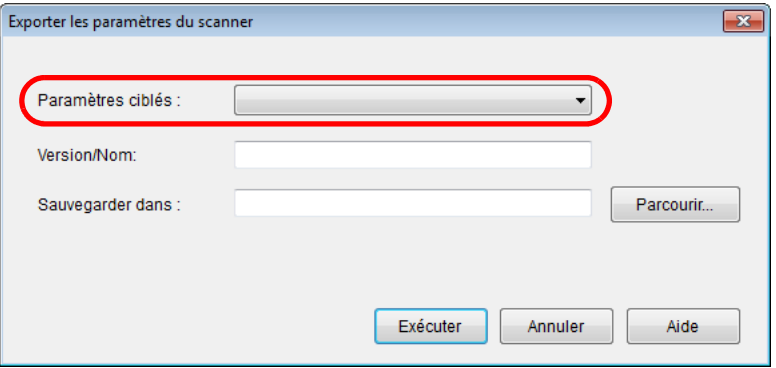

**4** Remplissez les champs **Version/Nom** et **Sauvegarder dans**.

Pour en savoir plus, consultez la rubrique d'aide du Scanner Central Admin Agent.

- **5** Cliquez sur le bouton **Exécuter**.
	- $\Rightarrow$  Un message s'affiche lorsque l'exportation des paramètres du scanner est terminée.
- **6** Cliquez sur le bouton **OK**.
	- $\Rightarrow$  **La fenêtre Exporter les paramètres du scanner** s'ouvre à nouveau.

# <span id="page-59-0"></span>**Téléverser un module de mise à jour**

Vous pouvez téléverser les modules de mise à jour du Scanner Central Admin Server dans la fenêtre de la Scanner Central Admin Console.

- **1** Cliquez sur l'onglet **Opérations Admin** dans la fenêtre principale de la Scanner Central Admin Console.  $\div$  **La fenêtre Opérations du Scanner Admin** s'ouvre.
- **2** Cliquez sur le lien **Mises à jour du scanner d'image**. **➾ La fenêtre Liste des mises à jour du scanner d'image** s'ouvre.

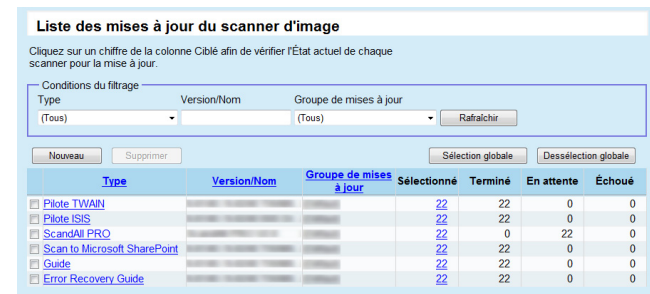

Retour

[Accueil](#page-0-0)

[Table des matières](#page-7-0)

[Index](#page-156-0)

## **[Introduction](#page-2-0)**

[Présentation de la](#page-13-0) Scanner Central [Admin](#page-13-0)

Installation de la [Scanner Central](#page-26-0) [Admin](#page-26-2)

[Utiliser le Scanner](#page-37-0) Central Admin **[Server](#page-37-2)** 

[Créer des alertes](#page-98-0) sous forme de [courriel](#page-98-1)

Établir une liaison [avec le système de gestion intégrée](#page-108-0)

Maintenance du [Scanner Central](#page-117-0) [Admin](#page-117-1)

- **3** Cliquez sur le bouton **Suivant**.
	- D La fenêtre **Enregistrement de la mise à jour du scanner d'image** s'ouvre.

### Enregistrement de la mise à jour du scanner d'image Enregistrer les modules de mise à jour du scanner d'image. -<br>- Enregistrement du module de mise à jour du scanner d'image Mises à inur du scanner d'image Parcourir... | Téléverser Tyne Version/Nom Scanner cihlé Groupe de mises à jour ciblé Sélection Enregistrer | Retour

**4** Cliquez sur le bouton **Parcourir** afin de spécifier le fichier contenant le module de mise à jour du scanner d'image.

#### **ATTENTION**

Les modules de mise à jour excédant 1 Go ne pourront pas être téléversés.

- **5** Cliquez sur le bouton **Téléverser** afin de transférer le fichier spécifié.
- **6** Cliquez sur le bouton **Sélection** afin de choisir le groupe de paramètres qui sera traité par la mise à jour du scanner d'image.

#### **ATTENTION**

Pour un seul groupe de paramètres, un seul module de mise à jour peut être téléversé pour chaque type.

**7**Cliquez sur le bouton **Enregistrer**.

 $\Rightarrow$  Un message s'affiche lorsque le téléversement du module de mise à jour du scanner d'image est terminé.

#### **CONSEIL**

Si plusieurs mises à jour sont enregistrées, elles s'effectuent dans l'ordre suivant :

- 1 Microprogramme
- 2 Pilote
- 3 Logiciel
- 4 Paramètres
- 5 Application de l'utilisateur
- **8** Cliquez sur le bouton **OK**.
	- **➾ La fenêtre Liste des mises à jour du scanner d'image** s'ouvre à nouveau.

### [Accueil](#page-0-0)

[Table des matières](#page-7-0)

[Index](#page-156-0)

# **[Introduction](#page-2-0)**

[Présentation de la](#page-13-0) Scanner Central [Admin](#page-13-0)

Installation de la [Scanner Central](#page-26-0) [Admin](#page-26-2)

[Utiliser le Scanner](#page-37-0) Central Admin [Server](#page-37-2)

[Créer des alertes](#page-98-0) sous forme de [courriel](#page-98-1)

Établir une liaison avec le système<br>de gestion<br>intégrée

Maintenance du [Scanner Central](#page-117-0) [Admin](#page-117-1)

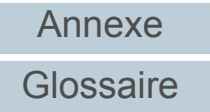

# <span id="page-61-0"></span>**Installer un module de mise à jour**

Après un téléversement vers le Scanner Central Admin Server, le module de mise à jour est téléchargé vers le scanner lorsque :

- l'ordinateur connecté au scanner est en cours de session ;
- **•** sur l'ordinateur connecté au scanner, **Installer les mises à jour** est sélectionné dans le menu clic droit de l'icône du Scanner Central Admin Agent dans la barre de notification ;
- z vous avez coché la case **Vérification régulière des mises à jour** dans la fenêtre **Paramètres du Scanner Central Admin Server** du Scanner Central Admin Agent et la durée sélectionnée pour **Intervalle de vérification** est dépassée ;
- z vous avez coché la case **Installer les mises à jour lorsque l'ordinateur est déconnecté** dans la fenêtre **Paramètres du Scanner Central Admin Server** du Scanner Central Admin Agent et la session de l'ordinateur connecté au scanner est fermée.

Pour installer les modules de mise à jour manuellement, effectuez les opérations suivantes.

 Le téléchargement des modules de mise à jour terminé, cliquez sur l'icône du Scanner Central Admin Agent dans la barre de notification.

**O** Scanner Central Admin Agent & X Prêt à installer les mises à jour.

**1**

- $\Rightarrow$  Un message vous demandant de confirmer l'installation des modules de mise à jour s'affiche.
- **2** Si vous souhaitez les installer maintenant, cliquez sur le bouton **Installer immédiatement**.

Si le scanner sur lequel vous souhaitez installer les modules de mise à jour est en cours d'utilisation, cliquez sur le bouton **Installer ultérieurement**.

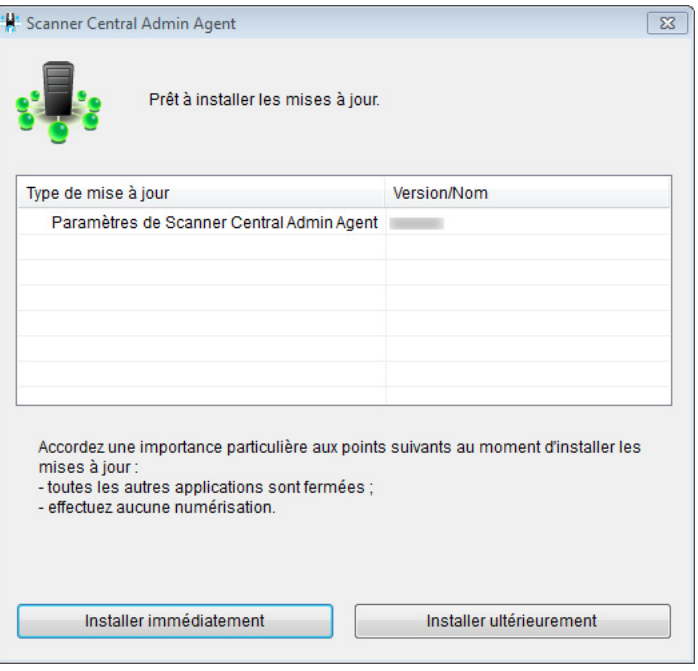

#### [Accueil](#page-0-0)

[Table des matières](#page-7-0)

[Index](#page-156-0)

# **[Introduction](#page-2-0)**

[Présentation de la](#page-13-0) Scanner Central [Admin](#page-13-0)

Installation de la [Scanner Central](#page-26-0) [Admin](#page-26-2)

[Utiliser le Scanner](#page-37-0) Central Admin **[Server](#page-37-2)** 

[Créer des alertes](#page-98-0) sous forme de [courriel](#page-98-1)

Établir une liaison [avec le système de gestion intégrée](#page-108-0)

Maintenance du [Scanner Central](#page-117-0) [Admin](#page-117-1)

#### **ATTENTION**

- Si aucun pilote n'est installé, les modules de mise à jour du microprogramme ou les paramètres du Software Operation Panel ne seront pas installés.
- Pour un seul groupe de paramètres, un seul module de mise à jour peut être téléversé pour chaque type.
- Si plusieurs modules de mise à jour doivent être installés, cliquez sur le bouton **Arrêt** afin d'interrompre le traitement et terminer l'installation du module en cours.
- La mise à jour du pilote terminée, n'oubliez pas de redémarrer l'ordinateur. Sinon, le pilote pourrait ne pas reconnaître le scanner.
- Pour installer les modules de mise à jour du microprogramme, si le Software Operation Panel est ouvert, vous pourriez recevoir un message d'erreur vous indiquant que le scanner n'est pas connecté. Si l'icône du Software Operation Panel est affiché dans la barre de notification, quittez le Software Operation Panel, puis procédez à l'installation des modules de mise à jour du microprogramme.
- Si les mises à jour sont configurées pour être installées alors que l'ordinateur est déconnecté, celles concernant le microprogramme et la configuration du Software Operation Panel, elles, ne seront pas installées.
- N'éteignez ni ne déconnectez l'ordinateur si un module de mise à jour est en cours d'installation. Une telle manipulation pourrait entrainer une mauvaise installation.

# <span id="page-62-0"></span>**Confirmer l'état de la mise à jour**

Vous pouvez consulter les informations relatives aux modules de mise à jour dans la fenêtre de la Scanner Central Admin Console.

- **1** Cliquez sur l'onglet **Opérations Admin** dans la fenêtre principale de la Scanner Central Admin Console.  $\div$  **La fenêtre Opérations du Scanner Admin** s'ouvre.
- **2** Cliquez sur le lien numérique **Sélectionné** dans **Mises à jour du scanner d'image**.

D La fenêtre **Liste de l'état de mise à jour** s'affiche.

**3** Consultez la liste d'état des mises à jour du scanner d'image.

Pour en savoir plus, consultez la rubrique d'aide de la Scanner Central Admin Console.

[Accueil](#page-0-0)

[Table des matières](#page-7-0)

[Index](#page-156-0)

#### **[Introduction](#page-2-0)**

[Présentation de la](#page-13-0) Scanner Central [Admin](#page-13-0)

Installation de la [Scanner Central](#page-26-0) [Admin](#page-26-2)

[Utiliser le Scanner](#page-37-0) Central Admin **[Server](#page-37-2)** 

[Créer des alertes](#page-98-0) sous forme de [courriel](#page-98-1)

Établir une liaison [avec le système de gestion intégrée](#page-108-0)

Maintenance du [Scanner Central](#page-117-0) [Admin](#page-117-1)

[Annexe](#page-124-0)

# <span id="page-63-0"></span>**3.10** Mettre à jour les scanners mis en réseau. Concretique

Cette section vous explique comment procéder à la mise à jour d'un scanner mis en réseau.

Le téléversement des modules de mise à jour dans le Scanner Central Admin Server permet la mise à jour du système et des addiciels.

# <span id="page-63-1"></span>**Types de mise à jour disponible**

Les types de mise à jour suivants sont disponibles :

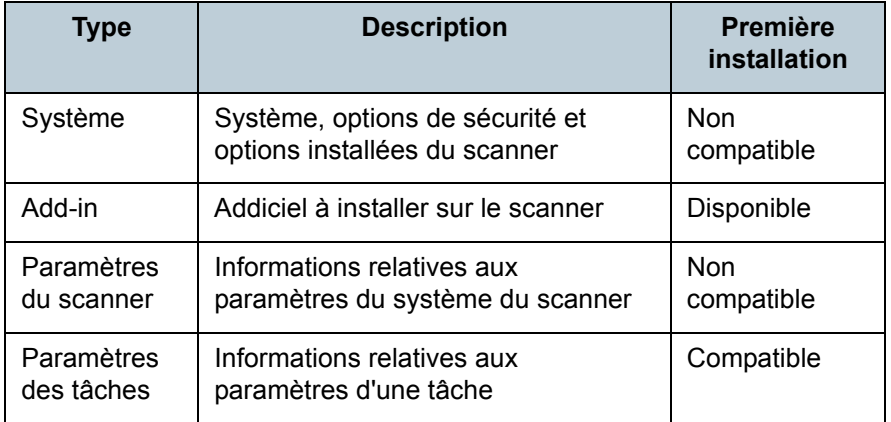

#### **CONSEIL**

Le temps requis pour une mise à jour est estimé à :

Taille du module de mise à jour × Nbre de scanners × 1,5

Débit du réseau

Exemple : la mise à jour suivante devrait être estimée à :

$$
\frac{15 \times 40 \times 1,5}{1} = 900
$$
 seconds (15 minutes)

- Taille du module de mise à jour : 15 Mo
- Nombre de scanners : 40
- Débit du réseau : 8 Mbps = 1 Mo/s

# <span id="page-63-2"></span>**Mettre à jour le système**

Dans la fenêtre de la Scanner Central Admin Console, le système, les options de sécurité et les options installées peuvent être mises à jour en téléversant un nouveau module de mise à jour et en configurant des notifications de mise à jour.

Pour en savoir plus, consultez le guide d'utilisation de votre modèle de scanner.

Le nouveau module de mise à jour du système sera disponible et appliqué aux scanners lorsque :

- le scanner est allumé ou est entré en mode veille ;
- le scanner est déconnecté ;
- le scanner est notifié d'un module de mise à jour ;
- **•** le scanner signale la nécessité de mises à jour.

Les mises à jour peuvent être appliquées aux scanners qui sont éteints ou en mode veille grâce au réveil par le réseau (Wake-On-LAN).

Dans les cas suivants, les modules de mise à jour ne pourront pas être enregistrés :

- le type de module est soit une option du système, soit une option de sécurité et une version identique ou de mise à niveau est déjà enregistrée ;
- pour un module de mise à jour d'une option installée, un module identique est déjà enregistré.

#### **CONSEIL**

Les modules de mise à jour peuvent être appliqués à l'heure spécifiée du côté scanner.

[Accueil](#page-0-0)

[Table des matières](#page-7-0)

[Index](#page-156-0)

## **[Introduction](#page-2-0)**

[Présentation de la](#page-13-0) Scanner Central [Admin](#page-13-0)

Installation de la [Scanner Central](#page-26-0) [Admin](#page-26-2)

[Utiliser le Scanner](#page-37-0) Central Admin **[Server](#page-37-2)** 

[Créer des alertes](#page-98-0) sous forme de [courriel](#page-98-1)

Établir une liaison [avec le système de gestion intégrée](#page-108-0)

Maintenance du [Scanner Central](#page-117-0) [Admin](#page-117-1)

**1** Cliquez sur l'onglet **Opérations Admin** dans la fenêtre principale de la Scanner Central Admin Console.  $\div$  **La fenêtre Opérations du Scanner Admin** s'ouvre.

#### **2**Cliquez sur le lien **Mises à jour du système**.

 $\Rightarrow$  La fenêtre correspondante s'ouvre.

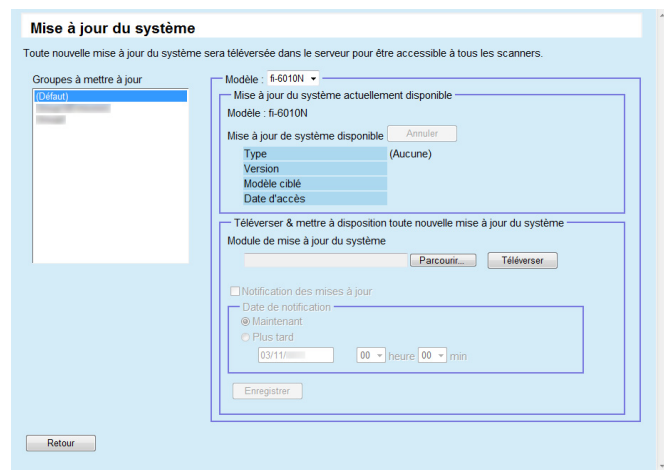

#### **CONSEIL**

Cliquez sur le bouton **Annuler** afin d'annuler la mise à disposition du module et le supprimer.

- **3** Dans **Groupes de mise à jour**, sélectionnez le groupe dans lequel est enregistré le nouveau module.
	- D La rubrique **Mise à jour du système actuellement disponible** vous donne des informations sur les modules actuellement accessibles.
- **4**Sélectionnez le scanner dans la liste déroulante **Modèle**.
- **5** Cliquez sur le bouton **Parcourir** et sélectionnez le module de mise à jour à enregistrer.
- **6** Cliquez sur le bouton **Téléverser** afin de transférer le module de mise à jour.

#### **7** Cochez la case **Notification des mises à jour** afin d'activer les notifications.

Si vous cochez cette case, le module de mise à jour est envoyé et appliqué au scanner, même s'il est éteint ou déconnecté, conformément à la date de notification.

Toutefois, si la mise à jour est disponible alors que vous êtes connecté à un scanner, elle sera appliquée après la déconnexion. Si d'autres mises à jour sont en attente, elles seront également appliquées.

**8** Dans **Date de notification**, sélectionnez une date pour notifier de la présence de modules de mise à jour.

#### **ATTENTION**

Pour émettre un appel, assurez-vous de ne pas choisir une date qui interfère avec la date spécifiée dans **Restrictions temporaires de la mise à jour du logiciel** de la fenêtre **Paramètres du Scanner Central Admin Server (paramètres communs)** de la Scanner Central Admin Console.

#### **9**Cliquez sur le bouton **Enregistrer**.

 $\Rightarrow$  Le module de mise à jour téléversé est enregistré.

#### **CONSEIL**

Toute nouvelle mise à jour du système sera installée si la version délivrée est supérieure à celle qui est en cours. Les scanners ciblés redémarreront après l'installation de la nouvelle mise à jour. Les mises à jour en attente sont exécutées dans l'ordre suivant :

- 1 Mises à jour du système
- 2 Installation d'un add-in
- 3 Paramètres du scanner

# **10** Cliquez sur le bouton **Retour**.

 $\Rightarrow$  La fenêtre principale de la Scanner Central Admin Console s'ouvre à nouveau.

[Annexe](#page-124-0)

#### [Accueil](#page-0-0)

[Table des matières](#page-7-0)

[Index](#page-156-0)

# **[Introduction](#page-2-0)**

[Présentation de la](#page-13-0) Scanner Central [Admin](#page-13-0)

Installation de la [Scanner Central](#page-26-0) [Admin](#page-26-2)

[Utiliser le Scanner](#page-37-0) Central Admin **[Server](#page-37-2)** 

[Créer des alertes](#page-98-0) sous forme de [courriel](#page-98-1)

Établir une liaison [avec le système de gestion intégrée](#page-108-0)

Maintenance du [Scanner Central](#page-117-0) [Admin](#page-117-1)

# <span id="page-65-0"></span>**Installer un addiciel**

Dans la fenêtre de la Scanner Central Admin Console, un addiciel (ou logiciel compagnon) pour scanner peut être installé en téléversant un module et en programmant une notification de mise à jour. Vous pouvez installer six modules addiciels au maximum.

Le nouveau module de mise à jour de l'addiciel sera mis à disposition puis appliqué aux scanners lorsque :

- le scanner est allumé ou est entré en mode veille
- le scanner est déconnecté
- le scanner est notifié d'un module de mise à jour
- le scanner signale la nécessité de mises à jour

Les mises à jour peuvent être appliquées aux scanners qui sont éteints ou en mode veille grâce au réveil par le réseau (Wake-On-LAN).

Si un module d'addiciel est déjà disponible, le module est remplacé. Cependant, si la date de la dernière version modifiée du module est identique ou antérieure à celle actuellement disponible, le module ne pourra pas être enregistré.

#### **CONSEIL**

Les addiciels peuvent être mis à jour conformément à la date spécifiée du côté scanner.

Pour en savoir plus, consultez le guide d'utilisation de votre modèle de scanner.

- **1** Cliquez sur l'onglet **Opération Admin** dans la fenêtre principale de la Scanner Central Admin Console.  $\div$  **La fenêtre Opérations du Scanner Admin** s'ouvre.
- **2** Cliquez sur le lien **Installation d'un add-in**.  $\Rightarrow$  La fenêtre correspondante s'ouvre.

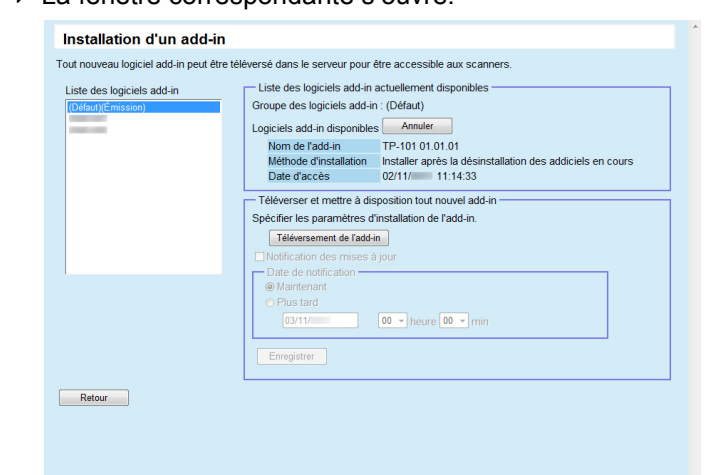

#### **CONSEIL**

Cliquez sur le bouton **Annuler** afin d'annuler la mise à disposition du module addiciel et le supprimer.

- **3** Dans **Liste des logiciels add-in**, sélectionnez un groupe dans lequel enregistrer le module addiciel.
	- D La rubrique **Liste des logiciels add-in actuellement disponibles** vous donne des informations sur les modules addiciels actuellement accessibles.

#### [Accueil](#page-0-0)

[Table des matières](#page-7-0)

[Index](#page-156-0)

## **[Introduction](#page-2-0)**

[Présentation de la](#page-13-0) Scanner Central [Admin](#page-13-0)

Installation de la [Scanner Central](#page-26-0) [Admin](#page-26-2)

[Utiliser le Scanner](#page-37-0) Central Admin [Server](#page-37-2)

[Créer des alertes](#page-98-0) sous forme de [courriel](#page-98-1)

Établir une liaison avec le système<br>de gestion<br>intégrée

Maintenance du [Scanner Central](#page-117-0) [Admin](#page-117-1)

#### **4**Cliquez sur le bouton **Téléversement de l'add-in**.

 $\Rightarrow$  La fenêtre correspondante s'ouvre.

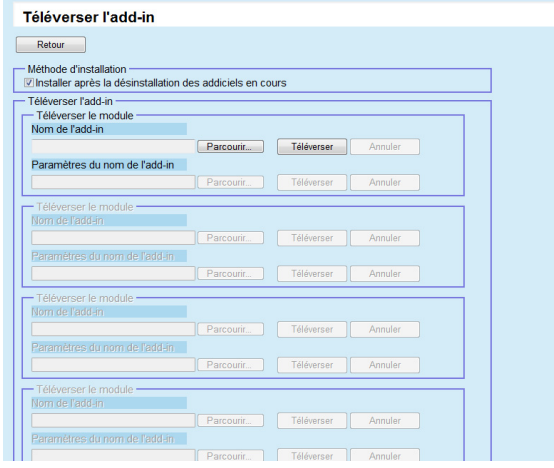

#### **CONSEIL**

Cliquez sur le bouton **Annuler** afin d'annuler la mise à disposition du module addiciel et le supprimer.

- **5** Cochez la case **Installer après la désinstallation des addiciels en cours** si vous souhaitez installer le module addiciel après avoir désinstallé ceux présents sur le scanner.
- **6** Cliquez sur le bouton **Parcourir** pour **Nom de l'add-in** afin de sélectionner le fichier contenant le module addiciel.
- **7** Cliquez sur le bouton **Téléverser** afin de transférer le module addiciel.

**8** Afin d'enregistrer des paramètres addiciels pour un module addiciel, appuyez sur le bouton **Parcourir** de **Paramètres du nom de l'add-in** puis spécifiez-les.

#### **CONSEIL**

- Si aucun module addiciel n'est téléversé, il n'est pas possible de spécifier un fichier de paramétrages addiciel.
- Si un fichier de paramétrages addiciel a déjà été enregistré pour le module addiciel, appuyez sur le bouton **Annuler**, supprimez le fichier puis spécifiez-en un nouveau.
- **9** Cliquez sur le bouton **Téléverser** afin de télécharger le fichier contenant le fichier de configuration de l'add-in.

# **10** Cliquez sur le bouton **Retour**.

D La fenêtre **Installation d'un add-in** s'ouvre à nouveau.

**11** Cochez la case **Notification des mises à jour** afin d'activer les notifications.

Si vous cochez cette case, le module addiciel est envoyé et appliqué au scanner, même s'il est éteint ou déconnecté, conformément à la date de notification.

Toutefois, si la mise à jour est disponible alors que vous êtes connecté à un scanner, elle sera appliquée après la déconnexion. Si d'autres mises à jour sont en attente, elles seront également appliquées.

**12** Dans **Date de notification**, sélectionnez une date pour notifier de la présence de modules addiciels.

#### **ATTENTION**

Pour émettre un appel, assurez-vous de choisir une date qui <sup>n</sup>'interfère pas avec la date spécifiée dans **Restrictions temporaires de la mise à jour du logiciel** de la fenêtre **Configuration du Scanner Central Admin Server (paramètres communs)** de la Scanner Central Admin Console.

[Accueil](#page-0-0)

[Table des matières](#page-7-0)

[Index](#page-156-0)

# **[Introduction](#page-2-0)**

[Présentation de la](#page-13-0) Scanner Central [Admin](#page-13-0)

Installation de la [Scanner Central](#page-26-0) [Admin](#page-26-2)

[Utiliser le Scanner](#page-37-0) Central Admin **[Server](#page-37-2)** 

[Créer des alertes](#page-98-0) sous forme de [courriel](#page-98-1)

Établir une liaison [avec le système de gestion intégrée](#page-108-0)

Maintenance du [Scanner Central](#page-117-0) [Admin](#page-117-1)

# **13** Cliquez sur le bouton **Enregistrer**.

 $\Rightarrow$  Le module addiciel téléversé est enregistré dans le groupe d'addiciels sélectionné.

#### **CONSEIL**

Le module addiciel diffusé sera distribué à condition que son nom et sa version soient différents de ceux du module installé sur le scanner.

Les scanners redémarreront deux fois après l'installation d'un nouvel addiciel : une fois après la désinstallation de l'ancien addiciel et une deuxième fois après l'installation du nouveau. Les mises à jour en attente sont exécutées dans l'ordre suivant :

- 1 Mises à jour du système
- 2 Installation d'un add-in
- 3 Paramètres du scanner

**14** Cliquez sur le bouton **Retour**.

 $\Rightarrow$  La fenêtre principale de la Scanner Central Admin Console s'ouvre à nouveau.

# <span id="page-67-0"></span>**Mettre à jour les paramètres du scanner**

Dans la fenêtre de la Scanner Central Admin Console, les paramètres du scanner peuvent être mis à jour en téléversant de nouveaux jeux de paramètres d'un scanner et en programmant des notifications de mise à jour. Pour en savoir plus, consultez le guide d'utilisation de votre modèle de scanner.

Le nouveau jeu de paramètres d'un scanner sera mis à disposition puis appliqué à d'autres scanners lorsque :

- le scanner est allumé ou est entré en mode veille
- le scanner est déconnecté
- le scanner est notifié de tout module de mise à jour
- le scanner signale la nécessité de mises à jour

Les mises à jour peuvent être appliquées aux scanners qui sont éteints ou en mode veille grâce au réveil par le réseau (Wake-On-LAN).

Si la mise à jour est disponible alors que vous êtes connecté à un scanner, elle sera appliquée après la déconnexion. Si les paramètres du scanner sont déjà disponibles, les paramètres du scanner seront remplacés.

# **CONSEIL**

Les paramètres d'un scanner peuvent être mis à jour conformément à l'heure spécifiée du côté scanner.

[Accueil](#page-0-0)

[Table des matières](#page-7-0)

[Index](#page-156-0)

# **[Introduction](#page-2-0)**

[Présentation de la](#page-13-0) Scanner Central [Admin](#page-13-0)

Installation de la [Scanner Central](#page-26-0) [Admin](#page-26-2)

[Utiliser le Scanner](#page-37-0) Central Admin **[Server](#page-37-2)** 

[Créer des alertes](#page-98-0) sous forme de [courriel](#page-98-1)

Établir une liaison avec le système<br>de gestion<br>intégrée

Maintenance du [Scanner Central](#page-117-0) [Admin](#page-117-1)

**1** Cliquez sur l'onglet **Opérations Admin** dans la fenêtre principale de la Scanner Central Admin Console.  $\div$  **La fenêtre Opérations du Scanner Admin** s'ouvre.

#### **2**Cliquez sur le lien **Configuration du scanner**.

 $\Rightarrow$  La fenêtre correspondante s'ouvre.

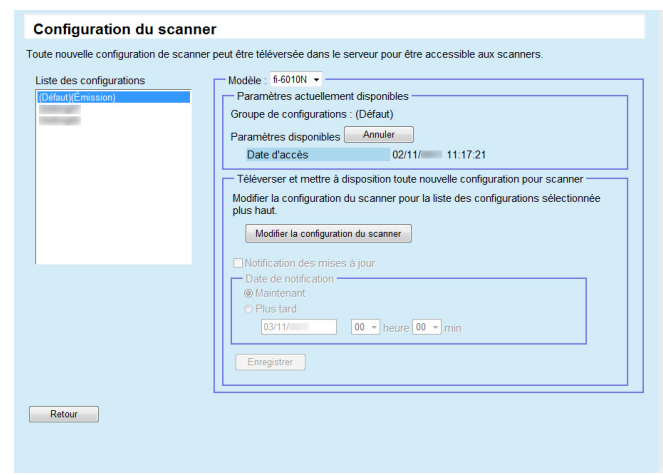

#### **CONSEIL**

Cliquez sur le bouton **Annuler** afin d'annuler la mise à disposition des paramètres du scanner et les supprimer.

Si les paramètres du scanner sont annulés, il sera impossible d'en vérifier ou modifier les contenus. Par ailleurs, l'édition et l'affichage des paramètres des imprimantes et des dossiers mis en réseau dans la fenêtre de modification des paramètres de la tâche pourraient être impossibles.

- **3** Dans **Liste des configurations**, sélectionnez un groupe dans lequel enregistrer le nouveau jeu de paramètres de numérisation.
	- $\Rightarrow$  **La rubrique Paramètres actuellement disponibles** indique la date de mise à disposition des paramètres du système actuellement accessibles.
- **4**Sélectionnez le scanner dans la liste déroulante **Modèle**.
- **5** Cliquez sur le bouton **Modifier la configuration du scanner**.
- **6** Configurez les paramètres. Pour en savoir plus, consultez le guide d'utilisation de votre modèle de scanner.
	- Bouton **Fermer**

Pour valider les paramètres de scanner saisis et retourner à la fenêtre **Configuration du scanner**.

**7** Cochez la case **Notification des mises à jour** afin d'émettre une notification de mise à jour.

Si la case est cochée, le module de mise à jour est envoyé et appliqué au scanner, même s'il est éteint ou déconnecté, selon la date de notification.

Toutefois, si la mise à jour est disponible alors que vous êtes connecté à un scanner, elle sera appliquée après la déconnexion. Si d'autres mises à jour sont en attente, elles seront également appliquées.

**8** Dans **Date de notification**, sélectionnez une date pour notifier de la présence de paramètres de scanner.

#### **ATTENTION**

Pour émettre un appel, assurez-vous de choisir une date qui <sup>n</sup>'interfère pas avec la date spécifiée dans **Restrictions temporaires de la mise à jour du logiciel** de la fenêtre **Configuration du Scanner Central Admin Server (paramètres communs)** de la Scanner Central Admin Console.

[Accueil](#page-0-0)

[Table des matières](#page-7-0)

[Index](#page-156-0)

### [Introduction](#page-2-0)

[Présentation de la](#page-13-0) Scanner Central [Admin](#page-13-0)

Installation de la [Scanner Central](#page-26-0) [Admin](#page-26-2)

[Utiliser le Scanner](#page-37-0) Central Admin **[Server](#page-37-2)** 

[Créer des alertes](#page-98-0) sous forme de [courriel](#page-98-1)

Établir une liaison [avec le système de gestion intégrée](#page-108-0)

Maintenance du [Scanner Central](#page-117-0) [Admin](#page-117-1)

#### **9**Cliquez sur le bouton **Enregistrer**.

 $\Rightarrow$  Les paramètres de scanner saisis sont enregistrés dans le groupe sélectionné.

#### **CONSEIL**

Lorsqu'un nouveau jeu de paramètres de scanner est disponible, tous les paramètres des imprimantes et dossiers mis en réseau sont d'abord supprimés pour laisser place aux nouveaux. Une fois les nouveaux paramètres du scanner appliqués, toute modification effectuée sur la configuration d'un scanner sera conservée jusqu'à la prochaine mise à disposition d'un nouveau jeu de paramètres qui sera émise depuis le Scanner Central Admin Server.

- Les mises à jour en attente sont exécutées dans l'ordre suivant :
	- 1 Mises à jour du système
	- 2 Installation d'un add-in
	- 3 Paramètres du scanner

# **10** Cliquez sur le bouton **Retour**.

 $\Rightarrow$  La fenêtre principale de la Scanner Central Admin Console s'ouvre à nouveau.

# <span id="page-69-0"></span>**Configurer les paramètres d'une tâche**

Dans la fenêtre de la Scanner Central Admin Console, vous pouvez définir une tâche en enregistrant ses étapes (soustâches) et en programmant sa mise à disposition. Après avoir enregistré un nouveau jeu, les anciens paramètres seront remplacés par les nouveaux. Pour en savoir plus, consultez le guide d'utilisation de votre modèle de scanner.

- **1** Cliquez sur l'onglet **Opérations Admin** dans la fenêtre principale de la Scanner Central Admin Console.  $\div$  **La fenêtre Opérations du Scanner Admin** s'ouvre.
- **2** Cliquez sur le lien **Configuration des tâches**.  $\Rightarrow$  La fenêtre correspondante s'ouvre.

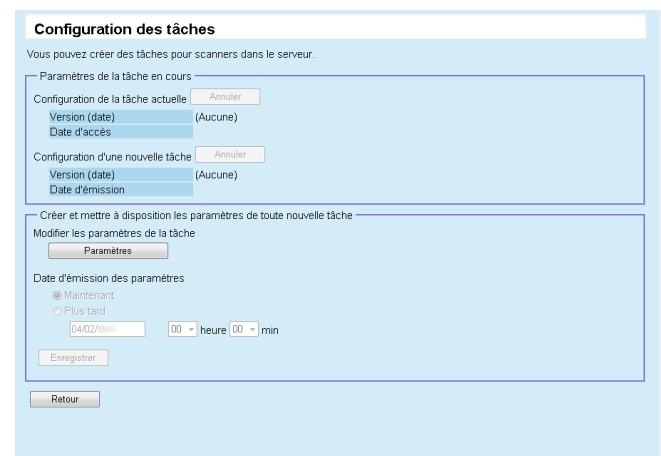

[Accueil](#page-0-0)

[Table des matières](#page-7-0)

[Index](#page-156-0)

# **[Introduction](#page-2-0)**

[Présentation de la](#page-13-0) Scanner Central [Admin](#page-13-0)

Installation de la [Scanner Central](#page-26-0) [Admin](#page-26-2)

[Utiliser le Scanner](#page-37-0) Central Admin **[Server](#page-37-2)** 

[Créer des alertes](#page-98-0) sous forme de [courriel](#page-98-1)

Établir une liaison [avec le système de gestion intégrée](#page-108-0)

Maintenance du [Scanner Central](#page-117-0) [Admin](#page-117-1)

#### **CONSEIL**

Cliquez sur le bouton **Annuler** pour annuler la mise à disposition ou le prochain téléversement de modification d'une tâche et en supprimer les paramètres.

Même si les paramètres d'une tâche sont annulés, ceux déjà envoyés au scanner resteront effectifs. Pour désactiver la tâche configurée dans votre scanner, choisissez **Désactivée** pour **Gestion des tâches partagée**.

Pour en savoir plus, consultez le guide d'utilisation de votre modèle de scanner.

**3** Pour créer et mettre à disposition un nouveau jeu de sous-tâches, cliquez sur le bouton **Paramètres de la tâche**.

 $\Rightarrow$  La fenêtre correspondante s'ouvre.

- **4** Configurez les sous-tâches de votre choix. Le contenu de la dernière tâche configurée est affiché.
- **5** Dans **Date d'émission des paramètres**, sélectionnez une date pour mettre à disposition le nouveau jeu de sous-tâches.
- **6** Cliquez sur le bouton **Enregistrer**.  $\Rightarrow$  La nouvelle tâche et son contenu sont enregistrés.
- **7** Cliquez sur le bouton **Retour**.
	- $\Rightarrow$  La fenêtre principale de la Scanner Central Admin Console s'ouvre à nouveau.

# <span id="page-70-0"></span>**Confirmer l'état de la mise à jour**

Vous pouvez consulter l'état des types de mise à jour suivants dans la fenêtre de la Scanner Central Admin Console.

- Mises à jour du système
- Installation d'un add-in
- Paramètres du scanner
- **1** Cliquez sur l'onglet **Opérations Admin** dans la fenêtre principale de la Scanner Central Admin Console.  $\div$  **La fenêtre Opérations du Scanner Admin** s'ouvre.
- **2** Cliquez sur le lien numérique **Sélectionné** dans **État de mise à jour du côté du scanner**.
	- $\Rightarrow$  **La fenêtre Liste de l'état de mise à jour** relative au type de mise à jour sélectionné s'ouvre.
- **3** Vous pouvez confirmer la progression des mises à jour. Pour en savoir plus, consultez la rubrique d'aide de la Scanner Central Admin Console.

[Accueil](#page-0-0)

[Table des matières](#page-7-0)

[Index](#page-156-0)

## **[Introduction](#page-2-0)**

[Présentation de la](#page-13-0) Scanner Central [Admin](#page-13-0)

Installation de la [Scanner Central](#page-26-0) [Admin](#page-26-2)

[Utiliser le Scanner](#page-37-0) Central Admin [Server](#page-37-2)

[Créer des alertes](#page-98-0) sous forme de [courriel](#page-98-1)

Établir une liaison [avec le système de gestion intégrée](#page-108-0)

Maintenance du [Scanner Central](#page-117-0) [Admin](#page-117-1)

# <span id="page-71-0"></span>**3.11 Contrôler les scanners**

 Dans cette section, vous trouverez des explications sur le contrôle des scanners.

Grâce au contrôle des enregistrements, des opérations et des événements de tous les scanners enregistrés dans le Scanner Central Admin Server, vous pourrez gérer le remplacement d'une pièce de rechange ou les erreurs détectées.

Le statut de fonctionnement des scanners est mis à jour si l'une des actions suivantes se produit :

- Scanner d'image :
	- L'ordinateur branché au scanner est connecté, déconnecté ou éteint
	- Le câble du scanner est branché/débranché
	- Le scanner est allumé/éteint
	- Une mise à jour s'est terminée
	- À 12:00/24:00
	- Les paramètres ont été mis à jour ou le compteur a été réinitialisé dans le Software Operation Panel
	- Les paramètres ont été mis à jour dans la fenêtre de configuration du Scanner Central Admin Agent
- Scanner réseau :
	- Le scanner est connecté ou déconnecté
	- Le scanner est allumé ou sorti du mode veille
	- Le scanner est éteint ou entre en mode veille

# <span id="page-71-1"></span>**Contrôler les scanners mis en réseau**

Dans la fenêtre Scanner Central Admin Console, l'état d'enregistrement des scanners, l'évolution des tâches diverses d'un scanner et le rapport d'activités peuvent être consultés.

- **1** Cliquez sur l'onglet **Opérations Admin** dans la fenêtre principale de la Scanner Central Admin Console.  $\div$  **La fenêtre Opérations du Scanner Admin** s'ouvre.
- **2** Contrôlez l'état du réseau du scanner. Pour en savoir plus, consultez la rubrique d'aide de la Scanner Central Admin Console.

# <span id="page-71-2"></span>**Contrôler l'activité d'un scanner**

Vous pouvez contrôler l'activité des scanners dans la fenêtre de la Scanner Central Admin Console.

- **1** Cliquez sur l'onglet **Moniteur des opérations** dans la fenêtre principale de la Scanner Central Admin Console.  $\Rightarrow$  **La fenêtre Moniteur des opérations du scanner** s'ouvre.
- **2** Contrôler l'activité des scanners. Pour en savoir plus, consultez la rubrique d'aide de la Scanner Central Admin Console.

#### [Accueil](#page-0-0)

[Table des matières](#page-7-0)

[Index](#page-156-0)

## **[Introduction](#page-2-0)**

[Présentation de la](#page-13-0) Scanner Central [Admin](#page-13-0)

Installation de la [Scanner Central](#page-26-0) [Admin](#page-26-2)

[Utiliser le Scanner](#page-37-0) Central Admin **[Server](#page-37-2)** 

[Créer des alertes](#page-98-0) sous forme de [courriel](#page-98-1)

Établir une liaison [avec le système de gestion intégrée](#page-108-0)

Maintenance du [Scanner Central](#page-117-0) [Admin](#page-117-1)
# **Consulter les informations statistiques**

Vous pouvez visionner les informations statistiques des scanners dans la fenêtre de la Scanner Central Admin Console.

Les infomations collectées comme statistiques sont les suivantes :

- débit total de l'AAD
- débit total du modèle à plat

Vous pouvez visionner les informations statistiques de la période spécifiée.

Les informations statistiques sont visibles durant la période spécifiée et les conditions de filtrage.

Les informations statistiques sont mises à jour en même temps que l'état d'opération des scanners. Pour en savoir plus, consultez ["3.11 Contrôler les scanners" \(page 72\)](#page-71-0).

#### **CONSEIL**

- Vous pouvez accéder aux informations comprises entre la veille et 365 jours. Vous ne pouvez pas accéder aux informations statistiques du jour de l'opération.
- **Même vous supprimez les scanners dans la fenêtre Liste des scanners & Configuration**, les informations statistiques ne sont pas supprimées. Les informations statistiques des scanners ayant numérisés durant la période sont affichées.

# **Visionner les informations statistiques**

- Appuyez sur l'onglet **Statistiques** de la fenêtre principale de la Scanner Central Admin Console.
- D La fenêtre **Informations statistiques** s'ouvre.

**1**

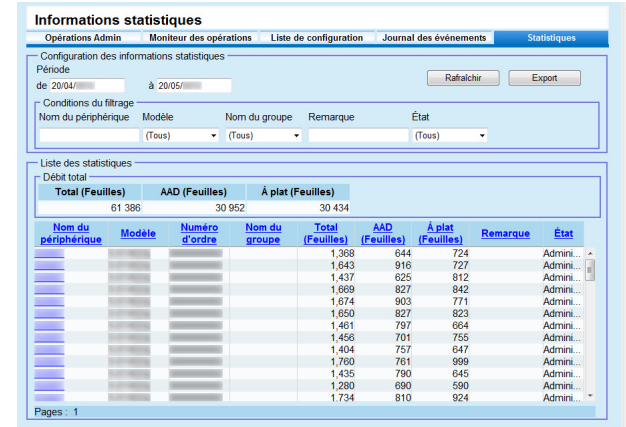

#### **2**Dans **Période**, spécifiez la date pour **de** et **à**.

Pour en savoir plus sur les paramètres, consultez l'Aide de la Scanner Central Admin Console.

#### **3**Spécifiez **Conditions du filtrage**.

Pour en savoir plus sur les paramètres, consultez l'Aide de la Scanner Central Admin Console.

#### **4**Cliquez sur le bouton **Rafraîchir**.

 $\Rightarrow$  Les informations statistiques sont affichées avec la période spécifiée et les conditions du filtrage.

#### **5** Visionnez les informations statistiques. Pour en savoir plus sur les paramètres, consultez l'Aide de la Scanner Central Admin Console.

#### [Accueil](#page-0-0)

[Table des matières](#page-7-0)

[Index](#page-156-0)

# **[Introduction](#page-2-0)**

[Présentation de la](#page-13-0) Scanner Central [Admin](#page-13-0)

Installation de la [Scanner Central](#page-26-0) [Admin](#page-26-1)

[Utiliser le Scanner](#page-37-0) Central Admin **[Server](#page-37-1)** 

[Créer des alertes](#page-98-0) sous forme de [courriel](#page-98-1)

Établir une liaison [avec le système de gestion intégrée](#page-108-0)

Maintenance du [Scanner Central](#page-117-0) [Admin](#page-117-1)

[Annexe](#page-124-0)

# **Exporter les informations statistiques**

- **1** Appuyez sur l'onglet **Statistiques** de la fenêtre principale de la Scanner Central Admin Console.D La fenêtre **Informations statistique**s s'ouvre.
- **2** Dans **Période**, spécifiez la date pour **de** et **à**. Pour en savoir plus sur les paramètres, consultez l'Aide de la Scanner Central Admin Console.
- **3** Spécifiez **Conditions du filtrage**. Pour en savoir plus sur les paramètres, consultez l'Aide de la Scanner Central Admin Console.
- **4** Cliquez sur le bouton **Rafraîchir**.
	- $\Rightarrow$  Les informations statistiques sont affichées avec la période spécifiée et les conditions du filtrage.
- **5** Appuyez sur le bouton **Export**.  $\Rightarrow$  Une fenêtre de confirmation s'ouvre.
- **6** Appuyez sur le bouton **OK**.  $\Rightarrow$  **La boîte de dialogue Téléchargement de fichier** s'ouvre.
- **7** Appuyez sur le bouton **Sauvegarder**. D La boîte de dialogue **Sauvegarder sous** s'ouvre.
- **8**Spécifiez l'emplacement de l'exportation.
- **9** Appuyez sur le bouton **Sauvegarder**.
	- $\Rightarrow$  Le fichier contenant le journal des informations statistiques est exporté vers l'emplacement spécifié. Pour en savoir plus sur le format du fichier contenant les informations statistiques à exporter, consultez ["Format de fichier](#page-139-0)  [des informations statistiques" \(page 140\)](#page-139-0).

# **Consulter le journal des événements**

Vous pouvez contrôler les événements qui se sont produits dans un scanner en configurant certains paramètres du Scanner Central Admin Server.

Dans la fenêtre de la Scanner Central Admin Console, vous pouvez non seulement consulter un rapport d'activités dressant une liste de tous les événements qui se sont produits sur un scanner mais aussi connaître les résultats de divers traitements du Scanner Central Admin Server.

# **Consulter le journal des événements**

- **1** Cliquez sur l'onglet **Journal des événements** dans la fenêtre principale de la Scanner Central Admin Console.  $\Rightarrow$  La fenêtre correspondante s'ouvre.
- **2** Consultez le rapport d'activités de votre choix. Pour en savoir plus, consultez la rubrique d'aide de la Scanner Central Admin Console.

[Accueil](#page-0-0)

[Table des matières](#page-7-0)

[Index](#page-156-0)

## [Introduction](#page-2-0)

[Présentation de la](#page-13-0) Scanner Central [Admin](#page-13-0)

Installation de la [Scanner Central](#page-26-0) [Admin](#page-26-1)

[Utiliser le Scanner](#page-37-0) Central Admin **[Server](#page-37-1)** 

[Créer des alertes](#page-98-0) sous forme de [courriel](#page-98-1)

Établir une liaison avec le système<br>de gestion<br>intégrée

Maintenance du [Scanner Central](#page-117-0) [Admin](#page-117-1)

# **Exporter le journal des événements**

- **1** Cliquez sur l'onglet **Journal des événements** dans la fenêtre principale de la Scanner Central Admin Console.  $\Rightarrow$  La fenêtre correspondante s'ouvre.
- **2** Cliquez sur le bouton **Exporter**.
	- $\Rightarrow$  Un message vous demandant de confirmer ou d'infirmer l'exportation du journal des événements s'affiche.
- **3** Cliquez sur le bouton **OK**. D La boîte de dialogue **Téléchargement de fichiers** s'ouvre.
- **4** Cliquez sur le bouton **Sauvegarder**. D La boîte de dialogue **Sauvegarder sous** s'ouvre.
- **5** Sélectionnez l'emplacement vers lequel exporter les fichiers.

#### **6**Cliquez sur le bouton **Sauvegarder**.

 $\Rightarrow$  Le fichier contenant le journal des événements est exporté vers l'emplacement spécifié.

Pour en savoir plus sur le format du fichier contenant le journal des événements à exporter, consultez ["Format de fichier du](#page-139-1)  [journal des événements" \(page 140\)](#page-139-1).

# **Effacer tous les événements**

- **1** Cliquez sur le bouton **Journal des événements** de la fenêtre principale **Scanner Central Admin Console**.  $\Rightarrow$  L'écran correspondant s'affiche.
- **2** Cliquez sur le bouton **Supprimer le journal**.  $\Rightarrow$  Un message de confirmation de suppression des événements s'affiche.
- **3**Cliquez sur le bouton **OK**.

 $\Rightarrow$  Tous les événements sont effacés.

# **Collecter et exporter les journaux témoins**

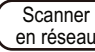

Les rapports du système du scanner et ceux de l'utilisateur peuvent être collectés et sauvegardés sur le Scanner Central Admin Server.

Les rapports du système collectés dans le Scanner Central Admin Server sont appelés « journaux témoins (système) ». Ceux des utilisateurs sont appelés « journaux témoins (utilisateur) ». Ces deux types de rapports sont tous deux appelés « journaux témoins ». Grâce à la collecte automatique des journaux du système et de ceux de l'utilisateur dans le Scanner Central Admin Server, vous pouvez consigner les activités passées des utilisateurs. Pour consulter les journaux témoins, exportez ceux collectés dans le Scanner Central Admin Server vers un dossier en exécutant une commande.

L'état de la collecte des journaux témoins peut être vérifié dans la fenêtre **Informations sur le scanner**.

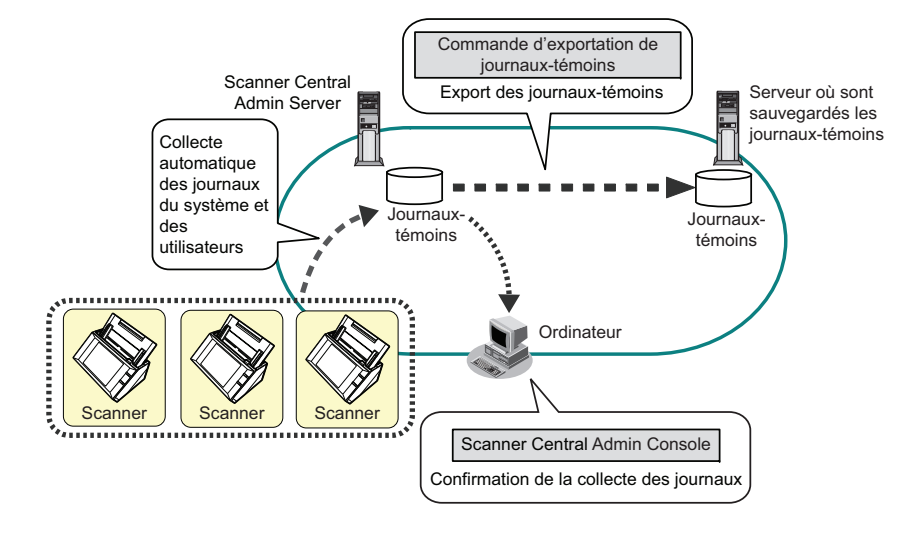

[Accueil](#page-0-0)

[Table des matières](#page-7-0)

[Index](#page-156-0)

# **[Introduction](#page-2-0)**

[Présentation de la](#page-13-0) Scanner Central [Admin](#page-13-0)

Installation de la [Scanner Central](#page-26-0) [Admin](#page-26-1)

[Utiliser le Scanner](#page-37-0) Central Admin **[Server](#page-37-1)** 

[Créer des alertes](#page-98-0) sous forme de [courriel](#page-98-1)

Établir une liaison [avec le système de gestion intégrée](#page-108-0)

Maintenance du [Scanner Central](#page-117-0) [Admin](#page-117-1)

[Annexe](#page-124-0)

#### **Collecter les journaux témoins**

Pour une collecte automatique des journaux témoins dans le Scanner Central Admin Server, vous devez activer la collecte des journaux témoins dans la fenêtre **Paramètres du Scanner Central Admin Server (paramètres du scanner mis en réseau)** de la Scanner Central Admin Console.

#### **ATTENTION**

Les journaux témoins sont gérés selon la date de leur collecte dans le Scanner Central Admin Server. Dans le Scanner Central Admin Server, évitez de sélectionner un jour et une heure révolus.

#### **CONSEIL**

En cas de collecte d'un journal témoin, un espace disque libre pour l'enregistrer est nécessaire. Accordez une attention particulière aux points suivants :

sous les conditions suivantes, un journal par jour nécessite 25 Ko ; mise sous tension/hors tension : une fois ;

connexion/déconnexion : 20 fois ; nombre de numérisations : 100

## **Exporter les journaux témoins**

Pour exporter les journaux témoins collectés dans le Central Admin Server, exécutez **AmExportLog.exe** dans la fenêtre de commande de l'ordinateur sur lequel est installé le Scanner Central Admin Server.

• Emplacement de stockage de commande

Sous le dossier **\AmManager\Bin** dans le dossier d'installation du Scanner Central Admin Server

• Format exécutable de commande

AmExportLog -d *OutputFolder* [-v]

[Accueil](#page-0-0)

[Table des matières](#page-7-0)

[Index](#page-156-0)

## **[Introduction](#page-2-0)**

[Présentation de la](#page-13-0) Scanner Central [Admin](#page-13-0)

Installation de la [Scanner Central](#page-26-0) [Admin](#page-26-1)

[Utiliser le Scanner](#page-37-0) Central Admin **[Server](#page-37-1)** 

[Créer des alertes](#page-98-0) sous forme de [courriel](#page-98-1)

Établir une liaison avec le système<br>de gestion<br>intégrée

Maintenance du [Scanner Central](#page-117-0) [Admin](#page-117-1)

Le texte mis en italique correspond à une chaîne de caractères variable.

Pour afficher l'évolution du traitement, spécifiez « -v ».

#### **CONSEIL**

Un dossier **AuditLogs** est créé dans le dossier de sortie spécifié. Dans ce dossier **AuditLogs**, un dossier est créé pour chaque date d'enregistrement de journaux témoins.

La date d'un dossier correspond au moment de la collecte des journaux témoins dans le Scanner Central Admin Server. Par conséquent, elle peut être différente de celle du scanner lors de la création des journaux.

● Format de nom de fichier d'un journal témoin généré Journal témoin (système)

*ScannerName* \_ *MACAddress*\_syslog.csv

● Format de nom de fichier d'un journal témoin généré Journal témoin (utilisateur)

*ScannerName* \_ *MACAddress*\_usrlog.csv

- Valeur de retour
	- 0

Réussite

- Autre que 0

Échec

[Annexe](#page-124-0)

[Table des matières](#page-7-0)

[Index](#page-156-0)

### [Introduction](#page-2-0)

[Présentation de la](#page-13-0) Scanner Central [Admin](#page-13-0)

Installation de la [Scanner Central](#page-26-0) [Admin](#page-26-1)

[Utiliser le Scanner](#page-37-0) Central Admin [Server](#page-37-1)

[Créer des alertes](#page-98-0) sous forme de [courriel](#page-98-1)

Établir une liaison avec le système<br>de gestion<br>intégrée

Maintenance du [Scanner Central](#page-117-0) [Admin](#page-117-1)

-Journal témoin (utilisateur)

Ce journal contient les données suivantes :

numéro\_d'ordre, jour, heure, utilisateur, code, opération, résultat, pages, description

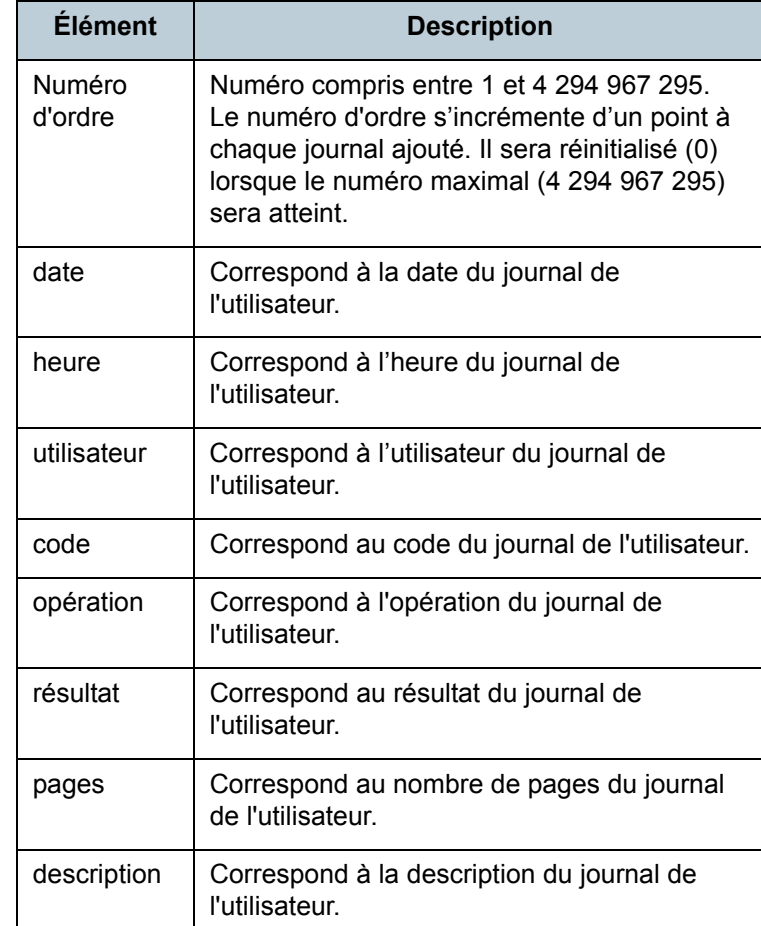

Pour en savoir plus sur le journal de l'utilisateur, consultez le guide d'utilisation de votre modèle de scanner.

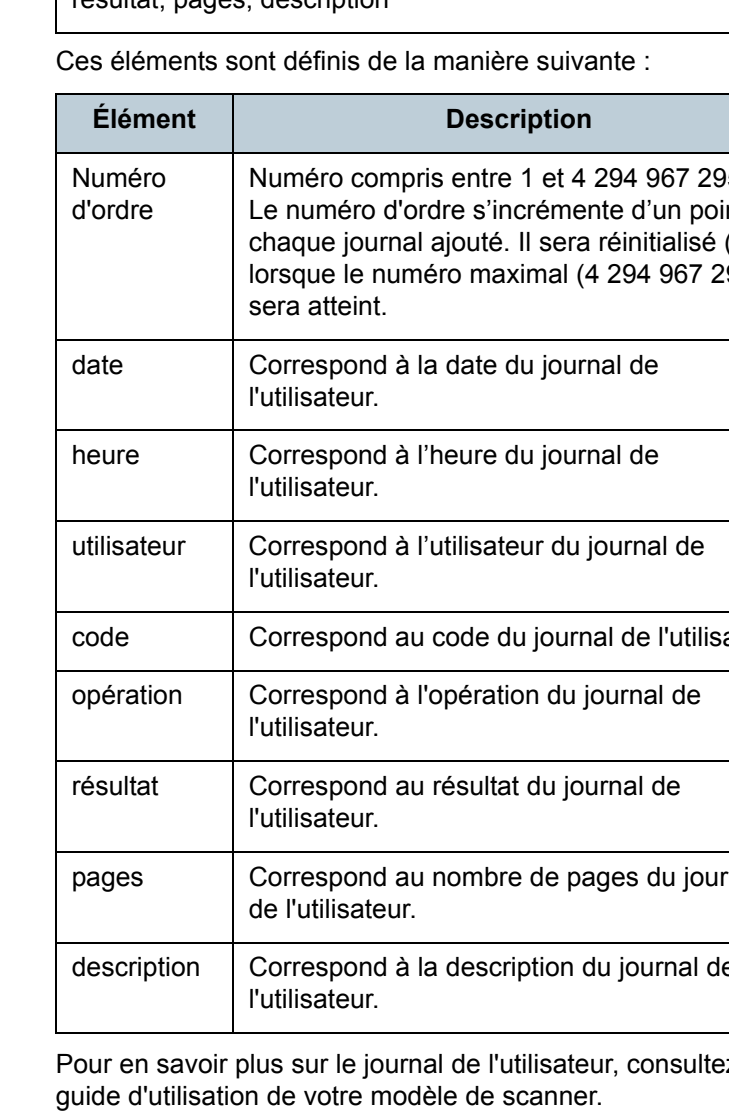

#### **ATTENTION**

- Évitez d'exécuter cette commande deux fois de suite.
- Si un fichier du même nom existe déjà, il sera écrasé.
- Lorsque les journaux témoins sont exportés, ils sont supprimés du Scanner Central Admin Server.
- En cas d'erreur lors de l'exportation, les journaux témoins qui ont été exportés sont supprimés du Scanner Central Admin Server.

#### **Format de fichier des journaux témoins**

Les journaux témoins sont formatés de la manière suivante :

- utilisation du jeu de caractères UTF-8 ;
- $\bullet$  format CSV ;
- $\bullet$  contiennent les informations suivantes :
	- Journal témoin (système)

Ce journal contient les données suivantes :

numéro\_d'ordre, jour, heure, type, code, message

Ces éléments sont définis de la manière suivante :

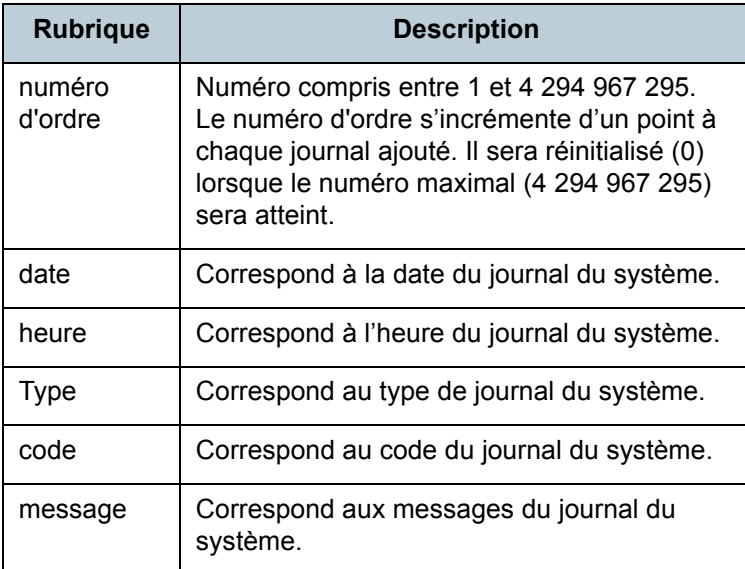

Pour en savoir plus sur le journal du système, consultez le guide d'utilisation de votre modèle de scanner.

[Annexe](#page-124-0)

# <span id="page-77-0"></span>**3.12 Gérer les scanners**

 Dans cette section, vous trouverez des explications sur la gestion des scanners.

Les scanners peuvent être gérés à travers certaines opérations telles que l'ajout, la modification et la suppression de paramètres ou encore le contrôle des configurations de scanner sur les modèles de scanner, les versions du système, du microprogramme et du pilote ainsi que d'autres informations.

Un jeu de paramètres de scanner peut concerner un groupe. Par exemple, le tri des scanners par service permettra une mise à jour des scanners par les services concernés. La configuration de scanner est une source d'informations permettant d'identifier les scanners du Scanner Central Admin Server lors de l'enregistrement d'une configuration depuis un scanner vers le Scanner Central Admin Server.Les scanners enregistrés peuvent être gérés avec les fonctions du Scanner Central Admin Server.Initialement, la configuration de chaque scanner est

automatiquement ajoutée à un groupe de scanners. Afin de prévenir l'ajout automatique de configuration de scanner, décochez, au préalable, la case **Ajout automatique des nouveaux scanners détectés dans la configuration de la Central Admin** dans la fenêtre **Paramètres du Scanner Central Admin Server**.

#### [Accueil](#page-0-0)

[Table des matières](#page-7-0)

[Index](#page-156-0)

**[Introduction](#page-2-0)** 

[Présentation de la](#page-13-0) Scanner Central [Admin](#page-13-0)

Installation de la [Scanner Central](#page-26-0) [Admin](#page-26-1)

[Utiliser le Scanner](#page-37-0) Central Admin **[Server](#page-37-1)** 

[Créer des alertes](#page-98-0) sous forme de [courriel](#page-98-1)

Établir une liaison [avec le système de gestion intégrée](#page-108-0)

Maintenance du [Scanner Central](#page-117-0) [Admin](#page-117-1)

## **Configuration de scanner**

Le tableau suivant dresse la liste des rubriques qui sont ajoutées/importées dans le Scanner Central Admin Server depuis un fichier de configuration ou un scanner.

Les paramètres du scanner sont mis à jour en même temps que l'état de fonctionnement des scanners. Pour en savoir plus, consultez ["3.11 Contrôler les scanners" \(page 72\)](#page-71-0).

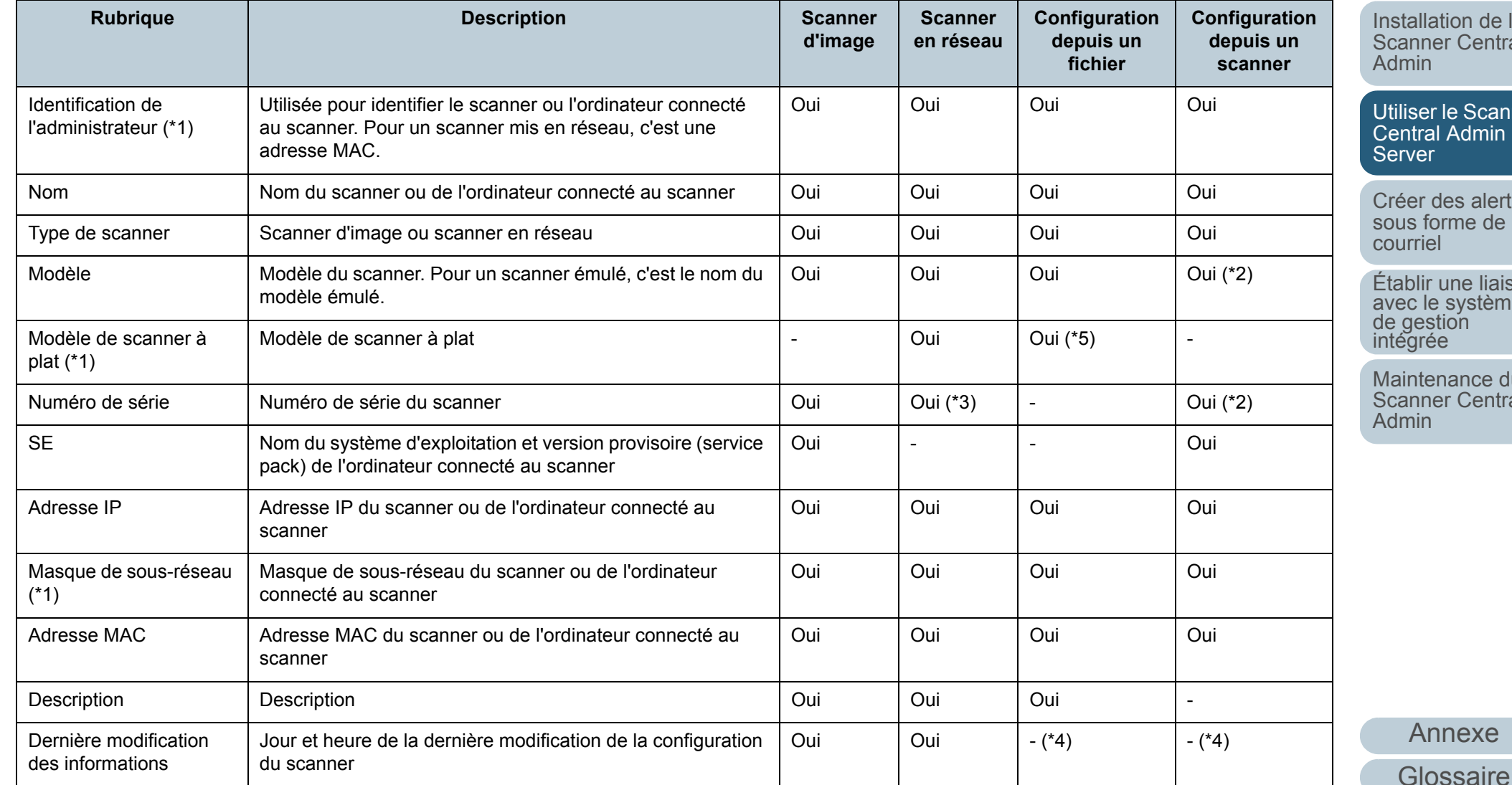

[Accueil](#page-0-0)

[Table des matières](#page-7-0)

[Index](#page-156-0)

[Introduction](#page-2-0)

[Présentation de la](#page-13-0) Scanner Central [Admin](#page-13-0)

Installation de la entral

[Utiliser le Scanner](#page-37-0)  Central Admin

[Créer des alertes](#page-98-0)  de

Établir une liaison avec le système<br>de gestion<br>intégrée

Maintenance du [Scanner Central](#page-117-0) 

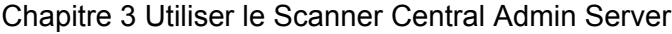

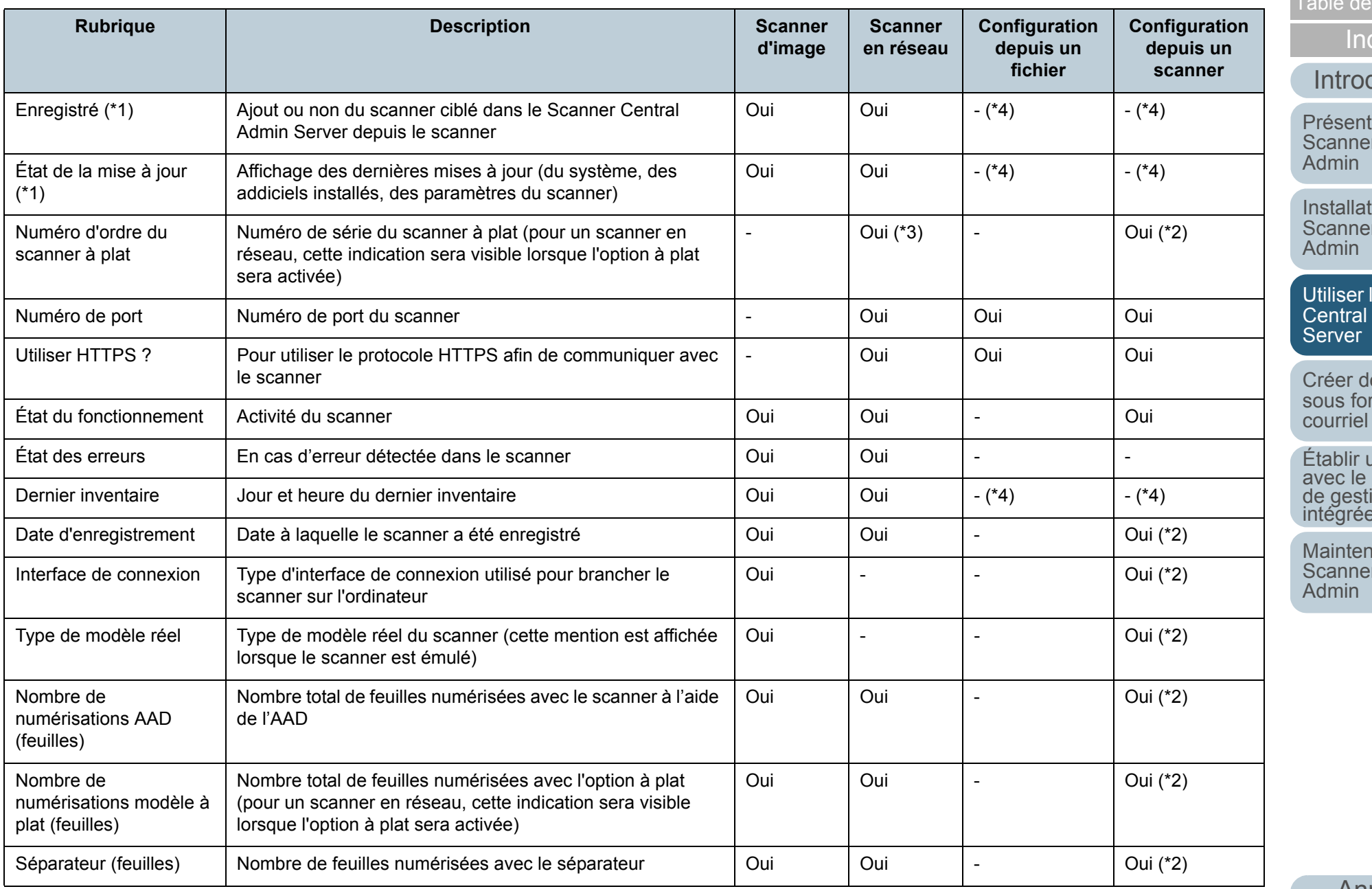

[Annexe](#page-124-0)

[Glossaire](#page-152-0)

[Accueil](#page-0-0)

[Table des matières](#page-7-0)

[Index](#page-156-0)

[Introduction](#page-2-0)

[Présentation de la](#page-13-0)  Scanner Central

Installation de la [Scanner Central](#page-26-0) 

[Utiliser le Scanner](#page-37-0)  Central Admin

[Créer des alertes](#page-98-0)  sous forme de

Établir une liaison<br>avec le système<br>de gestion<br>intégrée

Maintenance du [Scanner Central](#page-117-0) 

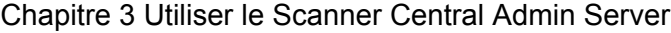

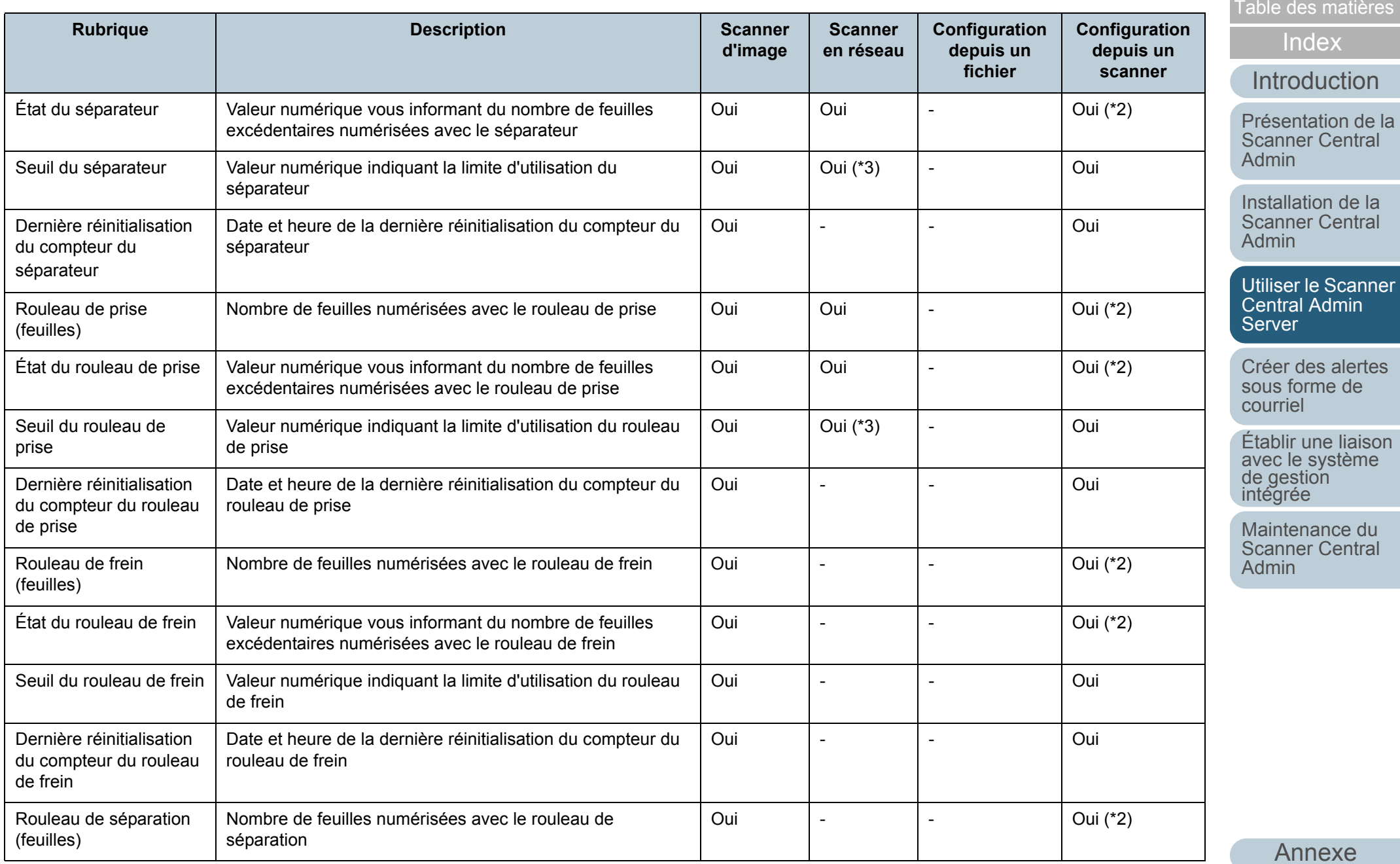

[Glossaire](#page-152-0)

[Accueil](#page-0-0)

**The Committee Committee** 

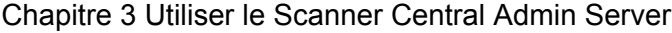

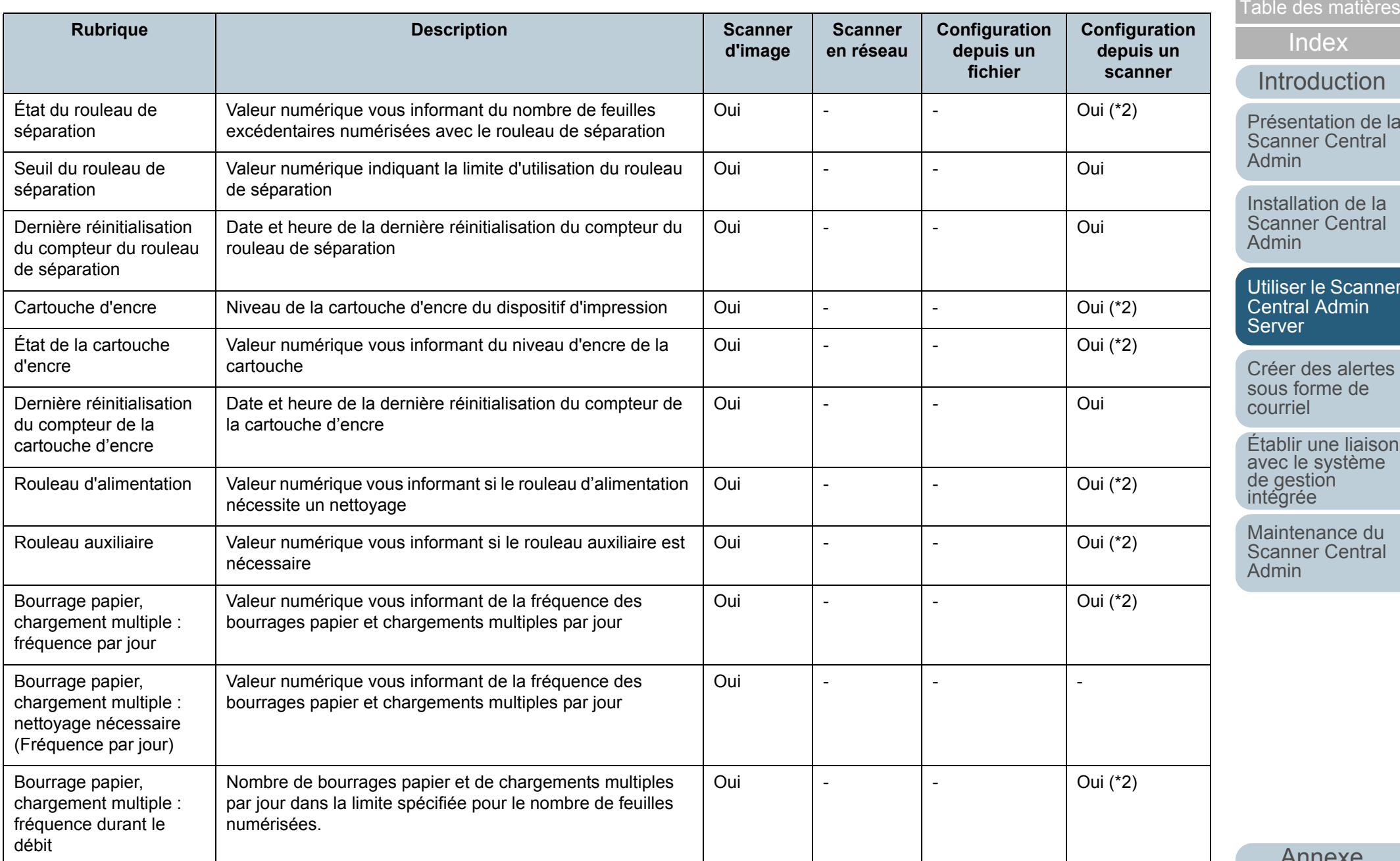

# [Annexe](#page-124-0)

[Glossaire](#page-152-0)

#### [Introduction](#page-2-0)

[Présentation de la](#page-13-0)  Scanner Central

Installation de la [Scanner Central](#page-26-0) 

[Utiliser le Scanner](#page-37-0)  in

[Créer des alertes](#page-98-0)  sous forme de

Établir une liaison avec le système<br>de gestion<br>intégrée

Maintenance du [Scanner Central](#page-117-0) 

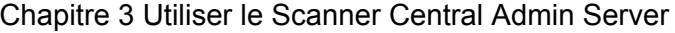

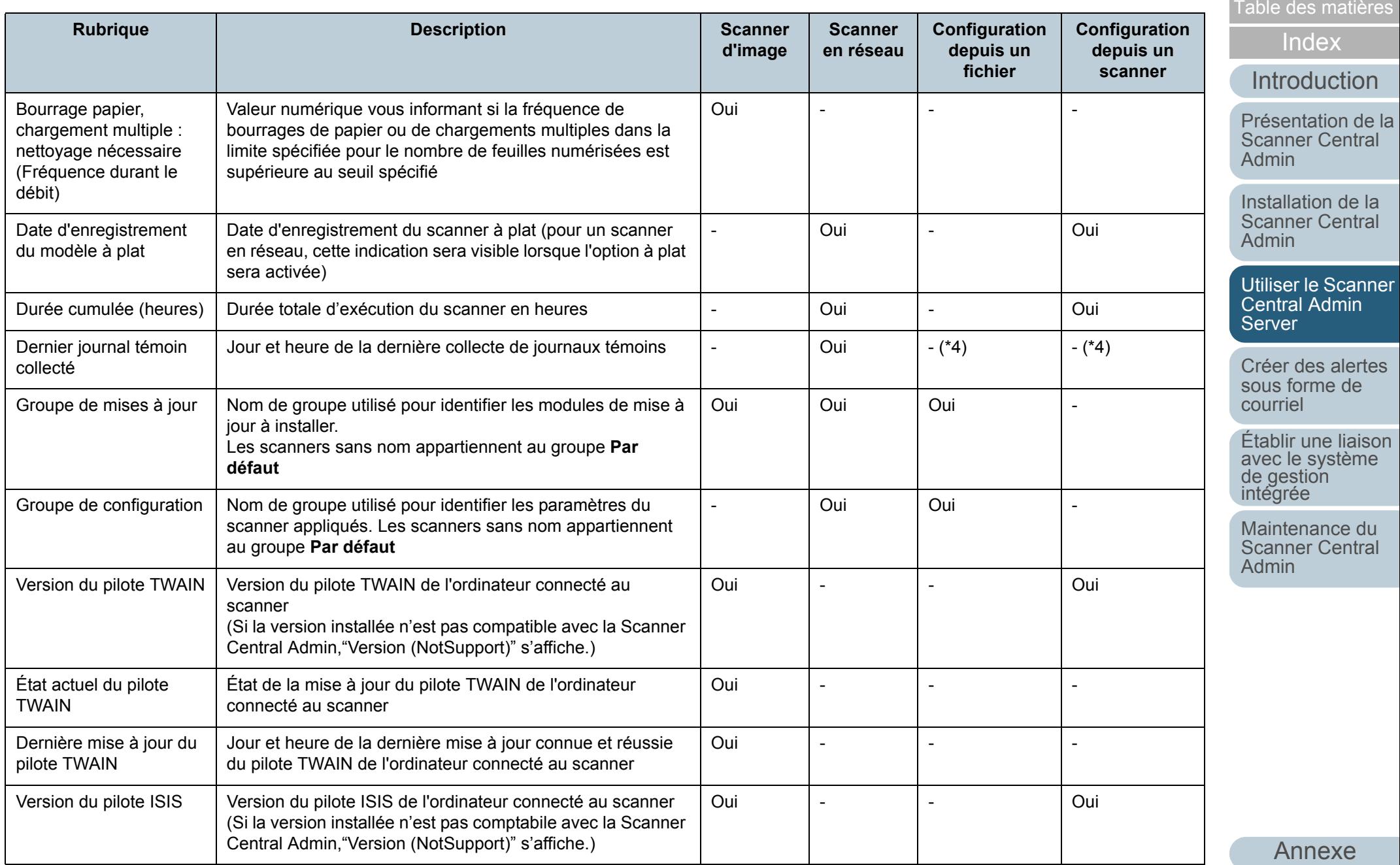

[Glossaire](#page-152-0)

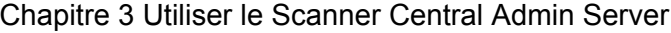

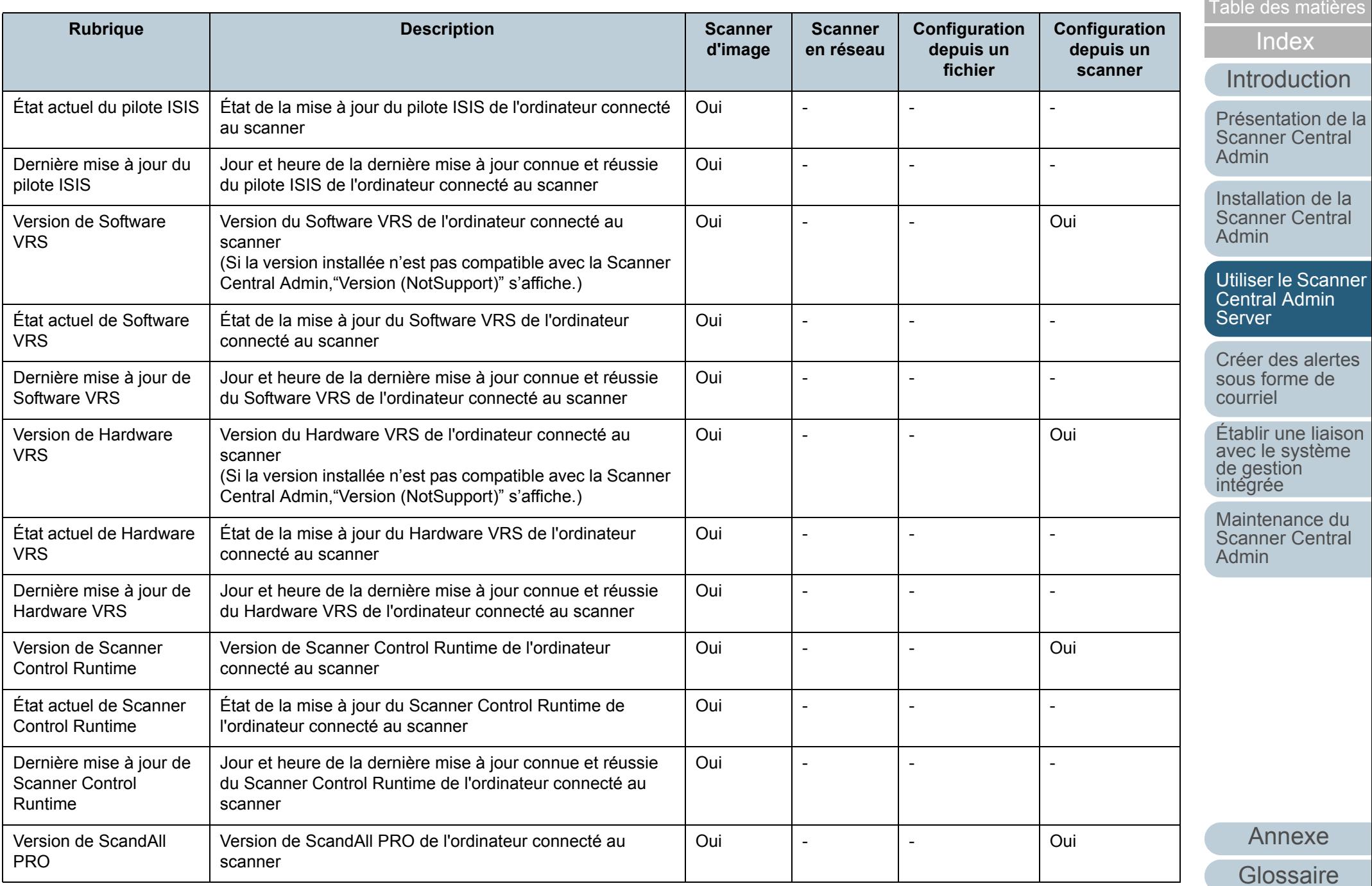

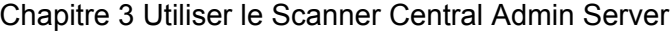

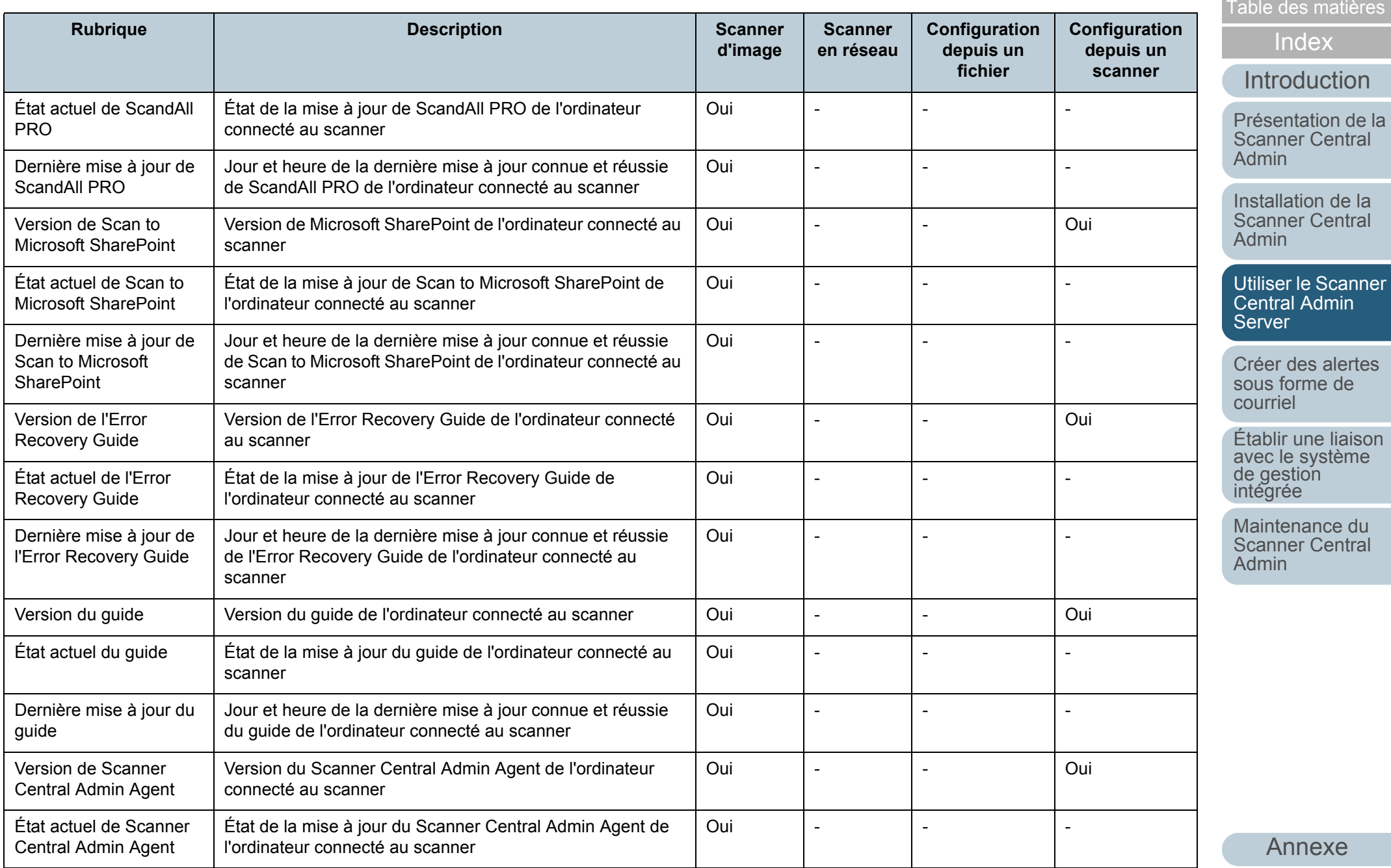

[Glossaire](#page-152-0)

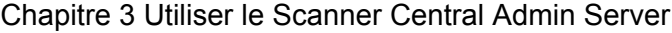

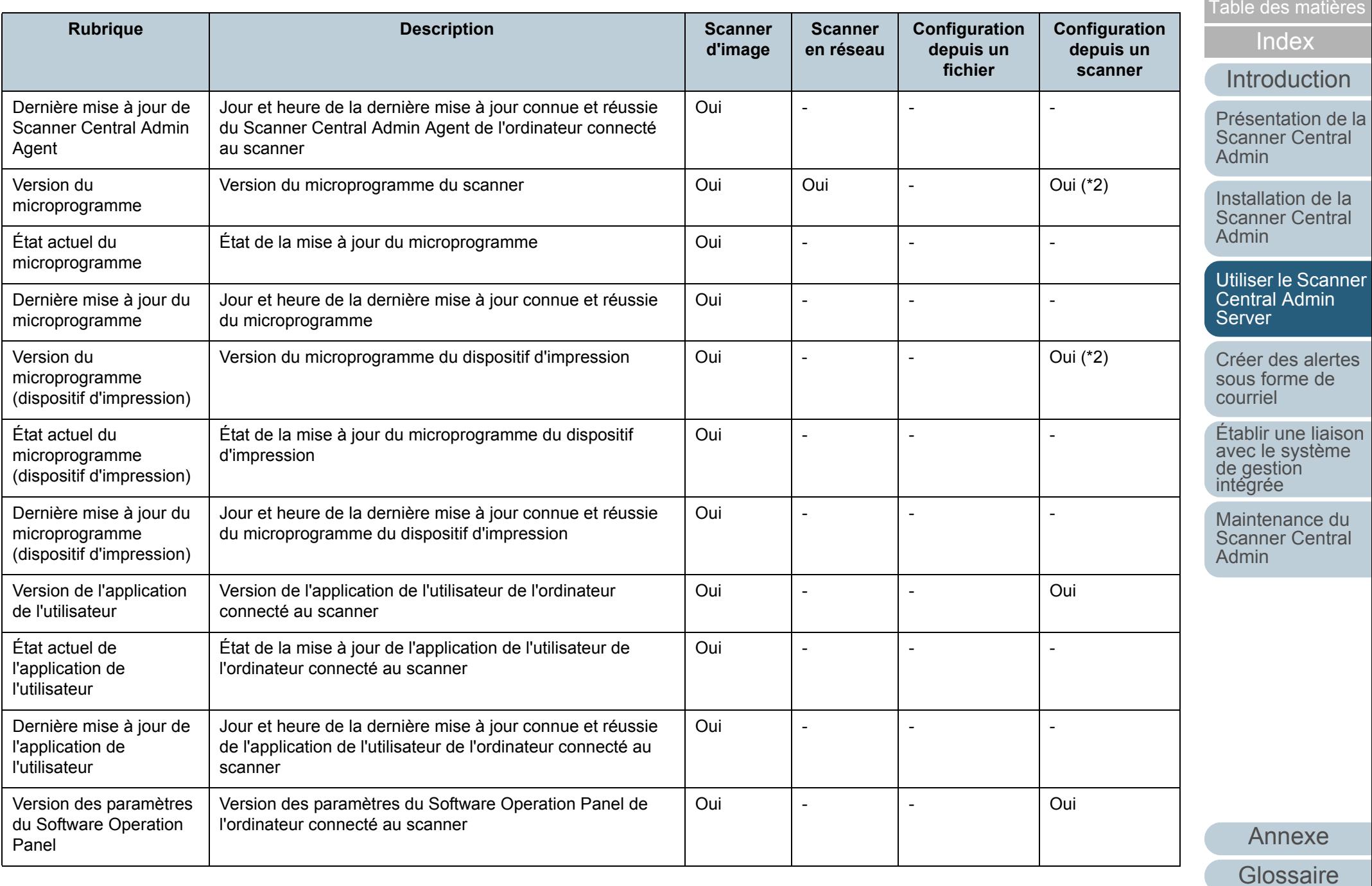

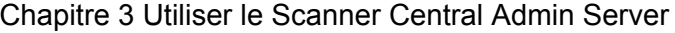

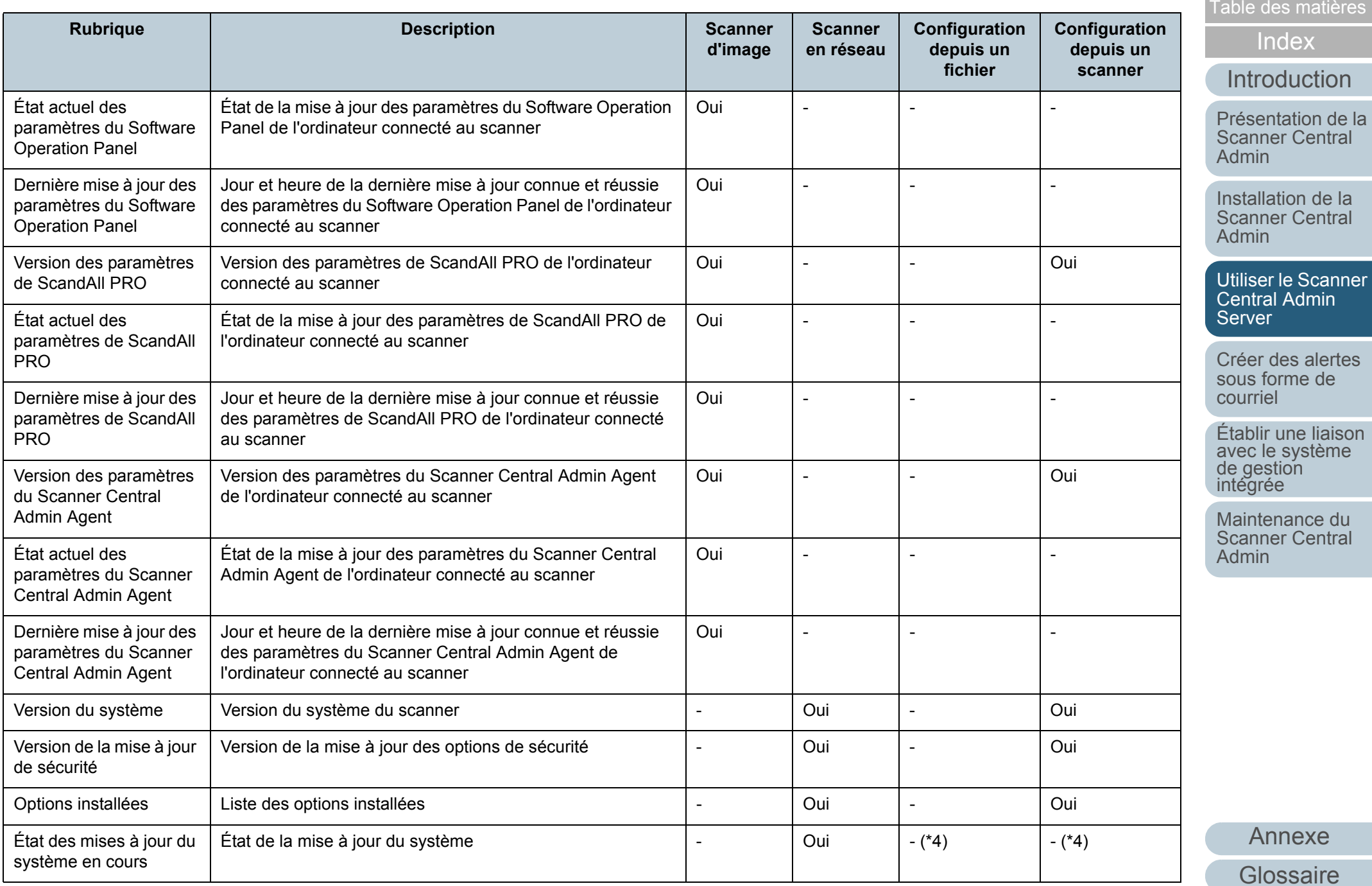

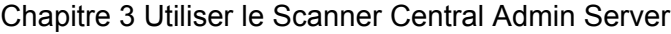

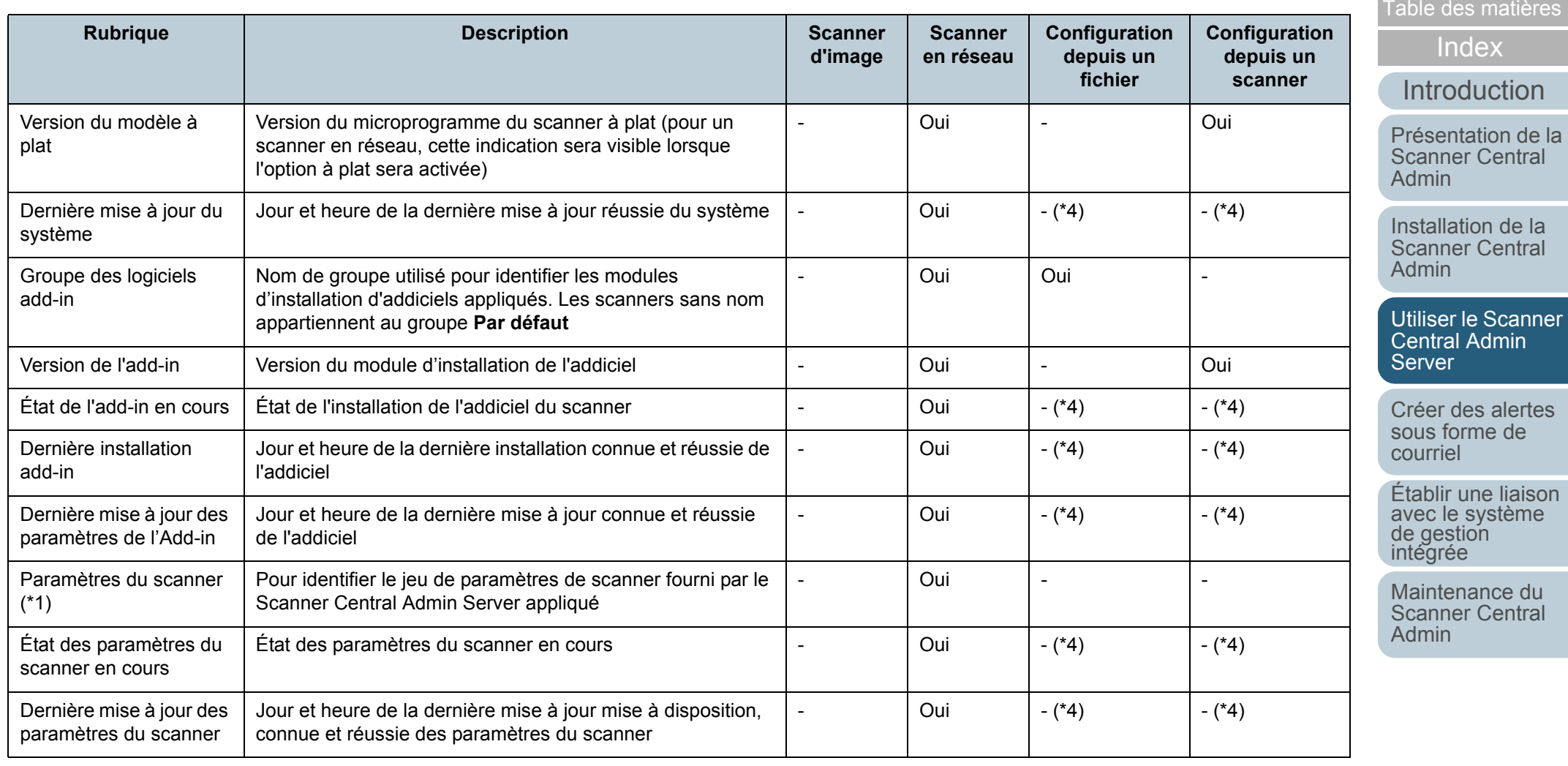

Oui : disponible - : indisponible

\*1 : aucune information n'est affichée dans la fenêtre **Informations sur le scanner**.

\*2 : aucune information ne sera enregistrée si le scanner est déconnecté.

\*3 : il se peut que l'information soit indisponible avec certains modèles.

\*4 : le paramétrage est automatique depuis le Scanner Central Admin Server.

\*5 : un espace est généré.

[Annexe](#page-124-0)**[Glossaire](#page-152-0)** 

# **Ajouter une configuration de scanner**

Vous pouvez ajouter une configuration de scanner dans la fenêtre Scanner Central Admin Console.

**1** Cliquez sur l'onglet **Liste de configuration** dans la fenêtre principale de la Scanner Central Admin Console. D La fenêtre **Liste des scanners & Configuration** s'ouvre.

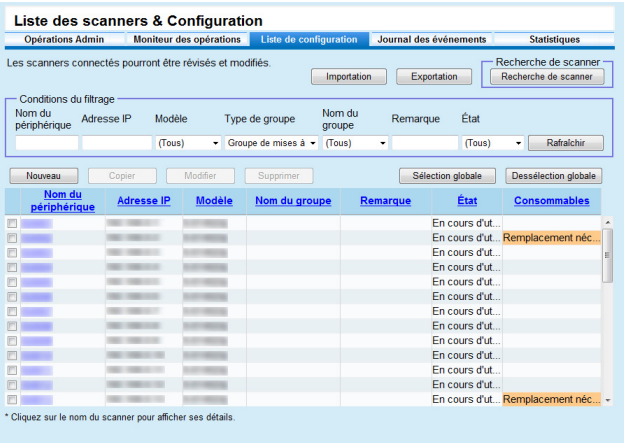

#### **2**Cliquez sur le bouton **Nouveau**.

 $\div$  **La fenêtre Modifier les informations du scanner** s'ouvre.

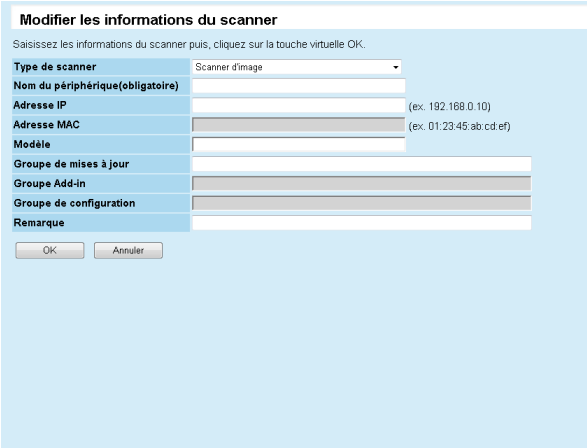

- **3** Configurez les paramètres de votre choix. Pour en savoir plus, consultez la rubrique d'aide de la Scanner Central Admin Console.
- **4** Cliquez sur le bouton **OK**.
	- $\Rightarrow$  La configuration du scanner est enregistrée. **Non enregistré** est affiché dans **État** de la fenêtre **Liste des scanners & Configuration**.
- **5** Pour que l'état soit Enregistré, configurez les paramètres depuis le Scanner Central Admin Agent ou le scanner en réseau.
	- Scanner d'image

Configurez les paramètres depuis le Scanner Central Admin Agent. Pour en savoir plus, consultez ["3.6 Préconfigurer le](#page-49-0)  [Scanner Central Admin Agent" \(page 50\)](#page-49-0).

Scanner réseau

Configurez les paramètres depuis le scanner en réseau. Pour en savoir plus, consultez ["3.7 Préconfigurer les scanners en](#page-51-0)  [réseau" \(page 52\)](#page-51-0).

#### **CONSEIL**

Pour copier la configuration d'un autre scanner, cochez la case du scanner à copier dans la fenêtre **Liste des scanners & Configuration**. Ensuite, cliquez sur le bouton **Copier** et modifier les paramètres de votre choix.

[Accueil](#page-0-0)

[Table des matières](#page-7-0)

[Index](#page-156-0)

### **[Introduction](#page-2-0)**

[Présentation de la](#page-13-0) Scanner Central [Admin](#page-13-0)

Installation de la [Scanner Central](#page-26-0) [Admin](#page-26-1)

[Utiliser le Scanner](#page-37-0) Central Admin **[Server](#page-37-1)** 

[Créer des alertes](#page-98-0) sous forme de [courriel](#page-98-1)

Établir une liaison avec le système<br>de gestion<br>intégrée

Maintenance du [Scanner Central](#page-117-0) [Admin](#page-117-1)

# **Modifier la configuration d'un scanner**

Vous pouvez éditer une configuration de scanner dans la fenêtre de la Scanner Central Admin Console.Vous pouvez définir un groupe et décrire une configuration automatiquement enregistrée depuis le scanner.

- **1** Cliquez sur l'onglet **Liste de configuration** dans la fenêtre principale de la Scanner Central Admin Console. D La fenêtre **Liste des scanners & Configuration** s'ouvre.
- **2**Cochez la case du scanner à éditer.
- **3** Cliquez sur le bouton **Modifier**.  $\div$  **La fenêtre Modifier les informations du scanner** s'ouvre.
- **4** Modifiez les paramètres de votre choix. Pour en savoir plus, consultez la rubrique d'aide de la Scanner Central Admin Console.
- **5** Cliquez sur le bouton **OK**.  $\Rightarrow$  La nouvelle configuration est sauvegardée.

# **Supprimez une configuration de scanner**

Vous pouvez supprimer des configurations de scanner dans la fenêtre de la Scanner Central Admin Console.

- **1** Cliquez sur l'onglet **Liste de configuration** dans la fenêtre principale de la Scanner Central Admin Console. D La fenêtre **Liste des scanners & Configuration** s'ouvre.
- **2**Cochez la case du scanner à effacer.
- **3** Cliquez sur le bouton **Supprimer**.
	- $\Rightarrow$  Une fenêtre de confirmation de suppression de la configuration de scanner sélectionnée s'affiche.
- **4** Cliquez sur le bouton **OK**.
	- $\Rightarrow$  La configuration de scanner est supprimée.

#### **ATTENTION**

- La suppression d'une configuration de scanner ne signifie pas son désenregistrement complet de la Scanner Central Admin Server du côté du scanner. Afin de supprimer une configuration, si la gestion du scanner n'est pas centralisée, désactivez les paramètres de la Scanner Central Admin Server.
- Pour les scanners d'image, afin de supprimer l'état d'enregistrement avec le Scanner Central Server de plusieurs scanners en une seule fois, appliquez un nouveau jeu de paramètres du Scanner Central Admin Agent aux scanners ciblés.
- Pour les scanners en réseau, afin de supprimer l'état d'enregistrement avec le Scanner Central Admin Server de plusieurs scanners en une seule fois, appliquez un nouveau jeu de paramètres de scanner aux scanners ciblés.
- Pour activer à nouveau la gestion centralisée du scanner, enregistrez-le une nouvelle fois dans le Scanner Central Admin Server.

[Accueil](#page-0-0)

[Table des matières](#page-7-0)

[Index](#page-156-0)

## **[Introduction](#page-2-0)**

[Présentation de la](#page-13-0) Scanner Central [Admin](#page-13-0)

Installation de la [Scanner Central](#page-26-0) [Admin](#page-26-1)

[Utiliser le Scanner](#page-37-0) Central Admin **[Server](#page-37-1)** 

[Créer des alertes](#page-98-0) sous forme de [courriel](#page-98-1)

Établir une liaison [avec le système de gestion intégrée](#page-108-0)

Maintenance du [Scanner Central](#page-117-0) [Admin](#page-117-1)

# **Exporter une configuration de scanner**

Vous pouvez exporter vers un fichier une configuration de scanner dans la fenêtre de la Scanner Central Admin Console.

- **1** Cliquez sur l'onglet **Liste de configuration** dans la fenêtre principale de la Scanner Central Admin Console. D La fenêtre **Liste des scanners & Configuration** s'ouvre.
- **2** Cliquez sur le bouton **Exportation**.
	- $\Rightarrow$  Un message vous demandant de confirmer ou d'infirmer l'exportation s'affiche.
- **3** Sélectionnez la configuration que vous souhaitez exporter puis cliquez sur le bouton **OK**. D La boîte de dialogue **Téléchargement de fichiers** s'ouvre.
- **4** Cliquez sur le bouton **Sauvegarder**. D La boîte de dialogue **Sauvegarder sous** s'ouvre.
- **5** Sélectionnez l'emplacement vers lequel exporter les fichiers.
- **6** Cliquez sur le bouton **Sauvegarder**.
	- $\Rightarrow$  Le fichier de configuration du scanner est exporté vers l'emplacement sélectionné. Pour en savoir plus, consultez ["Format du fichier de configuration](#page-131-0)  [du scanner \(pour exporter\)" \(page 132\)](#page-131-0).

# **Importer une configuration de scanner**

Dans la fenêtre de la Scanner Central Admin Console, vous pouvez enregistrer une configuration pour plusieurs scanners en une seule fois, en important le fichier de configuration du scanner.

Pour en savoir plus, consultez ["Format du fichier de](#page-138-0)  [configuration du scanner \(pour importer\)" \(page 139\)](#page-138-0).

Par ailleurs, les paramètres importés peuvent également être modifiés en une seule fois pour tous les scanners.

#### **ATTENTION**

**2**

- Seuls les paramètres désignés comme pouvant être importés seront importés.
- Même si la configuration d'un scanner est importée, celui-ci ne sera pas compris dans la gestion centralisée, à moins que son enregistrement ne soit terminé.
- **1** Cliquez sur l'onglet **Liste de configuration** dans la fenêtre principale de la Scanner Central Admin Console. D La fenêtre **Liste des scanners & Configuration** s'ouvre.

# Cliquez sur le bouton **Importation**.

 $\div$  **La fenêtre Importer une configuration de scanner** s'ouvre.

Importer une configuration de scanner Une configuration précédente de scanners exportée peut être révisée Fichier de configurations de scanners Parcourir... Importer Annuler

[Accueil](#page-0-0)

[Table des matières](#page-7-0)

[Index](#page-156-0)

### **[Introduction](#page-2-0)**

[Présentation de la](#page-13-0) Scanner Central [Admin](#page-13-0)

Installation de la [Scanner Central](#page-26-0) [Admin](#page-26-1)

[Utiliser le Scanner](#page-37-0) Central Admin [Server](#page-37-1)

[Créer des alertes](#page-98-0) sous forme de [courriel](#page-98-1)

Établir une liaison avec le système<br>de gestion<br>intégrée

Maintenance du [Scanner Central](#page-117-0) [Admin](#page-117-1)

- **3** Sélectionnez le fichier de configuration que vous souhaitez importer. Cliquez sur le bouton **Parcourir** pour sélectionner un fichier.
- **4** Cliquez sur le bouton **Importer**.  $\Rightarrow$  Le fichier est importé et les scanners ciblés sont configurés.

#### **ATTENTION**

- Si vous importez un fichier ne comportant aucune entrée de scanner, toutes les données existantes de la configuration seront supprimées.
- Le fichier de configuration importé écrasera la configuration actuelle du scanner.
- Si la configuration de scanner importée contient une adresse MAC ou un nom de scanner identique à une configuration de scanner existante, l'adresse MAC ou le nom du scanner sera reconnu comme déjà existant. Ceci est déterminé d'abord par l'adresse MAC, ensuite par le nom du scanner. Dans ce cas, dans le tableau de la section ["3.12 Gérer les scanners" \(page 78\)](#page-77-0), les rubriques de la colonne **Configuration depuis un fichier** depuis un fichier indiquées par la mention **Oui** seront remplacées, tandis que celles indiquées par le trait d'union (-) seront laissées telles quelles.
- Si l'adresse MAC ou le nom de scanner est inexistant, la configuration de scanner importée sera ajoutée.

# **Recherche/Enregistrement automatique de**

**scanners** Scanneren réseau

Depuis la fenêtre de la Scanner Central Admin Console, les scanners non enregistrés existant dans le champ du réseau spécifié sont automatiquement détectés et enregistrés. De plus vous avez la possibilité de forcer l'enregistrement de scanners venant d'autres Scanner Central Admin Server.

- **1** Cliquez sur l'onglet **Liste de configuration** de la fenêtre principale de la Scanner Central Admin Console. D La fenêtre **Liste des scanners & Configuration** s'ouvre.
- **2** Cliquez sur le bouton **Recherche de Scanner**.  $\Rightarrow$  **La fenêtre du même nom s'affiche.**

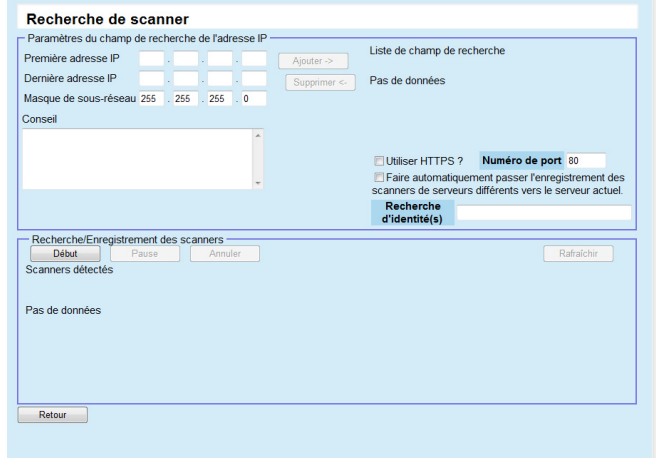

**3** Spécifiez le champ de recherche du réseau et le masque de sous-réseau.

[Accueil](#page-0-0)

[Table des matières](#page-7-0)

[Index](#page-156-0)

### **[Introduction](#page-2-0)**

[Présentation de la](#page-13-0) Scanner Central [Admin](#page-13-0)

Installation de la [Scanner Central](#page-26-0) [Admin](#page-26-1)

[Utiliser le Scanner](#page-37-0) Central Admin **[Server](#page-37-1)** 

[Créer des alertes](#page-98-0) sous forme de [courriel](#page-98-1)

Établir une liaison [avec le système de gestion intégrée](#page-108-0)

Maintenance du [Scanner Central](#page-117-0) [Admin](#page-117-1)

[Annexe](#page-124-0)

- **4** Cliquez sur le bouton **Ajouter ->**.
	- $\Rightarrow$  **Le champ de réseau spécifié s'affiche dans Liste de champ de recherche**.

#### **CONSEIL**

Si les adresses IP spécifiées comme champ du réseau ne sont pas ajoutées à la **Liste de champ de recherche**, une série de conseils <sup>s</sup>'affiche pour y remédier.

- **5** Cochez les cases des champs de réseau que vous souhaitez chercher depuis **Liste de champ de recherche**.
- **6** Pour **Numéro de port**, inscrivez le numéro de port de la communication HTTP utilisé lors d'une recherche de scanners. Pour changer le type de HTTP/HTTPS, cochez la case **Utiliser HTTPS?**.

#### **CONSEIL**

Pour spécifier les paramètres du **Numéro de port** et de la case **Utiliser HTTPS?** conformément aux paramètres de l'administrateur du scanner que vous souhaitez rechercher, procédez de la manière suivante. Pour en savoir plus, consultez le guide d'utilisation de votre modèle de scanner.

● Numéro de port

Choisissez la même valeur que celle que vous avez définie pour le **Numéro de port** depuis le menu **Paramètres de réseau**, puis **Network Admin** et **Connexion Administrateur** du scanner.

- Case à cocher **Utiliser HTTPS?** Paramètre pour **SSL** depuis le menu **Paramètres de réseau**, puis **Network Admin** et **Admin Connection** du scanner.
	- pour activer : cochez la case
	- pour désactiver : ne cochez pas la case
- **7** Cochez la case **Faire automatiquement passer l'enregistrement des scanners de serveurs différents vers le serveur actuel** pour forcer l'enregistrement de scanners déjà enregistrés sur d'autres Scanner Central Admin Servers.
- **8** Lorsque vous ciblez un scanner en particulier et que vous souhaitez l'enregistrer sur le Scanner Central Admin Server, saisissez la recherche d'identité(s) spécifiée sur le scanner.

#### **CONSEIL**

- En saisissant votre recherche d'identité(s) spécifiée sur le scanner, seul le scanner comportant cette recherche d'identité(s) sera recherché.
- La recherche d'identité(s) peut contenir jusqu'à 100 caractères. Des caractères alphanumériques peuvent également être utilisés.

#### **9**Cliquez sur le bouton **Début**.

 $\Rightarrow$  La recherche de scanner commence et les résultats apparaissent dans le menu **Scanners détectés** une fois la recherche terminée.

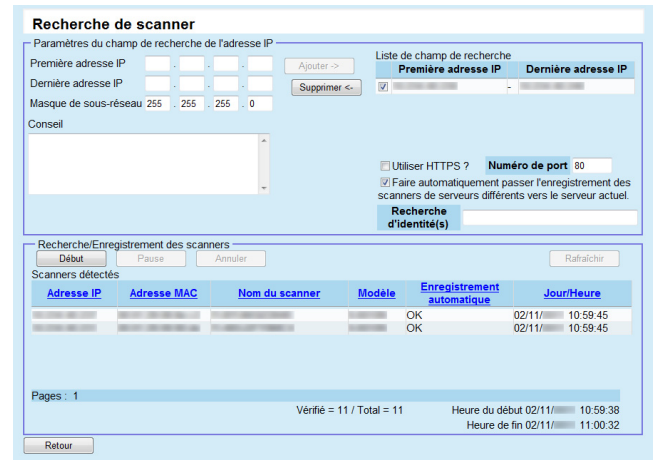

#### [Accueil](#page-0-0)

[Table des matières](#page-7-0)

[Index](#page-156-0)

### **[Introduction](#page-2-0)**

[Présentation de la](#page-13-0) Scanner Central [Admin](#page-13-0)

Installation de la [Scanner Central](#page-26-0) [Admin](#page-26-1)

[Utiliser le Scanner](#page-37-0) Central Admin [Server](#page-37-1)

[Créer des alertes](#page-98-0) sous forme de [courriel](#page-98-1)

Établir une liaison [avec le système de gestion intégrée](#page-108-0)

Maintenance du [Scanner Central](#page-117-0) [Admin](#page-117-1)

## **10** Cliquez sur le bouton **Retour**.

D La **Liste des scanners & Configuration** s'affiche à nouveau.

#### **CONSEIL**

Pour les scanners enregistrés au moyen d'une recherche de scanners, Scanner Discovery (date à laquelle celle-ci a été effectuée) est inscrite dans la colonne **Commentaires** de la fenêtre **Liste des scanners & Configuration**.

# **Consulter les informations d'un scanner**

Vous pouvez consulter les propriétés d'un scanner dans la fenêtre de la Scanner Central Admin Console.Les propriétés du scanner sont mises à jour en même temps que l'état de fonctionnement des scanners. Pour en savoir plus, consultez ["3.11 Contrôler les scanners" \(page 72\)](#page-71-0).

- **1** Cliquez sur l'onglet **Liste de configuration** dans la fenêtre principale de la Scanner Central Admin Console. D La fenêtre **Liste des scanners & Configuration** s'ouvre.
- **2** Cliquez sur le lien du scanner dont vous souhaitez confirmer les informations.
	- $\Rightarrow$  **La fenêtre Informations sur le scanner** s'ouvre.
- **3** Consultez les informations affichées. Pour en savoir plus, consultez la rubrique d'aide de la Scanner Central Admin Console.

[Accueil](#page-0-0)

[Table des matières](#page-7-0)

[Index](#page-156-0)

### [Introduction](#page-2-0)

[Présentation de la](#page-13-0) Scanner Central [Admin](#page-13-0)

Installation de la [Scanner Central](#page-26-0) [Admin](#page-26-1)

[Utiliser le Scanner](#page-37-0) Central Admin [Server](#page-37-1)

[Créer des alertes](#page-98-0) sous forme de [courriel](#page-98-1)

Établir une liaison avec le système<br>de gestion<br>intégrée

Maintenance du [Scanner Central](#page-117-0) [Admin](#page-117-1)

# **3.13 Entretenir les scanners**

 Si le remplacement d'un consommable s'avère nécessaire, une erreur est détectée ou qu'une maintenance est requise sur un scanner, vous en serez informé par la fenêtre de la Scanner Central Admin Console et vous pourrez prendre les mesures adéquates.

#### **En cas de remplacement d'un consommable**

Consultez la fenêtre **Informations sur le scanner** de la Scanner Central Admin Console pour connaître la pièce usagée qui nécessite un changement et effectuez le remplacement.

Pour en savoir plus sur le remplacement des consommables, consultez le guide d'utilisation de votre modèle de scanner.

#### **En cas d'erreur**

Consultez la fenêtre **Détail des événements** de la Scanner Central Admin Console afin d'en savoir plus sur l'erreur détectée et tentez de remédier au problème.

Pour en savoir plus sur les erreurs et les solutions proposées, consultez le guide d'utilisation de votre modèle de scanner.

#### **En cas de maintenance d'un scanner**

Si vous souhaitez obtenir des informations sur la maintenance, consultez la fenêtre **Informations sur le scanner** de la Scanner Central Admin Console puis suivez les indications sur votre écran.

Pour en savoir plus la maintenance, consultez le guide d'utilisation de votre modèle de scanner.

#### [Accueil](#page-0-0)

[Table des matières](#page-7-0)

[Index](#page-156-0)

#### **[Introduction](#page-2-0)**

[Présentation de la](#page-13-0) Scanner Central [Admin](#page-13-0)

Installation de la [Scanner Central](#page-26-0) [Admin](#page-26-1)

[Utiliser le Scanner](#page-37-0) Central Admin [Server](#page-37-1)

[Créer des alertes](#page-98-0) sous forme de [courriel](#page-98-1)

Établir une liaison [avec le système de gestion intégrée](#page-108-0)

Maintenance du [Scanner Central](#page-117-0) [Admin](#page-117-1)

# **3.14 Exemples d'opération**

Dans cette section, vous trouverez divers exemples d'utilisation.

Deux types de situations suivantes peuvent se présenter :

- $\bullet$  opérations relatives au contrôle des scanners,
- opérations relatives à la mise à jour des scanners.

Lisez attentivement les explications de chaque exemple.

# **Opérations relatives au contrôle des scanners**

La fenêtre de la Scanner Central Admin Console va vous permettre de contrôler les scanners en obtenant des informations sur l'état des consommables, les erreurs détectées ou les maintenances nécessaires.

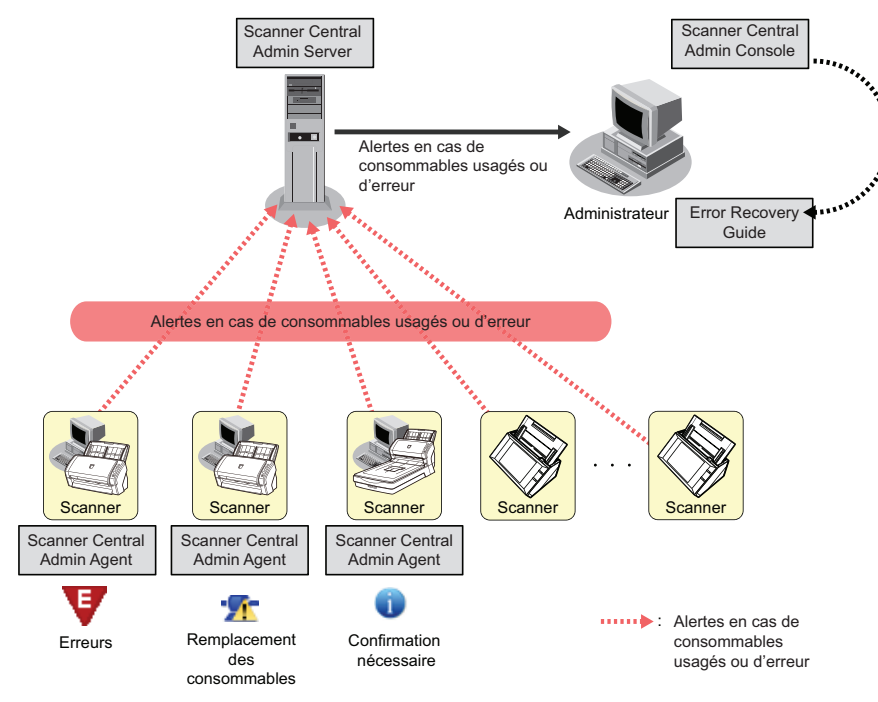

 Ouvrez une session depuis la Scanner Central Admin Console.

**1**

Pour en savoir plus la connexion depuis la Scanner Central Admin Console, consultez ["3.4 Ouvrir une session depuis la Scanner Central](#page-44-0)  [Admin Console" \(page 45\)](#page-44-0).

- **2** Consultez la fenêtre **Informations sur le scanner** de la Scanner Central Admin Console pour connaître la pièce usagée qui nécessite un remplacement et procédez à son remplacement. Vérifiez les notifications relatives à l'entretien du scanner pour procéder à son nettoyage.
- **3** Consultez la fenêtre **Détail des événements** de la Scanner Central Admin Console afin d'en savoir plus sur l'erreur détectée et tentez de remédier au problème. Pour les scanners d'image, le bouton **Détails de l'erreur** sera activé en cas d'erreur détectée sur un scanner. Cliquez sur le bouton **Détails de l'erreur** afin d'ouvrir l'Error Recovery Guide correspondant à l'erreur détectée. Consultez les informations affichées et essayez les solutions proposées.

[Accueil](#page-0-0)

[Table des matières](#page-7-0)

[Index](#page-156-0)

# **[Introduction](#page-2-0)**

[Présentation de la](#page-13-0) Scanner Central [Admin](#page-13-0)

Installation de la [Scanner Central](#page-26-0) [Admin](#page-26-1)

[Utiliser le Scanner](#page-37-0) Central Admin **[Server](#page-37-1)** 

[Créer des alertes](#page-98-0) sous forme de [courriel](#page-98-1)

Établir une liaison [avec le système de gestion intégrée](#page-108-0)

Maintenance du [Scanner Central](#page-117-0) [Admin](#page-117-1)

## **Opérations relatives à la mise à jour des scanners**

Vous pouvez procéder à la mise à jour simultanée des paramètres et des pilotes pour plusieurs scanners. Vous pouvez effectuer cette opération lorsque les scanners ne sont pas utilisés (la nuit ou à n'importe quel autre moment).

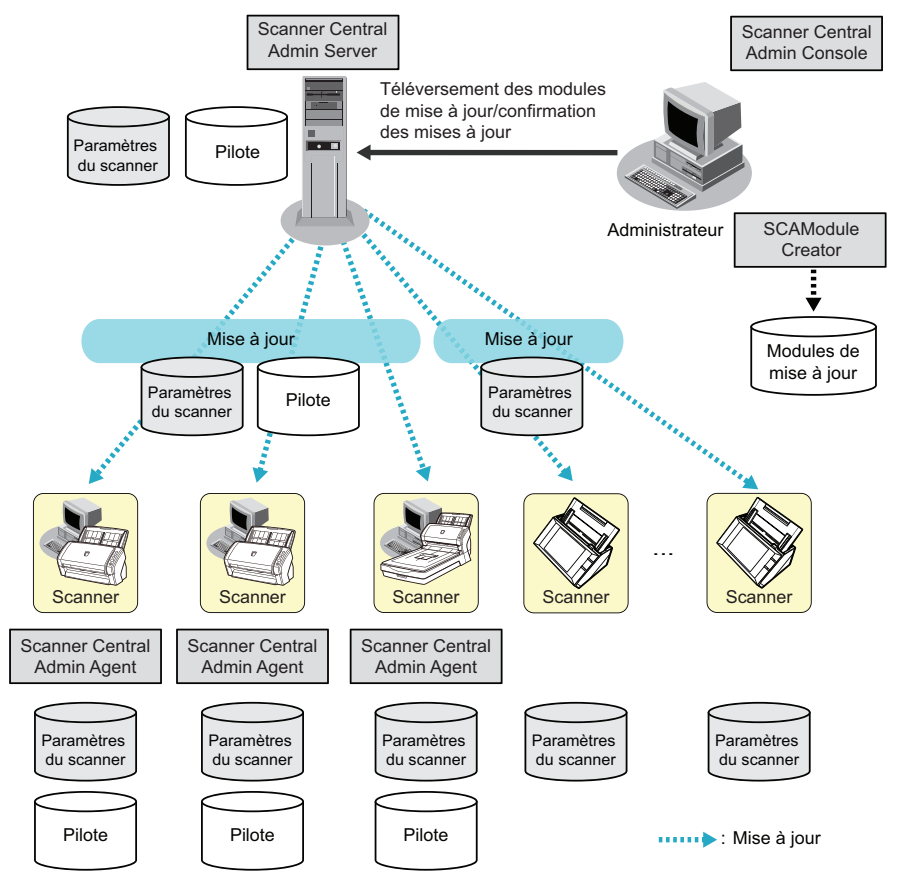

- Créez des modules de mise à jour Pour savoir comment créer des modules de mise à jour, consultez ["Créer un module de mise à jour" \(page 55\)](#page-54-0).
- **2** Ouvrez une session depuis la Scanner Central Admin Console.

Pour en savoir plus la connexion depuis la Scanner Central Admin Console, consultez ["3.4 Ouvrir une session depuis la Scanner Central](#page-44-0)  [Admin Console" \(page 45\)](#page-44-0).

- **3** Assurez-vous que la mise à jour avec un scanner ne présente aucun problème en effectuant l'opération. Sélectionnez un groupe de paramètres comportant le scanner dont vous souhaitez vérifier les opérations et assurez-vous qu'il n'y a aucun problème en effectuant les étapes [4](#page-96-0) à [6](#page-97-0).
- <span id="page-96-0"></span>**4** Dans les fenêtres suivantes de la Scanner Central Admin Console, téléversez les modules de mise à jour dans le Scanner Central Admin Server :
	- **Enregistrer la mise à jour d'un scanner d'image**
	- **Mises à jour du système**
	- **Installation d'un add-in**
	- **Paramètres du scanner**
- ··· Paramètres des tâches

#### **CONSEIL**

**1**

Accordez une attention particulière aux points suivants afin de pouvoir répartir la charge lors de l'installation du module de mise à jour :

- fractionnez le groupe de paramètres ;
- programmez des mises à jour distinctes pour chaque groupe puis enregistrez/distribuez le module de mise à jour.

**[Accueil](#page-0-0)** 

[Table des matières](#page-7-0)

[Index](#page-156-0)

### [Introduction](#page-2-0)

[Présentation de la](#page-13-0) Scanner Central [Admin](#page-13-0)

Installation de la [Scanner Central](#page-26-0) [Admin](#page-26-1)

[Utiliser le Scanner](#page-37-0) Central Admin **[Server](#page-37-1)** 

[Créer des alertes](#page-98-0) sous forme de [courriel](#page-98-1)

Établir une liaison [avec le système de gestion intégrée](#page-108-0)

Maintenance du [Scanner Central](#page-117-0) [Admin](#page-117-1)

- **5** Installez les modules de mise à jour. Les modules seront installés lorsque :
	- **pour les scanners d'image**
		- l'ordinateur connecté au scanner est en cours de session ;
		- sur l'ordinateur connecté au scanner, **Installer les mises à jour** est sélectionné dans le menu clic droit de l'icône du Scanner Central Admin Agent dans la barre de notification ;
		- vous avez coché la case **Vérification régulière des mises à jour** dans la fenêtre **Paramètres du Scanner Central Admin Server** du Scanner Central Admin Agent et la durée sélectionnée pour **Intervalle de vérification** est dépassée ;
		- z vous avez coché la case **Installer les mises à jour lorsque l'ordinateur est déconnecté** dans la fenêtre **Paramètres du Scanner Central Admin Server** du Scanner Central Admin Agent et la session de l'ordinateur connecté au scanner est fermée.
	- **pour les scanners mis en réseau**
		- le scanner est allumé ou est entré en mode veille ;
		- le scanner est déconnecté ;
		- le scanner est notifié de tout module de mise à jour ;
		- le scanner signale la nécessité de mises à jour.
- <span id="page-97-0"></span>**6** Dans la fenêtre **Liste de l'état de mise à jour** de la Scanner Central Admin Console, confirmez l'état des modules de mise à jour.

#### [Accueil](#page-0-0)

[Table des matières](#page-7-0)

[Index](#page-156-0)

### **[Introduction](#page-2-0)**

[Présentation de la](#page-13-0) Scanner Central [Admin](#page-13-0)

Installation de la [Scanner Central](#page-26-0) [Admin](#page-26-1)

[Utiliser le Scanner](#page-37-0) Central Admin [Server](#page-37-1)

[Créer des alertes](#page-98-0) sous forme de [courriel](#page-98-1)

Établir une liaison [avec le système de gestion intégrée](#page-108-0)

Maintenance du [Scanner Central](#page-117-0) [Admin](#page-117-1)

#### [Accueil](#page-0-0)

[Table des matières](#page-7-0)

[Index](#page-156-0)

[Présentation de la](#page-13-0) Scanner Central [Admin](#page-13-0)

Installation de la [Scanner Central](#page-26-0) [Admin](#page-26-1)

[Utiliser le Scanner](#page-37-0) Central Admin **[Server](#page-37-2)** 

[Créer des alertes](#page-98-2)  sous forme de [courriel](#page-98-2)

Établir une liaison de gestion<br>intégrée

Maintenance du [Scanner Central](#page-117-0) [Admin](#page-117-1)

# <span id="page-98-2"></span><span id="page-98-1"></span><span id="page-98-0"></span>Chapitre 4 Créer des alertes sous **forme de courriel**

Dans ce chapitre, vous trouverez des explications sur la configuration des courriels d'alerte.

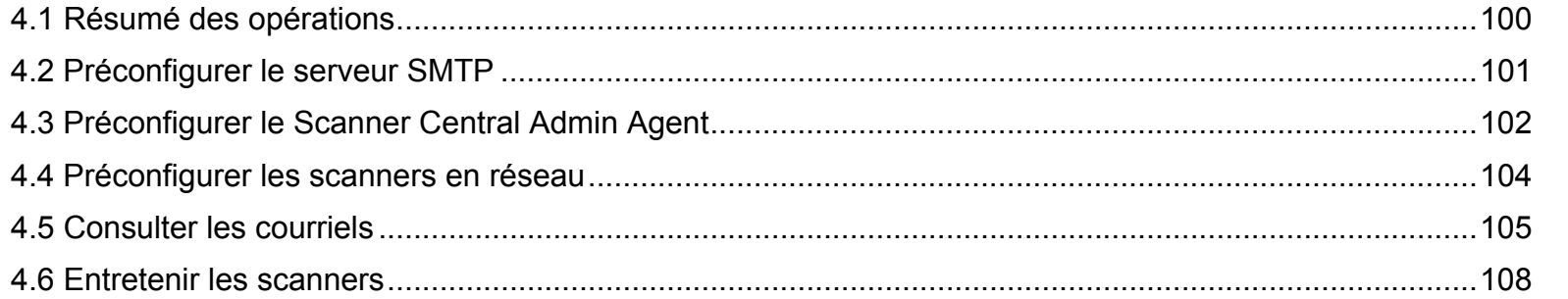

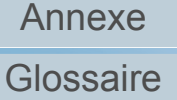

# <span id="page-99-0"></span>**4.1 Résumé des opérations**

 Dans cette section, vous trouverez une brève présentation des courriels d'alerte.

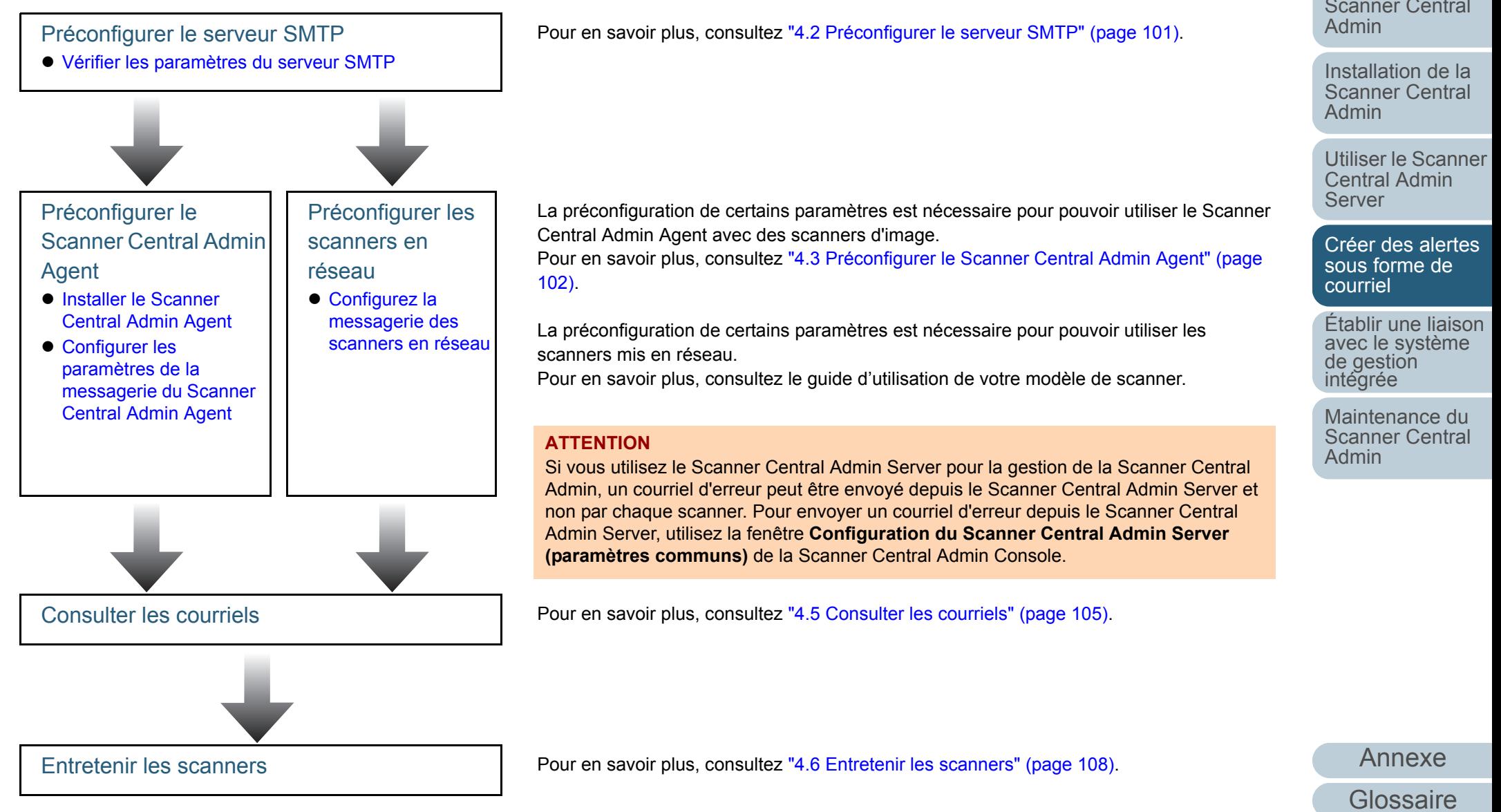

**[Accueil](#page-0-0)** 

[Table des matières](#page-7-0)

[Index](#page-156-0)

### **[Introduction](#page-2-0)**

[Présentation de la](#page-13-0) Scanner Central

# <span id="page-100-0"></span>**4.2 Préconfigurer le serveur SMTP**

 Cette section vous explique comment préconfigurer le serveur **SMTP** 

## <span id="page-100-1"></span>**Vérifier les paramètres du serveur SMTP**

Procédez à la vérification de l'adresse et du numéro de port du serveur SMTP.Pour en savoir plus, contactez l'administrateur du système.

#### [Accueil](#page-0-0)

[Table des matières](#page-7-0)

[Index](#page-156-0)

[Introduction](#page-2-0)

[Présentation de la](#page-13-0) Scanner Central [Admin](#page-13-0)

Installation de la [Scanner Central](#page-26-0) [Admin](#page-26-1)

[Utiliser le Scanner](#page-37-0) Central Admin [Server](#page-37-2)

[Créer des alertes](#page-98-0)  sous forme de [courriel](#page-98-2)

Établir une liaison avec le système<br>de gestion<br>intégrée

Maintenance du [Scanner Central](#page-117-0) [Admin](#page-117-1)

# <span id="page-101-0"></span>**4.3 Préconfigurer le Scanner Central Admin Agent**  $\sqrt{S_{\text{Gamma}}^{\text{Scanner}}}$

Cette section vous explique comment préconfigurer les paramètres nécessaires au Scanner Central Admin Agent.

# <span id="page-101-1"></span>**Installer le Scanner Central Admin Agent**

Installez le Scanner Central Admin Agent sur un ordinateur connecté aux scanners.

Pour en savoir plus, consultez ["2.4 Installer le Scanner](#page-33-0)  [Central Admin Agent" \(page 34\)](#page-33-0).

# <span id="page-101-2"></span>**Configurer les paramètres de la messagerie du Scanner Central Admin Agent**

Procédez à la configuration de la messagerie du Scanner Central Admin Agent.

Si un consommable doit être remplacé ou une erreur se produit, l'administrateur pourra ainsi recevoir des alertes sous forme de courriels.

- **1** Sélectionnez le menu **Démarrer** <sup>→</sup> **Tous les programmes** <sup>→</sup> **Scanner Central Admin Agent** <sup>→</sup> **Paramétrage de Scanner Central Admin Agent**.  $\div$  **La fenêtre Scanner Central Admin Agent** s'ouvre.
- **2** Cliquez sur le bouton **Paramètres** de la rubrique **Envoi d'un courriel**.

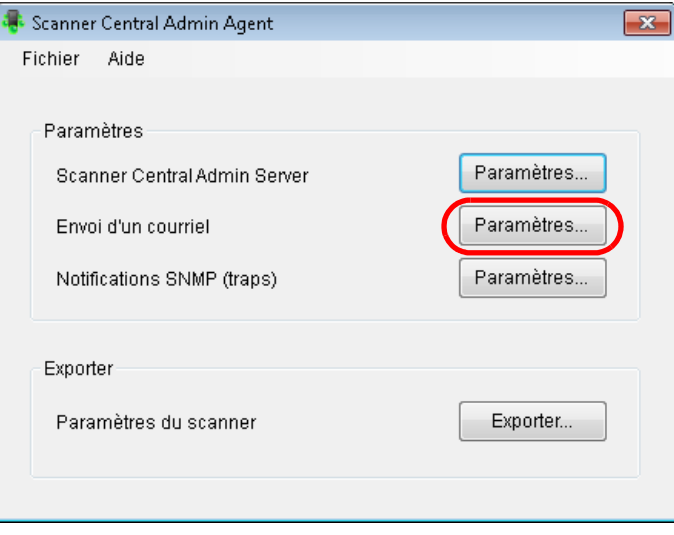

 $\Rightarrow$  **La fenêtre Paramètres du courriel** s'ouvre.

[Accueil](#page-0-0)

[Table des matières](#page-7-0)

[Index](#page-156-0)

### **[Introduction](#page-2-0)**

[Présentation de la](#page-13-0) Scanner Central [Admin](#page-13-0)

Installation de la [Scanner Central](#page-26-0) [Admin](#page-26-1)

[Utiliser le Scanner](#page-37-0) Central Admin [Server](#page-37-2)

[Créer des alertes](#page-98-0) sous forme de [courriel](#page-98-2)

Établir une liaison avec le système<br>de gestion<br>intégrée

Maintenance du [Scanner Central](#page-117-0) [Admin](#page-117-1)

**3**

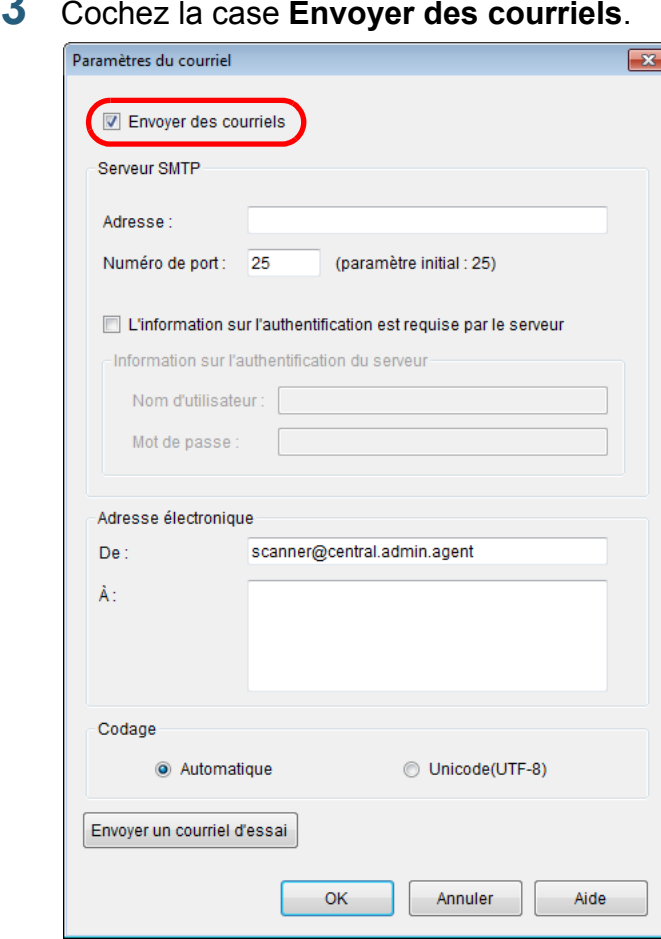

**4** Paramétrez le serveur SMTP, les adresses électroniques et le codage.

L'adresse et le numéro de port du serveur SMTP doivent être identiques à ceux vérifiés dans ["Vérifier les paramètres du serveur](#page-100-1)  [SMTP" \(page 101\)](#page-100-1).

Pour en savoir plus, consultez la rubrique d'aide du Scanner Central Admin Agent.

**5** Cliquez sur le bouton **Envoyer un courriel d'essai**. Assurez-vous que le courriel d'essai est arrivé à destination. Pour en savoir plus, consultez ["4.5 Consulter les courriels" \(page](#page-104-0)  [105\)](#page-104-0).

#### **ATTENTION**

Si le nom de l'ordinateur comporte des caractères autres que des caractères alphanumériques (a-z, A-Z, 0-9) et le tiret (-), vous ne pourrez pas envoyer de courriels.

#### **6**Cliquez sur le bouton **OK**.

 $\Rightarrow$  **Les paramètres sont validés et la fenêtre Scanner Central Admin Agent** s'ouvre à nouveau.

L'icône du Scanner Central Admin Agent s'affiche dans la barre de de notification.

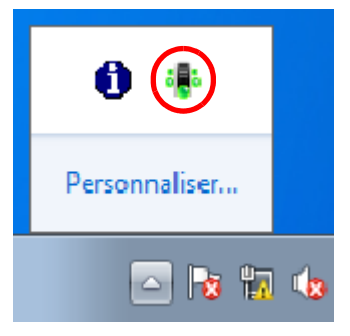

[Accueil](#page-0-0)

[Table des matières](#page-7-0)

[Index](#page-156-0)

### [Introduction](#page-2-0)

[Présentation de la](#page-13-0) Scanner Central [Admin](#page-13-0)

Installation de la [Scanner Central](#page-26-0) [Admin](#page-26-1)

[Utiliser le Scanner](#page-37-0) Central Admin [Server](#page-37-2)

[Créer des alertes](#page-98-0) sous forme de [courriel](#page-98-2)

Établir une liaison avec le système<br>de gestion<br>intégrée

Maintenance du [Scanner Central](#page-117-0) [Admin](#page-117-1)

# <span id="page-103-0"></span>**4.4 Préconfigurer les scanners en réseau Conceraind de la Préseau Discanner en réseau Discrition de la Préseau**

Cette section vous explique comment préconfigurer les scanners en réseau.

# <span id="page-103-1"></span>**Configurez la messagerie des scanners en réseau**

Procédez à la configuration de la messagerie des scanners en réseau.

Si un consommable doit être remplacé ou une erreur se

produit, l'administrateur pourra ainsi recevoir des alertes sous forme de courriels.

Pour en savoir plus, consultez le guide d'utilisation de votre modèle de scanner.

[Accueil](#page-0-0)

[Table des matières](#page-7-0)

[Index](#page-156-0)

[Introduction](#page-2-0)

[Présentation de la](#page-13-0) Scanner Central [Admin](#page-13-0)

Installation de la [Scanner Central](#page-26-0) [Admin](#page-26-1)

[Utiliser le Scanner](#page-37-0) Central Admin **[Server](#page-37-2)** 

[Créer des alertes](#page-98-0) sous forme de [courriel](#page-98-2)

Établir une liaison avec le système<br>de gestion<br>intégrée

Maintenance du [Scanner Central](#page-117-0) [Admin](#page-117-1)

# <span id="page-104-0"></span>**4.5 Consulter les courriels**

 Si un consommable doit être remplacé ou une erreur est détectée, vous pouvez consulter les alertes envoyées afin d'obtenir plus de précisions.

Le format du courriel est le suivant :

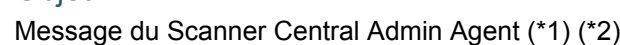

#### **Corps**

**Objet** 

Ce courriel est une notification d'événement du Scanner Central Admin Agent [ordinateur depuis lequel le message d'erreur est envoyé] (\*1)

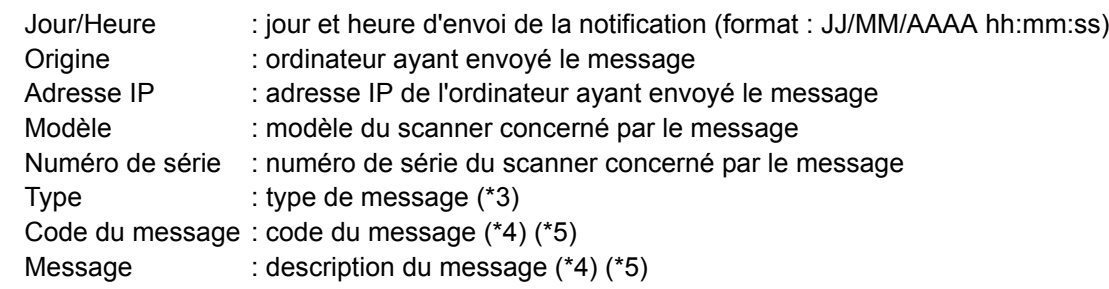

\*1: pour les scanners en réseau, « Scanner Central Admin Agent » représente l'environnement de chaque scanner.

\*2: pour un courriel d'essai, l'objet commencera par « [Test] ».

\*3: les types d'événement sont les suivants :

Information : message informatif

Error : message d'erreur

Avertissement : message d'avertissement

- (trait d'union) : courriel d'essai

\*4: pour en savoir plus sur les codes et la description des messages, consultez la rubrique d'aide de la Scanner Central Admin Console.

\*5: le trait d'union (-) est toujours utilisé dans les courriels d'essai.

#### [Accueil](#page-0-0)

[Table des matières](#page-7-0)

[Index](#page-156-0)

## [Introduction](#page-2-0)

[Présentation de la](#page-13-0) Scanner Central [Admin](#page-13-0)

Installation de la [Scanner Central](#page-26-0) [Admin](#page-26-1)

[Utiliser le Scanner](#page-37-0) Central Admin **[Server](#page-37-2)** 

[Créer des alertes](#page-98-0) sous forme de [courriel](#page-98-2)

Établir une liaison avec le système<br>de gestion<br>intégrée

Maintenance du [Scanner Central](#page-117-0) [Admin](#page-117-1)

#### **Exemple : lorsque le type d'événement est « Information »**

#### Objet

Message du Scanner Central Admin Agent

#### **Corps**

Ce courriel est une notification d'événement du Scanner Central Admin Agent [PC-001].

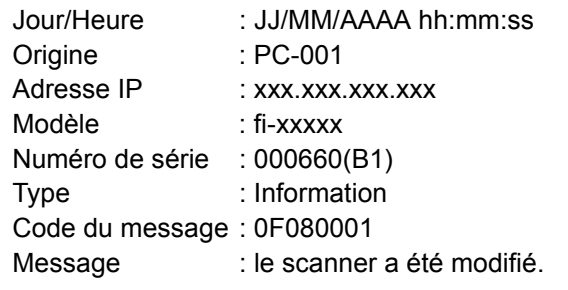

#### **Exemple : lorsque le type d'événement est « Erreur »**

#### Objet

Message du Scanner Central Admin Agent

#### **Corps**

Ce courriel est une notification d'événement du Scanner Central Admin Agent [PC-001].

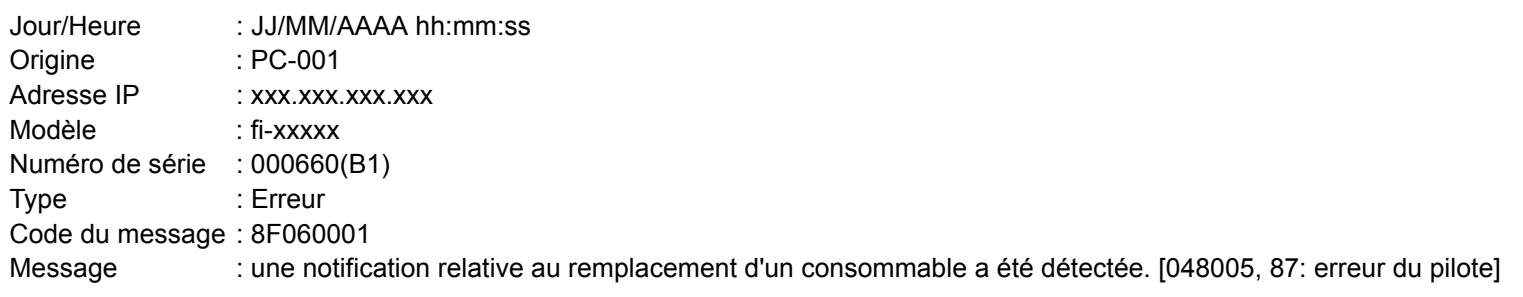

#### [Accueil](#page-0-0)

[Table des matières](#page-7-0)

[Index](#page-156-0)

#### [Introduction](#page-2-0)

[Présentation de la](#page-13-0) Scanner Central [Admin](#page-13-0)

Installation de la [Scanner Central](#page-26-0) [Admin](#page-26-1)

[Utiliser le Scanner](#page-37-0) Central Admin [Server](#page-37-2)

[Créer des alertes](#page-98-0)  sous forme de [courriel](#page-98-2)

Établir une liaison avec le système<br>de gestion<br>intégrée

Maintenance du [Scanner Central](#page-117-0) [Admin](#page-117-1)

#### **Exemple : lorsque le type d'événement est « Avertissement »**

#### **Objet**

Message du Scanner Central Admin Agent

#### **Corps**

Ce courriel est une notification d'événement du Scanner Central Admin Agent [PC-001].

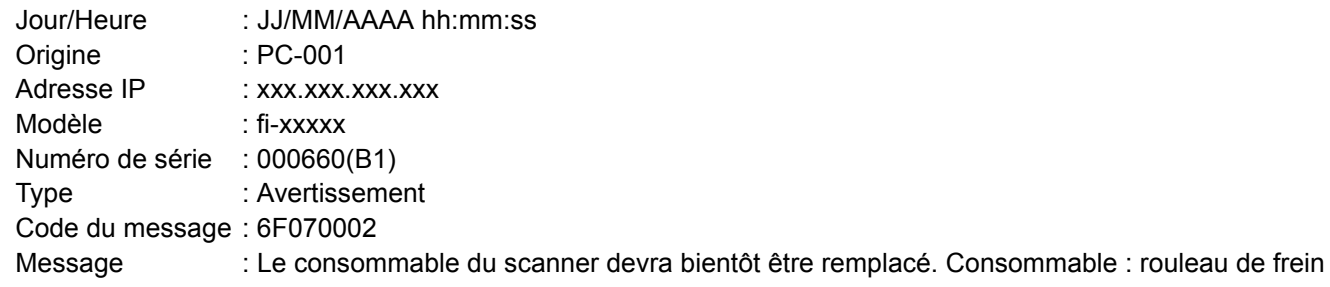

#### **Exemple : lorsque le type d'événement est « Courriel d'essai »**

#### Objet

[Test] Message du Scanner Central Admin Agent

#### **Corps**

Ce courriel est une notification d'événement du Scanner Central Admin Agent [PC-001].

Jour/Heure : JJ/MM/AAAA hh:mm:ssOrigine : PC-001 Adresse IP : xxx.xxx.xxx.xxx Modèle : fi-xxxxxNuméro de série : 000660(B1) Type : -Code du message : - Message :-

#### [Accueil](#page-0-0)

[Table des matières](#page-7-0)

[Index](#page-156-0)

[Introduction](#page-2-0)

[Présentation de la](#page-13-0) Scanner Central [Admin](#page-13-0)

Installation de la [Scanner Central](#page-26-0) [Admin](#page-26-1)

[Utiliser le Scanner](#page-37-0) Central Admin [Server](#page-37-2)

[Créer des alertes](#page-98-0) sous forme de [courriel](#page-98-2)

Établir une liaison de gestion<br>intégrée

Maintenance du [Scanner Central](#page-117-0) [Admin](#page-117-1)

# <span id="page-107-0"></span>**4.6 Entretenir les scanners**

 Grâce au courriel envoyé, vous pourrez gérer le remplacement des consommables ou les erreurs détectées.

#### **En cas de remplacement d'un consommable**

Consultez le courriel afin de connaître le consommable qui doit être remplacé.

Pour en savoir plus sur le remplacement des consommables, consultez le guide d'utilisation du scanner que votre modèle de scanner.

#### **En cas d'erreur**

Consultez le courriel afin d'en savoir plus sur l'erreur détectée puis tentez de résoudre le problème avec les solutions proposées. Pour en savoir plus sur les erreurs et les solutions proposées, consultez le guide d'utilisation de votre modèle de scanner.

#### [Accueil](#page-0-0)

[Table des matières](#page-7-0)

[Index](#page-156-0)

#### [Introduction](#page-2-0)

[Présentation de la](#page-13-0) Scanner Central [Admin](#page-13-0)

Installation de la [Scanner Central](#page-26-0) [Admin](#page-26-1)

[Utiliser le Scanner](#page-37-0) Central Admin **[Server](#page-37-2)** 

[Créer des alertes](#page-98-0) sous forme de [courriel](#page-98-2)

Établir une liaison avec le système<br>de gestion<br>intégrée

Maintenance du [Scanner Central](#page-117-0) [Admin](#page-117-1)
## <span id="page-108-2"></span><span id="page-108-1"></span><span id="page-108-0"></span>Chapitre 5 Établir une liaison avec le **[Introduction](#page-2-0) système de gestion intégrée**  Scanner d'image

Dans ce chapitre, vous trouverez des explications sur les opérations liées au système de gestion intégrée.

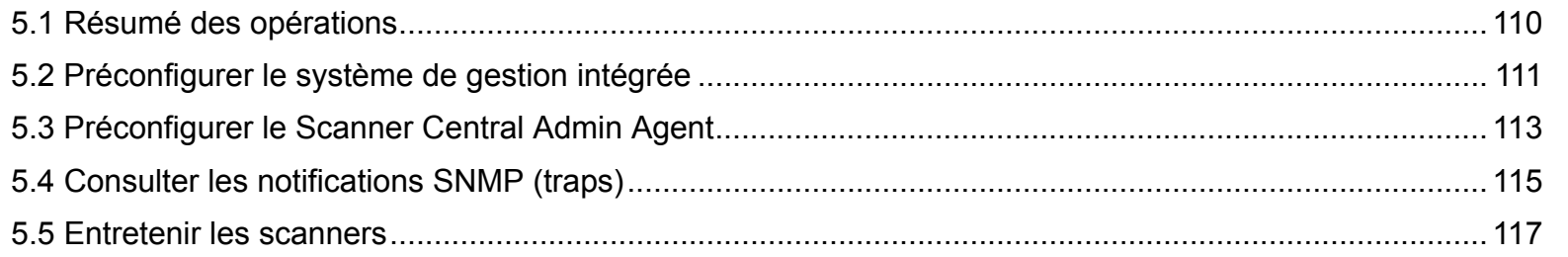

[Accueil](#page-0-0)

[Table des matières](#page-7-0)

[Index](#page-156-0)

[Présentation de la](#page-13-0) Scanner Central [Admin](#page-13-0)

Installation de la [Scanner Central](#page-26-0) [Admin](#page-26-1)

[Utiliser le Scanner](#page-37-0) Central Admin **[Server](#page-37-1)** 

[Créer des alertes](#page-98-0) sous forme de [courriel](#page-98-1)

Établir une liaison avec le système<br>de gestion<br>intégrée

Maintenance du [Scanner Central](#page-117-0) [Admin](#page-117-1)

## <span id="page-109-0"></span>**5.1 Résumé des opérations**

Dans cette section, vous trouverez un aperçu général du système de gestion intégrée.

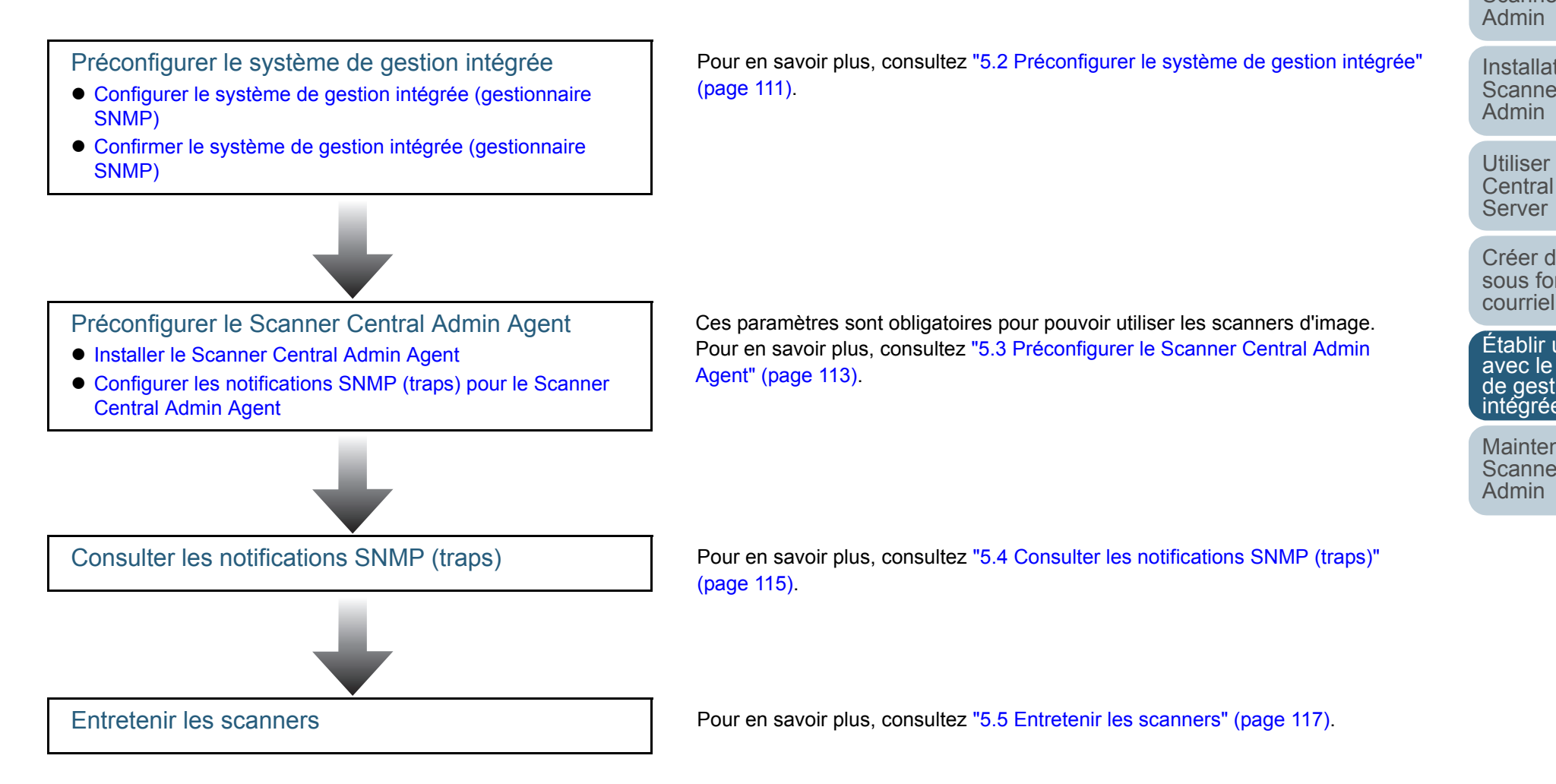

[Accueil](#page-0-0)

[Table des matières](#page-7-0)

[Index](#page-156-0)

**[Introduction](#page-2-0)** 

[Présentation de la](#page-13-0) Scanner Central

Installation de la [Scanner Central](#page-26-0) 

[Utiliser le Scanner](#page-37-0) Central Admin

[Créer des alertes](#page-98-0) sous forme de [courriel](#page-98-1)

Établir une liaison avec le système<br>de gestion<br>intégrée

Maintenance du [Scanner Central](#page-117-0) 

[Annexe](#page-124-0)

## <span id="page-110-0"></span>**5.2 Préconfigurer le système de gestion intégrée**

 Dans cette section, vous trouverez des explications sur la **Configurer le système de gestion intégré pour**  préconfiguration nécessaire au système de gestion intégrée.

### <span id="page-110-1"></span>**Configurer le système de gestion intégrée (gestionnaire SNMP)**

Activez le gestionnaire SNMP qui recevra les notifications SNMP (traps)

Le numéro de port utilisé pour ces notifications est **UDP/162**. Définissez ce numéro pour le réseau du système de gestion intégrée afin que les notifications SNMP (traps) puissent être reçues.

Pour en savoir plus, consultez le guide du système de gestion intégrée.

### <span id="page-110-2"></span>**Confirmer le système de gestion intégrée (gestionnaire SNMP)**

Confirmez l'adresse et le nom de la communauté du système de gestion intégrée qui exécute le gestionnaire SNMP. Pour en savoir plus, consultez le guide du système de gestion intégrée.

**démarrer Scanner Central Admin Console**

Configurez le système de gestion intégré afin de pouvoir démarrer Scanner Central Admin Console et vérifiez l'état des consommables, les erreurs ainsi que les informations du scanner.

Pour cela, enregistrez la commande Scanner Central Admin Console.exe dans le système de gestion intégré.

Pour en savoir plus, consultez le guide du système de gestion intégré.

Le format d'exécution de la commande est indiqué cidessous.

• Emplacement de stockage de commande

Sous le dossier **\AmConsole\Console** dans le dossier d'installation de Scanner Central Admin Console

● Format exécutable de commande

ScannerCentralAdminConsole.exe -h {nom d'hôte ou adresse IP} -p {numéro de port} [-https] -i {adresse IP du scanner}

les lettres en italique sont des variables.

-h: indiquez le nom d'hôte ou l'adresse IP de Scanner Central Admin Server sur lequel Scanner Central Admin Console est connecté. Obligatoire.

-p: indiquez le numéro de port utilisé lorsque Scanner Central Admin Console est connecté au Scanner Central Admin Server. Obligatoire.

-https: indiquez cette option uniquement si HTTPS est utilisé lorsque Scanner Central Admin Console est connecté au Scanner Central Admin Server. Facultatif.

[Accueil](#page-0-0)

[Table des matières](#page-7-0)

[Index](#page-156-0)

### **[Introduction](#page-2-0)**

[Présentation de la](#page-13-0) Scanner Central [Admin](#page-13-0)

Installation de la [Scanner Central](#page-26-0) [Admin](#page-26-1)

[Utiliser le Scanner](#page-37-0) Central Admin **[Server](#page-37-1)** 

[Créer des alertes](#page-98-0) sous forme de [courriel](#page-98-1)

Établir une liaison avec le système<br>de gestion<br>intégrée

Maintenance du [Scanner Central](#page-117-0) [Admin](#page-117-1)

[Annexe](#page-124-0)

-i: indiquez l'adresse IP du scanner dont vous avez affiché la fenêtre **Informations sur le scanner**. Obligatoire.

### **CONSEIL**

Exemple d'exécution de ScannerCentral Admin Console.exe. Adresse IP : 192.168.1.1Numéro du port : 10444 Adresse IP du scanner : 192.168.1.100

ScannerCentralAdminConsole.exe -h 192.168.1.1 -p 10444  $-$ i 192.168.1.100

Lorsque vous exécutez Scanner Central Admin Console alors qu'il est enregistré dans le système de gestion intégré, la fenêtre de connexion pour Scanner Central Admin Server à laquelle Scanner Central Admin Console est connecté s'affiche.

Après la connexion au Scanner Central Admin Server, une fenêtre différente apparaît selon l'état du scanner à afficher.

• Lorsqu'une erreur se produit

La fenêtre **Journal des évenements** s'affiche.

• Lorsqu'aucune erreur ne se produit

La fenêtre **Informations sur le scanner** s'affiche.

### **CONSEIL**

• Lorsque vous ne pouvez pas vous connecter au Scanner Central Admin Server, spécifié lors de l'enregistrement de Scanner Central Admin Console dans le système de gestion intégré, la fenêtre pour saisir le serveur cible s'affiche.

Vérifiez si les informations indiquées pour Scanner Central Admin Server sont correctes.

• Si le scanner avec l'adresse IP, indiquée lorsque vous avez enregistré Scanner Central Admin Console dans le système de gestion intégré n'est pas enregistré dans Scanner Central Admin Server, la fenêtre par défaut indiquée dans la fenêtre **Paramètres du Scanner Central Admin Server** s'affiche. Vérifiez si l'adresse IP spécifiée est correcte.

[Accueil](#page-0-0)

[Table des matières](#page-7-0)

[Index](#page-156-0)

### **[Introduction](#page-2-0)**

[Présentation de la](#page-13-0) Scanner Central [Admin](#page-13-0)

Installation de la [Scanner Central](#page-26-0) [Admin](#page-26-1)

[Utiliser le Scanner](#page-37-0) Central Admin **[Server](#page-37-1)** 

[Créer des alertes](#page-98-0) sous forme de [courriel](#page-98-1)

Établir une liaison avec le système<br>de gestion<br>intégrée

Maintenance du [Scanner Central](#page-117-0) [Admin](#page-117-1)

## <span id="page-112-0"></span>**5.3 Préconfigurer le Scanner Central Admin Agent**

paramètres nécessaires au Scanner Central Admin Agent.

### <span id="page-112-1"></span>**Installer le Scanner Central Admin Agent**

Installez le Scanner Central Admin Agent sur un ordinateur connecté aux scanners.Pour en savoir plus, consultez ["2.4 Installer le Scanner](#page-33-0)  [Central Admin Agent" \(page 34\)](#page-33-0).

 Cette section vous explique comment préconfigurer les **Configurer les notifications SNMP (traps) pour le Scanner Central Admin Agent**

> <span id="page-112-2"></span>Procédez à la configuration de la messagerie SNMP (trap) du Scanner Central Admin Agent.

> Ainsi, le système de gestion intégrée pourra recevoir les notifications SNMP (traps) relatives aux consommables et aux erreurs.

- **1** Sélectionnez le menu **Démarrer** <sup>→</sup> **Tous les programmes** <sup>→</sup> **Scanner Central Admin Agent** <sup>→</sup> **Paramétrage de Scanner Central Admin Agent**.  $\div$  **La fenêtre Scanner Central Admin Agent** s'ouvre.
- **2** Cliquez sur le bouton **Paramètres** de la rubrique **Notifications SNMP (traps)**.

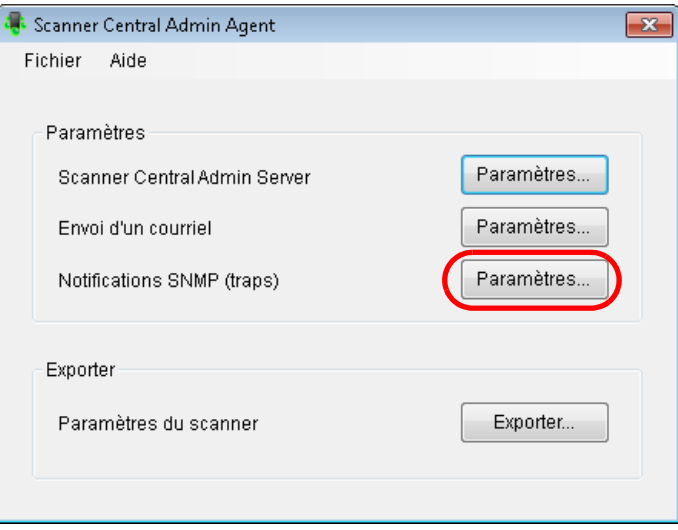

 $\Rightarrow$  **La fenêtre Paramètres des notifications SNMP (traps)** s'ouvre.

[Accueil](#page-0-0)

[Table des matières](#page-7-0)

[Index](#page-156-0)

### **[Introduction](#page-2-0)**

[Présentation de la](#page-13-0) Scanner Central [Admin](#page-13-0)

Installation de la [Scanner Central](#page-26-0) [Admin](#page-26-1)

[Utiliser le Scanner](#page-37-0) Central Admin **[Server](#page-37-1)** 

[Créer des alertes](#page-98-0) sous forme de [courriel](#page-98-1)

Établir une liaison avec le système<br>de gestion<br>intégrée

Maintenance du [Scanner Central](#page-117-0) [Admin](#page-117-1)

[Annexe](#page-124-0)

**3** Cochez la case **Envoyer des notifications SNMP (traps)**.

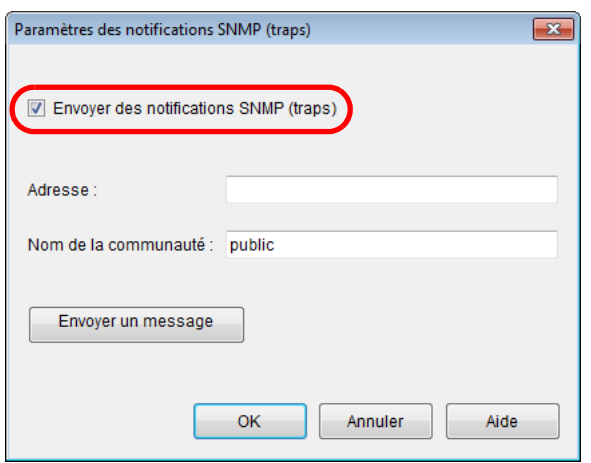

**4** Saisissez l'adresse et le nom de la communauté. L'adresse et la communauté saisies doivent être identiques à celles confirmées dans ["Confirmer le système de gestion intégrée](#page-110-2)  [\(gestionnaire SNMP\)" \(page 111\)](#page-110-2).

Pour en savoir plus, consultez la rubrique d'aide du Scanner Central Admin Agent.

#### **5**Cliquez sur le bouton **Envoyer un message**.

Confirmez la réception de la notification SNMP (trap).

Pour en savoir plus, consultez ["5.4 Consulter les notifications SNMP](#page-114-0)  [\(traps\)" \(page 115\)](#page-114-0).

- **6** Cliquez sur le bouton **OK**.
	- $\Rightarrow$  **Les paramètres sont validés et la fenêtre Scanner Central Admin Agent** s'ouvre à nouveau. L'icône du Scanner Central Admin Agent s'affiche dans la barre de notification.

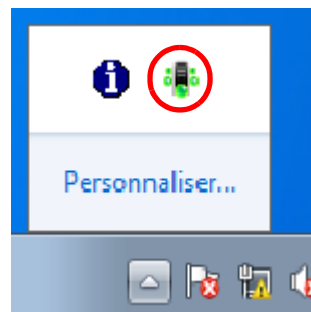

[Accueil](#page-0-0)

[Table des matières](#page-7-0)

[Index](#page-156-0)

### [Introduction](#page-2-0)

[Présentation de la](#page-13-0) Scanner Central [Admin](#page-13-0)

Installation de la [Scanner Central](#page-26-0) [Admin](#page-26-1)

[Utiliser le Scanner](#page-37-0) Central Admin [Server](#page-37-1)

[Créer des alertes](#page-98-0) sous forme de [courriel](#page-98-1)

Établir une liaison avec le système<br>de gestion<br>intégrée

Maintenance du [Scanner Central](#page-117-0) [Admin](#page-117-1)

## <span id="page-114-0"></span>**5.4 Consulter les notifications SNMP (traps)**

 Si un consommable doit être remplacé ou une erreur est détectée, vous pouvez consulter les notifications SNMP (traps) envoyées afin d'obtenir plus de précisions.

Dans la Scanner Central Admin, les notifications SNMP (traps) sont "SNMPv1", par défaut le nom de la communauté est "public" (modifiable), le Generic Trap Type est "enterpriseSpecific(6)" et le Specific Trap Type est "0". L'OID d'une notification SNMP est :

1.3.6.1.4.1.18886.1.2.1

Le format d'une notification SNMP est le suivant :

jour/heure, origine, adresse\_IP, modèle, numéro\_de\_série, type\_de\_l'événement, code\_du\_message, message

Jour/Heure : jour et heure d'envoi de la notification (format : JJ/MM/AAAA hh:mm:ss a.m. (matin) ou p.m. (après-midi))

Origine : ordinateur ayant envoyé le message

adresse IP : adresse IP de l'ordinateur ayant envoyé le message

Modèle : modèle du scanner concerné par le message

Numéro de série : numéro de série du scanner concerné par le message

Type\_d'événement : type de message (\*1)

Code du message : code du message (\*2) (\*3)

Message : contenu du message (\*2) (\*4)

\*1: les types d'événement sont les suivants : Information: message informatif Error: message d'erreur Avertissement: message d'avertissement Test: envoi d'un message

\*2: pour en savoir plus sur les codes et la description des messages, consultez la rubrique d'aide de la Scanner Central Admin Console.

\*3: « 0F090000 » est toujours mentionné dans un message d'essai.

\*4: « Ceci est un message d'essai du Scanner Central Admin Agent. » est toujours mentionné dans un message d'essai.

[Accueil](#page-0-0)

[Table des matières](#page-7-0)

[Index](#page-156-0)

**[Introduction](#page-2-0)** 

[Présentation de la](#page-13-0) Scanner Central [Admin](#page-13-0)

Installation de la [Scanner Central](#page-26-0) [Admin](#page-26-1)

[Utiliser le Scanner](#page-37-0) Central Admin **[Server](#page-37-1)** 

[Créer des alertes](#page-98-0) sous forme de [courriel](#page-98-1)

Établir une liaison avec le système<br>de gestion<br>intégrée

Maintenance du [Scanner Central](#page-117-0) [Admin](#page-117-1)

### **Exemple : lorsque le type d'événement est « Information »**

MM/JJ/AAAA hh:mm:ss AM,PC-001,xxx,xxx,xxx,xxx,fi-xxxxx,000660(B1),Information,0F080001,Scanner was changed.

### **Exemple : lorsque le type d'événement est « Erreur »**

MM/JJ/AAAA hh:mm:ss AM,PC-001,xxx.xxx.xxx.xxx,fi-xxxxx,000660(B1),Error,8F060001,Scanner Parts replacement notification was detected. [048005, 00: Background changeover unit failure]

### **Exemple : lorsque le type d'événement est « Avertissement »**

MM/JJ/AAAA hh:mm:ss AM,PC-001,xxx.xxx.xxx.xxx,fi-xxxxx,000660(B1),Warning,6F070002,Scanner consumable needs to be replaced soon.Consumable Parts: BRAKE ROLLER

### **Exemple : lorsque le type d'événement est « Courriel d'essai »**

MM/JJ/AAAA hh:mm:ss AM,PC-001,xxx.xxx.xxx.xxx,fi-xxxxx,000660(B1),Test,0F090000,This is a test message from Scanner Central Admin Agent.

[Accueil](#page-0-0)

[Table des matières](#page-7-0)

[Index](#page-156-0)

[Introduction](#page-2-0)

[Présentation de la](#page-13-0) Scanner Central [Admin](#page-13-0)

Installation de la [Scanner Central](#page-26-0) [Admin](#page-26-1)

[Utiliser le Scanner](#page-37-0) Central Admin **[Server](#page-37-1)** 

[Créer des alertes](#page-98-0) sous forme de [courriel](#page-98-1)

Établir une liaison avec le système<br>de gestion<br>intégrée

Maintenance du [Scanner Central](#page-117-0) [Admin](#page-117-1)

## <span id="page-116-0"></span>**5.5 Entretenir les scanners**

 Grâce aux notifications SNMP (traps) envoyées, vous pourrez gérer le remplacement des consommables ou les erreurs détectées.

### **En cas de remplacement d'un consommable**

Consultez la notification SNMP afin de connaître le consommable qui doit être remplacé.

Pour en savoir plus sur le remplacement des consommables, consultez le guide d'utilisation de votre modèle de scanner.

### **En cas d'erreur**

Consultez la notification SNMP afin d'en savoir plus sur l'erreur détectée puis tentez de résoudre le problème avec les solutions proposées. Pour en savoir plus sur les erreurs et les solutions proposées, consultez le guide d'utilisation de votre modèle de scanner.

[Accueil](#page-0-0)

[Table des matières](#page-7-0)

[Index](#page-156-0)

[Introduction](#page-2-0)

[Présentation de la](#page-13-0) Scanner Central [Admin](#page-13-0)

Installation de la [Scanner Central](#page-26-0) [Admin](#page-26-1)

[Utiliser le Scanner](#page-37-0) Central Admin **[Server](#page-37-1)** 

[Créer des alertes](#page-98-0) sous forme de [courriel](#page-98-1)

Établir une liaison avec le système<br>de gestion<br>intégrée

Maintenance du [Scanner Central](#page-117-0) [Admin](#page-117-1)

[Accueil](#page-0-0)

[Table des matières](#page-7-0)

[Index](#page-156-0)

[Présentation de la](#page-13-0) Scanner Central [Admin](#page-13-0)

Installation de la [Scanner Central](#page-26-0) [Admin](#page-26-1)

[Utiliser le Scanner](#page-37-0) Central Admin [Server](#page-37-1)

[Créer des alertes](#page-98-0) sous forme de [courriel](#page-98-1)

Établir une liaison avec le système<br>de gestion<br>intégrée

Maintenance du [Scanner Central](#page-117-2) [Admin](#page-117-2)

# <span id="page-117-2"></span><span id="page-117-1"></span><span id="page-117-0"></span>**Chapitre 6 Maintenance du Scanner** [Introduction](#page-2-0) **Central Admin**

Dans ce chapitre, vous trouverez des explications sur la maintenance du Scanner Central Admin.

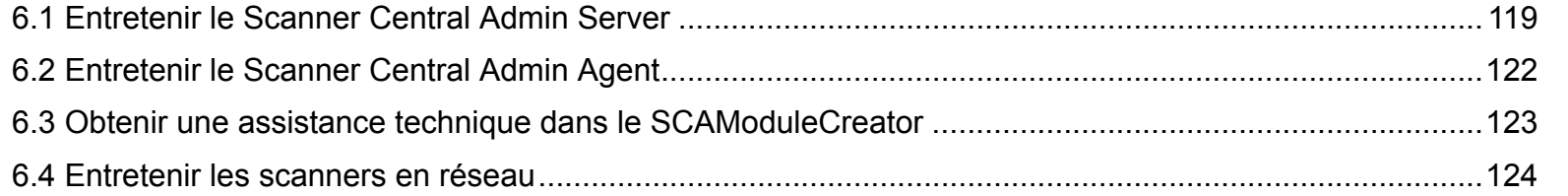

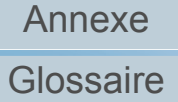

## <span id="page-118-0"></span>**6.1 Entretenir le Scanner Central Admin Server**

Dans cette section, vous trouverez des explications sur la maintenance du Scanner Central Admin Server.

Les paramètres du Scanner Central Admin Server définis par l'administrateur peuvent être sauvegardés dans des copies de secours puis restaurés.

### **ATTENTION**

Les journaux témoins ne sont ni copiés ni restaurés en effectuant les opérations qui suivent car ils ne sont pas compris dans les paramètres du Scanner Central Admin Server.

### <span id="page-118-1"></span>**Copie de secours des paramètres du Scanner Central Admin Server**

Toutes les données gérées dans le Scanner Central Admin Server (hormis les journaux témoins) peuvent être sauvegardées dans des fichiers de secours.

Les paramètres du Scanner Central Admin Server peuvent être restaurés grâce à ce fichier de secours. Par mesure de précaution, effectuez des copies de secours régulièrement. Pour avoir une copie de secours des paramètres du Scanner Central Admin Server, exécutez **AmBackup.exe** dans l'invite de commande de l'ordinateur sur lequel est installé le Scanner Central Admin Server.

Pendant la copie de secours, le Scanner Central Admin Server est temporairement interrompu. La connexion depuis la Scanner Central Admin Console ou le téléchargement/ téléversement des données itinérantes d'un utilisateur et l'installation des mises à jour des scanners sont impossibles. Dans la fenêtre **Moniteur des opérations du scanner**, l'activité de tous les scanners indique **Non transmis**.

● Emplacement de stockage de commande

Sous le dossier **\AmManager\Bin** dans le dossier d'installation du Scanner Central Admin Server

• Format exécutable de commande

AmBackup.exe *BackupFolderName*

Le texte mis en italique correspond à une chaîne de caractères variable.

- Valeur de retour
	- 0

Réussite

- Autre que 0

Échec

### **ATTENTION**

- Sélectionnez un dossier de secours qui ne comporte ni fichier ni sous-dossier. Si le dossier de secours spécifié n'existe pas, il sera créé.
- Évitez de modifier la structure du dossier de secours. La restauration pourrait ne pas s'exécuter correctement.
- $\bullet$  Évitez de modifier le contenu du fichier de secours des paramètres du Scanner Central Admin Server. Si le contenu du fichier de secours est modifié ou restauré, les opérations relatives au Scanner Central Admin Server pourraient s'exécuter incorrectement.
- Tous les fichiers du dossier d'installation seront supprimés lors de la désinstallation du Scanner Central Admin Server. Par conséquent, sauvegardez tous les fichiers de secours sous un emplacement différent de celui du dossier d'installation.

### **CONSEIL**

Avant d'exécuter la commande **AmBackup.exe**, assurez-vous que l'espace disque libre est suffisant. Si l'espace disque venait à être insuffisant, seule une partie du fichier pourrait être sauvegardée. L'espace libre requis doit approximativement représenter deux fois l'espace libre indiqué dans le dossier **Données** dans le dossier d'installation.

### [Accueil](#page-0-0)

[Table des matières](#page-7-0)

[Index](#page-156-0)

### **[Introduction](#page-2-0)**

[Présentation de la](#page-13-0) Scanner Central [Admin](#page-13-0)

Installation de la [Scanner Central](#page-26-0) [Admin](#page-26-1)

[Utiliser le Scanner](#page-37-0) Central Admin **[Server](#page-37-1)** 

[Créer des alertes](#page-98-0) sous forme de [courriel](#page-98-1)

Établir une liaison [avec le système de gestion intégrée](#page-108-1)

Maintenance du [Scanner Central](#page-117-0) [Admin](#page-117-2)

### <span id="page-119-0"></span>**Restaurer les paramètres du Scanner Central Admin Server**

Les paramètres du Scanner Central Admin Server qui ont été copiés dans un fichier de secours peuvent être restaurés dans le Scanner Central Admin Server.

Pour restaurer les paramètres du Scanner Central Admin Server, exécutez **AmRestore.exe** dans l'invite de commande de l'ordinateur sur lequel est installé le Scanner Central Admin Server.

• Emplacement de stockage de commande

Sous le dossier **\AmManager\Bin** dans le dossier d'installation du Scanner Central Admin Server

● Format exécutable de commande

AmRestore.exe *BackupFolderName*

Le texte mis en italique correspond à une chaîne de caractères variable.

- Valeur de retour
	- 0

Réussite

- Autre que 0

Échec

### **ATTENTION**

- z Assurez-vous d'exécuter la commande **AmRestore.exe** après avoir modifié le répertoire en cours du dossier **Bin** dans le dossier d'installation du Scanner Central Admin Server.
- $\bullet$  La langue de la copie de secours et celle de la restauration du Scanner Central Admin Server doivent être identiques. Dans le cas contraire, le Scanner Central Admin Server pourrait ne pas s'exécuter correctement lors de la restauration.

### **CONSEIL**

- Le mot de passe de l'administrateur ne sera ni copié ni restauré avec les commandes **AmBackup.exe** et **AmRestore.exe**. Même si la commande **AmRestore.exe** est exécutée, le mot de passe de l'administrateur ne sera pas modifié.
- Avec Windows Server 2008 ou versions ultérieures, pour utiliser le protocole HTTPS afin de communiquer avec le scanner ou un ordinateur sur lequel est installée la Scanner Central Admin Console, vous devrez peut-être configurer des paramètres supplémentaires selon le Scanner Central Admin Server à restaurer. Pour en savoir plus, consultez ["Importer le certificat \(pour HTTPS\)" \(page 42\)](#page-41-0).

[Accueil](#page-0-0)

[Table des matières](#page-7-0)

[Index](#page-156-0)

### **[Introduction](#page-2-0)**

[Présentation de la](#page-13-0) Scanner Central [Admin](#page-13-0)

Installation de la [Scanner Central](#page-26-0) [Admin](#page-26-1)

[Utiliser le Scanner](#page-37-0) Central Admin **[Server](#page-37-1)** 

[Créer des alertes](#page-98-0) sous forme de [courriel](#page-98-1)

Établir une liaison avec le système<br>de gestion<br>intégrée

Maintenance du [Scanner Central](#page-117-0) [Admin](#page-117-2)

### **Obtenir une assistance technique dans le Scanner Central Admin Server**

En cas de problème lors de la configuration ou de l'utilisation du Scanner Central Admin Server, une assistance technique peut être obtenue afin de déterminer la cause du problème. Pour obtenir une assistance technique, exécutez **AmInvestigate.exe** dans l'invite de commande de l'ordinateur sur lequel est installé le Scanner Central Admin Server. Lors de l'obtention de cette aide, le Scanner Central Admin Server est temporairement interrompu. N'essayez pas d'obtenir une assistance technique sans l'avis de votre distributeur FUJITSU ou si aucune erreur n'a été détectée.

• Emplacement de stockage de commande

Sous le dossier **\AmManager\Bin** dans le dossier d'installation du Scanner Central Admin Server

● Format exécutable de commande

AmInvestigate.exe -d *OutputFolder* [-p *EncryptedPassword*] [-v]

Le texte mis en italique correspond à une chaîne de caractères variable.

Pour afficher l'évolution du traitement, spécifiez « -v ».

• Valeur de retour

- 0

Réussite

- Autre que 0

Échec

Chaque type d'information sera généré dans un dossier de sortie spécifié. Si un mot de passe crypté a été spécifié, les informations fournies par l'assistance technique seront également cryptées.

[Accueil](#page-0-0)

[Table des matières](#page-7-0)

[Index](#page-156-0)

### **[Introduction](#page-2-0)**

[Présentation de la](#page-13-0) Scanner Central [Admin](#page-13-0)

Installation de la [Scanner Central](#page-26-0) [Admin](#page-26-1)

[Utiliser le Scanner](#page-37-0) Central Admin **[Server](#page-37-1)** 

[Créer des alertes](#page-98-0) sous forme de [courriel](#page-98-1)

Établir une liaison [avec le système de gestion intégrée](#page-108-1)

Maintenance du [Scanner Central](#page-117-0) [Admin](#page-117-2)

## <span id="page-121-0"></span>**6.2 Entretenir le Scanner Central Admin Agent**  $\frac{Scanner}{d'image}$

Dans cette section, vous trouverez des explications sur la maintenance du Scanner Central Admin Agent.

Vous pouvez mettre à jour le Scanner Central Admin Agent et obtenir une assistance technique.

### **Mettre à jour le Scanner Central Admin Agent**

Grâce au téléversement des modules de mise à jour du Scanner Central Admin Agent vers le Scanner Central Admin Server, vous pourrez mettre à jour plusieurs Scanner Central Admin Agents à la fois depuis les ordinateurs où sont connectés les scanners.

Par ailleurs, vous pouvez enregistrer les paramètres du Scanner Central Admin Agent exportés dans le Scanner Central Admin Server en tant que modules de mise à jour. Ainsi, les paramètres pourront être appliqués simultanément à tous les Scanner Central Admin Agents depuis les ordinateurs connectés aux scanners.

Pour en savoir plus, consultez ["3.9 Mettre à jour les scanners](#page-53-0)  [d'image" \(page 54\)](#page-53-0).

### **Obtenir une assistance technique dans le Scanner Central Admin Agent**

En cas de problème lors de la configuration ou de l'utilisation du Scanner Central Admin Agent, une assistance technique peut être obtenue afin de déterminer la cause du problème. Pour obtenir une assistance technique, exécutez **CollectAgentInfo.exe** dans l'invite de commande de l'ordinateur sur lequel est installé le Scanner Central Admin Agent.

Cette commande génèrera **AgentInfo.cab** sur le bureau. Vous y trouverez une assistance technique relative au Scanner Central Admin Agent.

• Emplacement de stockage de commande

Dans le dossier d'installation du Scanner Central Admin Agent

• Format exécutable de commande

CollectAgentInfo.exe

### **ATTENTION**

Ouvrez une session en tant qu'utilisateur avec les privilèges d'un administrateur.

[Accueil](#page-0-0)

[Table des matières](#page-7-0)

[Index](#page-156-0)

**[Introduction](#page-2-0)** 

[Présentation de la](#page-13-0) Scanner Central [Admin](#page-13-0)

Installation de la [Scanner Central](#page-26-0) [Admin](#page-26-1)

[Utiliser le Scanner](#page-37-0) Central Admin **[Server](#page-37-1)** 

[Créer des alertes](#page-98-0) sous forme de [courriel](#page-98-1)

Établir une liaison avec le système<br>de gestion<br>intégrée

Maintenance du [Scanner Central](#page-117-0) [Admin](#page-117-2)

## <span id="page-122-0"></span>**6.3 Obtenir une assistance technique dans le SCAModuleCreator**

Scanner d'image

Ce chapitre vous donne des indications sur l'entretien du SCAModuleCreator.

En cas de problème lors de l'utilisation du SCAModuleCreator, une assistance technique peut être obtenue afin de déterminer la cause du problème.

Pour obtenir une assistance technique, exécutez

**SCAModuleCreatorCollectLog.exe** sur l'ordinateur sur lequel est installé la Scanner Central Admin Console.

Cette commande génèrera **SCAModuleCreatorInfo\_***date/ heure de collecte*.cab sur le bureau. Vous y trouverez une assistance technique relative au SCAModuleCreator.

● Emplacement de stockage de commande

Dans le dossier **\AmConsole\Console** à l'intérieur du dossier de la Scanner Central Admin Console

● Format exécutable de commande

SCAModuleCreatorCollectLog.exe

### **ATTENTION**

Ouvrez une session en tant qu'utilisateur avec les privilèges d'un administrateur.

### [Accueil](#page-0-0)

[Table des matières](#page-7-0)

[Index](#page-156-0)

### **[Introduction](#page-2-0)**

[Présentation de la](#page-13-0) Scanner Central [Admin](#page-13-0)

Installation de la [Scanner Central](#page-26-0) [Admin](#page-26-1)

[Utiliser le Scanner](#page-37-0) Central Admin **[Server](#page-37-1)** 

[Créer des alertes](#page-98-0) sous forme de [courriel](#page-98-1)

Établir une liaison avec le système<br>de gestion<br>intégrée

Maintenance du [Scanner Central](#page-117-0) [Admin](#page-117-2)

## <span id="page-123-0"></span>**6.4 Entretenir les scanners en réseau**  $\frac{\text{Scanner}}{\text{en réseau}}$

Pour en savoir plus sur l'entretien des scanners en réseau, consultez le guide d'utilisation de votre modèle de scanner.

### [Accueil](#page-0-0)

[Table des matières](#page-7-0)

[Index](#page-156-0)

[Introduction](#page-2-0)

[Présentation de la](#page-13-0) Scanner Central [Admin](#page-13-0)

Installation de la [Scanner Central](#page-26-0) [Admin](#page-26-1)

[Utiliser le Scanner](#page-37-0) Central Admin [Server](#page-37-1)

[Créer des alertes](#page-98-0)  sous forme de [courriel](#page-98-1)

Établir une liaison [avec le système de gestion intégrée](#page-108-1)

Maintenance du [Scanner Central](#page-117-0)  [Admin](#page-117-2)

# <span id="page-124-2"></span><span id="page-124-1"></span><span id="page-124-0"></span>**Annexe**

Dans cette annexe, vous trouverez les informations suivantes.

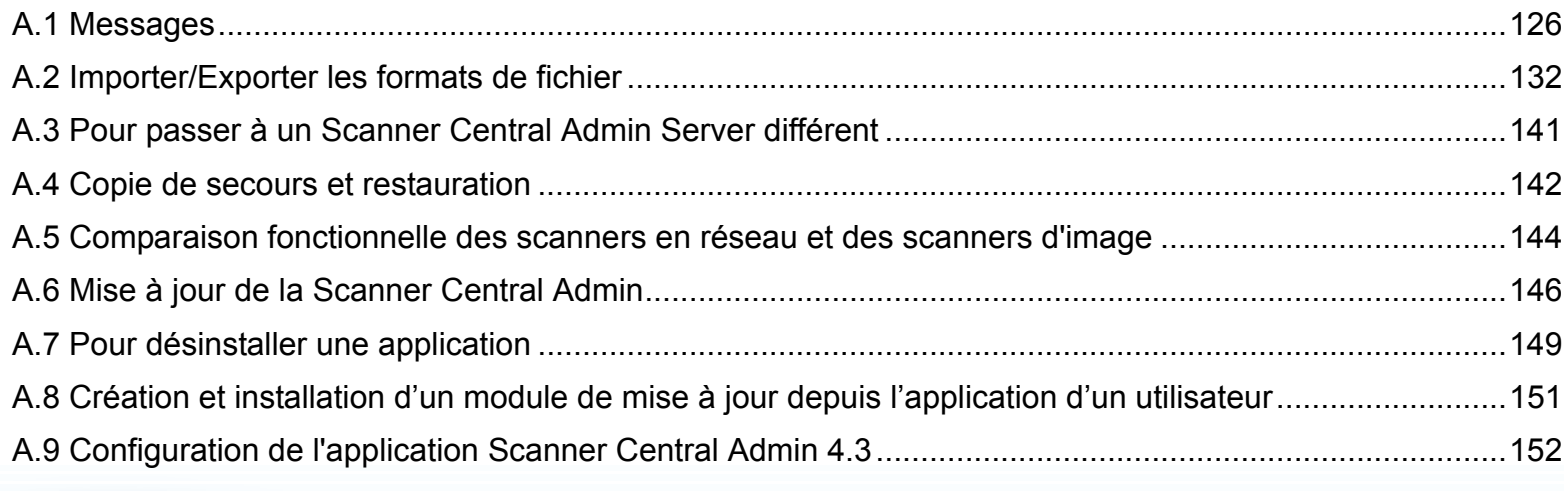

### [Accueil](#page-0-0)

[Table des matières](#page-7-0)

[Index](#page-156-0)

### [Introduction](#page-2-0)

[Présentation de la](#page-13-0)  Scanner Central [Admin](#page-13-0)

Installation de la [Scanner Central](#page-26-0)  **[Admin](#page-26-1)** 

[Utiliser le Scanner](#page-37-0) Central Admin [Server](#page-37-1)

[Créer des alertes](#page-98-0)  sous forme de [courriel](#page-98-1)

Établir une liaison [avec le système de gestion intégrée](#page-108-1)

Maintenance du [Scanner Central](#page-117-0)  [Admin](#page-117-1)

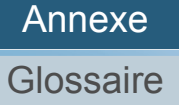

## <span id="page-125-0"></span>**A.1 Messages**

Les tableaux suivants dressent la liste des messages pouvant s'afficher lors de l'utilisation de la Scanner Central Admin.

### **Messages du journal des événements dans Windows Server (Scanner Central Admin Server)**

Le journal des événements du système dresse la liste de tous les événements produits dans le système de Windows Server.

- Type de journal : Application
- Source de l'événement : Scanner Central Admin Server

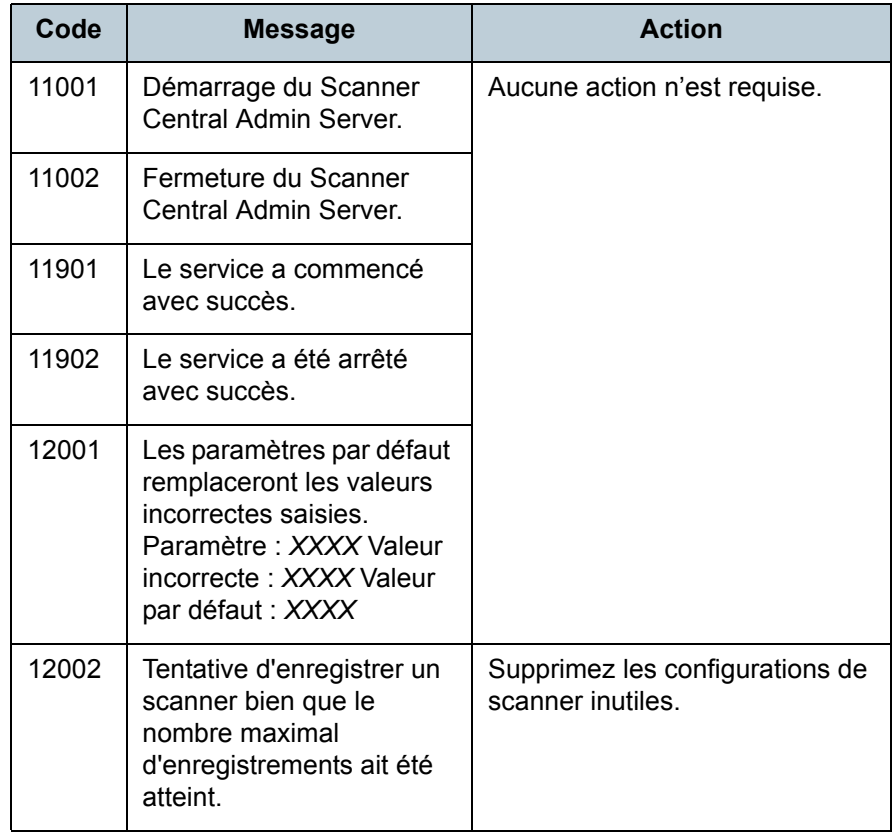

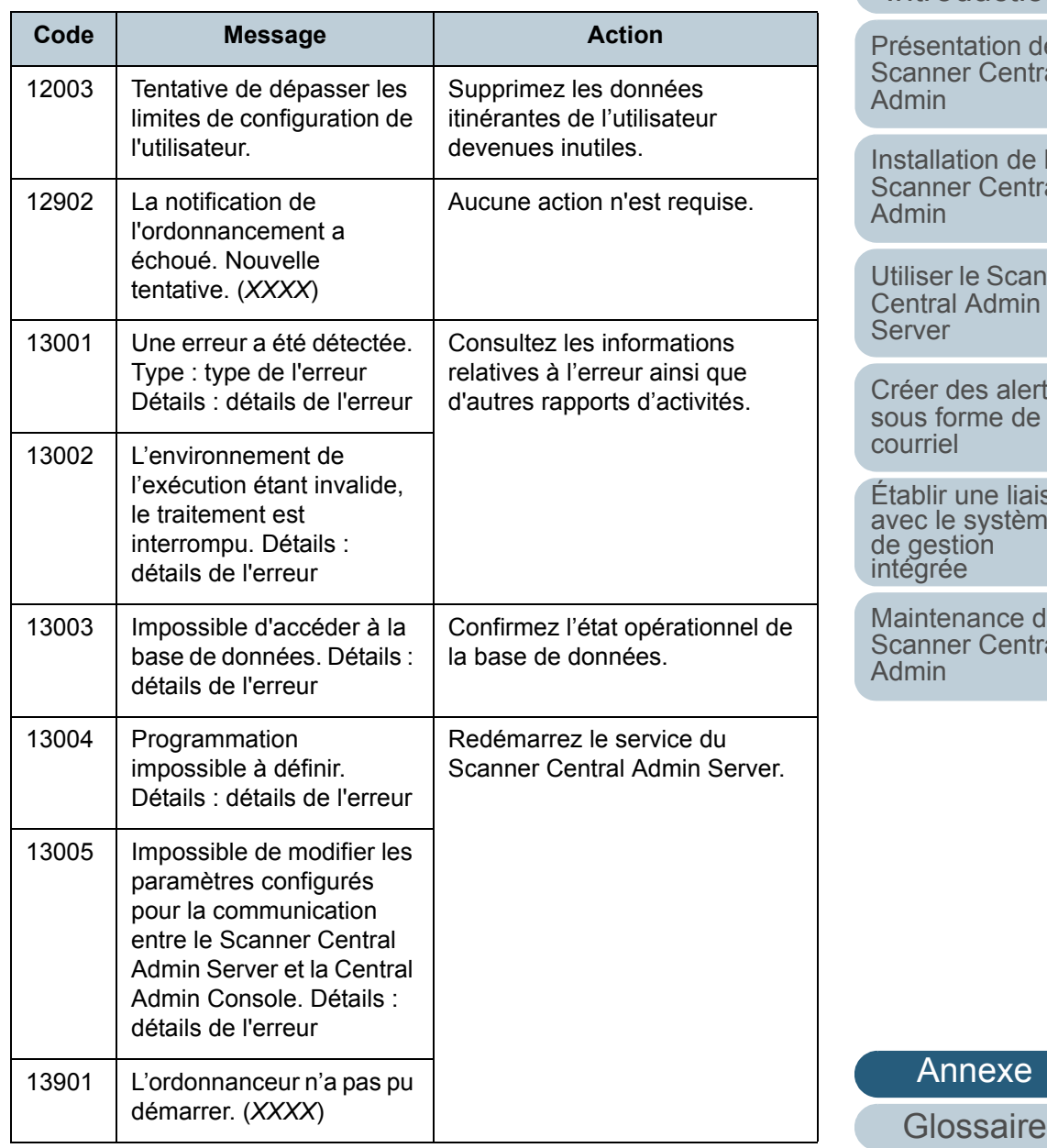

[Accueil](#page-0-0)

[Table des matières](#page-7-0)

[Index](#page-156-0)

### [Introduction](#page-2-0)

esentation de la anner Central  $min$ 

tallation de la anner Central  $min$ 

iser le Scanner ntral Admin ver

er des alertes us forme de *<u>I</u>rriel* 

Établir une liaison ec le système<br>gestion<br>egrée

intenance du anner Central min

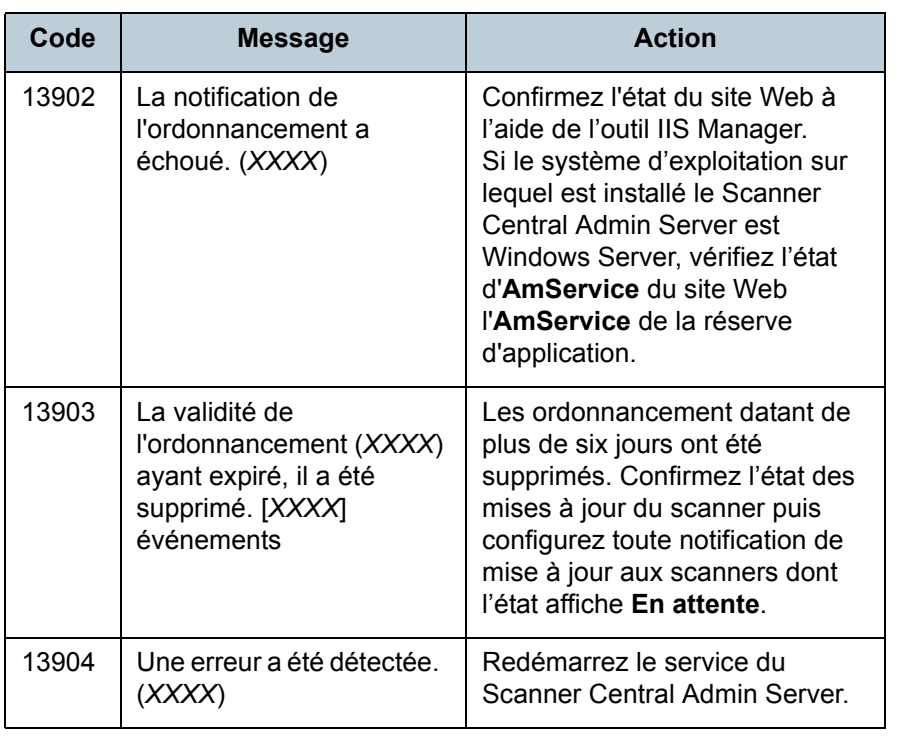

## **Messages relatifs aux copies de secours et aux restaurations (Scanner Central Admin Server)**

Les messages relatifs aux copies de secours et aux restaurations peuvent être classés dans deux catégories :

- Information
- Erreur

Ces messages seront affichés dans la fenêtre d'invite de commande.

### **Informations**

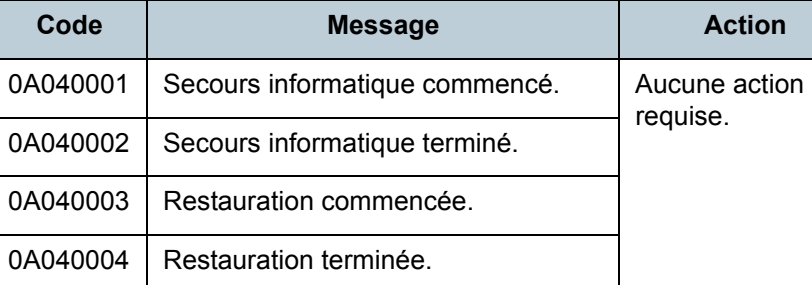

### **Erreur**

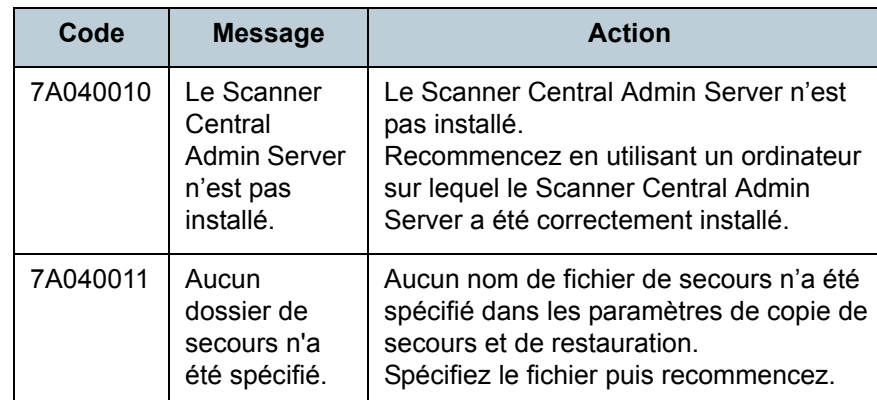

[Accueil](#page-0-0)

[Table des matières](#page-7-0)

**[Index](#page-156-0)** 

### [Introduction](#page-2-0)

[Présentation de la](#page-13-0) Scanner Central [Admin](#page-13-0)

Installation de la [Scanner Central](#page-26-0) [Admin](#page-26-1)

[Utiliser le Scanner](#page-37-0) Central Admin **[Server](#page-37-1)** 

[Créer des alertes](#page-98-0)  sous forme de [courriel](#page-98-1)

Établir une liaison avec le système<br>de gestion<br>intégrée

Maintenance du [Scanner Central](#page-117-0)  [Admin](#page-117-1)

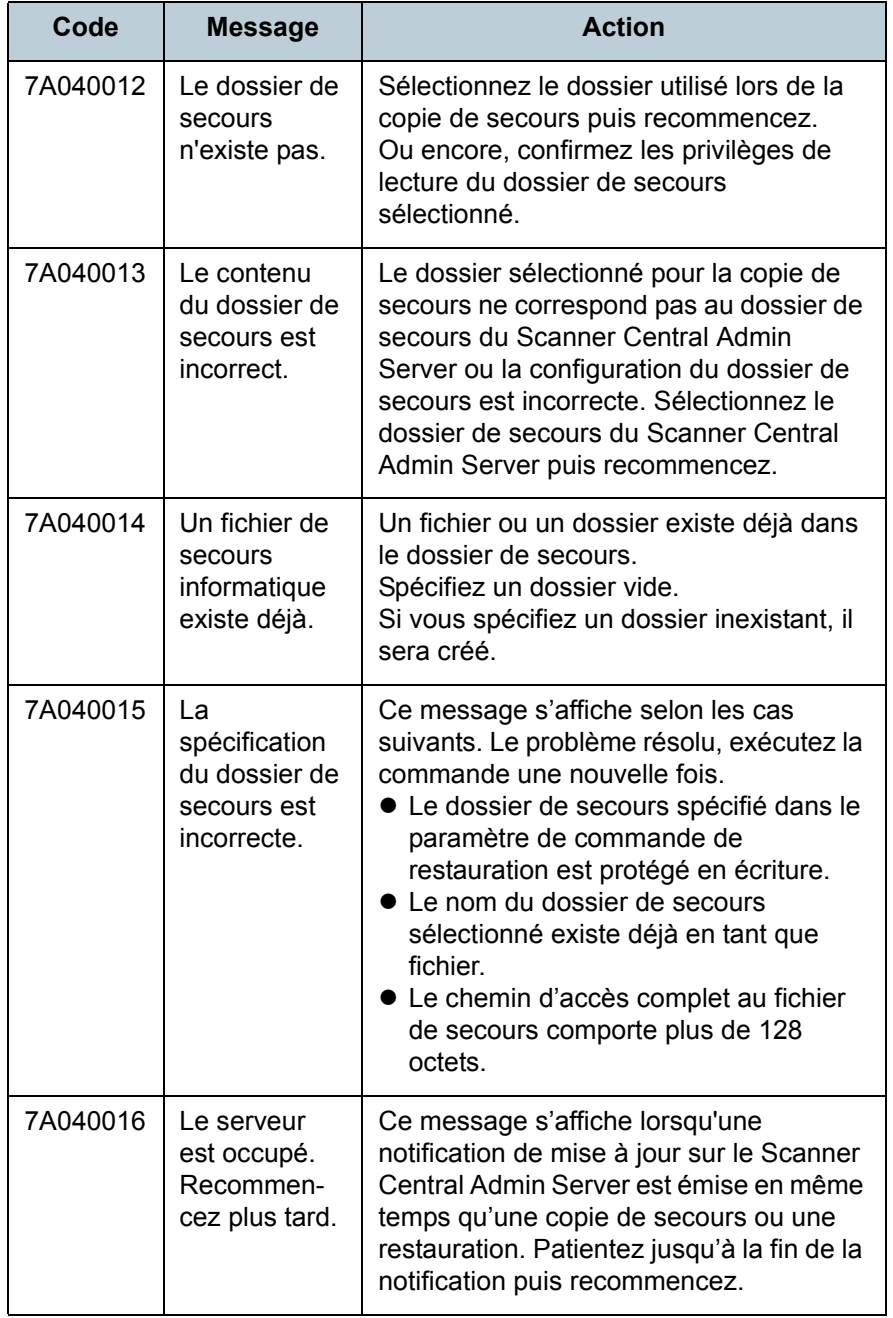

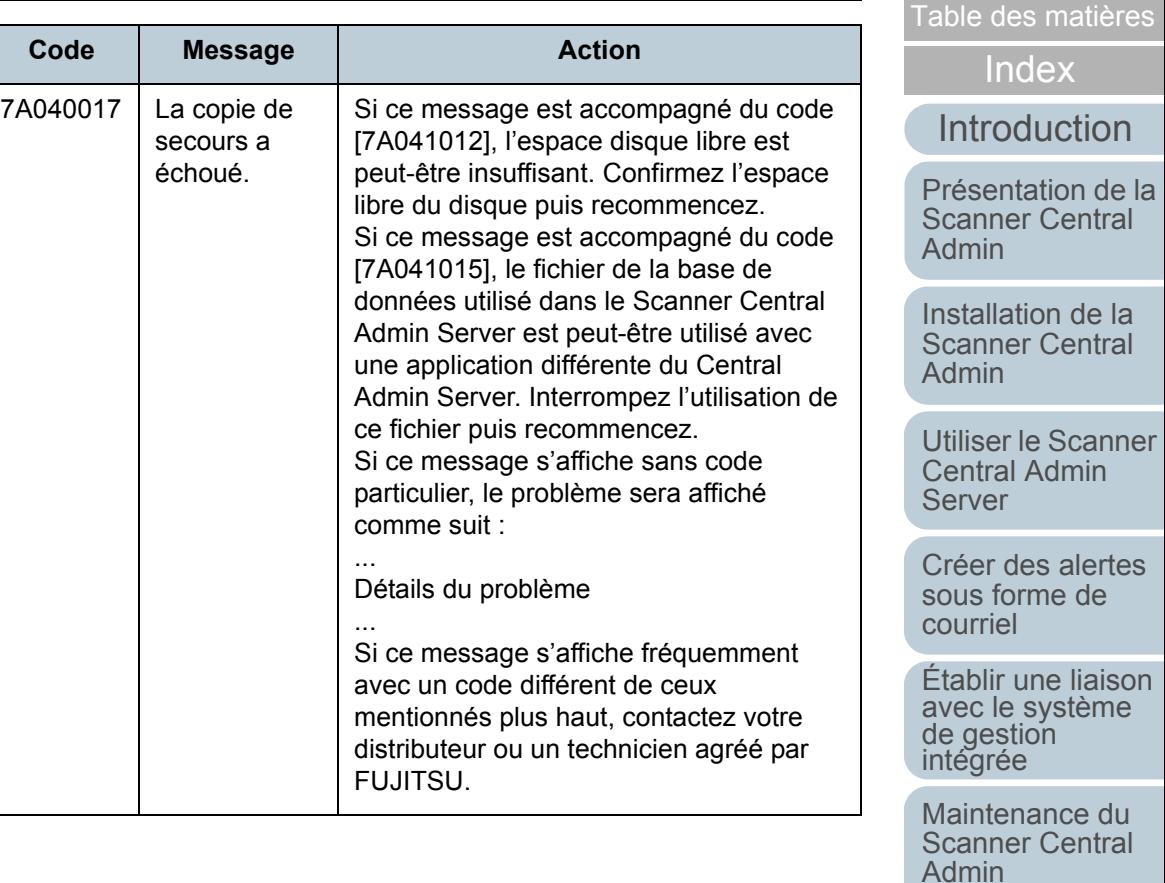

[Annexe](#page-124-0) [Glossaire](#page-152-0)

[Accueil](#page-0-0)

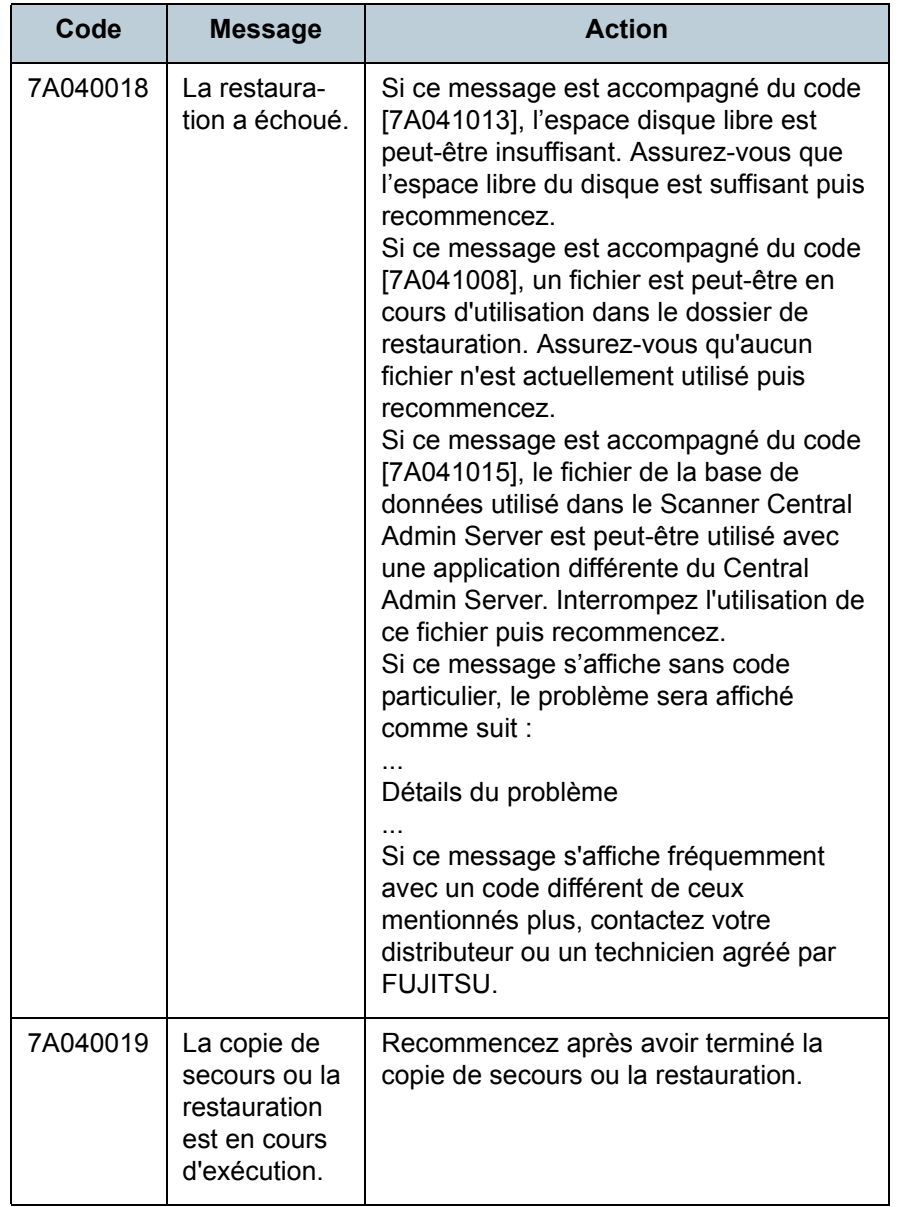

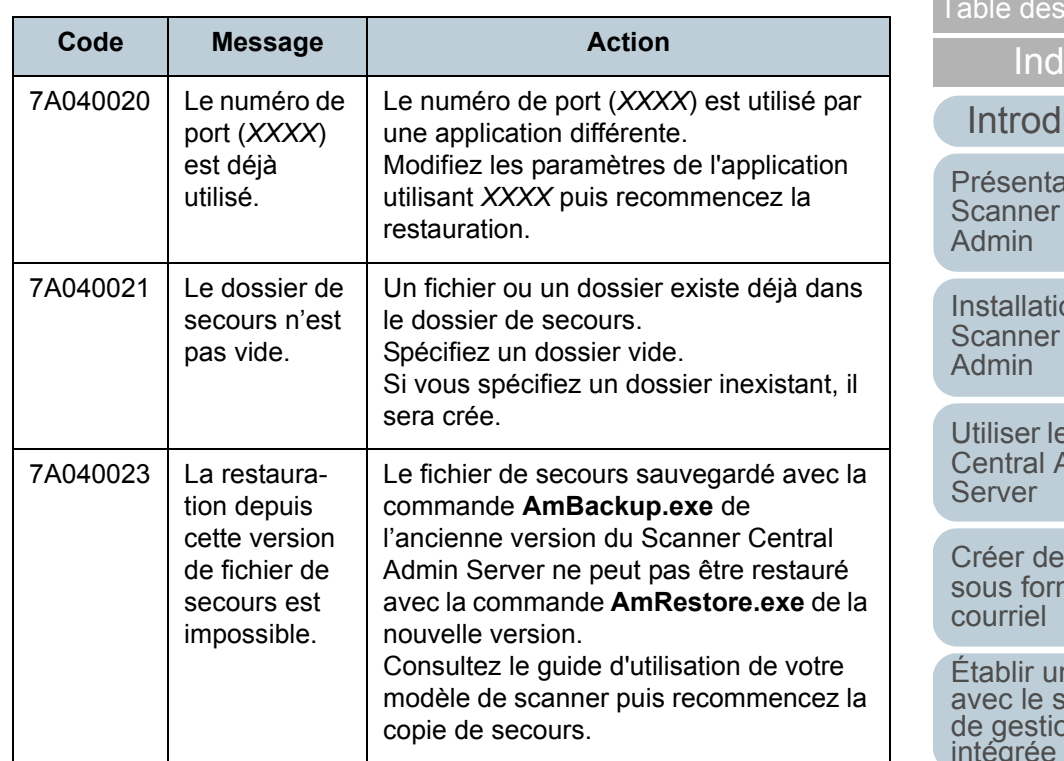

Maintenance du [Scanner Central](#page-117-0)  [Admin](#page-117-1)

[Accueil](#page-0-0)

[Table des matières](#page-7-0)

[Index](#page-156-0)

### [Introduction](#page-2-0)

[Présentation de la](#page-13-0)  Scanner Central

Installation de la [Scanner Central](#page-26-0) 

[Utiliser le Scanner](#page-37-0)  Central Admin

[Créer des alertes](#page-98-0)  sous forme de

Établir une liaison<br>avec le système<br>de gestion<br>intégrée

### **Messages relatifs à l'exportation des journaux**

### **témoins (Scanner Central Admin Server)** (  $_{\mathsf{en\text{-}r\acute{e}seau}}^{\mathsf{Scanner}}$

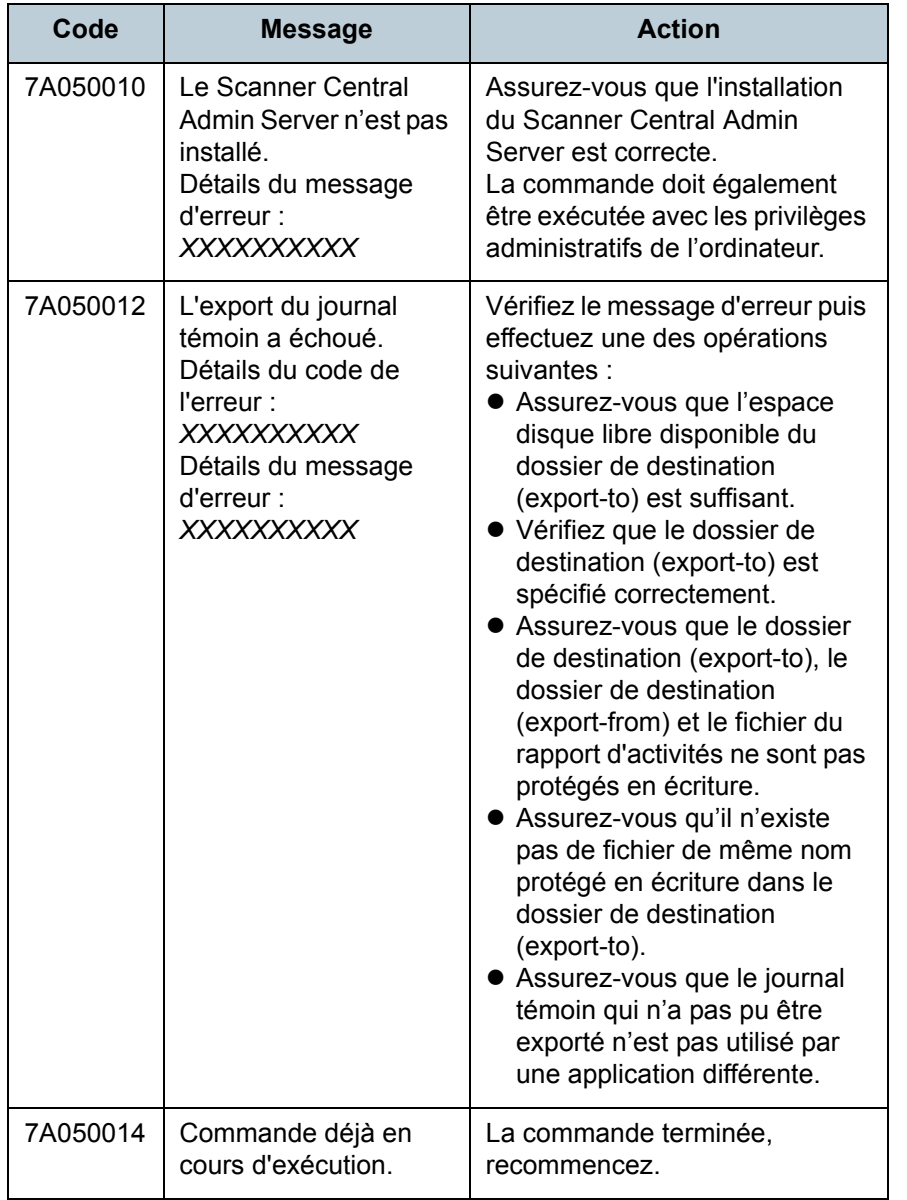

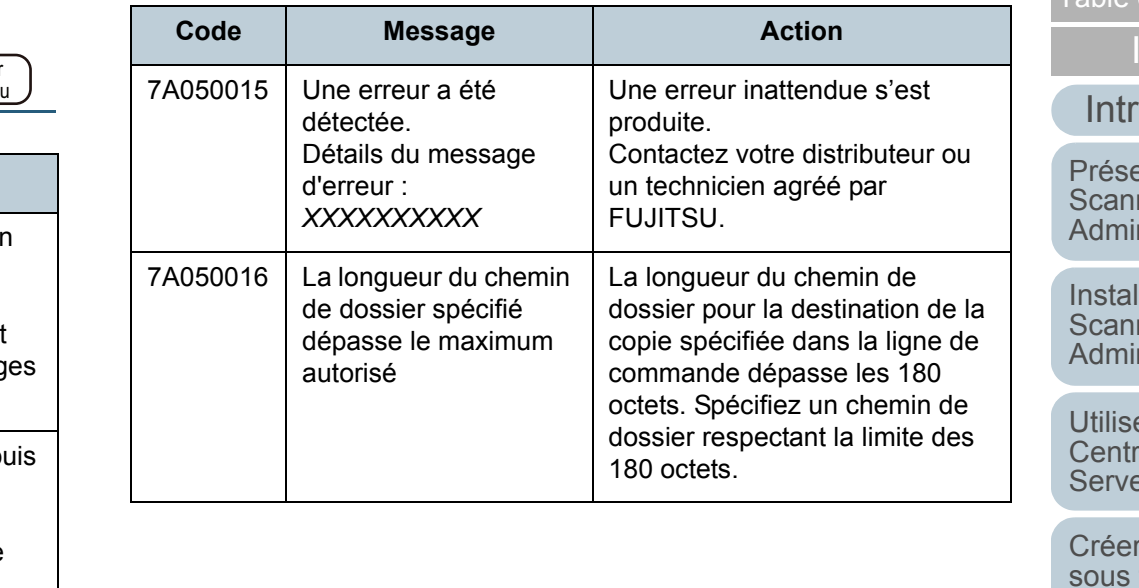

### [Accueil](#page-0-0)

[Table des matières](#page-7-0)

**[Index](#page-156-0)** 

### [Introduction](#page-2-0)

[Présentation de la](#page-13-0)  Scanner Central  $n$ 

Installation de la [Scanner Central](#page-26-0)   $n$ 

[Utiliser le Scanner](#page-37-0)  Central Admin [Server](#page-37-1)

[Créer des alertes](#page-98-0)  sous forme de [courriel](#page-98-1)

Établir une liaison [avec le système de gestion intégrée](#page-108-1)

Maintenance du [Scanner Central](#page-117-0)  [Admin](#page-117-1)

# **Messages relatifs à la Scanner Central Admin Console (Scanner Central Admin Console)**

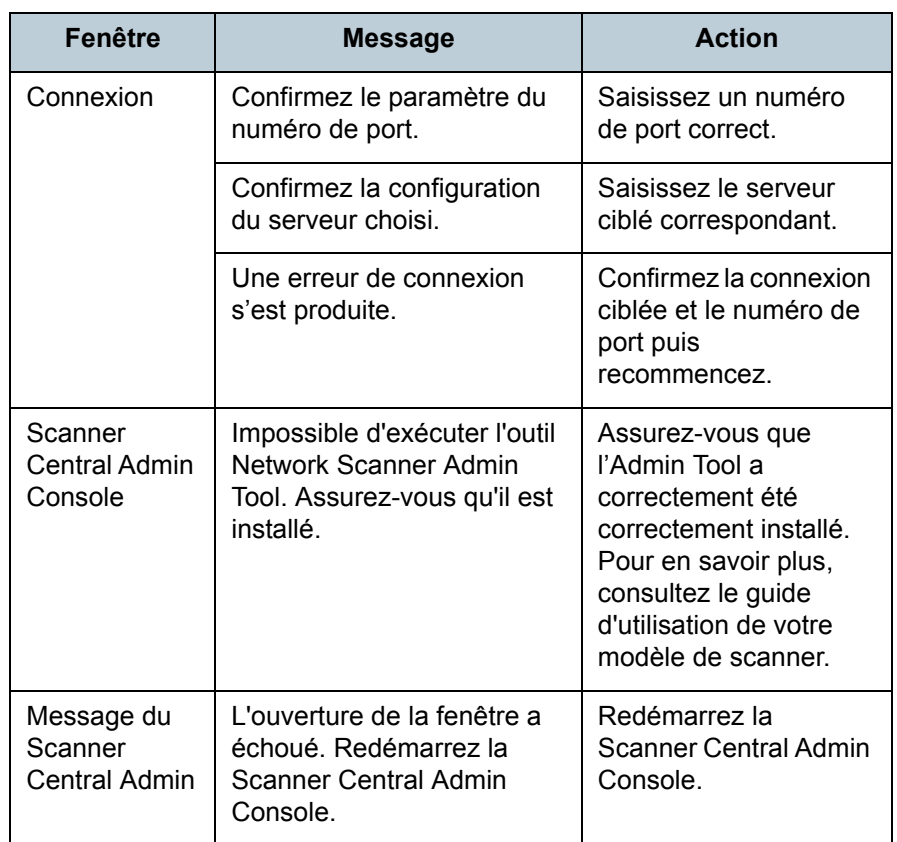

### [Accueil](#page-0-0)

[Table des matières](#page-7-0)

[Index](#page-156-0)

### [Introduction](#page-2-0)

[Présentation de la](#page-13-0)  Scanner Central [Admin](#page-13-0)

Installation de la [Scanner Central](#page-26-0)  **[Admin](#page-26-1)** 

[Utiliser le Scanner](#page-37-0) Central Admin [Server](#page-37-1)

[Créer des alertes](#page-98-0)  sous forme de [courriel](#page-98-1)

Établir une liaison [avec le système de gestion intégrée](#page-108-1)

Maintenance du [Scanner Central](#page-117-0)  [Admin](#page-117-1)

## <span id="page-131-0"></span>**A.2 Importer/Exporter les formats de fichier**

Cette section vous présente les formats de fichier à importer/ exporter suivants.

- Format de fichier de configuration du scanner
- Format de fichier du journal des événements
- $\bullet$  Format de fichier des informations statistiques

### **Format de fichier de configuration du scanner**

Le format du fichier de configuration du scanner diffère selon deux cas :

- $\bullet$  pour exporter
- $\bullet$  pour importer

### **Format du fichier de configuration du scanner (pour exporter)**

Cette section dresse la liste des exigences relatives au format du fichier de configuration nécessaires à l'exportation.

- Le nom de fichier par défaut est « scannerinfo.csv ».
- Le jeu de caractères du fichier est identique à celui de la Scanner Central Admin Console dans la fenêtre **Configuration du Scanner Central Admin Server (paramètres communs)**. Le jeu de caractères par défaut est UNICODE (UTF-8).
- Le titre des rubriques est généré sur la première ligne du fichier si vous cochez la case **Ajouter des titres aux rubriques de configuration** pour exporter le fichier.

• Le format du fichier est CSV. Les valeurs à respecter se trouvent ci-dessous. L'ordre des rubriques diffère de la version précédente.

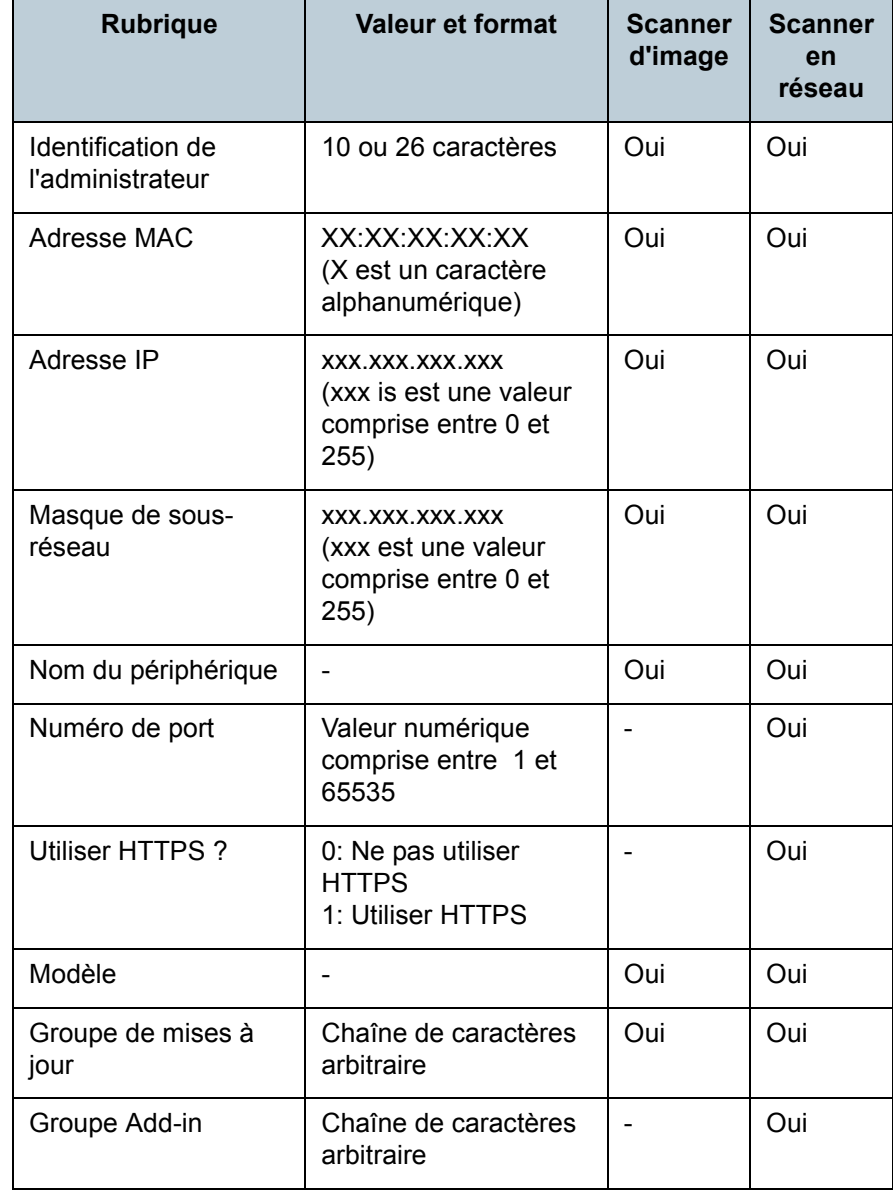

[Accueil](#page-0-0)

[Table des matières](#page-7-0)

[Index](#page-156-0)

### **[Introduction](#page-2-0)**

[Présentation de la](#page-13-0) Scanner Central [Admin](#page-13-0)

Installation de la [Scanner Central](#page-26-0) [Admin](#page-26-1)

[Utiliser le Scanner](#page-37-0) Central Admin [Server](#page-37-1)

[Créer des alertes](#page-98-0) sous forme de [courriel](#page-98-1)

Établir une liaison [avec le système de gestion intégrée](#page-108-1)

Maintenance du [Scanner Central](#page-117-0) [Admin](#page-117-1)

[Annexe](#page-124-0)

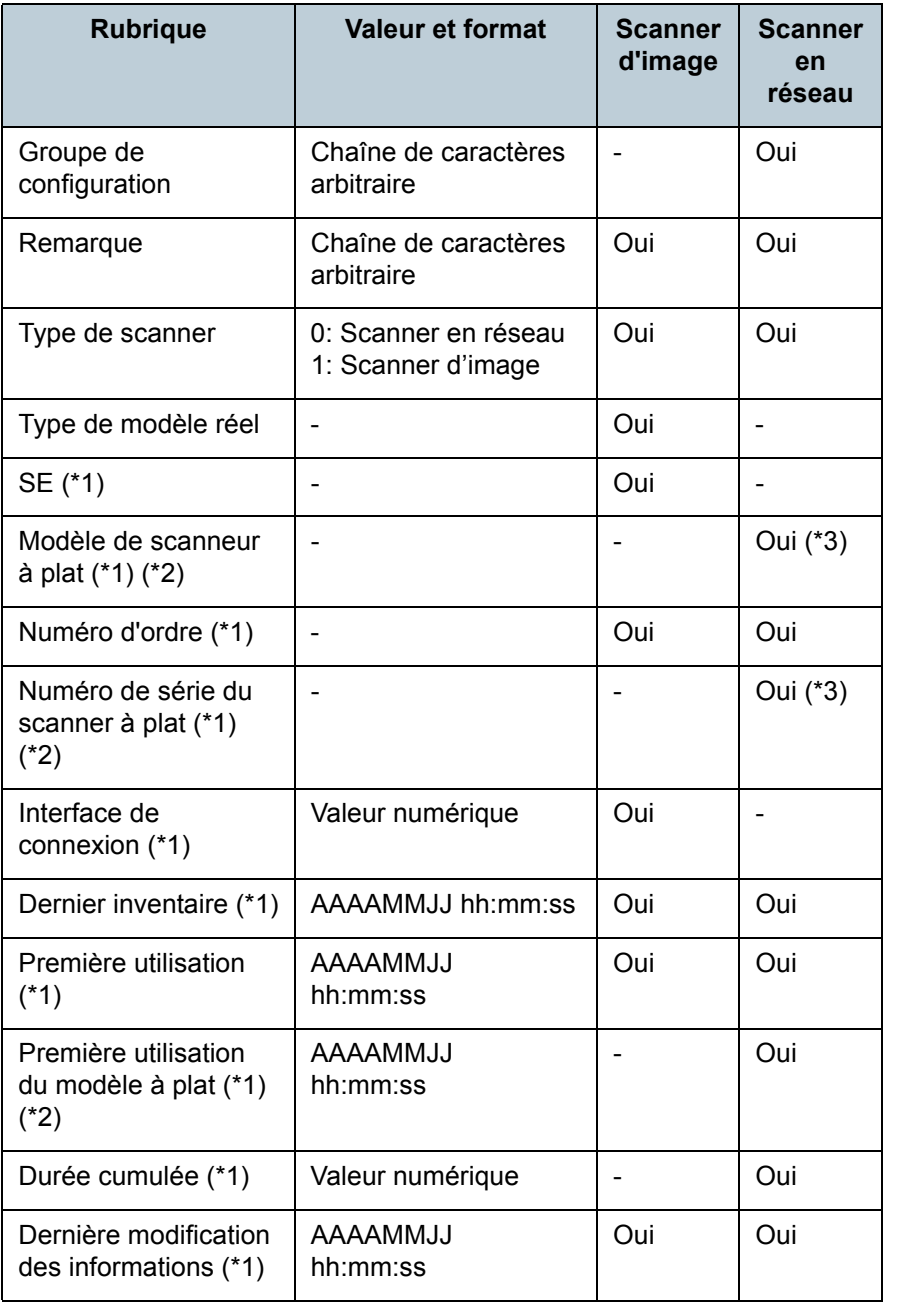

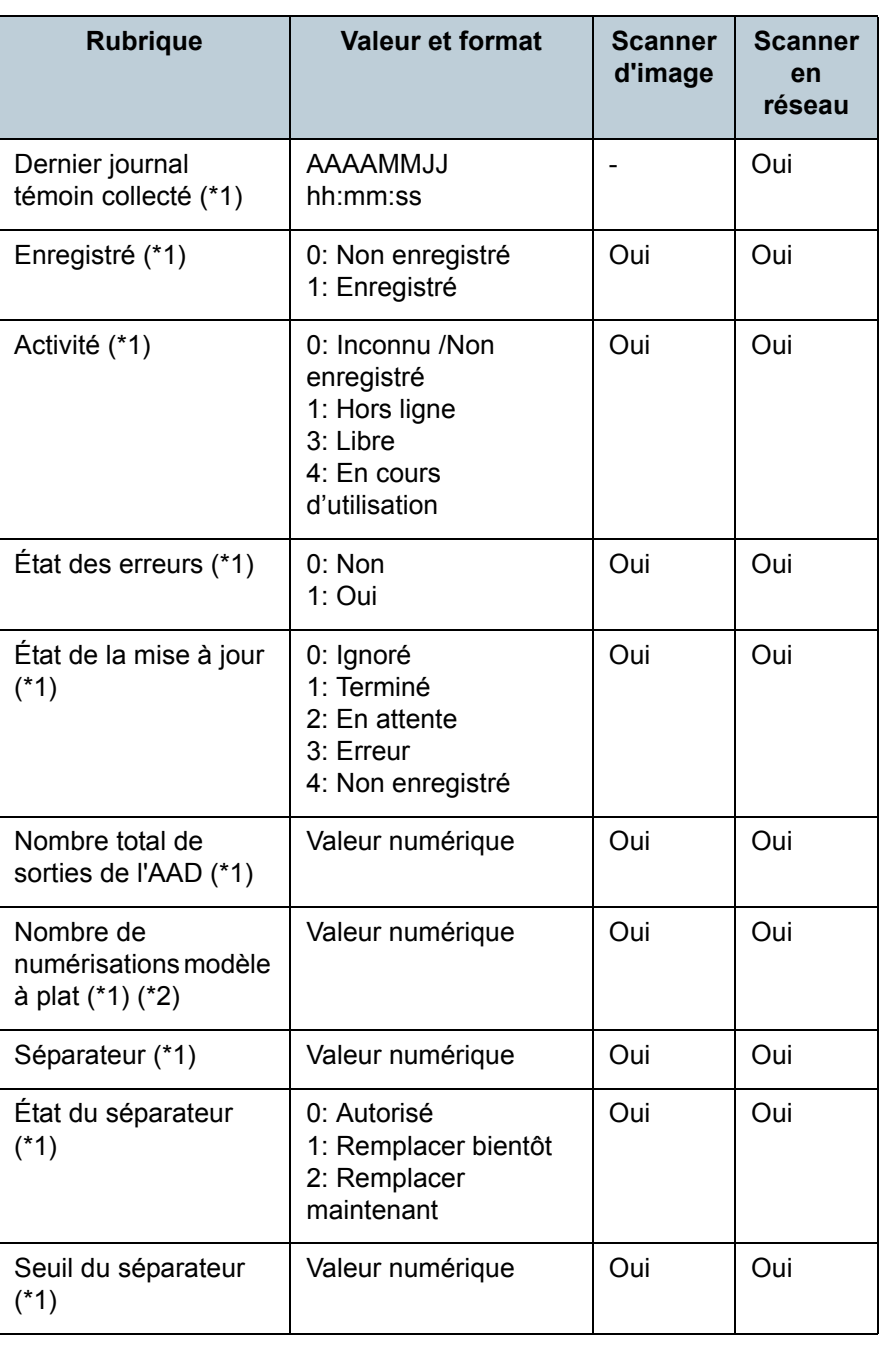

### [Accueil](#page-0-0)

[Table des matières](#page-7-0)

[Index](#page-156-0)

### [Introduction](#page-2-0)

[Présentation de la](#page-13-0)  Scanner Central [Admin](#page-13-0)

Installation de la [Scanner Central](#page-26-0)  **[Admin](#page-26-1)** 

[Utiliser le Scanner](#page-37-0)  Central Admin [Server](#page-37-1)

[Créer des alertes](#page-98-0)  sous forme de [courriel](#page-98-1)

Établir une liaison<br>avec le système<br>de gestion<br>intégrée

Maintenance du [Scanner Central](#page-117-0)  [Admin](#page-117-1)

[Annexe](#page-124-0)

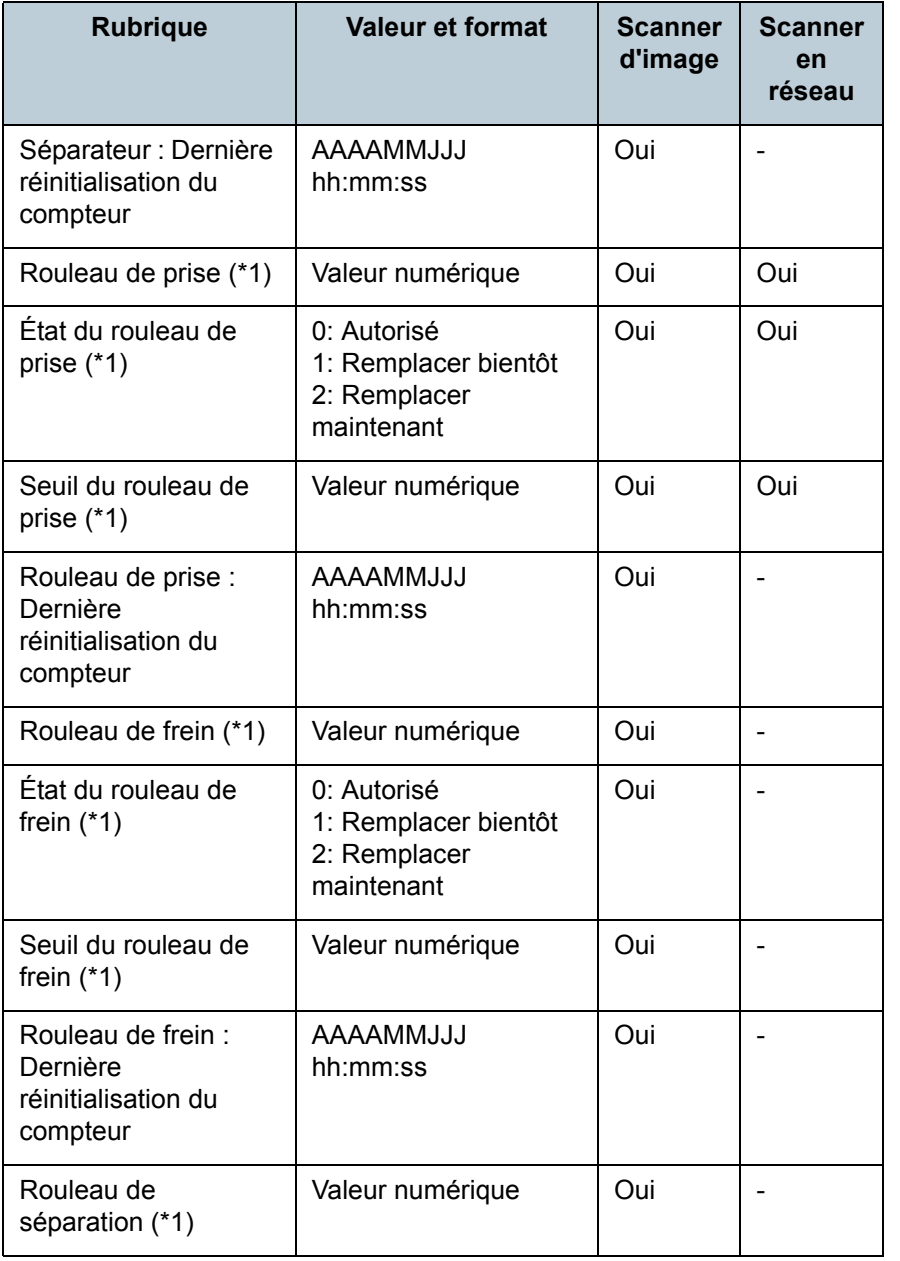

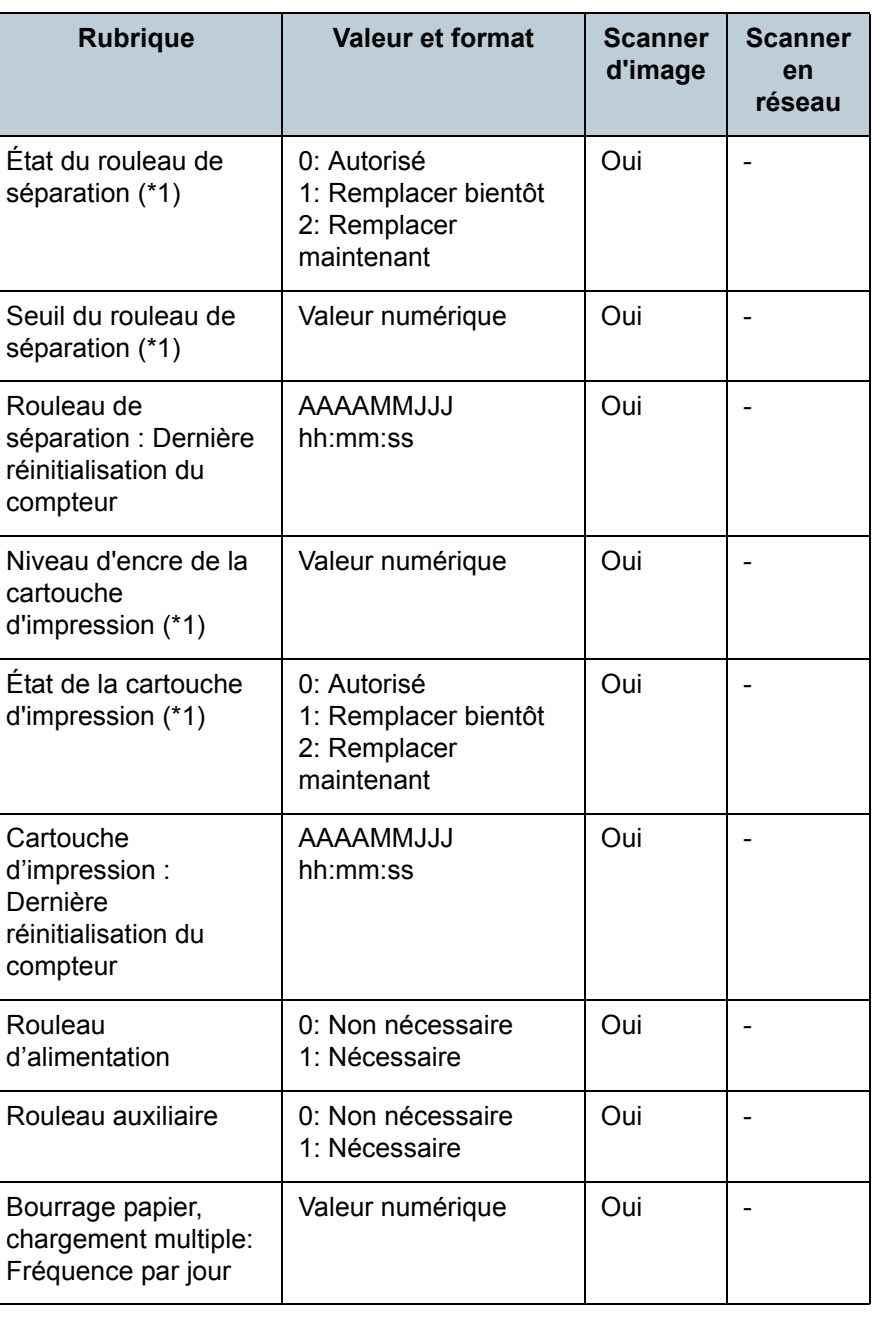

[Accueil](#page-0-0)

[Table des matières](#page-7-0)

[Index](#page-156-0)

### [Introduction](#page-2-0)

[Présentation de la](#page-13-0)  Scanner Central [Admin](#page-13-0)

Installation de la [Scanner Central](#page-26-0)  **[Admin](#page-26-1)** 

[Utiliser le Scanner](#page-37-0)  Central Admin [Server](#page-37-1)

[Créer des alertes](#page-98-0)  sous forme de [courriel](#page-98-1)

Établir une liaison<br>avec le système<br>de gestion<br>intégrée

Maintenance du [Scanner Central](#page-117-0)  [Admin](#page-117-1)

[Annexe](#page-124-0)

### Annexe

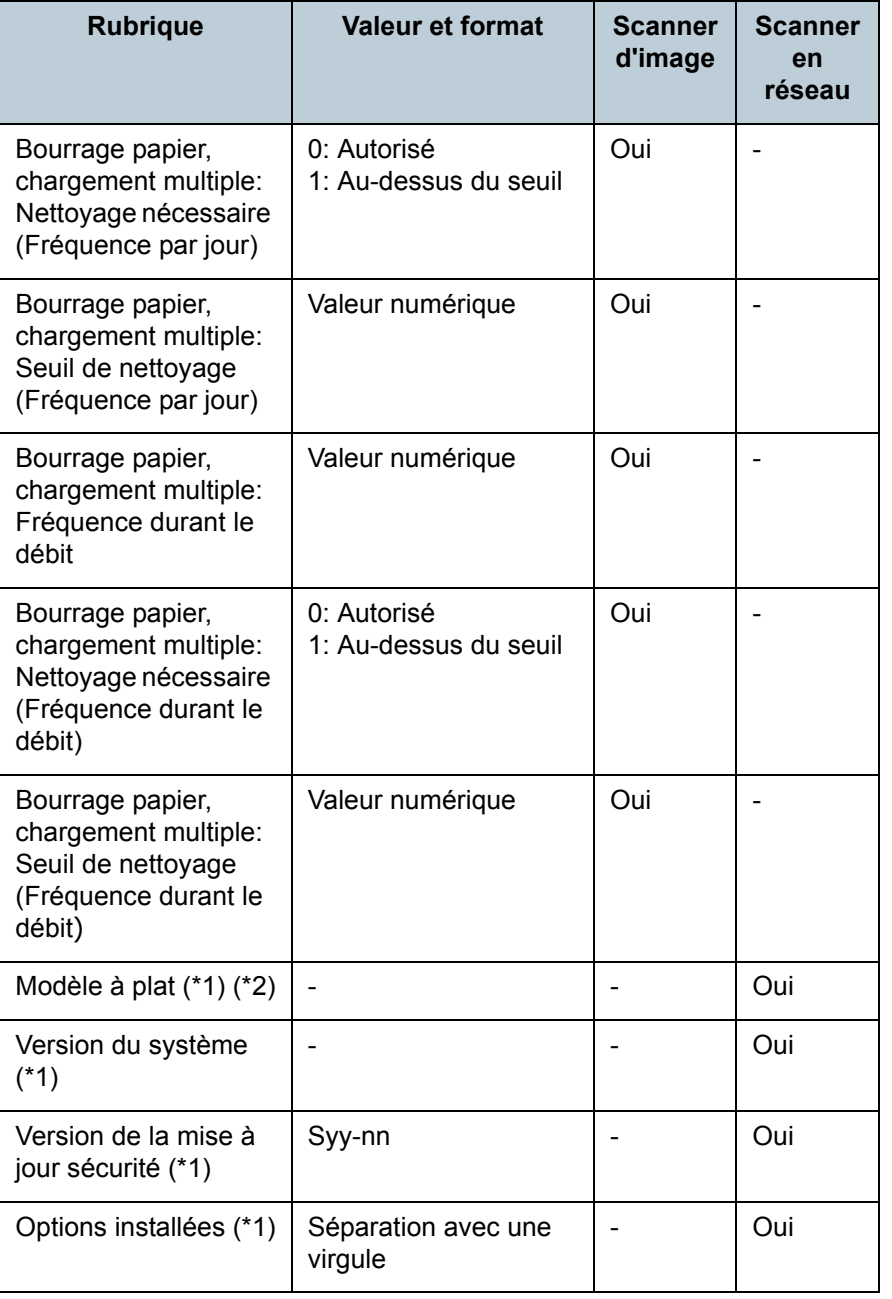

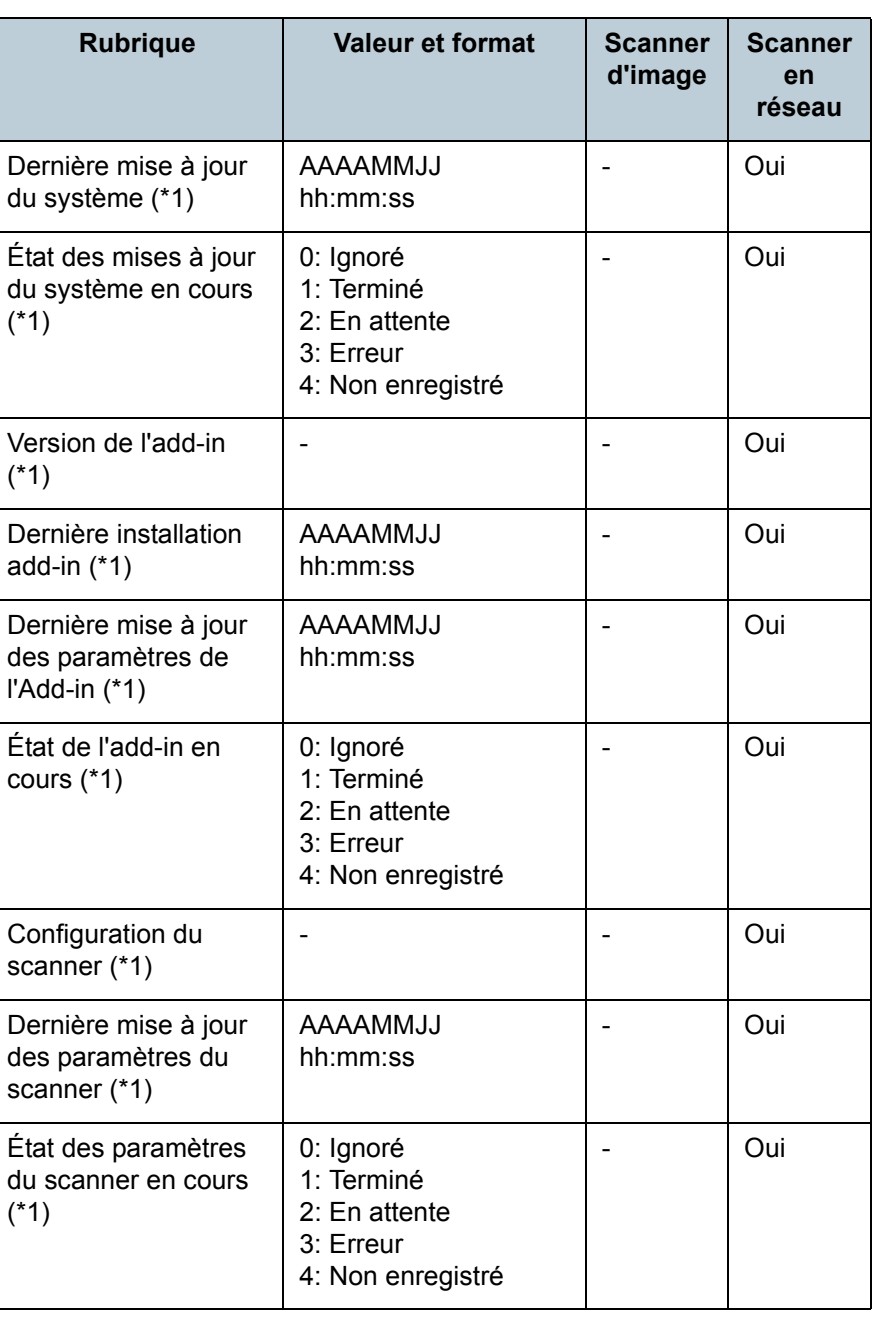

### [Accueil](#page-0-0)

[Table des matières](#page-7-0)

[Index](#page-156-0)

### [Introduction](#page-2-0)

[Présentation de la](#page-13-0)  Scanner Central [Admin](#page-13-0)

Installation de la [Scanner Central](#page-26-0)  **[Admin](#page-26-1)** 

[Utiliser le Scanner](#page-37-0)  Central Admin [Server](#page-37-1)

[Créer des alertes](#page-98-0)  sous forme de [courriel](#page-98-1)

Établir une liaison<br>avec le système<br>de gestion<br>intégrée

Maintenance du [Scanner Central](#page-117-0)  [Admin](#page-117-1)

[Annexe](#page-124-0)

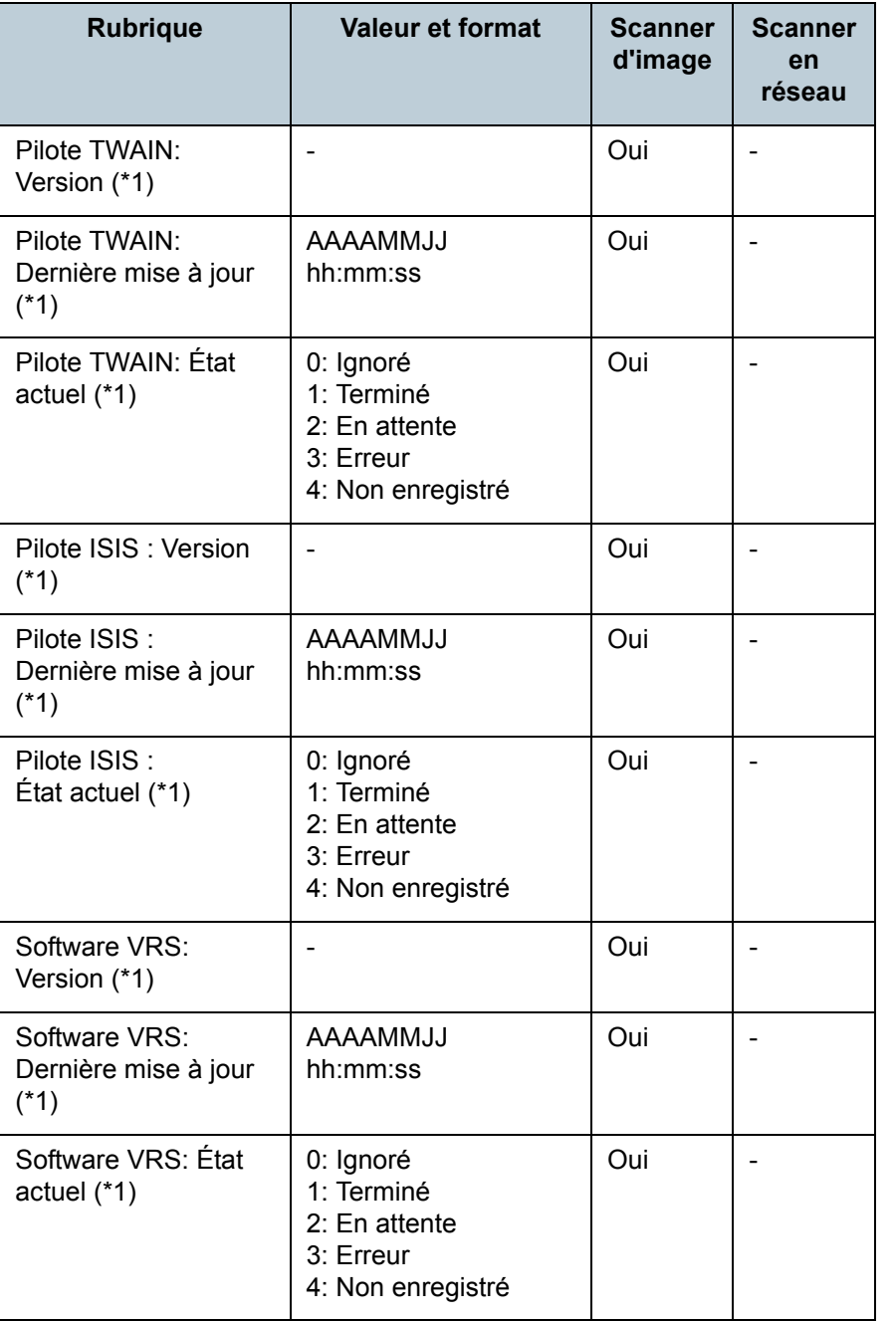

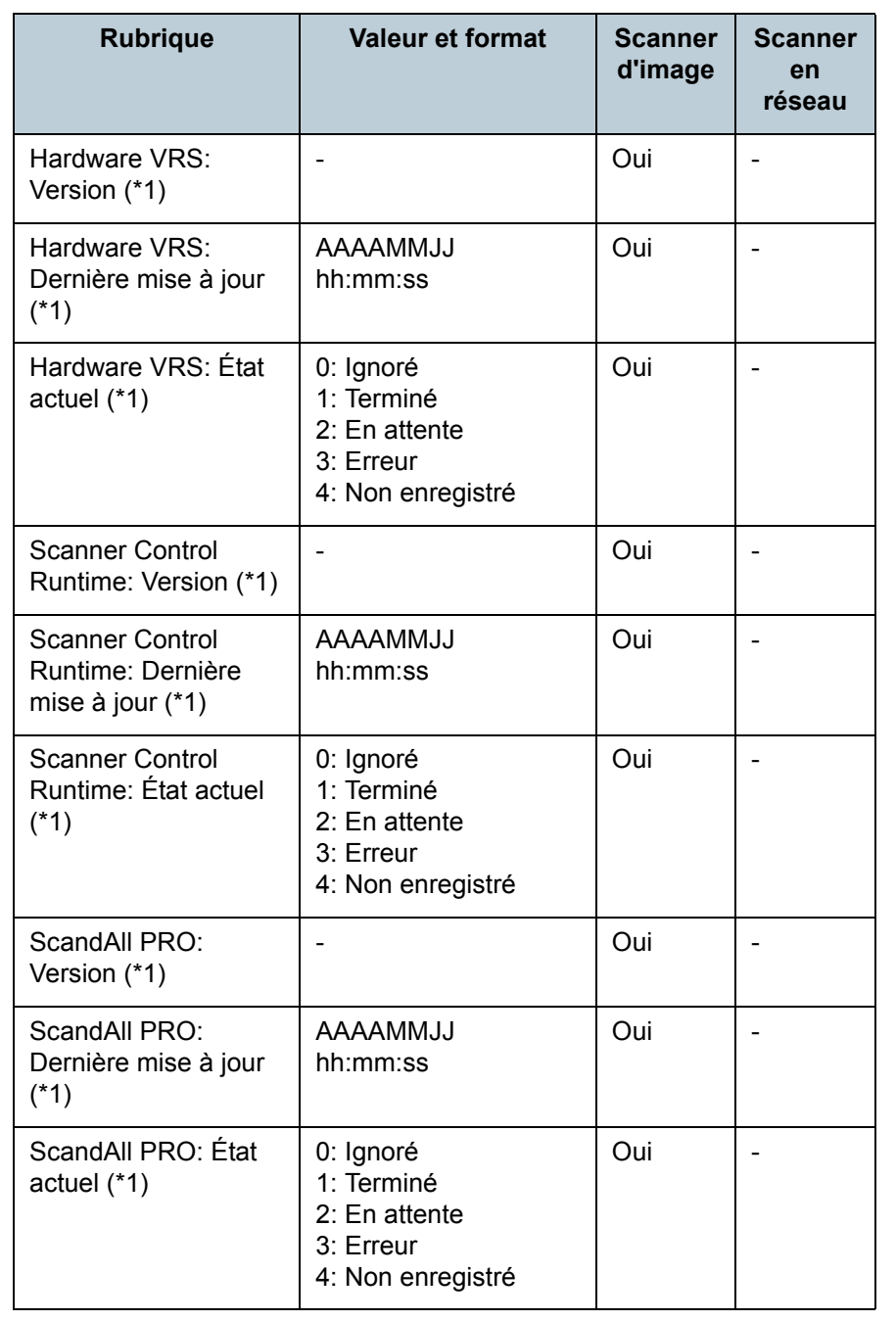

[Accueil](#page-0-0)

[Table des matières](#page-7-0)

[Index](#page-156-0)

[Introduction](#page-2-0)

[Présentation de la](#page-13-0)  Scanner Central [Admin](#page-13-0)

Installation de la [Scanner Central](#page-26-0)  **[Admin](#page-26-1)** 

[Utiliser le Scanner](#page-37-0)  Central Admin [Server](#page-37-1)

[Créer des alertes](#page-98-0)  sous forme de [courriel](#page-98-1)

Établir une liaison<br>avec le système<br>de gestion<br>intégrée

Maintenance du [Scanner Central](#page-117-0)  [Admin](#page-117-1)

[Annexe](#page-124-0)

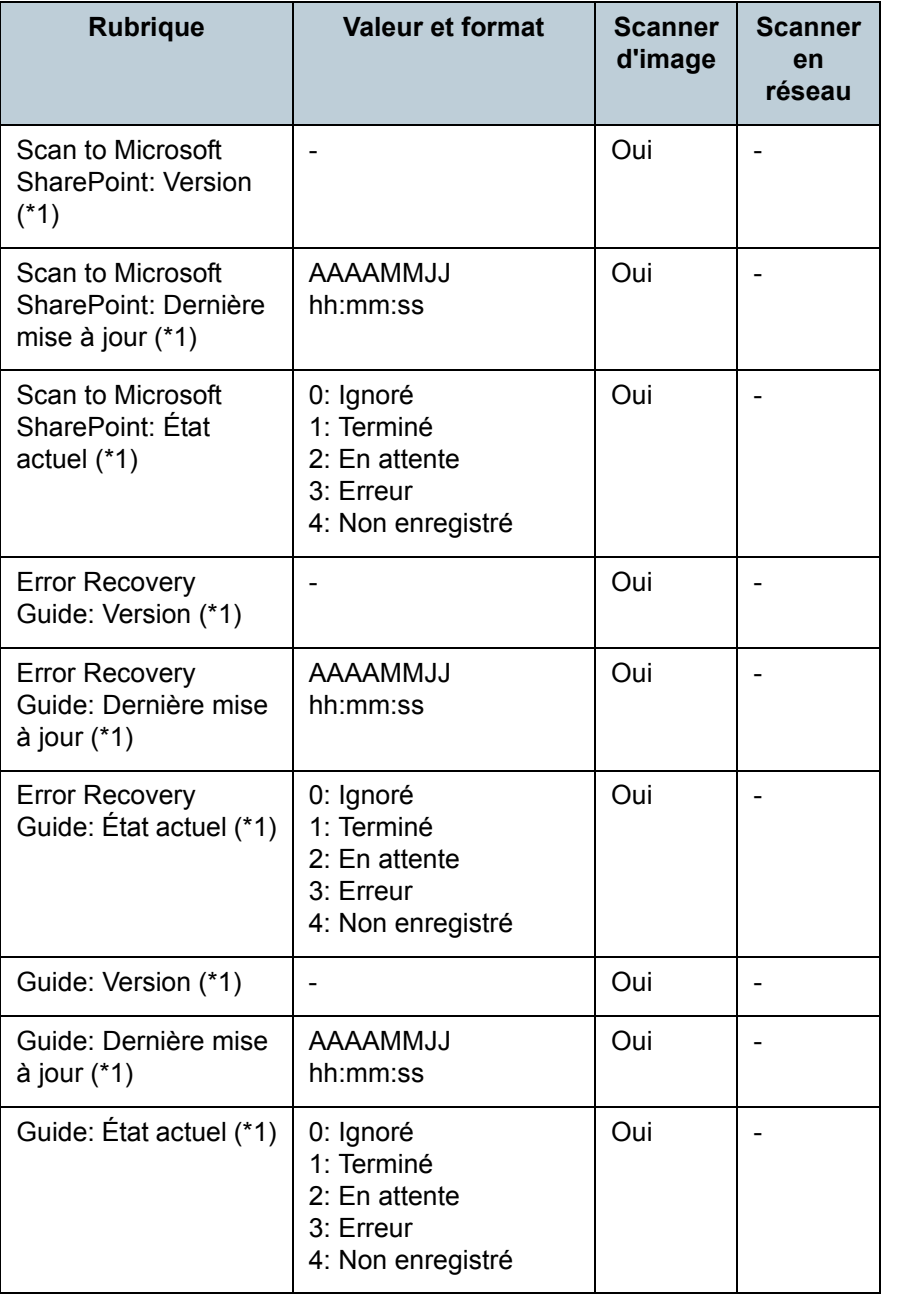

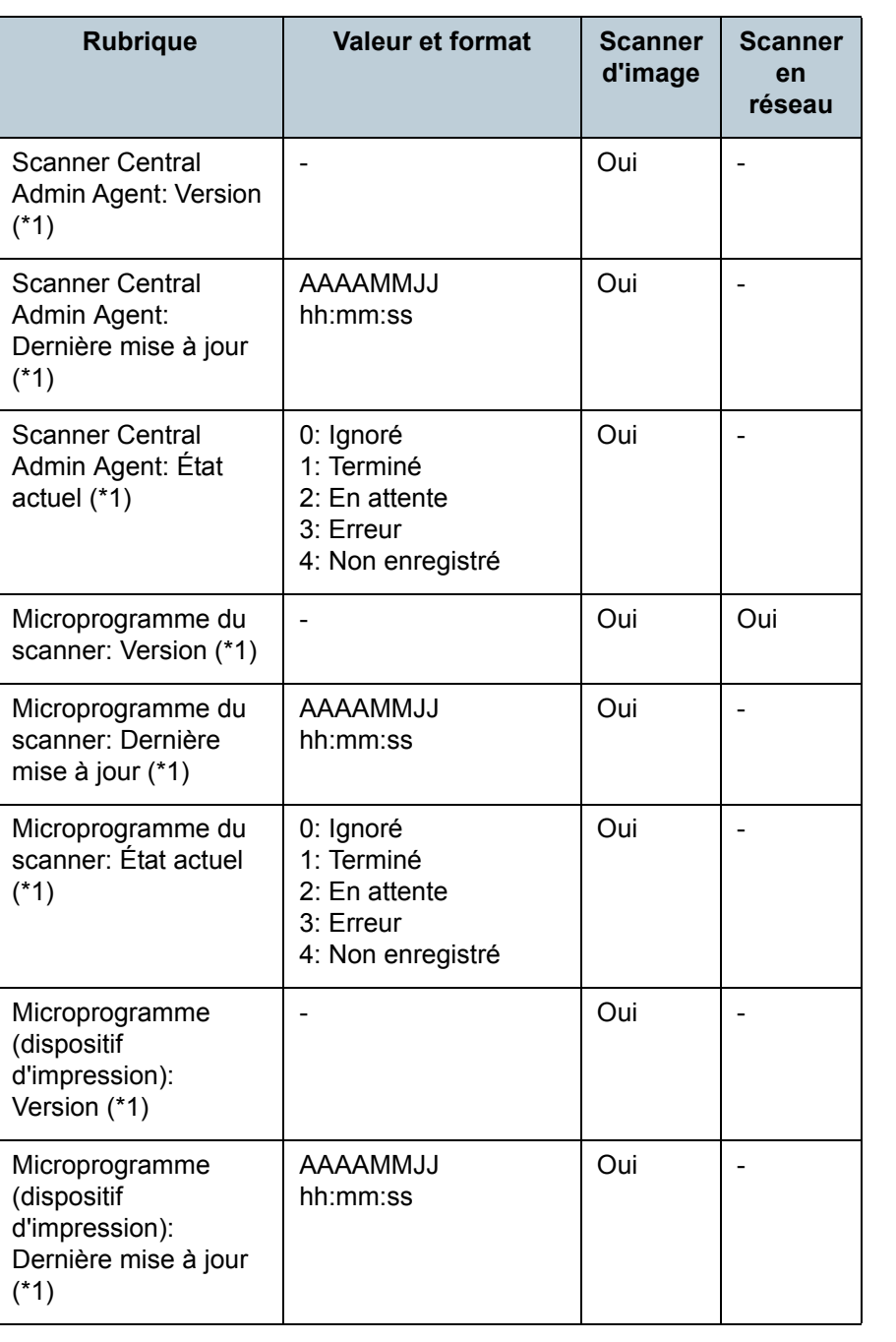

### [Accueil](#page-0-0)

[Table des matières](#page-7-0)

[Index](#page-156-0)

### [Introduction](#page-2-0)

[Présentation de la](#page-13-0)  Scanner Central [Admin](#page-13-0)

Installation de la [Scanner Central](#page-26-0)  **[Admin](#page-26-1)** 

[Utiliser le Scanner](#page-37-0)  Central Admin [Server](#page-37-1)

[Créer des alertes](#page-98-0)  sous forme de [courriel](#page-98-1)

Établir une liaison<br>avec le système<br>de gestion<br>intégrée

Maintenance du [Scanner Central](#page-117-0)  [Admin](#page-117-1)

### Annexe

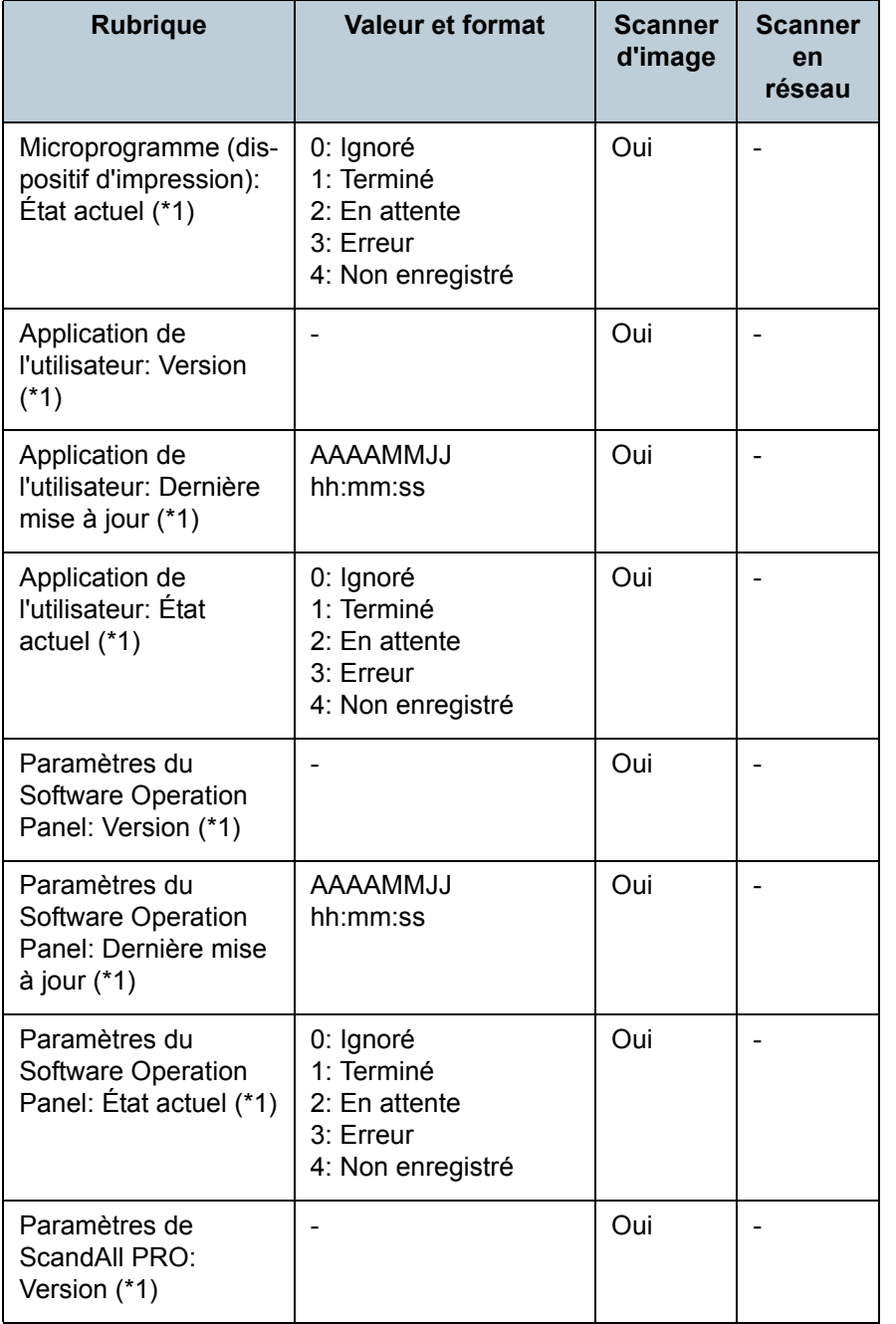

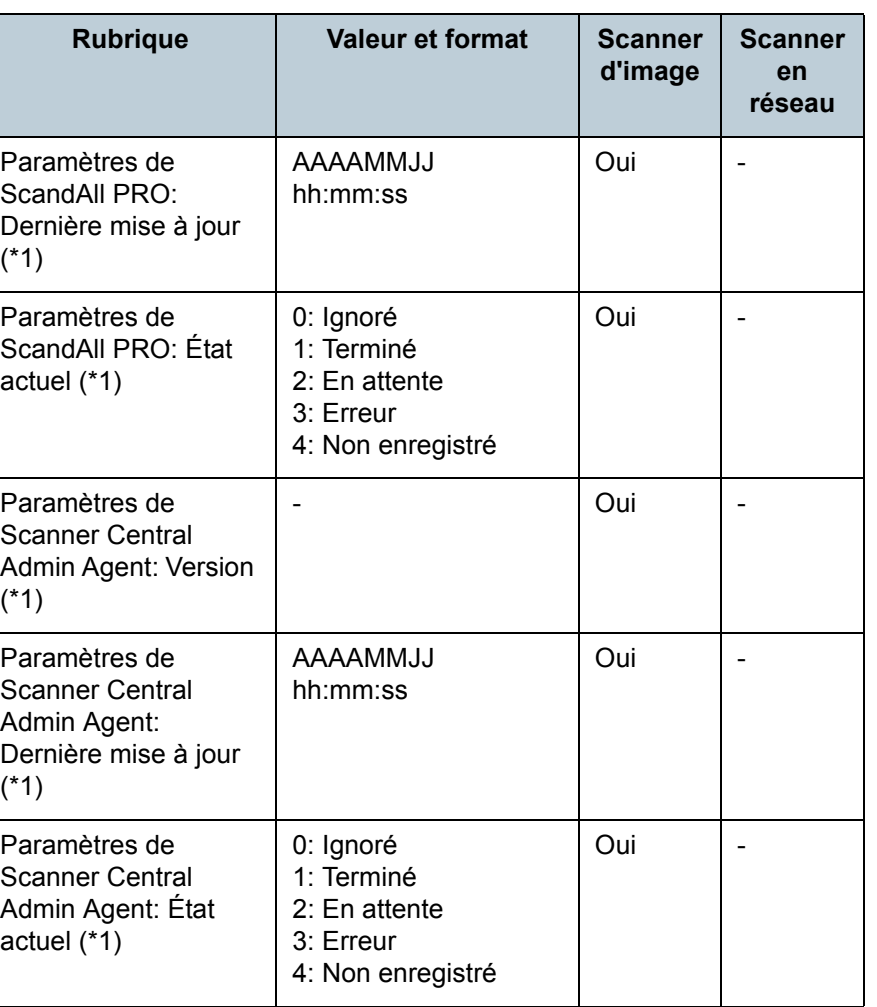

Oui : disponible

-

: indisponible

- \*1 : lorsque la case **Inclure toutes les informations du scanner** est cochée.
- \*2 : lorsque l'option à plat est activée pour un scanner en réseau.
- \*3 : l'information peut être indisponible sur certains modèles.

### [Accueil](#page-0-0)

[Table des matières](#page-7-0)

[Index](#page-156-0)

### [Introduction](#page-2-0)

[Présentation de la](#page-13-0)  Scanner Central [Admin](#page-13-0)

Installation de la [Scanner Central](#page-26-0)  [Admin](#page-26-1)

[Utiliser le Scanner](#page-37-0)  Central Admin [Server](#page-37-1)

[Créer des alertes](#page-98-0)  sous forme de [courriel](#page-98-1)

Établir une liaison [avec le système de gestion intégrée](#page-108-1)

Maintenance du [Scanner Central](#page-117-0)  [Admin](#page-117-1)

[Annexe](#page-124-0)

### **Format du fichier de configuration du scanner (pour importer)**

Cette section dresse la liste des exigences pour le format du fichier de configuration du scanner nécessaires à l'importation.

- Le jeu de caractères du fichier est identique à celui de la Scanner Central Admin Console dans la fenêtre **Configuration du Scanner Central Admin Server (paramètres communs)**. Le jeu de caractères par défaut est UNICODE (UTF-8).
- Le format du fichier est CSV. Les valeurs à respecter se trouvent ci-dessous :

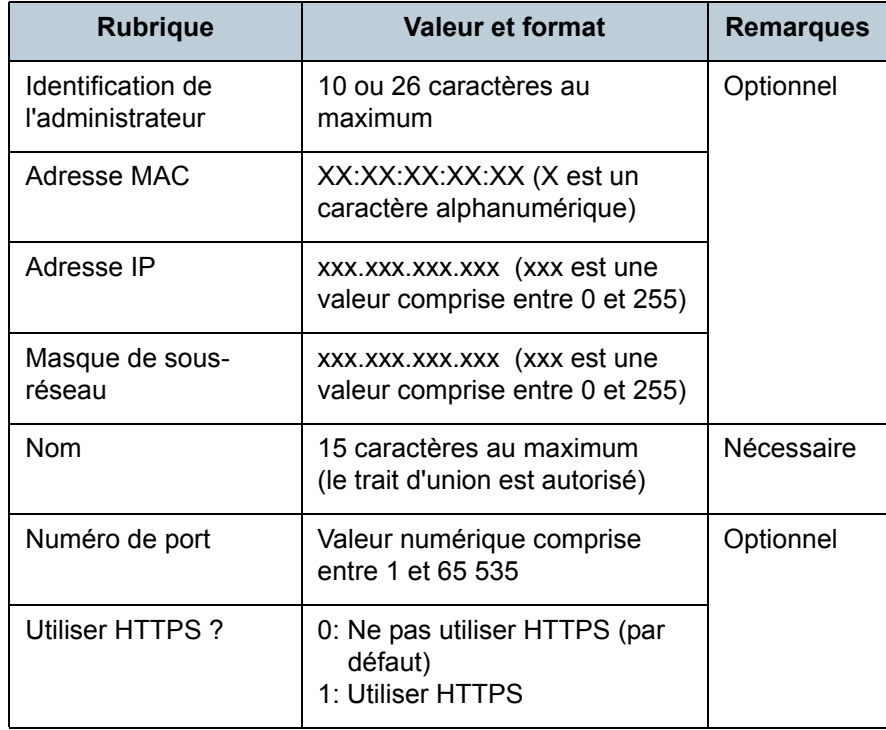

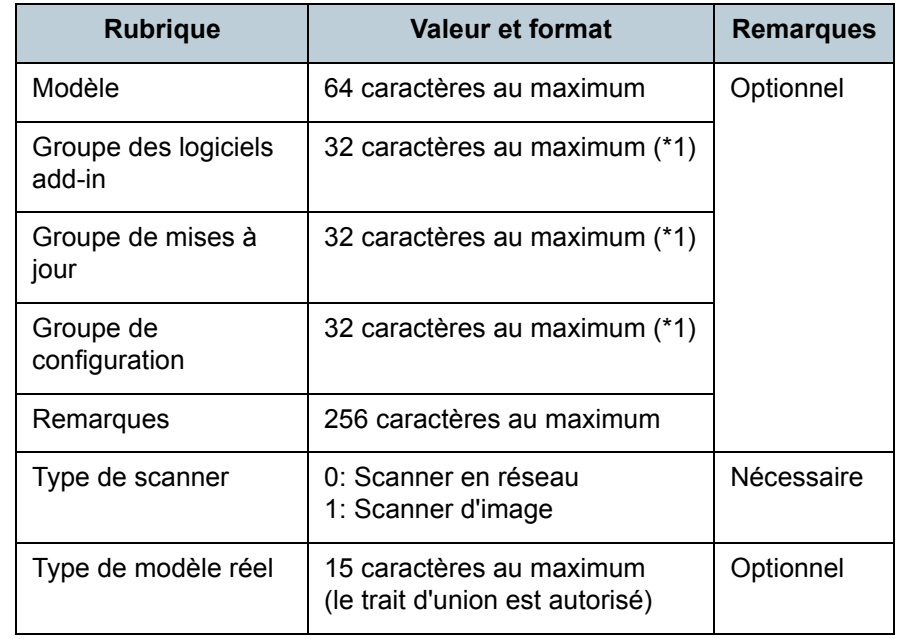

\*1 : Les chaînes de caractères suivantes ne peuvent pas être utilisées :

(par défaut) (tout) \_\_par défaut \_\_ \_\_tout\_

« \_\_ » représente deux traits de soulignement saisis à la suite.

[Accueil](#page-0-0)

[Table des matières](#page-7-0)

[Index](#page-156-0)

### [Introduction](#page-2-0)

[Présentation de la](#page-13-0) Scanner Central [Admin](#page-13-0)

Installation de la [Scanner Central](#page-26-0) [Admin](#page-26-1)

[Utiliser le Scanner](#page-37-0) Central Admin **[Server](#page-37-1)** 

[Créer des alertes](#page-98-0) sous forme de [courriel](#page-98-1)

Établir une liaison avec le système<br>de gestion<br>intégrée

Maintenance du [Scanner Central](#page-117-0) [Admin](#page-117-1)

Cette section vous présente le format du journal des événements requis pour l'exportation.

- Le nom du fichier par défaut est "execlog.csv".
- Le jeu de caractères du fichier est identique à celui de la Scanner Central Admin Console dans la fenêtre **Configuration du Scanner Central Admin Server (paramètres communs)**. Le jeu de caractères par défaut est UNICODE (UTF-8).
- $\bullet$  Le fichier est au format CSV.

Les valeurs à respecter se trouvent ci-dessous :.

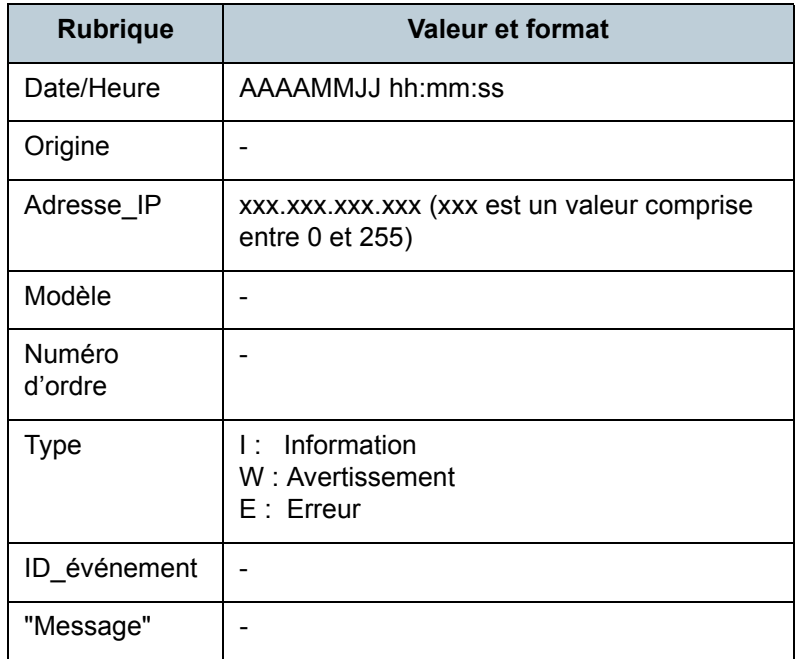

## **Format de fichier du journal des événements Format de fichier des informations statistiques**

Cette section vous présente le format du fichier des informations statistiques requis pour l'exportation.

- Le nom du fichier par défaut est "statistics.csv".
- Le jeu de caractères du fichier est identique à celui de la Scanner Central Admin Console dans la fenêtre **Configuration du Scanner Central Admin Server (paramètres communs)**. Le jeu de caractères par défaut est UNICODE (UTF-8).
- Sur la première ligne du fichier, la période dest générée. Sur la deuxième ligne du fichier, le titre est généré. Sur la troisième ligne du fichier, les informations statistiques sont générées.

Voici un exemple :

- Ligne 1: | # Période AAAAMMJJ AAAAMMJJ
- Nom du périphérique, Modèle, Numéro d'ordre, Nom du groupe, Total (Feuilles), AAD (Feuilles), À plat (Feuilles), Remarque, État Ligne 2:
- xxx,fi-xxxxx,xxx,xxxxxx(xx),305,300,5,xxx, Inconnu :Ligne 3: :
- $\bullet$  Le fichier est au format CSV. Les valeurs à respecter se trouvent ci-dessous :

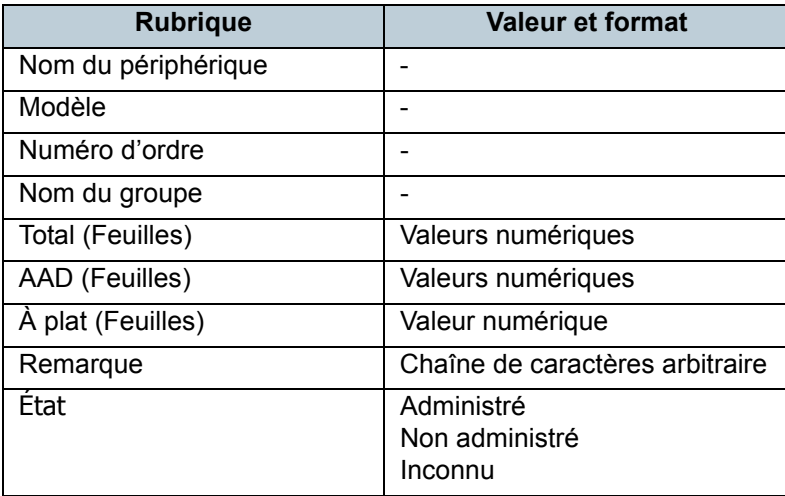

### [Accueil](#page-0-0)

[Table des matières](#page-7-0)

[Index](#page-156-0)

### **[Introduction](#page-2-0)**

[Présentation de la](#page-13-0) Scanner Central [Admin](#page-13-0)

Installation de la [Scanner Central](#page-26-0) [Admin](#page-26-1)

[Utiliser le Scanner](#page-37-0) Central Admin [Server](#page-37-1)

[Créer des alertes](#page-98-0) sous forme de [courriel](#page-98-1)

Établir une liaison [avec le système de gestion intégrée](#page-108-1)

Maintenance du [Scanner Central](#page-117-0) [Admin](#page-117-1)

### [Index](#page-156-0)

### [Introduction](#page-2-0)

[Présentation de la](#page-13-0) Scanner Central [Admin](#page-13-0)

Installation de la [Scanner Central](#page-26-0) [Admin](#page-26-1)

[Utiliser le Scanner](#page-37-0) Central Admin **[Server](#page-37-1)** 

[Créer des alertes](#page-98-0) sous forme de [courriel](#page-98-1)

Établir une liaison [avec le système de gestion intégrée](#page-108-1)

Maintenance du [Scanner Central](#page-117-0) [Admin](#page-117-1)

## <span id="page-140-0"></span>**A.3 Pour passer à un Scanner Central Admin Server différent**

- **1** Déconnectez du réseau les ordinateurs pourvus du Scanner Central Admin Server et entre lesquels vous souhaitez permuter.
- **2** Réalisez une copie de secours des paramètres du Scanner Central Admin Server sur l'ordinateur dont vous souhaitez vous déconnecter.Pour en savoir plus, consultez ["Copie de secours des paramètres du](#page-118-1)  [Scanner Central Admin Server" \(page 119\)](#page-118-1).
- **3** Restaurez la copie de secours des paramètres du Scanner Central Admin Server sur l'ordinateur vers lequel vous souhaitez permuter. Pour en savoir plus, consultez ["Restaurer les paramètres du Scanner](#page-119-0)  [Central Admin Server" \(page 120\)](#page-119-0).
- **4** Connectez sur le réseau les ordinateurs pourvus du Scanner Central Admin Server et entre lesquels vous souhaitez permuter.
- <span id="page-140-1"></span>**5** Exportez les paramètres du Scanner Central Admin Agent de l'ordinateur ciblé vers le Scanner Central Admin Agent connecté sur le nouveau Scanner Central Admin Server.Pour en savoir plus, consultez ["Créer un module de mise à jour des](#page-58-0)  [paramètres du scanner" \(page 59\)](#page-58-0).

**6** Confirmez l'installation du module de mise à jour des paramètres du Scanner Central Admin Agent exportés à l'étape [5](#page-140-1), en utilisant un ordinateur sur lequel est installé le Scanner Central Admin Agent et l'ancien Scanner Central Admin Server.

Enregistrez les paramètres du Scanner Central Admin Agent exportés à l'étape [5](#page-140-1) dans le précédent Scanner Central Admin Server et confirmez l'installation du module de mise à jour des paramètres du Scanner Central Admin Agent sur un ordinateur sur lequel est installé le Scanner Central Admin Agent.

- **7** Enregistrez les paramètres du Scanner Central Admin Agent exportés à l'étape [5](#page-140-1) dans le précédent Scanner Central Admin Server.
- **8** Installez le module de mise à jour des paramètres du Scanner Central Admin Agent sur tous les ordinateurs dotés du Scanner Central Admin Agent.

### **ATTENTION**

Lorsque vous passez d'un Scanner Central Admin Server à l'autre, évitez d'effectuer d'autres mises à jour en même temps que celle des paramètres du Scanner Central Admin Agent.

**9** Si les scanneurs en réseau sont connectés, effectuez une recherche et un enregistrement de tous les scanners en réseau.

Pour en savoir plus, consultez ["Recherche/Enregistrement](#page-91-0)  [automatique de scanners" \(page 92\)](#page-91-0).

[Annexe](#page-124-0)

## <span id="page-141-0"></span>**A.4 Copie de secours et restauration**

### **Copie de secours et restauration des données entre différentes versions du logiciel du Scanner Central Admin Server**

Le tableau suivant dresse la compatibilité entre différentes versions du logiciel du Scanner Central Admin Server pour la copie de secours et la restauration de données.

La version du logiciel du Scanner Central Admin Server peut être vérifiée dans la fenêtre de connexion de la Scanner Central Admin Console.

La version du Central Admin Server est affichée comme "ex ; 04.02.02" sur la fenêtre de connexion de la Scanner Central Admin Console. Dans le tableau suivant, la version ne comporte pas de 0. Ex : "4.2.x".

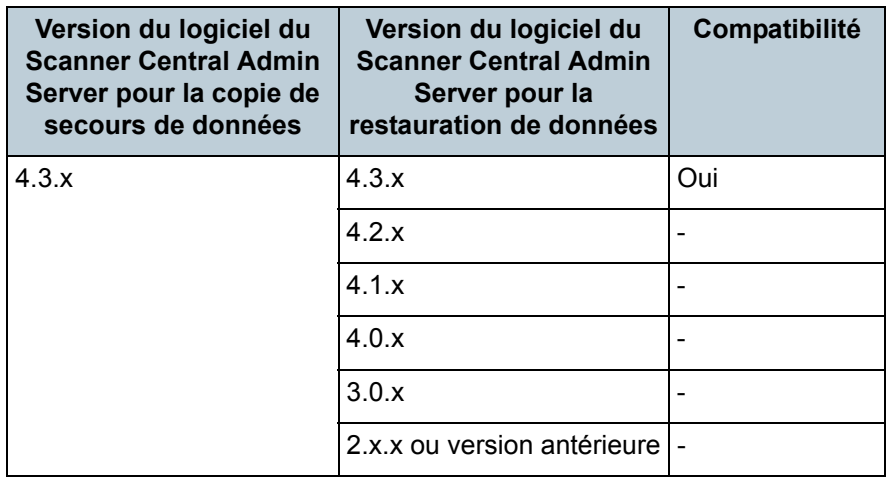

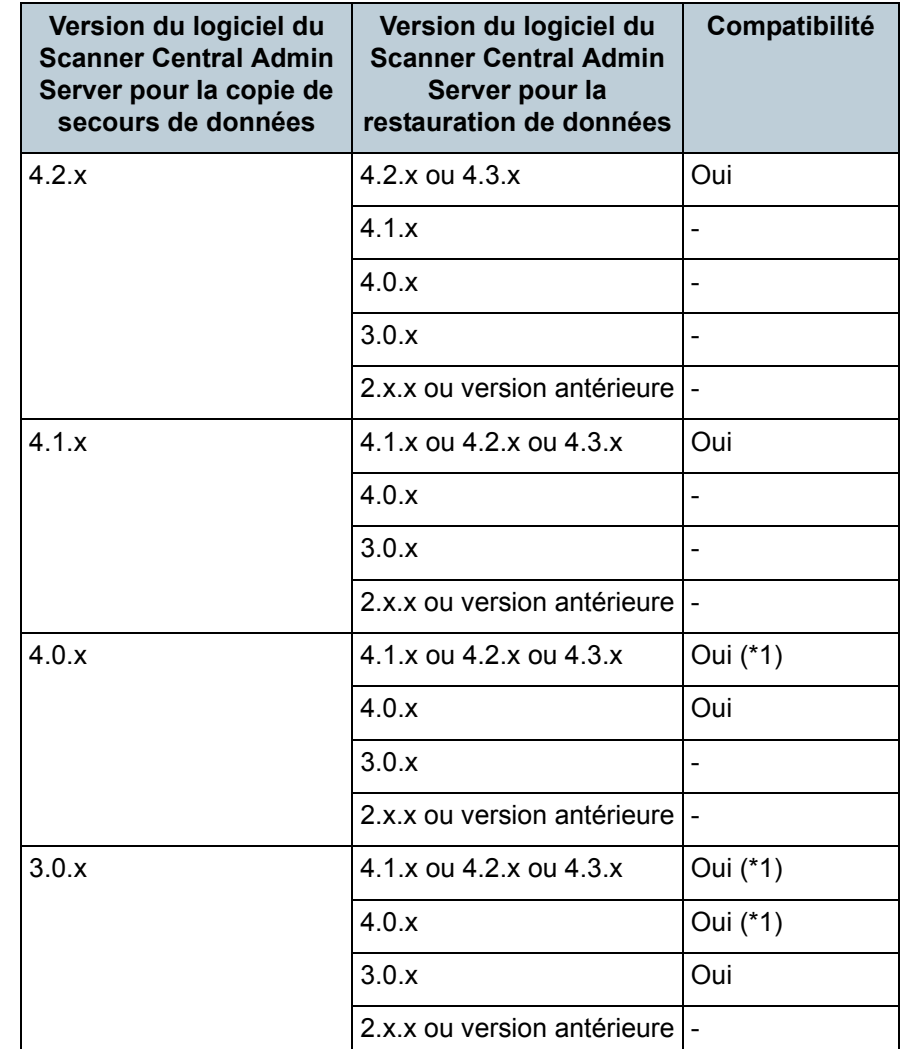

[Accueil](#page-0-0)

[Table des matières](#page-7-0)

[Index](#page-156-0)

### **[Introduction](#page-2-0)**

[Présentation de la](#page-13-0) Scanner Central [Admin](#page-13-0)

Installation de la [Scanner Central](#page-26-0) [Admin](#page-26-1)

[Utiliser le Scanner](#page-37-0) Central Admin **[Server](#page-37-1)** 

[Créer des alertes](#page-98-0) sous forme de [courriel](#page-98-1)

Établir une liaison avec le système<br>de gestion<br>intégrée

Maintenance du [Scanner Central](#page-117-0) [Admin](#page-117-1)

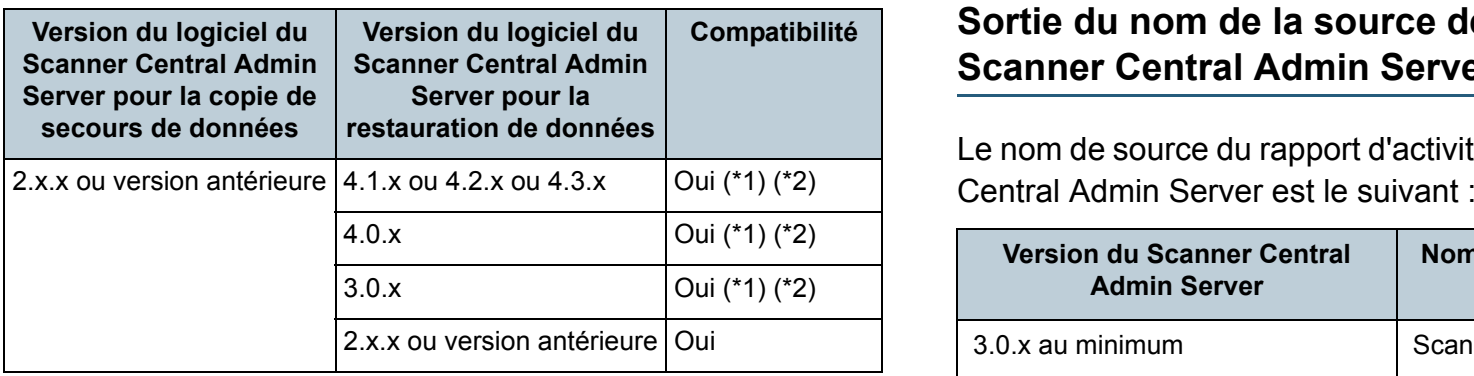

Oui : la copie de secours des données et leur restauration est possible.

- : la copie de secours des données et leur restauration est impossible.
- \*1: pour effectuer une copie de secours des données, utilisez la commande **AmBackup.exe** depuis la version du Scanner Central Admin Server à restaurer.
- \*2: si le journal des événements de la version précédente est affiché à l'écran **Détail des événements** de la nouvelle version, l'adresse IP ne sera pas indiquée.

### **Sortie du nom de la source de l'événement par le Scanner Central Admin Server**

Le nom de source du rapport d'activités généré par le Scanner

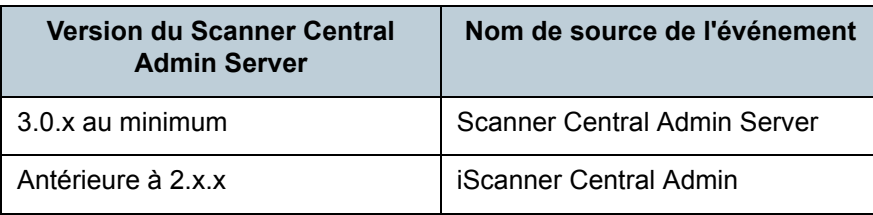

[Accueil](#page-0-0)

[Table des matières](#page-7-0)

[Index](#page-156-0)

### [Introduction](#page-2-0)

[Présentation de la](#page-13-0) Scanner Central [Admin](#page-13-0)

Installation de la [Scanner Central](#page-26-0)  [Admin](#page-26-1)

[Utiliser le Scanner](#page-37-0) Central Admin [Server](#page-37-1)

[Créer des alertes](#page-98-0) sous forme de [courriel](#page-98-1)

Établir une liaison avec le système<br>de gestion<br>intégrée

Maintenance du [Scanner Central](#page-117-0) [Admin](#page-117-1)

### [Accueil](#page-0-0)

[Table des matières](#page-7-0)

[Index](#page-156-0)

### [Introduction](#page-2-0)

[Présentation de la](#page-13-0) Scanner Central [Admin](#page-13-0)

Installation de la [Scanner Central](#page-26-0) [Admin](#page-26-1)

[Utiliser le Scanner](#page-37-0) Central Admin [Server](#page-37-1)

[Créer des alertes](#page-98-0) sous forme de [courriel](#page-98-1)

Établir une liaison avec le système<br>de gestion<br>intégrée

Maintenance du [Scanner Central](#page-117-0) [Admin](#page-117-1)

### <span id="page-143-0"></span>**A.5 Comparaison fonctionnelle des scanners en réseau et des scanners d'image**

Dans cette section, vous trouverez des tableaux comparatifs entre les scanners en réseau et les scanners d'image.

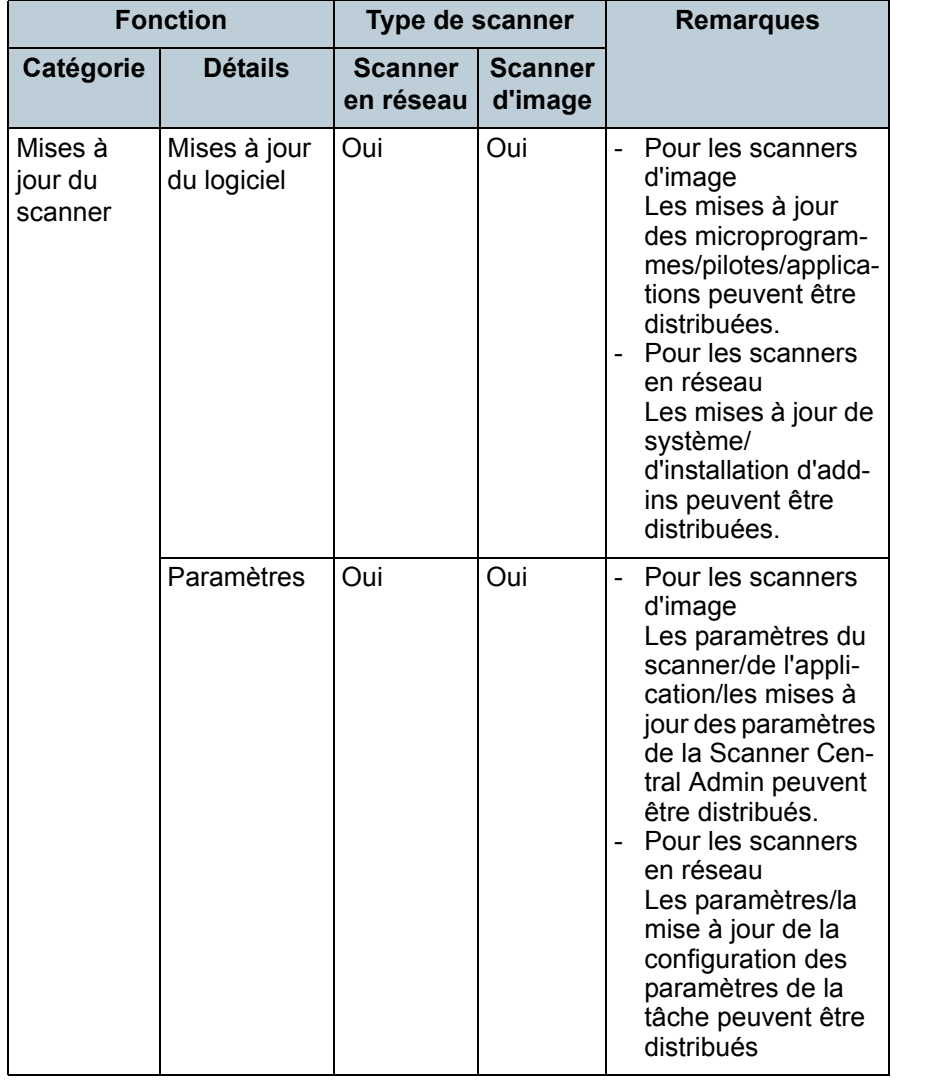

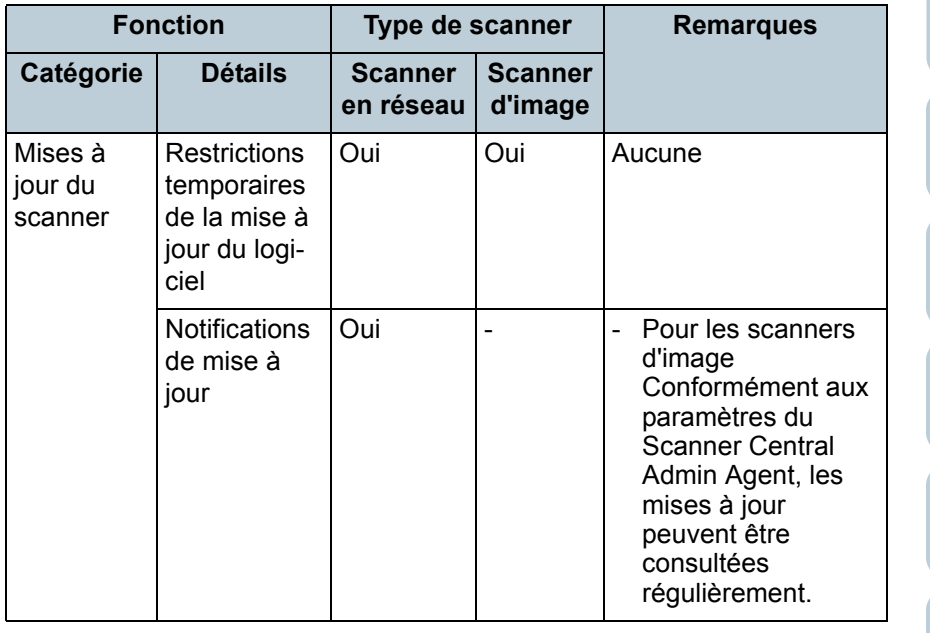

**[Annexe](#page-124-0)**
#### Annexe

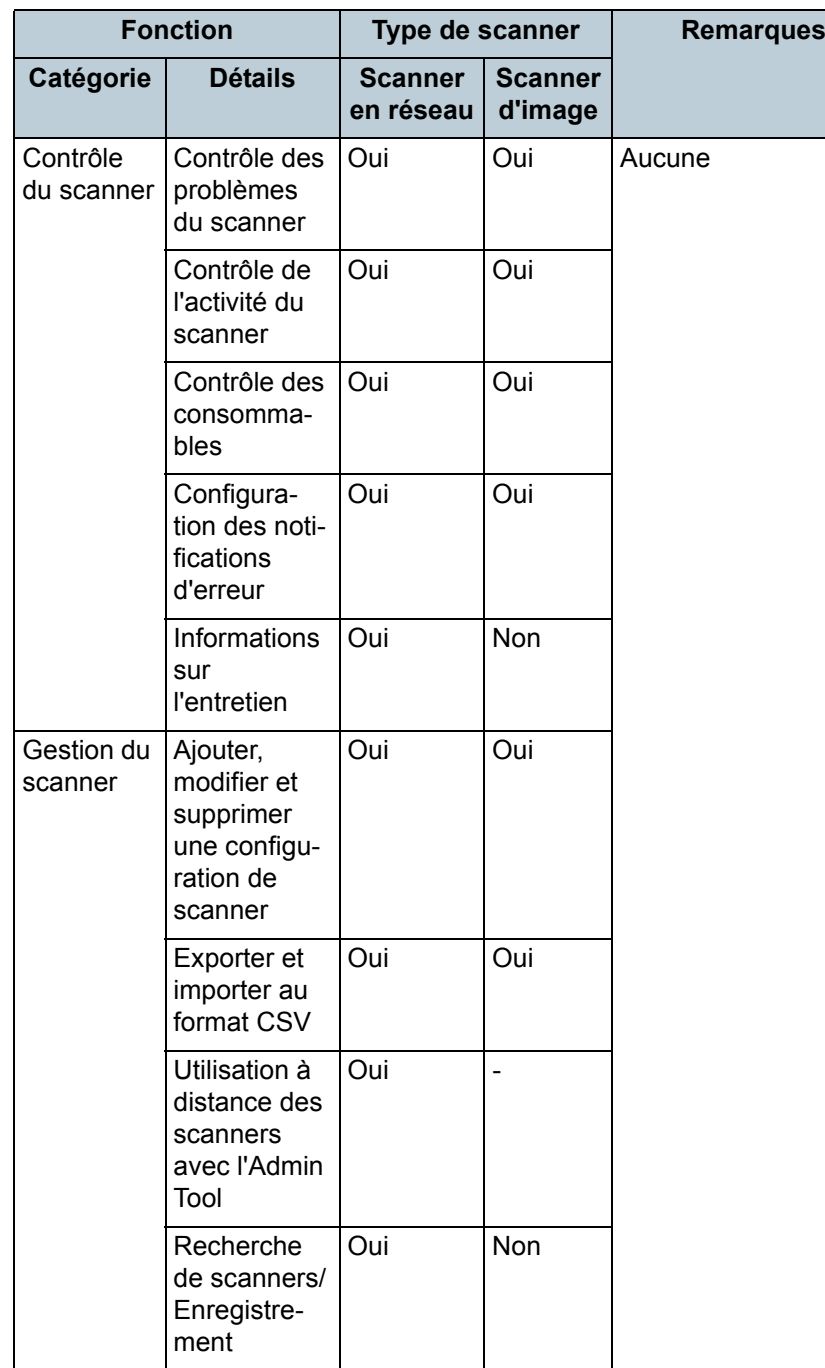

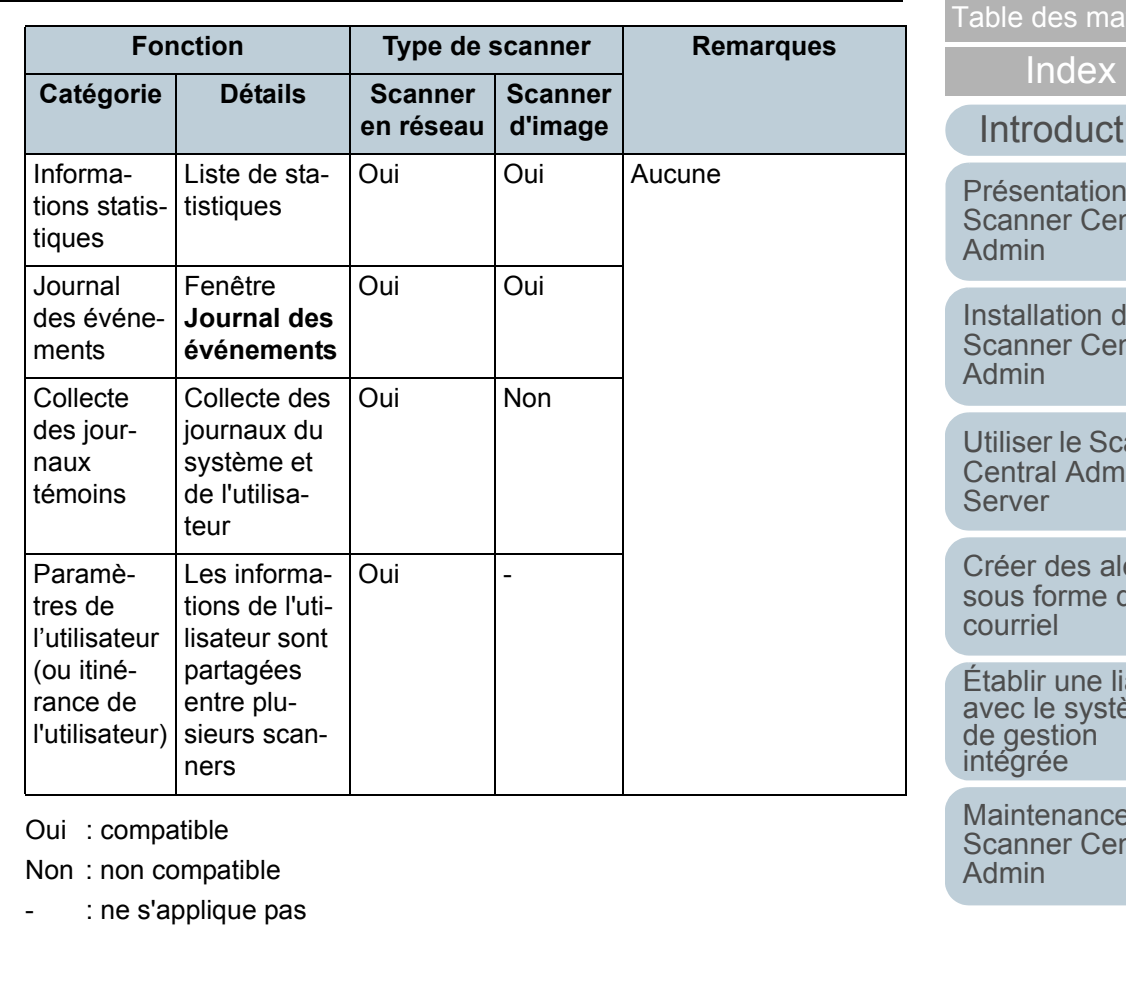

[Accueil](#page-0-0)

[Table des matières](#page-7-0)

#### [Introduction](#page-2-0)

[Présentation de la](#page-13-0)  Scanner Central

Installation de la [Scanner Central](#page-26-0) 

[Utiliser le Scanner](#page-37-0)  Central Admin

[Créer des alertes](#page-98-0)  sous forme de

Établir une liaison<br>avec le système<br>de gestion<br>intégrée

Maintenance du [Scanner Central](#page-117-0) 

[Table des matières](#page-7-0)

[Index](#page-156-0)

#### **[Introduction](#page-2-0)**

[Présentation de la](#page-13-0) Scanner Central [Admin](#page-13-0)

Installation de la [Scanner Central](#page-26-0) [Admin](#page-26-1)

[Utiliser le Scanner](#page-37-0) Central Admin **[Server](#page-37-1)** 

[Créer des alertes](#page-98-0) sous forme de [courriel](#page-98-1)

Établir une liaison [avec le système de gestion intégrée](#page-108-0)

Maintenance du [Scanner Central](#page-117-0) [Admin](#page-117-1)

# <span id="page-145-0"></span>**A.6 Mise à jour de la Scanner Central Admin**

#### **Comment mettre à jour la Scanner Central Admin ?**

- **1** Déconnectez du réseau l'ordinateur sur lequel est installé le Scanner Central Admin Server.
- **2** Effectuez une copie de secours des paramètres du Scanner Central Admin Server.

Pour en savoir plus, consultez ["Copie de secours des paramètres du](#page-118-0)  [Scanner Central Admin Server" \(page 119\)](#page-118-0).

#### **CONSEIL**

La copie de secours des paramètres du Scanner Central Admin Server sera utilisée uniquement en cas de problème lors de la mise à jour.

En cas d'erreur lors de la mise à jour, vous pourrez restaurer les paramètres du Scanner Central Admin Server. Pour en savoir plus, consultez ["Restaurer les paramètres du Scanner Central Admin](#page-119-0)  [Server" \(page 120\)](#page-119-0).

- **3** Procédez à la mise à jour du Scanner Central Admin Server.
- **4** Connectez sur le réseau l'ordinateur sur lequel est installé le Scanner Central Admin Server.
- **5** Procédez à la désinstallation de la Scanner Central Admin Console.Pour en savoir plus, consultez ["A.7 Pour désinstaller une application"](#page-148-0)  [\(page 149\)](#page-148-0).

**6** Procédez à l'installation de la dernière version de la Scanner Central Admin Console.Pour en savoir plus, consultez ["2.3 Installer la Scanner Central Admin](#page-31-0)  [Console" \(page 32\)](#page-31-0).

146

[Annexe](#page-124-0)

#### **Comment transférer des données vers une version mise à jour du logiciel du Scanner Central Admin Server ?**

Lors de la mise à jour du logiciel du Scanner Central Admin Server qui permettra d'utiliser un serveur différent du Scanner Central Admin Server, les données de l'ancienne version du logiciel du Scanner Central Admin Server doivent être transférées vers la nouvelle version.

Les données peuvent être transférées en exécutant les commandes **AmBackup.exe** et **AmRestore.exe** depuis l'ordinateur sur lequel est installé le logiciel du Scanner Central Admin Server.

#### **ATTENTION**

Si vous réalisez une copie de secours des données en exécutant **AmBackup.exe** dans le dossier **Bin**, depuis le dossier d'installation de l'ancienne version, vous ne pourrez pas restaurer les données dans la nouvelle version du Scanner Central Admin Server.

#### **CONSEIL**

- Lors de la mise à jour de la version du logiciel en cours du logiciel du Scanner Central Admin Server, le transfert des données est inutile.
- Assurez-vous d'exporter les journaux témoins au préalable car cette opération n'exécutera pas leur transfert.

**1** Copiez le dossier **Bin** folder dans la nouvelle version du logiciel du Scanner Central Admin Server sous un dossier arbitraire de la version précédente. Ne copiez pas ou <sup>n</sup>'écrasez pas le dossier **Bin** de la version précédente..

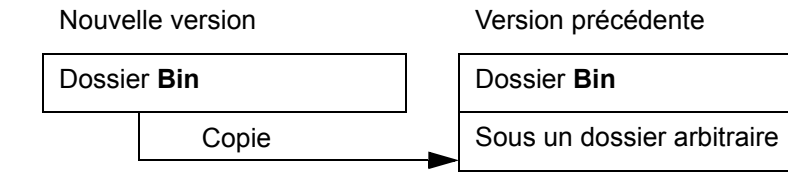

**• Emplacement du dossier Bin** 

Sous le dossier **AmManager** dans le dossier d'installation du nouveau logiciel du Scanner Central Admin Server

**2** Dans la version du logiciel du Scanner Central Admin Server software, copiez et écrasez le fichier "ServiceSetting.dll" ou le fichier "AmBackup.exe.config" dans le dossier **Bin** qui a été copié sous un dossier arbitraire. Les deux fichiers ont pu être copiés et écrasés..

Version précédente

Dossier **Bin**- ServiceSetting.dll - AmBackup.exe.config Copier et écraser Dossier **Bin** sous un dossier arbitraire- ServiceSetting.dll - AmBackup.exe.config

#### [Accueil](#page-0-0)

[Table des matières](#page-7-0)

[Index](#page-156-0)

#### **[Introduction](#page-2-0)**

[Présentation de la](#page-13-0) Scanner Central [Admin](#page-13-0)

Installation de la [Scanner Central](#page-26-0) [Admin](#page-26-1)

[Utiliser le Scanner](#page-37-0) Central Admin **[Server](#page-37-1)** 

[Créer des alertes](#page-98-0) sous forme de [courriel](#page-98-1)

Établir une liaison avec le système<br>de gestion<br>intégrée

Maintenance du [Scanner Central](#page-117-0) [Admin](#page-117-1)

[Table des matières](#page-7-0)

[Index](#page-156-0)

#### **[Introduction](#page-2-0)**

[Présentation de la](#page-13-0) Scanner Central [Admin](#page-13-0)

Installation de la [Scanner Central](#page-26-0) [Admin](#page-26-1)

[Utiliser le Scanner](#page-37-0) Central Admin **[Server](#page-37-1)** 

[Créer des alertes](#page-98-0) sous forme de [courriel](#page-98-1)

Établir une liaison avec le système<br>de gestion<br>intégrée

Maintenance du [Scanner Central](#page-117-0) [Admin](#page-117-1)

● Emplacement du fichier ServiceSetting.dll" ou "AmBackup.exe.config"

Sous le dossier **\AmManager\Bin**, dans le dossier d'installation de la version précédente du logiciel du Scanner Central Admin Server

- Lors de la migration des données de Windows Server 2003 vers Windows Server 2008, copiez et écrasez le fichier "ServiceSetting.dll".
- Lors de la migration des données de Windows Server 2003 vers Windows Server 2012, copiez et écrasez les fichiers "ServiceSetting.dll" et "AmBackup.exe.config".
- Lors de la migration des données de Windows Server 2008 vers Windows Server 2003, copiez et écrasez le fichier "ServiceSetting.dll".
- Lors de la migration des données de Windows Server 2008 vers Windows Server 2012, copiez et écrasez le fichier "AmBackup.exe.config"
- Lors de la migration des données de Windows Server 2012 vers Windows Server 2003, copiez et écrasez les fichiers "ServiceSetting.dll" et "AmBackup.exe.config"
- Lors de la migration des données de Windows Server 2012 vers Windows Server 2008, copiez et écrasez le fichier "AmBackup.exe.config".
- <span id="page-147-0"></span>**3** Exécutez "AmBackup.exe" dans le dossier in the [Bin] qui a été copié sous un dossier arbitraire de la version précédente du Scanner Central Admin Server.
	- <sup>→</sup> Les données de la version précédente du Scanner Central Admin Server sont sauvegardées.
	- Emplacement du fichier "AmBackup.exe"

Sous le dossier **Bin**, dans un dossier arbitraire de la version précédente du logiciel du Scanner Central Admin Server

Pour en savoir plus sur "AmBackup.exe", consultez [" Copie de](#page-118-0)  [secours des paramètres du Scanner Central Admin Server" \(page](#page-118-0)  [119\)](#page-118-0).

- **4** Exécutez "AmRestore.exe" dans la nouvelle version du Scanner Central Admin Server.
	- $\Rightarrow$  Les données sauvegardée à [3](#page-147-0) sont restaurées dans la nouvelle version du Scanner Central Admin Server.
	- Emplacement du fichier "AmRestore.exe"

Sous le dossier **\AmManager\Bin** dans le dossier d'installation du nouveau logiciel du Scanner Central Admin Server

Pour en savoir plus sur "AmRestore", consultez [" Restaurer les](#page-119-0)  [paramètres du Scanner Central Admin Server" \(page 120\)](#page-119-0).

[Annexe](#page-124-0)

# <span id="page-148-0"></span>**A.7 Pour désinstaller une application**

#### **Précautions à prendre lors de la désinstallation du Scanner Central Admin Server**

- Avant de commencer la désinstallation, veuillez déconnecter le Scanner Central Admin Server.Dans le cas contraire, les opérations pourraient être perturbées.
- Tous les fichiers du dossier d'installation seront supprimés lors de la désinstallation du Scanner Central Admin Server. Il est vivement recommandé d'effectuer une copie de secours de ces informations vers le Scanner Central Admin Server. Pour en savoir plus, consultez ["Copie de secours des paramètres du Scanner Central Admin](#page-118-0)  [Server" \(page 119\)](#page-118-0).
- Si le message s'affiche lors de la désinstallation du logiciel du Scanner Central Admin Server, cliquez sur le bouton **Recommencer**.

Une application différente a un accès exclusif au fichier ASPNETDB.MDF. Fermez toutes les autres applications puis cliquez sur **Recommencer**.

Si le message continue de s'afficher, redémarrez le Scanner Central Admin Server puis recommencez sa désinstallation.

#### **Précautions à prendre lors de la désinstallation de la Scanner Central Admin Console**

Avant de commencer la désinstallation, fermez la Scanner Central Admin Console.

Dans le cas contraire, les opérations pourraient être perturbées.

### <span id="page-148-1"></span>**Désinstallation de l'application**

#### Démarrez l'ordinateur.

#### **ATTENTION**

**1**

Ouvrez une session en tant qu'utilisateur avec les privilèges d'un administrateur.

- **2**Quittez toutes les applications en cours d'exécution.
- **3** Sélectionnez le menu **Démarrer** <sup>→</sup> **Panneau de configuration** <sup>→</sup> **Désinstaller un programme**.
	- $\Rightarrow$  **La fenêtre Désinstaller ou modifier un programme** s'ouvre et affiche la liste des logiciels installés.
- **4** Sélectionnez le logiciel que vous souhaitez supprimer.
	- **Pour supprimer le Scanner Central Admin Server :** sélectionnez **Scanner Central Admin Server**.
	- Pour supprimer la Scanner Central Admin Console : sélectionnez **Scanner Central Admin Console**.
	- Pour supprimer le Scanner Central Admin Agent : sélectionnez **Scanner Central Admin Agent**.
- **5** Cliquez sur le bouton **Désinstaller** ou **Désinstaller/ Modifier**.

#### [Accueil](#page-0-0)

[Table des matières](#page-7-0)

[Index](#page-156-0)

#### **[Introduction](#page-2-0)**

[Présentation de la](#page-13-0) Scanner Central [Admin](#page-13-0)

Installation de la [Scanner Central](#page-26-0) [Admin](#page-26-1)

[Utiliser le Scanner](#page-37-0) Central Admin [Server](#page-37-1)

[Créer des alertes](#page-98-0) sous forme de [courriel](#page-98-1)

Établir une liaison [avec le système de gestion intégrée](#page-108-0)

Maintenance du [Scanner Central](#page-117-0) [Admin](#page-117-1)

#### Annexe

**6** Si un message de confirmation s'affiche, cliquez sur le bouton **OK** ou sur le bouton **Oui**. $\Rightarrow$  Le logiciel est désinstallé.

#### **CONSEIL**

Selon les paramètres de contrôle du compte de l'utilisateur, vous pouvez recevoir le message "Un programme non identifié veut accéder à votre ordinateur." Dans ce cas, sélectionnez **Autoriser** pour continuer la désinstallation.

#### **ATTENTION**

• Les informations affichées à l'écran peuvent être différentes selon le système d'exploitation que vous utilisez. Suivez les instructions fournies par le système d'exploitation.

Exemple : Windows XP

- **Désinstaller un programme** <sup>→</sup> **Ajouter ou supprimer des programmes**
- Cliquez sur le bouton **Désinstaller** ou **Désinstaller/Modifier** <sup>→</sup> bouton **Modifier/Déplacer**.
- Si vous désinstallez les composants suivants de l'application avant d'avoir désinstallé le Scanner Central Admin Server, ils pourraient être réinstallés :
	- Microsoft SQL Server Native Client
	- les fichiers Microsoft SQL Server Setup Support

Dans ce cas, désinstallez les composants précités de l'application.

[Accueil](#page-0-0)

[Table des matières](#page-7-0)

[Index](#page-156-0)

#### **[Introduction](#page-2-0)**

[Présentation de la](#page-13-0) Scanner Central [Admin](#page-13-0)

Installation de la [Scanner Central](#page-26-0) [Admin](#page-26-1)

[Utiliser le Scanner](#page-37-0) Central Admin **[Server](#page-37-1)** 

[Créer des alertes](#page-98-0) sous forme de [courriel](#page-98-1)

Établir une liaison avec le système<br>de gestion<br>intégrée

Maintenance du [Scanner Central](#page-117-0) [Admin](#page-117-1)

[Table des matières](#page-7-0)

[Index](#page-156-0)

#### **[Introduction](#page-2-0)**

[Présentation de la](#page-13-0) Scanner Central [Admin](#page-13-0)

Installation de la [Scanner Central](#page-26-0) [Admin](#page-26-1)

[Utiliser le Scanner](#page-37-0) Central Admin **[Server](#page-37-1)** 

[Créer des alertes](#page-98-0) sous forme de [courriel](#page-98-1)

Établir une liaison avec le système<br>de gestion<br>intégrée

Maintenance du [Scanner Central](#page-117-0) [Admin](#page-117-1)

## **A.8 Création et installation d'un module de mise à jour depuis**  l'application d'un utilisateur **Scanner**

Cette section vous présente un exemple pour ["Créer un](#page-57-0)  [module de mise à jour depuis l'application d'un utilisateur"](#page-57-0)  [\(page 58\)](#page-57-0) et installer un fichier dans le dossier sélectionné.

**1** Créez un fichier avec profil "sample.bat" pour copier le fichier "sample.ini" dans le dossier sélectionné puis placez les deux fichiers dans "C\ : échantillon". Voici un exemple de fichier avec profil "sample.bat":

set dstPath=C:\work (\*1) if not exist %dstPath% mkdir %dstPath%if errorlevel 1 goto error copy /y sample.ini %dstPath% (\*2) if errorlevel 1 goto error exit 0 (\*3) :errorexit 1 (\*4)

- \*1 : dossier sélectionné depuis l'ordinateur branché au scanner
- \*2 : copies du fichier
- \*3 : valeur retour (0: réussie)
- \*4 : valeur retour (autre que 0: échec)

**2** Créez le module de mise à jour dans SCAModuleCreator. Suivez la procédure dans ["Créer un module de mise à jour depuis](#page-57-0)  [l'application d'un utilisateur" \(page 58\)](#page-57-0), et configurez les paramètres suivants dans la fenêtre **Création d'une application d'utilisateur**.

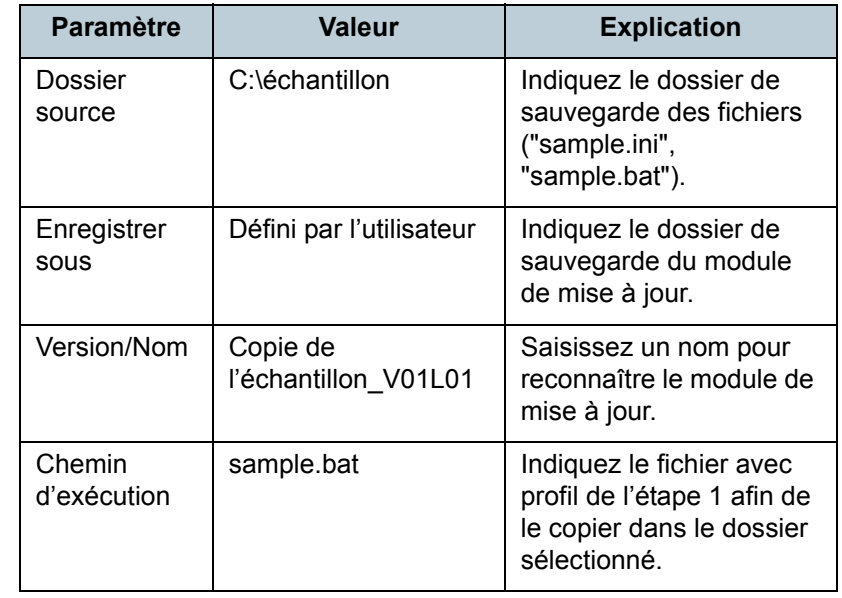

**3** Téléversez le module de mise à jour dans la Scanner Central Admin Console.

Pour en savoir plus, consultez ["Téléverser un module de mise à jour"](#page-59-0)  [\(page 60\)](#page-59-0).

**4** Installez le module de mise à jour. Pour en savoir plus, consultez ["Installer un module de mise à jour"](#page-61-0)  [\(page 62\)](#page-61-0).

• Scanner Central Admin Server 4.3 • Scanner Central Admin Console 3.1 • Scanner Central Admin Agent 1.2

La configuration et la version de l'application de Scanner Central Admin 4.3

**A.9 Configuration de l'application Scanner Central Admin 4.3**

#### [Accueil](#page-0-0)

[Table des matières](#page-7-0)

[Index](#page-156-0)

#### [Introduction](#page-2-0)

[Présentation de la](#page-13-0) Scanner Central [Admin](#page-13-0)

Installation de la [Scanner Central](#page-26-0) [Admin](#page-26-1)

[Utiliser le Scanner](#page-37-0) Central Admin [Server](#page-37-1)

[Créer des alertes](#page-98-0) sous forme de [courriel](#page-98-1)

Établir une liaison avec le système<br>de gestion<br>intégrée

Maintenance du [Scanner Central](#page-117-0) [Admin](#page-117-1)

# <span id="page-152-2"></span><span id="page-152-1"></span><span id="page-152-0"></span>**Glossaire**

#### **A**

#### [À plat](#page-153-0)

[AAD \(alimenteur automatique de document\)](#page-153-1)

#### **D**

[Dispositif d'impression](#page-153-2)

#### **E**

[Émulation](#page-153-3)

#### **G**

[Gestionnaire SNMP](#page-153-4)

#### **I**

[ISIS](#page-154-0)

#### **N**

[Notification SNMP \(trap\)](#page-154-1)

#### **P**

[Panneau de commande](#page-154-2)

[Paramètres par défaut](#page-154-4)

#### [Pilote](#page-154-3)

#### **R**

[Rouleau de frein](#page-154-5)

[Rouleau de prise](#page-154-6)

[Rouleau de séparation](#page-155-0)

#### **S**

**T**

#### [Séparateur](#page-155-1)

[SMTP \(Simple Mail Transfer Protocol\)](#page-155-3) [SNMP \(Simple Network Management Protocol\)](#page-155-2) [Système de gestion intégrée](#page-155-4)

### [TWAIN](#page-155-5)

#### [Accueil](#page-0-0)

[Table des matières](#page-7-0)

 $\bullet$  [Index](#page-156-0)

#### [Introduction](#page-2-0)

[Présentation de la](#page-13-0) Scanner Central [Admin](#page-13-0)

Installation de la [Scanner Central](#page-26-0) [Admin](#page-26-1)

[Utiliser le Scanner](#page-37-0) Central Admin [Server](#page-37-1)

[Créer des alertes](#page-98-0) sous forme de [courriel](#page-98-1)

Établir une liaison avec le système de gestion<br>intégrée

Maintenance du [Scanner Central](#page-117-0) [Admin](#page-117-1)

#### **A**

#### <span id="page-153-0"></span>**À plat**

Scanner doté d'une option à plat. Pour la numérisation, un document à la fois est posé sur la surface vitrée du scanner. Idéal pour numériser des documents impossibles à charger dans l'AAD (par ex. les pages d'un livre ou d'une brochure).

#### <span id="page-153-1"></span>**AAD (alimenteur automatique de document)**

Mécanisme d'alimentation du papier qui permet le chargement et la numérisation de plusieurs feuilles, l'une après l'autre.

**D**

#### <span id="page-153-2"></span>**Dispositif d'impression**

Permet l'impression de caractères alphanumériques sur le recto et le verso d'un document. Pratique si vous souhaitez gérer les images numérisées. Vous pourrez les nommer, les dater ou les numéroter.

**E**

#### <span id="page-153-3"></span>**Émulation**

Traitement qui permet de modifier les paramètres d'un microprogramme en vue d'imiter un scanner de modèle différent.

**G**

#### <span id="page-153-4"></span>**Gestionnaire SNMP**

Application qui offre une image conviviale des notifications SNMP (traps) envoyées depuis le terminal.

[Accueil](#page-0-0)

[Table des matières](#page-7-0)

<u>A</u> [Index](#page-156-0) index in the set of the set of the set of the set of the set of the set of the set of the set of the set of the set of the set of the set of the set of the set of the set of the set of the set of the set of the s

#### **[Introduction](#page-2-0)**

[Présentation de la](#page-13-0) Scanner Central [Admin](#page-13-0)

Installation de la [Scanner Central](#page-26-0) [Admin](#page-26-1)

[Utiliser le Scanner](#page-37-0) Central Admin [Server](#page-37-1)

[Créer des alertes](#page-98-0) sous forme de [courriel](#page-98-1)

Établir une liaison avec le système<br>de gestion<br>intégrée

Maintenance du [Scanner Central](#page-117-0) [Admin](#page-117-1)

[Table des matières](#page-7-0)

[Index](#page-156-0)**I** 

#### **[Introduction](#page-2-0)**

[Présentation de la](#page-13-0) Scanner Central [Admin](#page-13-0)

Installation de la [Scanner Central](#page-26-0) [Admin](#page-26-1)

[Utiliser le Scanner](#page-37-0) Central Admin **[Server](#page-37-1)** 

[Créer des alertes](#page-98-0) sous forme de [courriel](#page-98-1)

Établir une liaison avec le système<br>de gestion<br>intégrée

Maintenance du [Scanner Central](#page-117-0) [Admin](#page-117-1)

#### <span id="page-154-0"></span>**ISIS**

ISIS (Spécification de l'interface du scanneur d'images) est une interface API (interface de programmation) pour les imageurs (scanneur, appareil photo numérique etc.) développée par Captiva, une division d'EMC Corporation (anciennement Pixel Translations) en 1990. Afin de pouvoir utiliser les imageurs compatibles avec ce standard, il est nécessaire d'installer un logiciel-pilote conforme à la norme standard ISIS.

#### **N**

#### <span id="page-154-1"></span>**Notification SNMP (trap)**

Rapport envoyé depuis le terminal vers le gestionnaire SNMP, afin de notifier de l'état d'un scanner.

**P**

#### <span id="page-154-2"></span>**Panneau de commande**

Panneau composé d'un écran et de touches. Il vous permettra d'opérer depuis le scanner où vous pourrez sélectionner une fonction ou modifier des paramètres.

#### <span id="page-154-4"></span>**Paramètres par défaut**

(matériel) Valeurs d'usine.(logiciel) Valeurs configurées lors de l'installation du logiciel.

#### <span id="page-154-3"></span>**Pilote**

Programme spécifiquement désigné pour les systèmes d'exploitation et permettant l'interaction avec un périphérique.

#### **R**

#### <span id="page-154-5"></span>**Rouleau de frein**

Rouleau qui empêche le chargement simultané de plusieurs feuilles dans l'AAD.

#### <span id="page-154-6"></span>**Rouleau de prise**

Rouleau permettant la prise d'un seul document de la pile qui se trouve sur le plateau d'alimentation de l'AAD et son chargement dans l'AAD.

<span id="page-155-0"></span>**Rouleau de séparation**<br>Rouleau qui permet la séparation d'une seule feuille du reste de la pile qui se trouve sur le plateau d'alimentation pour finalement l'attirer dans l'AAD.

#### **S**

#### <span id="page-155-1"></span>**Séparateur**

Composant qui permet la séparation des documents avant leur insertion dans l'AAD. La partie en caoutchouc amortit le contact du rouleau de prise sur les documents.

#### <span id="page-155-3"></span>**SMTP (Simple Mail Transfer Protocol)**

Protocole utilisé pour envoyer des courriels.

#### <span id="page-155-2"></span>**SNMP (Simple Network Management Protocol)**

Protocole utilisé pour contrôler et gérer les réseaux.

#### <span id="page-155-4"></span>**Système de gestion intégrée**

Système qui permet la gestion corporative de diverses opérations du système.

#### **T**

#### <span id="page-155-5"></span>**TWAIN**

TWAIN (Technology Without Any Interesting Name) est une interface API (interface de programmation) pour les imageurs (scanneur, appareil photo numérique etc.) développée par TWAIN Working Group. Afin de pouvoir utiliser des périphériques compatibles avec ce standard, vous devez installer le logiciel d'un pilote conforme à la norme standard **TWAIN** 

**[Accueil](#page-0-0)** 

[Table des matières](#page-7-0)

[Index](#page-156-0)

#### **[Introduction](#page-2-0)**

[Présentation de la](#page-13-0) Scanner Central [Admin](#page-13-0)

Installation de la [Scanner Central](#page-26-0) [Admin](#page-26-1)

[Utiliser le Scanner](#page-37-0) Central Admin **[Server](#page-37-1)** 

[Créer des alertes](#page-98-0) sous forme de [courriel](#page-98-1)

Établir une liaison avec le système<br>de gestion<br>intégrée

Maintenance du [Scanner Central](#page-117-0) [Admin](#page-117-1)

# <span id="page-156-2"></span>**Index**

ajouter

#### **A**

<span id="page-156-1"></span><span id="page-156-0"></span>Index

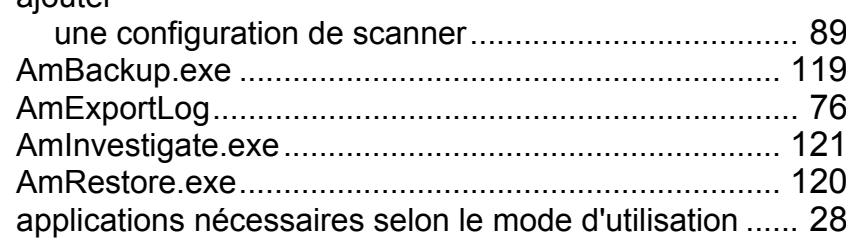

#### **B**

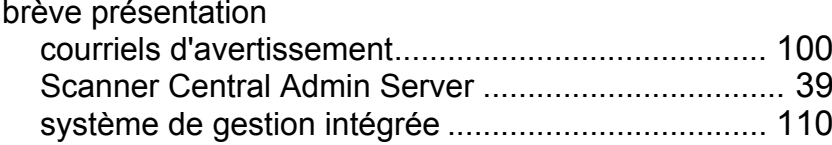

#### **C**

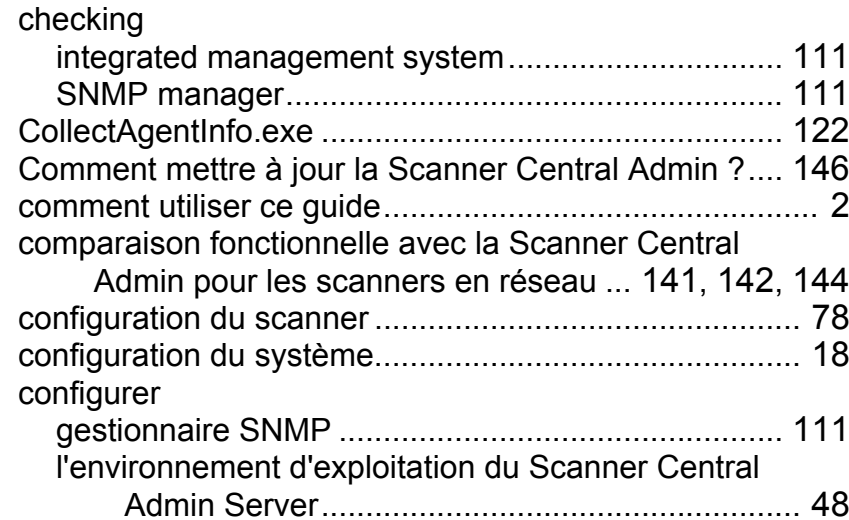

système de gestion intégrée .................................... [111](#page-110-1)

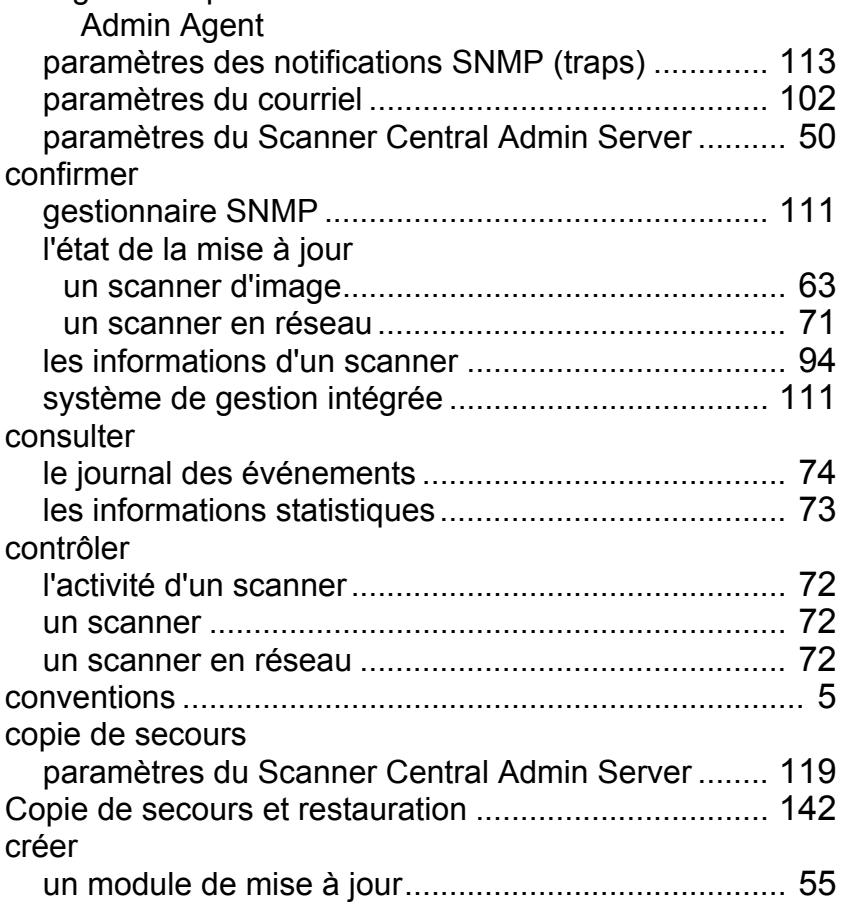

configurer les paramètres du Scanner Central

#### **D**

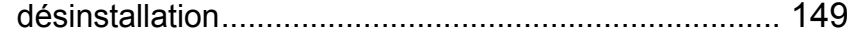

[Accueil](#page-0-0)

[Table des matières](#page-7-0)

<u>[Index](#page-156-2)</u>

#### [Introduction](#page-2-0)

[Présentation de la](#page-13-0)  Scanner Central [Admin](#page-13-0)

Installation de la [Scanner Central](#page-26-0)  [Admin](#page-26-1)

[Utiliser le Scanner](#page-37-0)  Central Admin [Server](#page-37-1)

[Créer des alertes](#page-98-0)  sous forme de [courriel](#page-98-1)

Établir une liaison [avec le système de gestion intégrée](#page-108-0)

Maintenance du [Scanner Central](#page-117-0)  [Admin](#page-117-1)

[Annexe](#page-124-0)

#### **E**

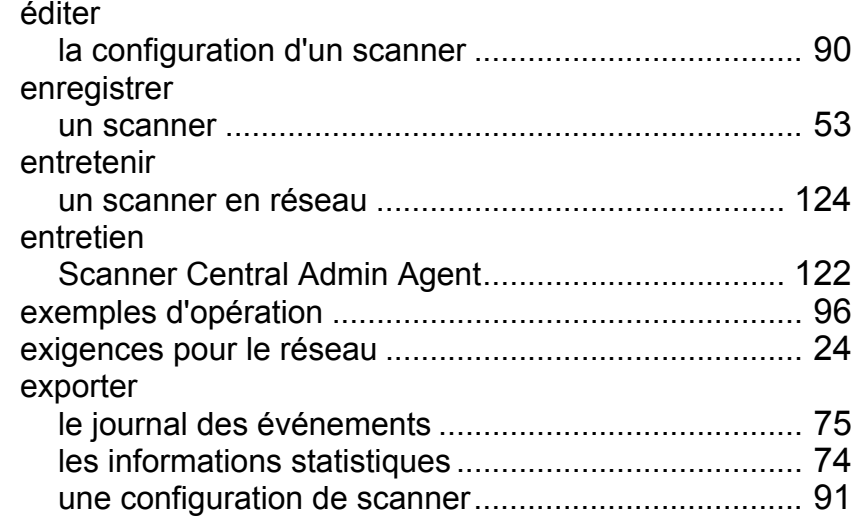

#### **F**

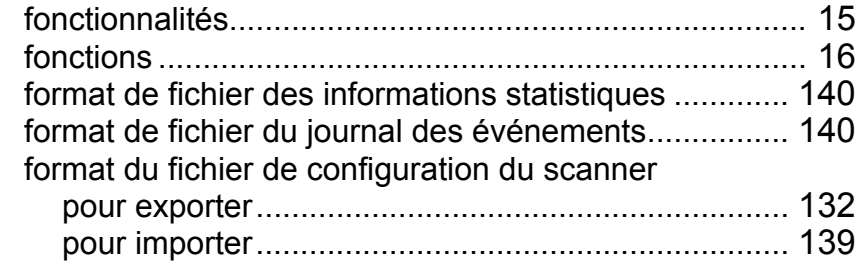

#### **G**

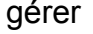

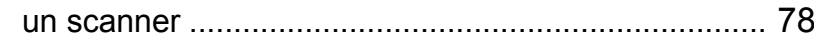

#### **I**

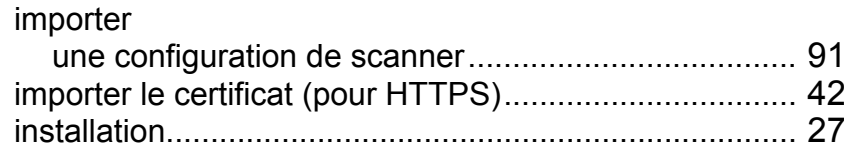

#### installer

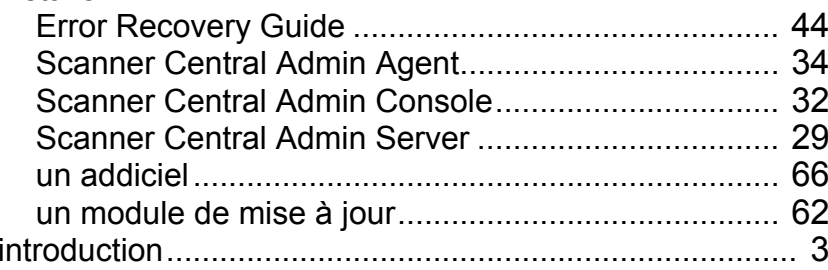

#### **J**

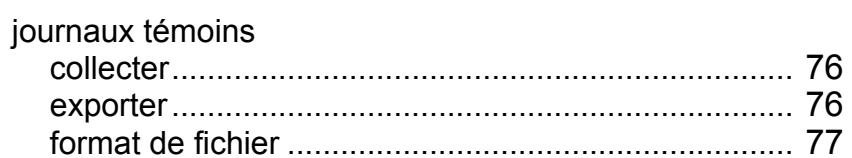

#### **L**

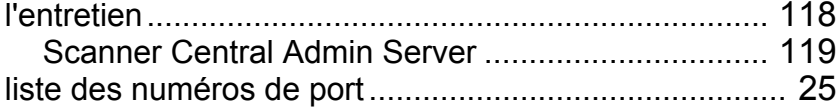

#### **M**

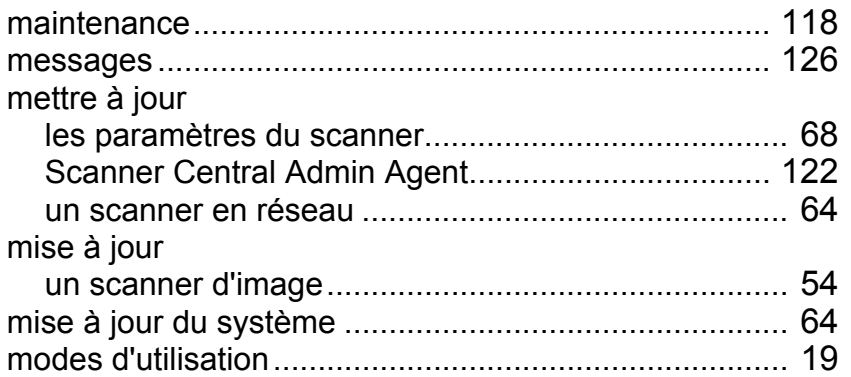

#### **N**

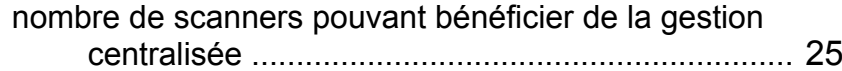

#### [Accueil](#page-0-0)

[Table des matières](#page-7-0)

[Index](#page-156-0)

#### [Introduction](#page-2-0)

[Présentation de la](#page-13-0)  Scanner Central [Admin](#page-13-0)

Installation de la [Scanner Central](#page-26-0)  **[Admin](#page-26-1)** 

[Utiliser le Scanner](#page-37-0)  Central Admin [Server](#page-37-1)

[Créer des alertes](#page-98-0)  sous forme de [courriel](#page-98-1)

Établir une liaison<br>avec le système<br>de gestion<br>intégrée

Maintenance du [Scanner Central](#page-117-0)  [Admin](#page-117-1)

**O**

#### [Accueil](#page-0-0)

[Table des matières](#page-7-0)

[Index](#page-156-0)

#### [Introduction](#page-2-0)

[Présentation de la](#page-13-0)  Scanner Central [Admin](#page-13-0)

Installation de la [Scanner Central](#page-26-0)  **[Admin](#page-26-1)** 

[Utiliser le Scanner](#page-37-0)  Central Admin [Server](#page-37-1)

[Créer des alertes](#page-98-0)  sous forme de [courriel](#page-98-1)

Établir une liaison<br>avec le système<br>de gestion<br>intégrée

Maintenance du [Scanner Central](#page-117-0)  [Admin](#page-117-1)

#### obtenir une assistante technique

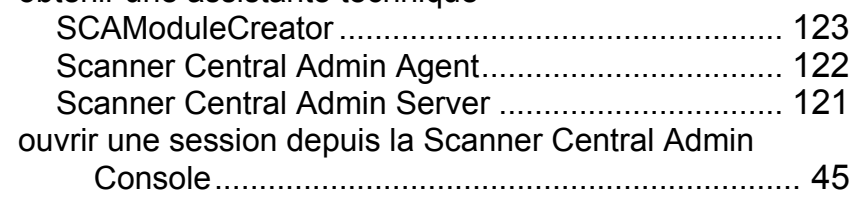

#### **P**

# paramétrer

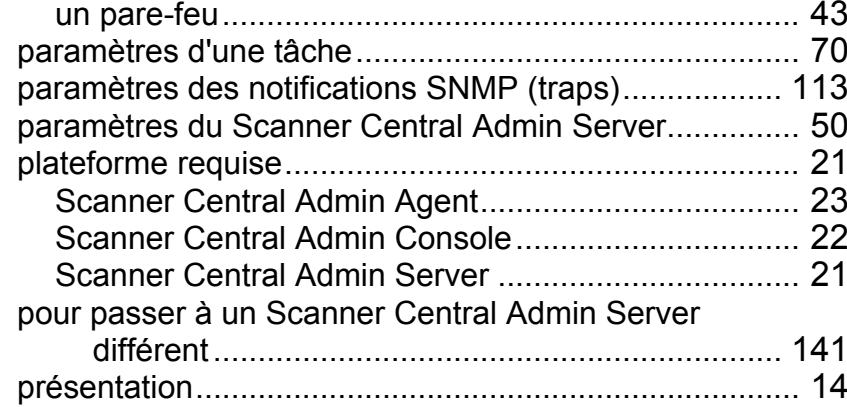

#### **R**

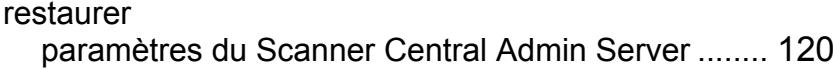

#### **S**

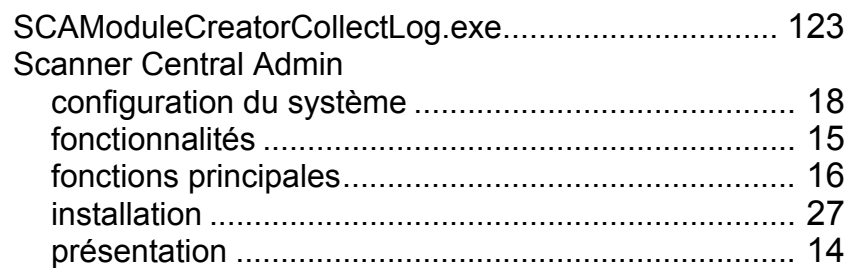

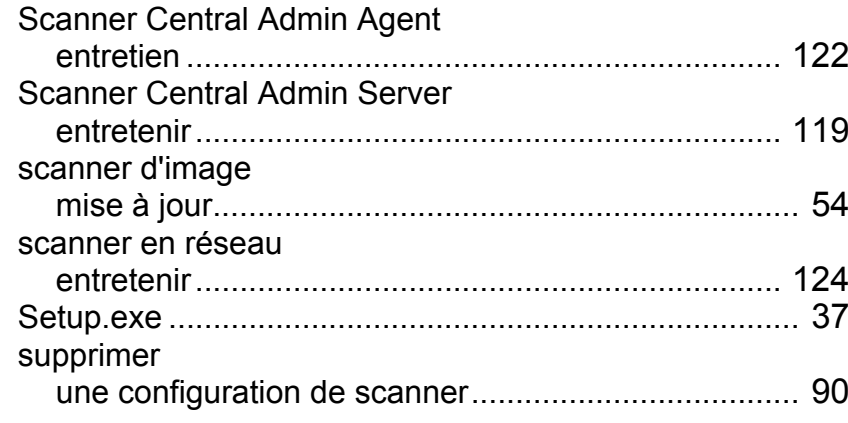

#### **T**

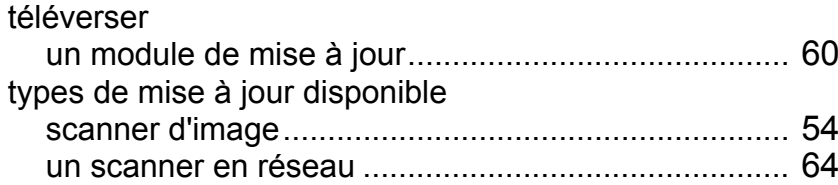

#### **U**

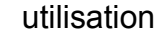

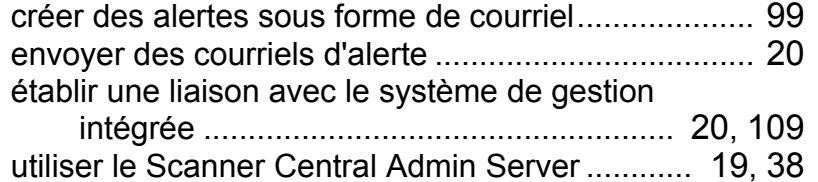

#### **V**

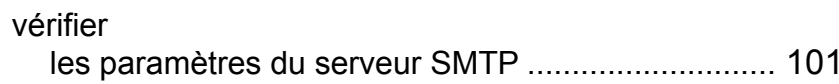

[Annexe](#page-124-0)

[Table des matières](#page-7-0)

[Index](#page-156-0)

#### [Introduction](#page-2-0)

[Présentation de la](#page-13-0) Scanner Central [Admin](#page-13-0)

Installation de la [Scanner Central](#page-26-0) [Admin](#page-26-1)

[Utiliser le Scanner](#page-37-0) Central Admin **[Server](#page-37-1)** 

[Créer des alertes](#page-98-0) sous forme de [courriel](#page-98-1)

Établir une liaison de gestion<br>intégrée

Maintenance du [Scanner Central](#page-117-0) [Admin](#page-117-1)

Guide d'utilisation de la Scanner Central Admin 4.3

P2WW-2813-01FRZ0

Date d'émission : Avril 2013

Responsable de la publication : PFU LIMITED

- $\bullet\,$  Les informations contenues dans ce guide peuvent être modifiées sans préavis.
- PFU LIMITED n'est responsable ni de dommages accessoires ou indirects résultant de l'utilisation de ce produit, ni de réclamations d'un tiers.
- La copie intégrale ou partielle de ce guide ainsi que la reproduction des applications du scanneur sont formellement interdites, conformément aux lois relatives au droit d'auteur.